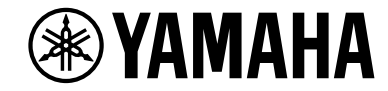

**АВ ресивер**

# **RX-V683**

**Инструкция по эксплуатации**

# **MusicCast**

- **Этот аппарат представляет собой продукт для просмотра видео и прослушивания музыки дома.**
- **В данном руководстве приведено описание подготовки и эксплуатации для постоянных пользователей аппарата.**
- **Перед использованием аппарата прочтите прилагаемую "Краткое руководство по началу работы". RU**

# **СОДЕРЖАНИЕ**

# Введение

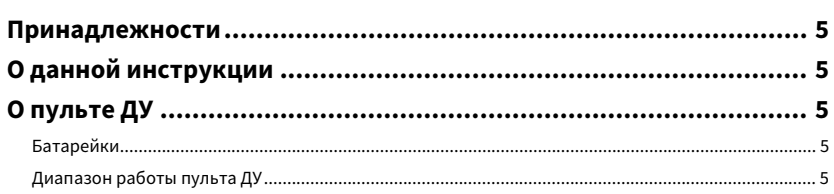

# **ФУНКЦИИ**

## 

# ПОДГОТОВКА

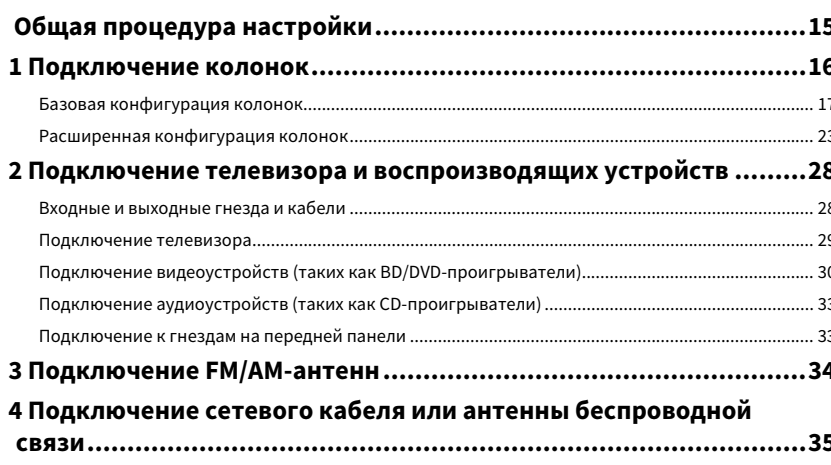

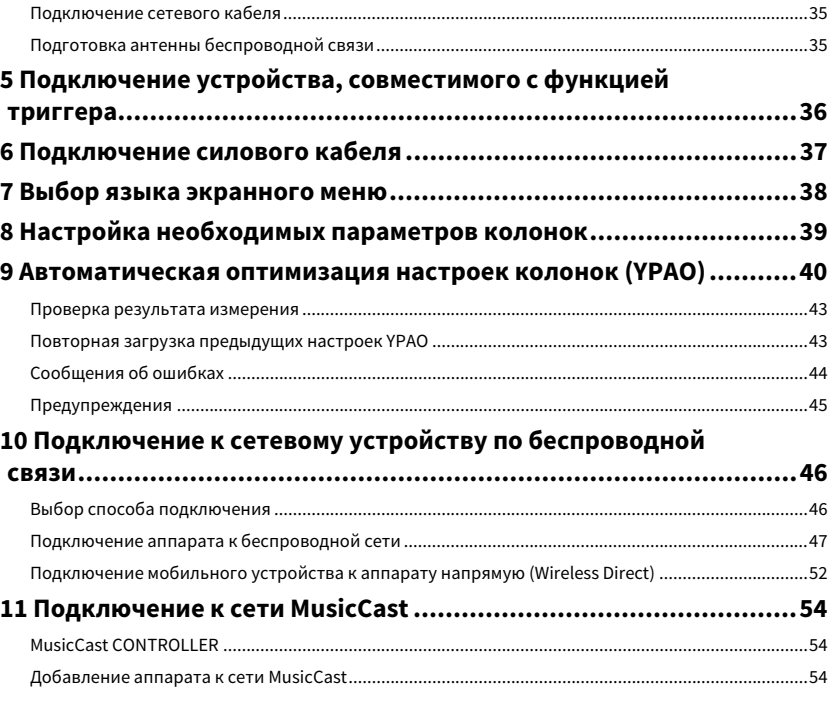

# **ВОСПРОИЗВЕДЕНИЕ**

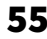

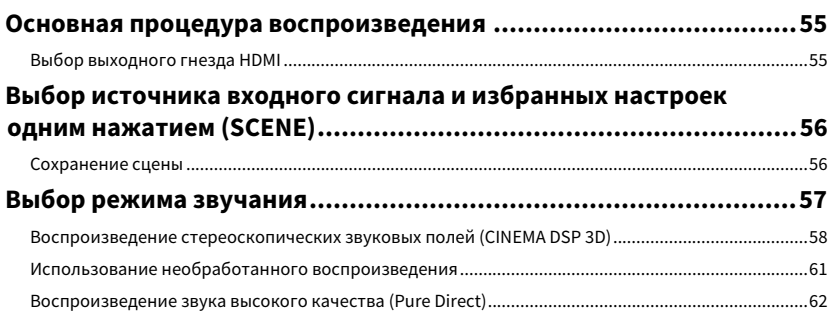

5

6

15

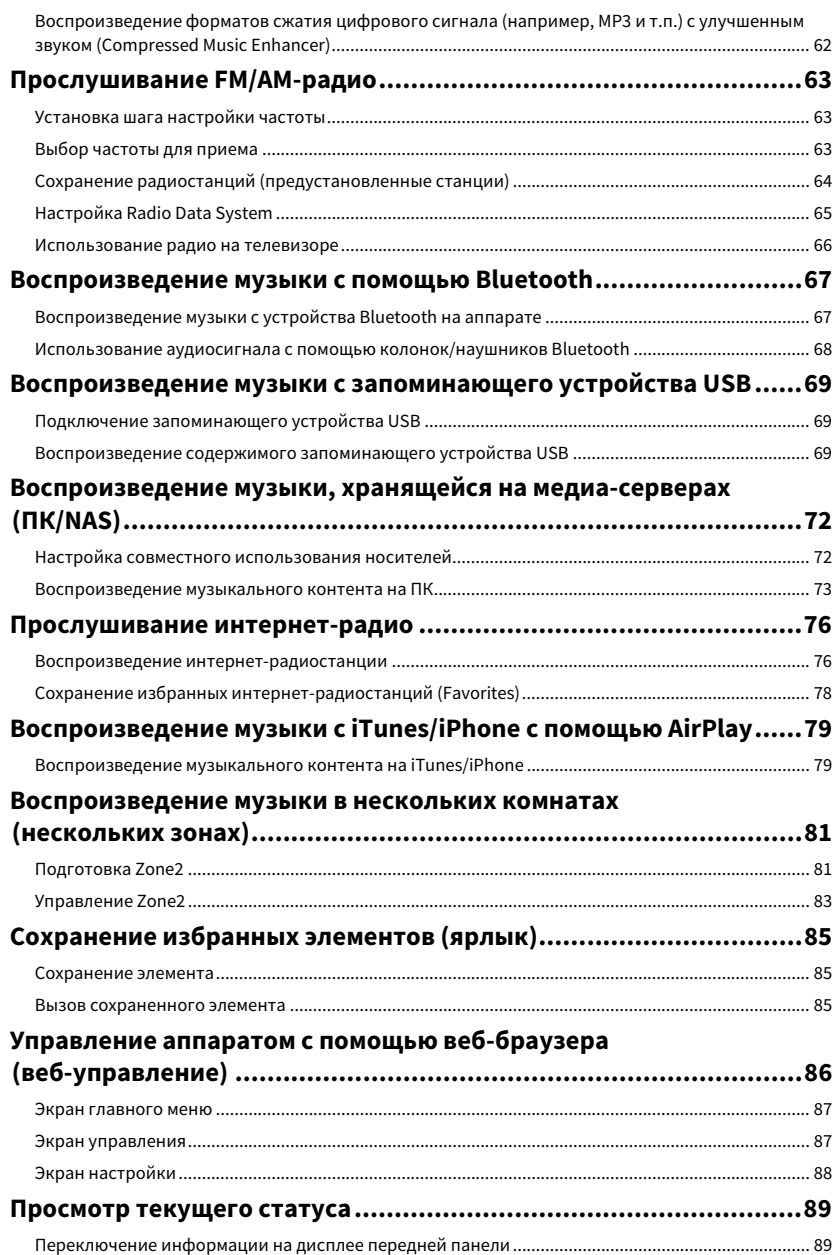

Настройка параметров воспроизведения для различных ......90

94

# **КОНФИГУРАЦИИ**

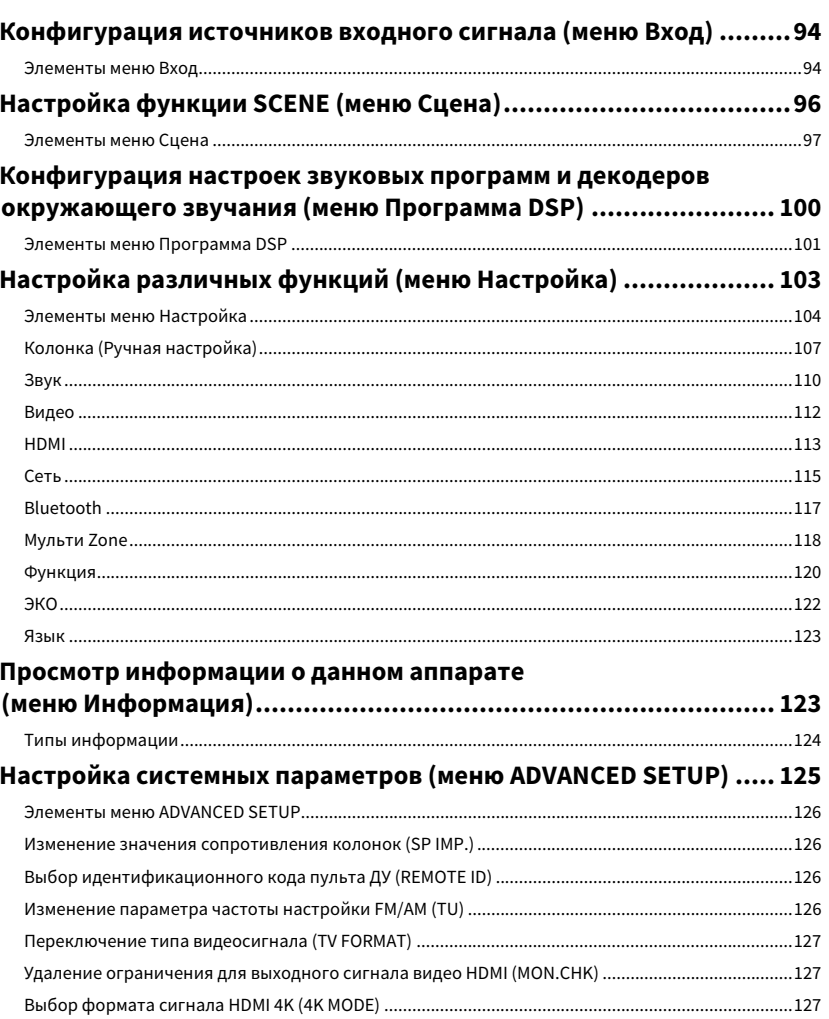

 $Ru$  3

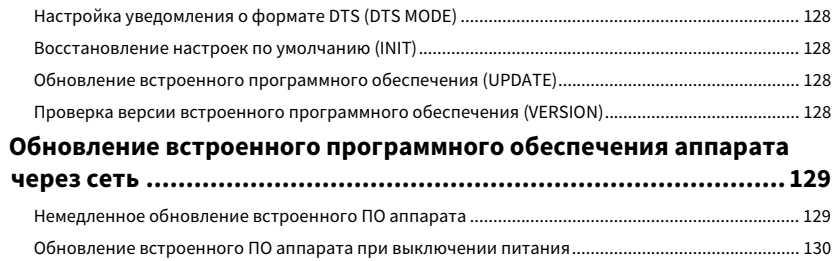

# **ПРИЛОЖЕНИЕ**

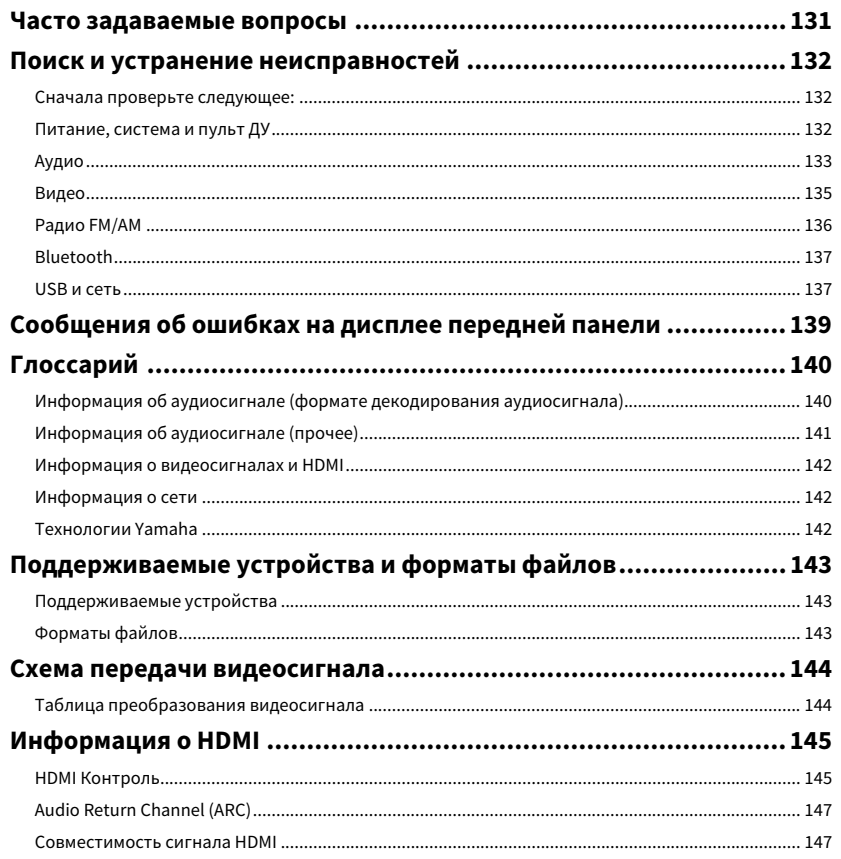

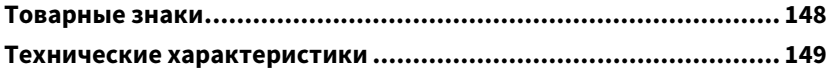

131

# <span id="page-4-0"></span>Введение

# <span id="page-4-1"></span>Принадлежности

Убедитесь, что в комплект поставки изделия входят следующие принадлежности.

☐ АМ-антенна

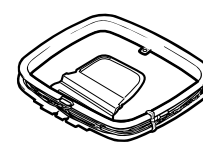

☐ FM-антенна

меню.

 $\blacksquare$ 

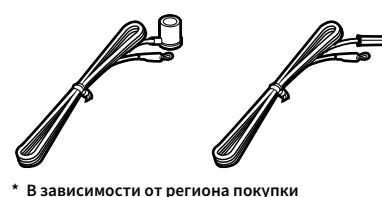

**поставляется одна из указанных выше антенн.**

<span id="page-4-2"></span>О данной инструкции

☐ Микрофон YPAO

☐ Пульт ДУ

☐ Батарейки (AAA, R03, UM-4) (2 шт.)

☐ CD-ROM (Инструкция по эксплуатации)

☐ Краткое руководство по началу работы

# $\mathbb{R}^n$

**указывает на дополнительные инструкции по оптимальному использованию.**

# <span id="page-4-3"></span>О пульте ДУ

В этом разделе приведено описание использования прилагаемого пульта ДУ.

# <span id="page-4-4"></span>Батарейки

Вставьте батарейки надлежащим образом.

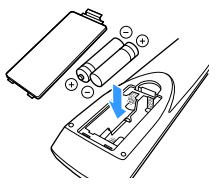

 $\mathbb{R}^n$ 

**Направляйте пульт ДУ на сенсор ДУ на аппарате и оставайтесь в пределах рабочей зоны, изображенной ниже.**

• Некоторые функции не поддерживаются в определенных регионах. • В результате усовершенствований изделия технические характеристики и внешний вид аппарата могут изменяться без уведомления.

• В этом руководстве в качестве примера используются снимки экрана англоязычного

- Эта инструкция посвящена управлению с помощью пульта ДУ.
- В этой инструкции приведено описание всех моделей "iPod touch", "iPhone" и "iPad" в качестве "iPhone". "iPhone" означает "iPod touch", "iPhone" так и "iPad", если не указано иное.

#### **Значки, используемые в этой инструкции**

**указывает на меры предосторожности при использовании аппарата и ограничения его функций.**

# <span id="page-4-6"></span><span id="page-4-5"></span>Диапазон работы пульта ДУ

**30° 30°**睡 **Reception** Ru **5**

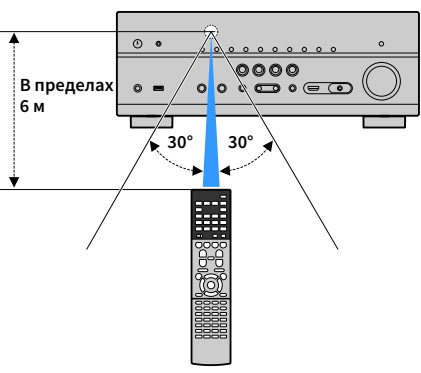

# <span id="page-5-0"></span>ФУНКЦИИ

# <span id="page-5-1"></span>Возможности аппарата

Данный аппарат оснащен различными полезными функциями.

# Подключение различных устройств [\(c. 28\)](#page-27-2)

Несколько гнезд HDMI и различные входные/выходные гнезда на аппарате позволяют подключать к нему видеоустройства (такие как BD/DVD-проигрыватели), аудиоустройства (такие как CD-проигрыватели), игровые консоли, видеокамеры и другие устройства.

# Воспроизведение телевизионного аудиосигнала в режиме окружающего звучания с помощью подключения одного кабеля HDMI (Audio Return Channel: ARC) [\(c. 29\)](#page-28-1)

При использовании телевизора, поддерживающего функцию ARC, для вывода видеосигнала на телевизор, ввода аудиосигнала с телевизора и передачи сигналов управления HDMI нужен только один кабель HDMI.

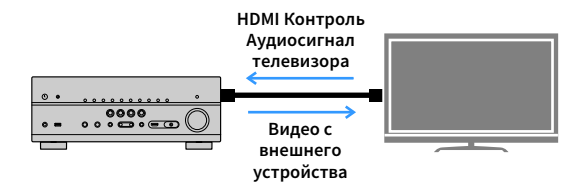

# Различные способы беспроводного подключения [\(c.](#page-45-2)  [46\)](#page-45-2)

Аппарат поддерживает функцию Wi-Fi, которая позволяет подключать аппарат к беспроводному маршрутизатору (точке доступа) без использования сетевого кабеля. Кроме того, функция Wireless Direct позволяет подключать мобильное устройство к аппарату напрямую без маршрутизатора.

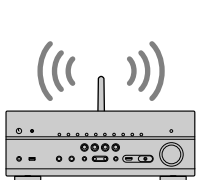

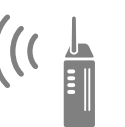

**Wi-Fi или Wireless Direct**

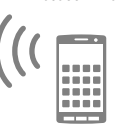

# Создание трехмерных звуковых полей ([c. 58](#page-57-1))

Подсоединение колонок присутствия позволяет создавать естественное 3-мерное звуковое поле в своей комнате (CINEMA DSP 3D). Даже если колонки присутствия не подсоединены, функция Virtual Presence Speaker (VPS) воспроизводит окружающий 3D-звук. Кроме того, данный аппарат создает Virtual Surround Back Speaker (VSBS) с помощью колонок окружающего звучания, что усиливает ощущение глубины тылового звукового поля даже без подсоединения тыловых колонок окружающего звучания.

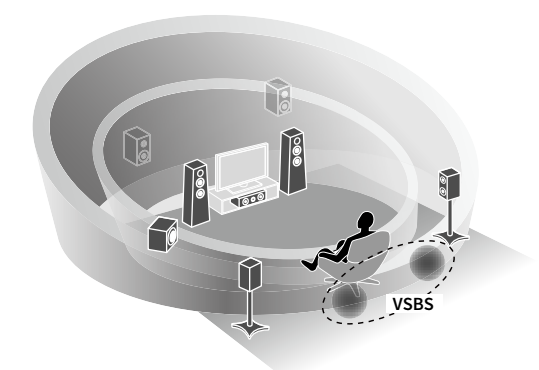

# Воспроизведение с эффектом окружающего звука с помощью 5 фронтальных колонок [\(c. 60\)](#page-59-0)

Если у вас есть колонки окружающего звучания, но нет места, чтобы разместить их в задней части комнаты, то можно расположить их впереди и наслаждаться многоканальным окружающим звучанием с помощью 5 колонок, расположенных впереди (Virtual CINEMA FRONT).

# Домашняя аудиосеть с MusicCast [\(c. 54](#page-53-3))

Данный аппарат поддерживает функцию MusicCast, которая позволяет связывать MusicCast-совместимое устройство с другим устройством в другой комнате и выполнять на них воспроизведение одновременно или управлять всеми MusicCast-совместимыми устройствами с помощью специального приложения "MusicCast CONTROLLER".

# Низкое энергопотребление ([c.](#page-122-2)  [123](#page-122-2))

Режим ECO (функция энергосбережения) позволяет снизить потребление электроэнергии.

### Полезные приложения

Следующие приложения обеспечивают вам гибкое управление аппаратом или помощь в подключении кабелей.

### **NO AV CONTROLLER**

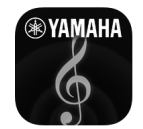

Приложение "AV CONTROLLER" превращает смартфон или планшет в подключаемый через Wi-Fi пульт ДУ для сетевых продуктов Yamaha. Данное приложение обеспечивает гибкость управления доступными входными разъемами, громкостью, отключением звука, питанием и источником воспроизведения.

#### **Функции**

- Включение/выключение питания и регулировка громкости
- Выбор входа, сцены и режима звучания
- Настройка параметра DSP
- Управление воспроизведением (включая выбор музыки для некоторых источников)

**XX Подробнее о приложении "AV CONTROLLER" см. в разделе App Store или Google Play.**

### **• AV SETUP GUIDE (для планшета)**

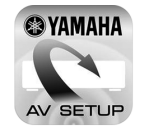

Приложение "AV SETUP GUIDE" помогает подключать кабели между АВ ресивером и исходными устройствами, а также настраивать АВ ресивер. Данное приложение помогает выполнять различные настройки, например, подключение колонок, телевизора и видео/аудио устройств, а также выбирать систему колонок.

#### **Функции**

- Руководство по подключению (колонки, телевизора и видео/аудио устройства)
- Руководство по настройке (настройки YPAO и различные справочные данные по настройке с иллюстрациями)
- Просмотр инструкции по эксплуатации

 $x^2$ 

**Подробнее о приложении "AV SETUP GUIDE" см. в разделе App Store или Google Play.**

### ⬛ Приложение для смартфонов / планшетов "MusicCast CONTROLLER"

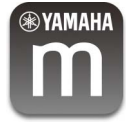

MusicCast CONTROLLER представляет собой приложение, которое позволяет связывать MusicCast-совместимое устройство с другими MusicCast-совместимыми устройствами в других комнатах и одновременно выполнять на них воспроизведение. Данное приложение позволяет вам использовать смартфон или другое мобильное устройство вместо пульта дистанционного управления для простого выбора воспроизводимой музыки, а также настройки аппарата и MusicCast-совместимых устройств.

#### **Функции**

- Выбор и воспроизведение различного содержимого
- Воспроизводите музыку с мобильного устройства
- Выберите интернет-радиостанцию
- Воспроизводите музыкальные файлы, хранящиеся на медиа-серверах (ПК/NAS)
- Воспроизводите музыкальные файлы с запоминающего устройства USB
- Управление и настройка аппарата
- Выбирайте источник входного сигнала, регулируйте громкость и приглушайте выводимый звук
- Выбирайте из широкого диапазона функций обработки звука

# $x^2$

**Более подробную информацию можно найти по запросу "MusicCast CONTROLLER" в App Store или Google Play.**

# <span id="page-8-0"></span>Названия компонентов и их функции

В этом разделе приведено описание функций компонентов аппарата.

## <span id="page-8-1"></span>Передняя панель

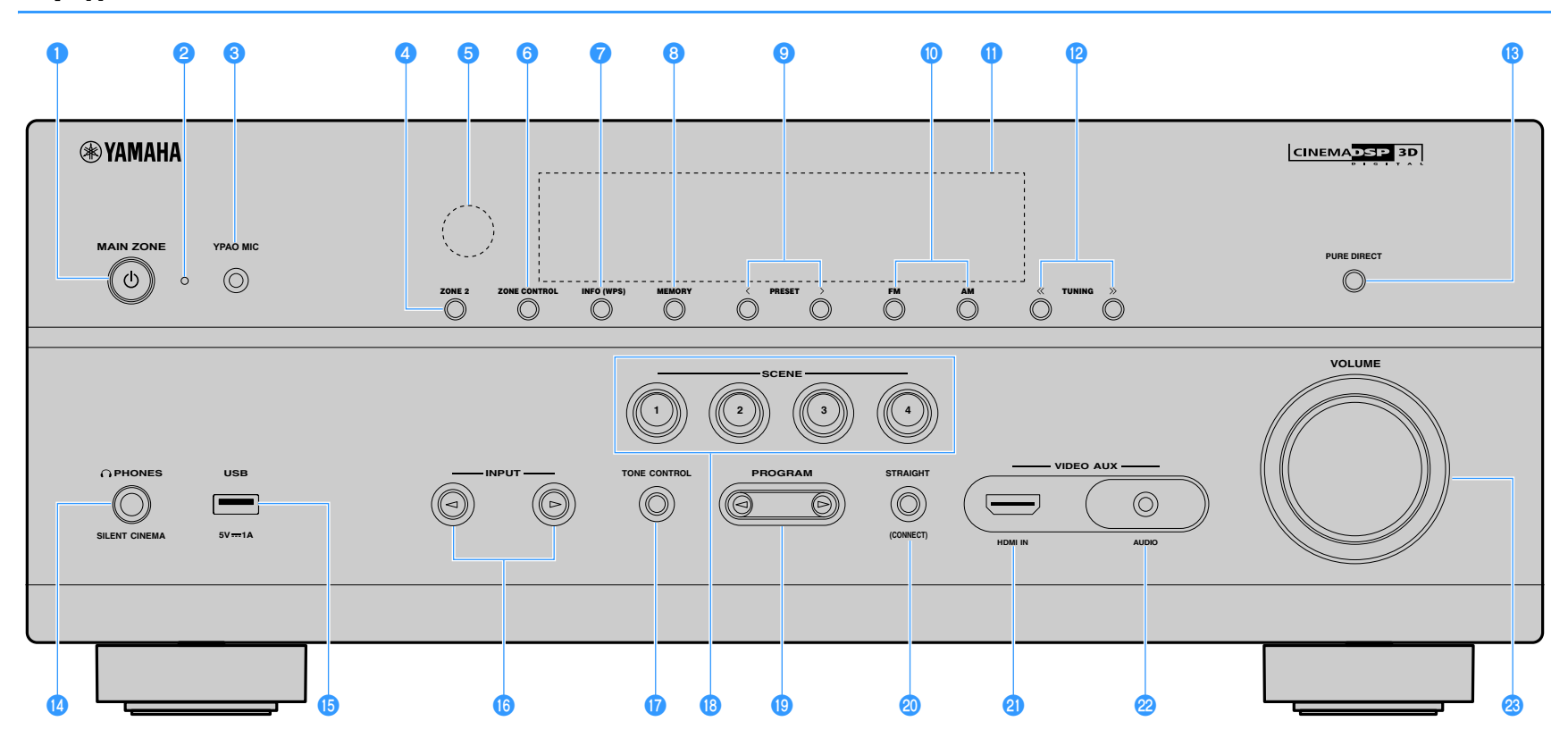

#### **• Кнопка MAIN ZONE**  $\circledcirc$

Включение/выключение (переход в режим ожидания) аппарата.

#### **• Индикатор режима ожидания**

Загорается, когда аппарат находится в режиме ожидания, в любом из следующих случаев:

- Режим HDMI Контроль включен ([c. 113\)](#page-112-1)
- Режим В режим ожидания включен [\(c. 114](#page-113-0))
- Режим Сеть режим ожидания включен [\(c. 115](#page-114-1))

#### **<sup>6</sup>** Гнездо YPAO MIC

Для подключения прилагаемого микрофона YPAO ([c. 40](#page-39-1)).

#### **d** Кнопка ZONE 2

Включение и выключение вывода аудиосигнала в Zone2 ([c. 83](#page-82-1)).

#### **• Датчик дистанционного управления**

Получает сигналы с пульта ДУ ([c. 5\)](#page-4-6).

#### **6** Кнопка ZONE CONTROL

Изменение управляемой зоны (основной зоны или Zone2) с помощью кнопок и ручек на передней панели [\(c. 83\)](#page-82-1).

#### $\bullet$  **Кнопка INFO (WPS)**

Выбор информации, отображаемой на дисплее передней панели ([c. 89\)](#page-88-3). Ввод настроек беспроводного сетевого подключения (конфигурация кнопки WPS) при удержании в течение 3 секунд [\(c. 48](#page-47-0)).

#### **В Кнопка MEMORY**

Сохранение FM/AM-станций [\(c. 64](#page-63-1)) и контента USB, Bluetooth и сетевого контента [\(c. 85](#page-84-3)) в качестве предустановок.

#### **• Кнопки PRESET**

Выбор предустановленной FM/AM-радиостанции ([c. 64](#page-63-2)).

#### $\bullet$  **Кнопки FM и AM**

Переключение между диапазонами FM и AM [\(c. 63\)](#page-62-3).

#### k**Дисплей передней панели**

Отображение информации [\(c. 11](#page-10-1)).

#### **L** Кнопки TUNING

Выбор радиочастоты ([c. 63](#page-62-3)).

#### **B** Кнопка PURE DIRECT

Включение/выключение Pure Direct [\(c. 62](#page-61-2)).

#### **<u></u> Сетевдо PHONES**

Для подключения наушников.

#### $\bullet$  **Гнездо USB**

Для подключения запоминающего устройства USB [\(c. 69\)](#page-68-3).

#### **DКнопки INPUT**

Выбор источника входного сигнала.

#### **Q** Кнопка TONE CONTROL

Регулировка высокочастотного и низкочастотного диапазона выходного звука ([c. 91\)](#page-90-0).

#### **R** Кнопки SCENE

Выбирайте назначенный источник входного сигнала (включая выбранную радиостанцию или контент в случае его назначения), звуковую программу и различные настройки одним касанием. А также включение аппарата, когда он находится в режиме ожидания ([c. 56\)](#page-55-2).

#### **S** Кнопки PROGRAM

Выбор звуковой программы или декодера окружающего звучания [\(c. 57](#page-56-1)).

#### **<sup>20</sup> Кнопка STRAIGHT (CONNECT)**

Включение и выключение режима прямого декодирования [\(c. 61\)](#page-60-1).

Вход в режим регистрации программы MusicCast CONTROLLER при нажатии и удерживании в течение 5 секунд [\(c. 54\)](#page-53-4).

#### **<sup>@</sup>** Гнездо HDMI IN

Для подключения к воспроизводящим устройствам, совместимым со стандартом HDMI, и для подачи видео-/аудиосигналов ([c. 33\)](#page-32-2).

#### **<sup>22</sup> Гнездо AUDIO**

Подключите портативный аудиоплеер к данному аппарату с помощью стереокабеля с мини-штекером [\(c. 33\)](#page-32-2).

#### **<sup>23</sup> Ручка VOLUME**

Регулировка громкости.

# <span id="page-10-1"></span><span id="page-10-0"></span>Дисплей передней панели (индикаторы)

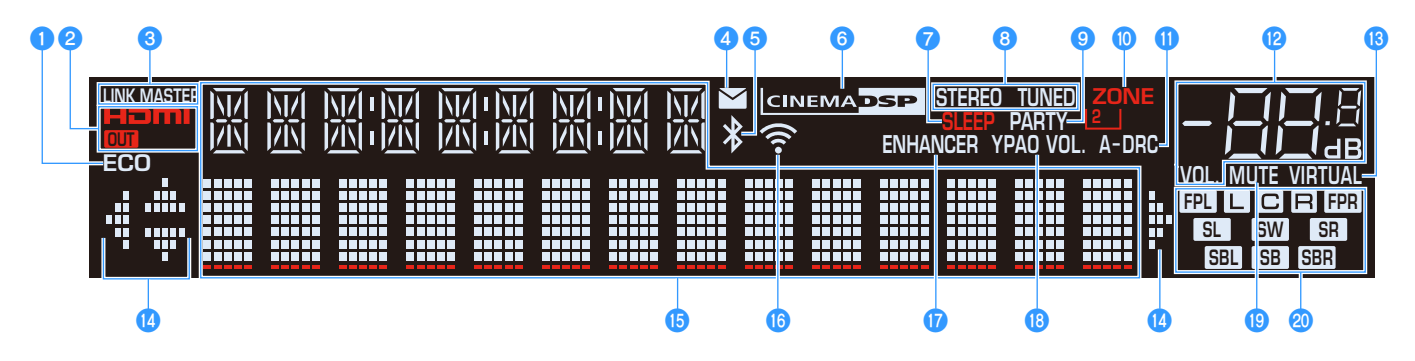

#### a**ECO**

Загорается, когда аппарат работает в эко-режиме ([c. 123\)](#page-122-2).

#### b**HDMI**

Загорается, когда поступает или выводится сигнал HDMI.

#### **OUT**

Загорается, когда выводится сигнал HDMI.

#### **C**LINK MASTER

Загорается, если аппарат является главным устройством сети MusicCast.

#### d**Индикатор обновления встроенного ПО**

Загорается, если в сети доступно обновление встроенного ПО [\(c. 129\)](#page-128-2)

#### **• Индикатор Bluetooth**

Загорается, когда аппарат подключается к устройству Bluetooth [\(c. 67](#page-66-2)).

#### **G** CINEMA DSP

Загорается при работе CINEMA DSP или CINEMA DSP 3D ([c. 58\)](#page-57-1).

#### *<u>P*SLEEP</u>

Загорается при включенном таймере сна.

#### **B** STEREO

Загорается при приеме аппаратом стереофонического радиосигнала FM.

#### **TUNED**

Загорается при приеме аппаратом сигнала радиостанции FM/AM.

#### **DPARTY**

Загорается, когда аппарат работает в режиме вечеринки ([c.](#page-83-0)  [84](#page-83-0)).

#### **10 ZONE2**

Загорается при включении вывода аудиосигнала на Zone2 ([c.](#page-82-1)  [83](#page-82-1)).

#### k**A-DRC**

Загорается при работе Adaptive DRC [\(c. 91](#page-90-1)).

#### l**Индикатор громкости**

Используется для отображения текущей громкости.

#### **B** VIRTUAL

Загорается при работе Virtual Presence Speaker (VPS) или Virtual Surround Back Speaker (VSBS) [\(c. 58](#page-57-1)) или обработки виртуального окружающего звучания ([c. 60\)](#page-59-0).

#### **ИНДИКАТОРЫ КУРСОРА**

Показывают работающие в настоящее время клавиши курсора.

#### **• Окно информации**

Используется для отображения текущего состояния (например, названия источника входного сигнала и названия режима звучания). Можно переключать отображаемую информацию, нажимая кнопку INFO ([c. 89\)](#page-88-3).

#### p**Индикатор мощности сигнала**

Показывает мощность сигнала беспроводной сети ([c. 46](#page-45-2)).

#### *Q*ENHANCER

Загорается при работе Compressed Music Enhancer [\(c. 62\)](#page-61-3).

#### *C* YPAO Volume

Загорается при включении YPAO Volume ([c. 91](#page-90-2)).

#### **B** MUTE

Мигает в случае временного приглушения аудиосигнала.

#### **20 Индикаторы колонок**

Используются для обозначения разъемов колонок, через которые выводятся сигналы.

- **АФРОНТАЛЬНАЯ КОЛОНКА (ЛЕВАЯ)**
- В Фронтальная колонка (правая)
- DЦентральная колонка
- **FI** Колонка окружающего звучания (левая)
- **SR** Колонка окружающего звучания (правая)
- **SEL** Тыловая колонка окружающего звучания (левая)
- JТыловая колонка окружающего звучания (правая)
- **SE** Тыловая колонка окружающего звучания
- BКолонка присутствия (левая)
- **ПР.** Колонка присутствия (правая)
- **SW** Сабвуфер

### <span id="page-11-0"></span>Задняя панель

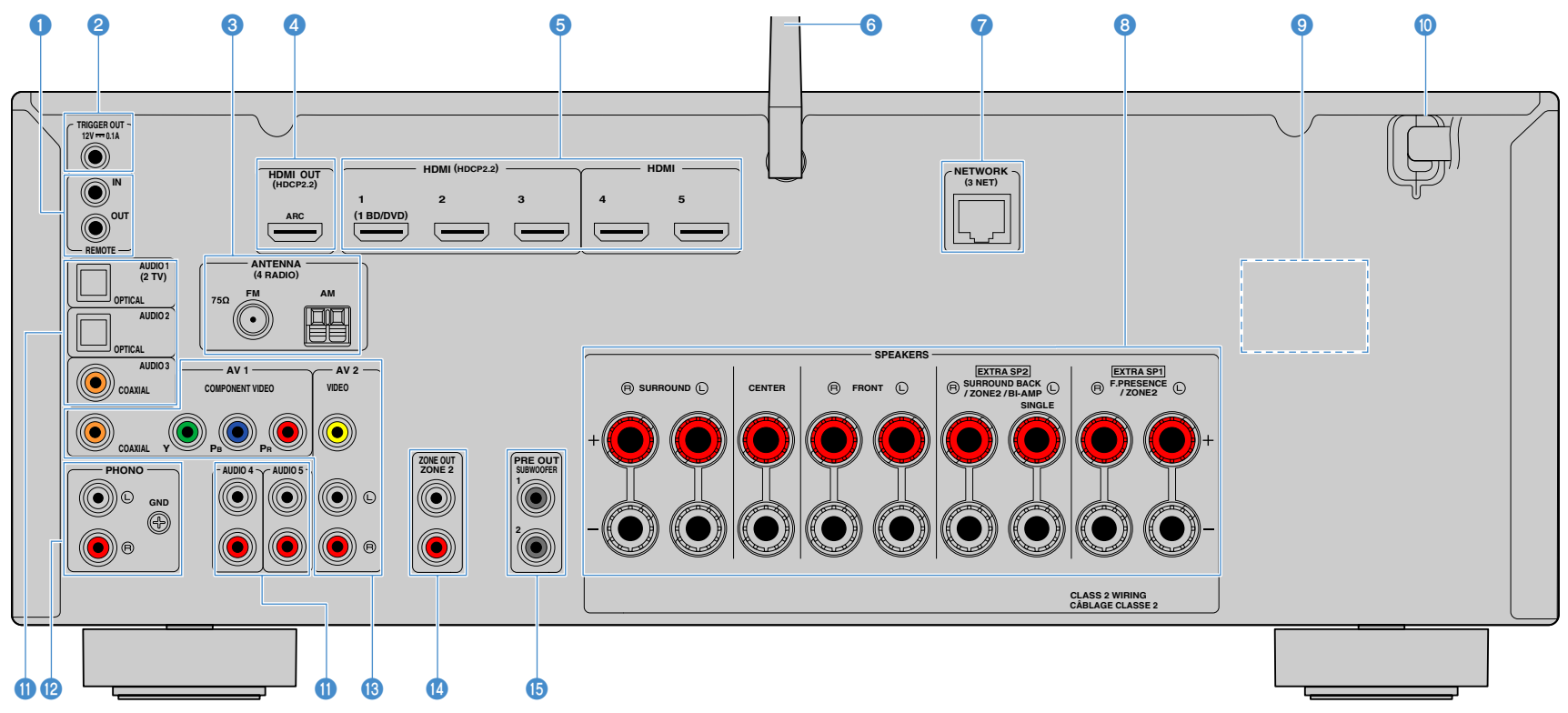

**\* Область вокруг выходных видео/аудиогнезд обозначена белым цветом непосредственно на устройстве, чтобы избежать ошибок при подключении.**

#### a**Гнезда REMOTE IN/OUT**

Для подключения приемника/передатчика инфракрасного сигнала, позволяющего управлять аппаратом и другими устройствами из другого помещения [\(c. 82](#page-81-0)).

#### **• Гнездо TRIGGER OUT**

Для подключения к устройству, поддерживающему функцию триггера [\(c. 36\)](#page-35-1).

#### **<sup>c</sup>** Гнезда ANTENNA

Для подключения к антеннам FM и AM [\(c. 34](#page-33-1)).

#### $\bullet$  **Гнездо HDMI OUT**

Для подключения к HDMI-совместимому телевизору для вывода видео-/аудиосигналов ([c. 29\)](#page-28-1). При использовании функции ARC аудиосигнал телевизора может также вводиться через гнездо HDMI OUT.

#### **• Гнезда HDMI 1-5**

Для подключения к воспроизводящим устройствам, совместимым со стандартом HDMI, и для подачи видео-/аудиосигналов ([c. 30\)](#page-29-1).

#### $\bullet$  **Антенна беспроводной связи**

Для беспроводного подключения (Wi-Fi) к сети [\(c. 46\)](#page-45-3) и подключения Bluetooth ([c. 67](#page-66-2)).

#### $\bullet$  **Гнездо NETWORK**

Для подключения к сети с помощью сетевого кабеля ([c. 35](#page-34-3)).

#### **• Разъемы SPEAKERS**

Для подключения к колонкам ([c. 16](#page-15-1)).

#### **g** VOLTAGE SELECTOR

(Только модели для Бразилии, Тайваня и общая модель)

Выбор положения переключателя, соответствующего величине напряжения в данном регионе [\(c.](#page-36-1)  [37](#page-36-1)).

#### j**Силовой кабель**

Для подключения к настенной розетке переменного тока [\(c. 37](#page-36-1)).

#### **ПРЕЗДА AUDIO 1-5**

Для подключения к воспроизводящим аудиоустройствам и ввода аудиосигналов ([c. 33](#page-32-3)).

#### **<sup></sub>** Гнезда PHONO</sup>

Для подключения к проигрывателю [\(c. 33](#page-32-3)).

#### **В Гнезда AV 1-2**

Для подключения к воспроизводящим видео-/аудиоустройствам и ввода видео-/аудиосигналов ([c. 30\)](#page-29-2).

#### **ПРЕЗДА ZONE2 OUT**

Для подключения к внешнему усилителю, используемому в Zone2 и для вывода аудиосигнала ([c.](#page-80-2)  [81](#page-80-2)).

#### **© Гнезда SUBWOOFER PRE OUT**

Для подключения к сабвуферу со встроенным усилителем.

<span id="page-13-0"></span>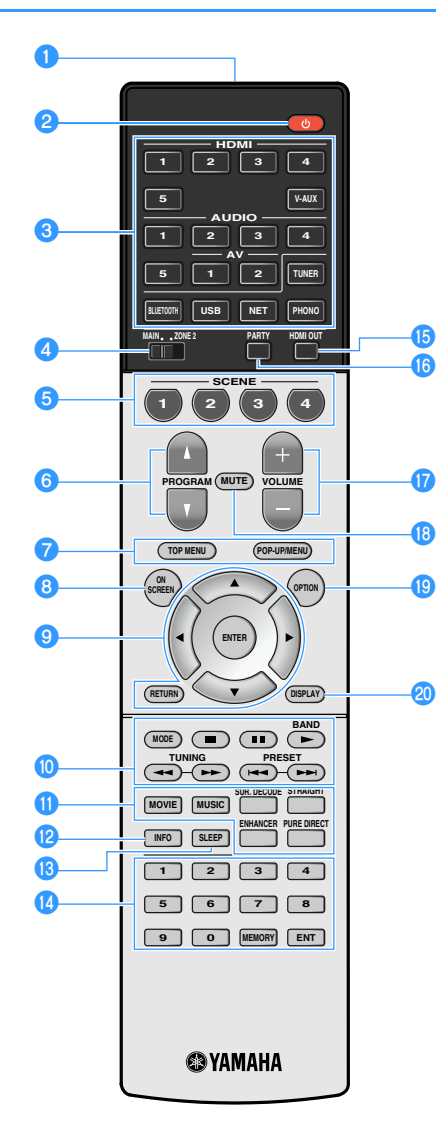

#### **• Передатчик сигнала ДУ**

Передача инфракрасных сигналов.

#### **<sup>2</sup> © Кнопка (питание ресивера)**

Включение/выключение (переход в режим ожидания) аппарата.

#### **C** Клавиши выбора входа

Выбор источника входного сигнала для воспроизведения. **HDMI 1-5:** Гнезда HDMI 1-5

**V-AUX:** Гнездо VIDEO AUX (на передней панели)

**AV 1-2:** Гнезда AV 1-2

**AUDIO 1-5:** Гнезда AUDIO 1-5

**TUNER:** Радио FM/AM

**BLUETOOTH:** Подключение Bluetooth (аппарат используется в качестве приемника Bluetooth)

**USB:** Гнездо USB (на передней панели)

**NET:** Источники NETWORK (нажимайте до тех пор, пока не будет выбран нужный сетевой источник)

**PHONO:** Гнезда PHONO

#### d**Переключатель MAIN/ZONE2**

Изменение зоны (основной зоны или Zone2) с помощью пульта ДУ [\(c. 83\)](#page-82-1).

#### **• Кнопки SCENE**

Выбирайте назначенный источник входного сигнала (включая выбранную радиостанцию или контент в случае его назначения), звуковую программу и различные настройки одним касанием. А также включение аппарата, когда он находится в режиме ожидания ([c. 56](#page-55-2)).

#### **6 Кнопки PROGRAM**

Выберите звуковую программу, декодер окружающего звучания, источник входного сигнала, сетевой источник, предустановленную радиостанцию, страницу экрана просмотра, громкость звуков диалога или настройки воспроизведения в случайном порядке/повторного воспроизведения. ([c. 120](#page-119-1))

#### g**Клавиши управления внешним устройством**

Отображение меню для устройства, совместимого с функцией HDMI [\(c. 145\)](#page-144-2).

#### **В Кнопка ON SCREEN**

Вывод экранного меню на телевизор.

#### **<sup>©</sup> Клавиши управления меню**

**Клавиши курсора:** Выбор меню или параметра. **ENTER:** Подтверждение выбранного пункта.

**RETURN:** Возврат к предыдущему экрану.

#### **јо** Клавиши радио

Управление радио FM/AM, когда в качестве входного источника выбран "TUNER" [\(c. 63](#page-62-3)).

**BAND:** Переключение между диапазонами радио FM и AM.

**PRESET:** Выбор предустановленной станции.

**TUNING:** Выбор радиочастоты.

#### **Клавиши управления внешним устройством**

Выполнение операций воспроизведения в случае выбора "USB" или "NET" в качестве источника входного сигнала или управление воспроизведением с устройства, совместимого с функцией HDMI [\(c. 145\)](#page-144-2).

#### **10 Клавиши выбора режима звучания**

Выбор режима звучания ([c. 57\)](#page-56-1).

#### **<u>R</u>** Кнопка INFO

Выбор информации, отображаемой на дисплее передней панели [\(c. 89\)](#page-88-3).

#### **© Кнопка SLEEP**

Повторное нажатие этой клавиши позволяет задать время (120 мин, 90 мин, 60 мин, 30 мин, выкл), через которое аппарат переключится в режим ожидания.

#### n**Цифровые клавиши**

Позволяют вводить цифровые значения, например радиочастоты.

#### **В Кнопка MEMORY**

Сохранение FM/AM-станций [\(c. 64](#page-63-1)) и контента USB, Bluetooth и сетевого контента [\(c. 85\)](#page-84-3) в качестве предустановок.

#### $\bullet$  **Кнопка HDMI OUT**

Включение/выключение вывода аудиосигнала через гнездо HDMI OUT [\(c. 55](#page-54-3)).

#### **ПР** Кнопка PARTY

Включение и выключение режима вечеринки ([c. 84\)](#page-83-0).

#### **В Кнопки VOLUME**

Регулировка громкости.

#### **В Кнопка MUTE**

Приглушение выводимого звука.

#### **20 Кнопка OPTION**

Отображение меню опций ([c. 90\)](#page-89-2).

#### **20 Кнопка DISPLAY**

Отображение информации о состоянии аппарата на телевизоре ([c. 89](#page-88-4)).

# <span id="page-14-0"></span>ПОДГОТОВКА

# <span id="page-14-1"></span>Общая процедура настройки

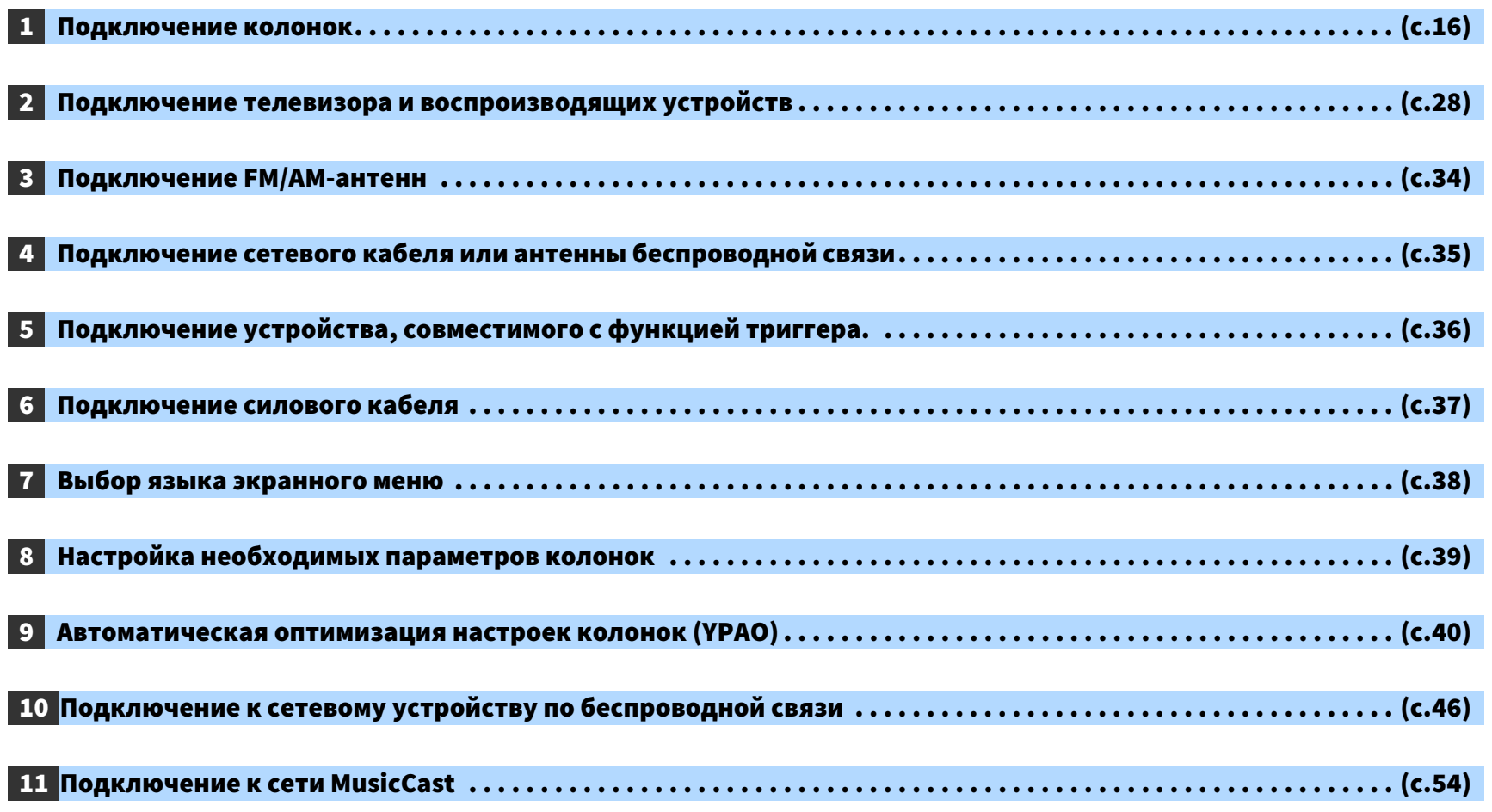

Подготовка полностью завершена. Наслаждайтесь воспроизведением фильмов, музыки, радио и другого содержимого с помощью данного аппарата!

# <span id="page-15-1"></span><span id="page-15-0"></span>1 Подключение колонок

Данный аппарат имеет 7 встроенных усилителей. К нему можно подключить от 2 до 9 колонок и до 2 сабвуферов для создания в комнате любимого акустического пространства.

Для усовершенствования системы также можно использовать соединения двухканального усиления или конфигурации нескольких зон ([c. 23](#page-22-1)).

<u>Randon de la p</u>

#### **Предупреждение**

• По умолчанию аппарат настроен на использование колонок с сопротивлением 8 Ом. При подключении колонок на 6 Ом установите сопротивление колонок аппарата в положение "6 Ω MIN". В этом случае также можно использовать колонки на 4 Ом в качестве фронтальных. Более подробные сведения см. в разделе ["Настройка импеданса колонок" \(с.20\).](#page-19-0)

#### **Идеальное расположение колонок Функции каждой колонки**

en de la propincia de la propincia de la propincia de la propincia de la propincia de la propincia de la propi<br>En la propincia de la propincia de la propincia de la propincia de la propincia de la propincia de la propinci

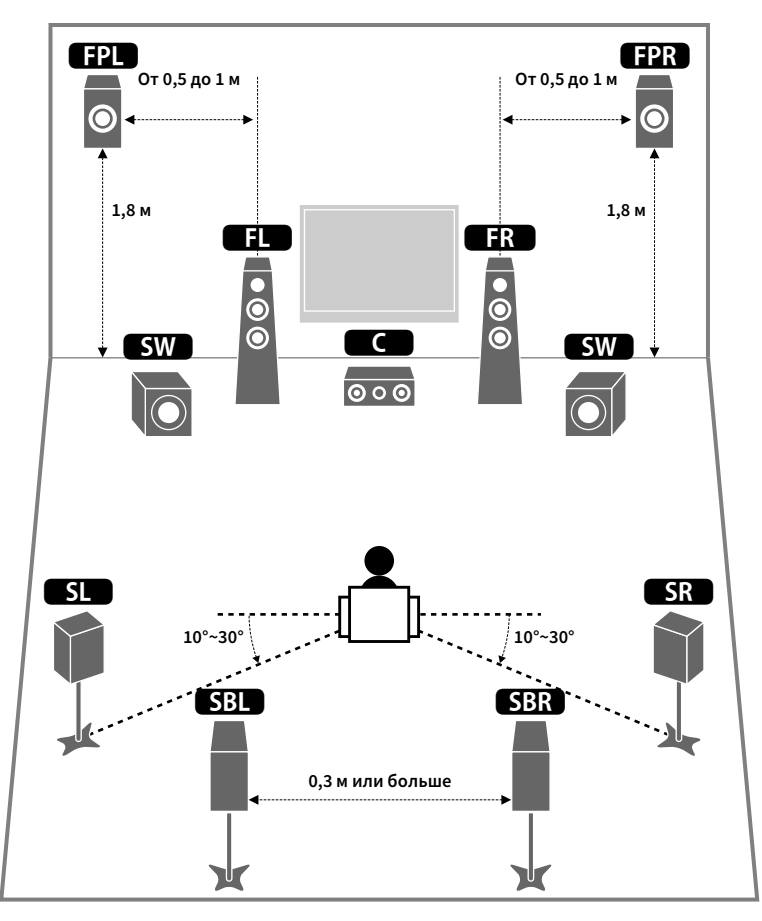

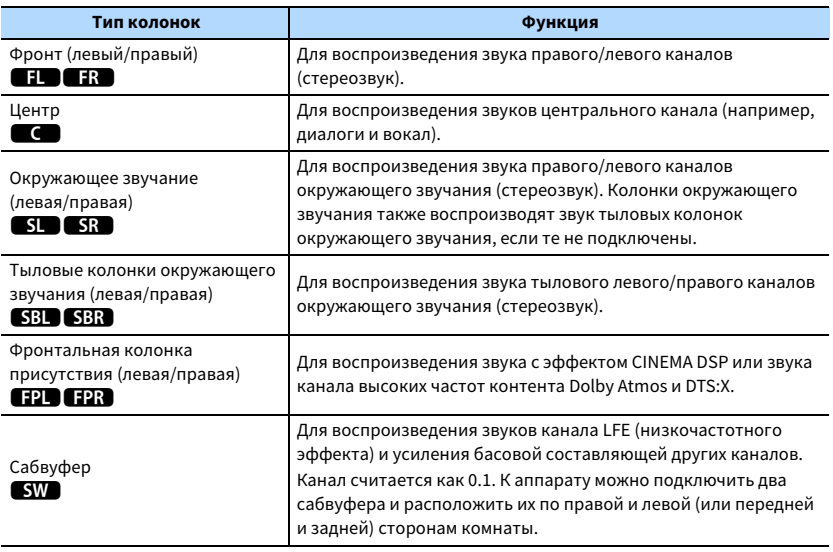

# $x^2$

- **Рекомендуется использовать фронтальные колонки присутствия для получения полного эффекта 3-мерных звуковых полей. Тем не менее, даже если фронтальные колонки присутствия не подключены, аппарат, используя фронтальные колонки, центральную колонку и колонки окружающего звучания, создает фронтальную Virtual Presence Speaker (VPS) для воссоздания 3-мерных звуковых полей ([c. 58\)](#page-57-1).**
- **Для справки обратитесь к "Идеальному расположению колонок" (диаграмма слева). Изменять расположение колонок точно в соответствии с этой диаграммой не требуется, так как с помощью функции YPAO аппарата можно автоматически оптимизировать настройки колонок (такие, как расстояние) для конкретного расположения колонок.**
- **При использовании только одной тыловой колонки окружающего звучания, разместите колонку прямо позади положения прослушивания (посередине между точками "SBL" и "SBR", указанными на диаграмме).**

### <span id="page-16-1"></span><span id="page-16-0"></span>Базовая конфигурация колонок

Если не используются соединения с двухканальным усилением или конфигурации нескольких зон, выполните описанную ниже процедуру для размещения колонок в комнате и их подключения к аппарату.

### ⬛ Размещение колонок в комнате

В зависимости от числа колонок разместите колонки и сабвуфер в комнате. В этом разделе описаны типичные примеры расположения колонок.

# $x^2$

- **Для создания полного эффекта контента Dolby Atmos рекомендуется использовать систему колонок с маркировкой** ★**. Однако вы также сможете воспроизводить контент Dolby Atmos с помощью системы 7.1 (с помощью тыловых колонок окружающего звучания).**
- **Для создания полного эффекта контента DTS:X рекомендуется использовать систему колонок с маркировкой** ★**.**
- **(Число каналов) Например, значение 5.1.2 соответствует стандартной 5.1-канальной системе плюс 2 канала для колонок над головой. Более подробные сведения о размещении колонок над головой (колонок присутствия) см. в разделе ["Расположение колонок присутствия" \(с.19\)](#page-18-0).**

### Система 7.1/5.1.2 [★]

(использование одновременно тыловых колонок окружающего звучания и фронтальных колонок присутствия)

Эта система колонок позволяет добиться максимальной производительности аппарата, при которой пользователь может наслаждаться естественным объемным звуковым полем при воспроизведении любого содержимого.

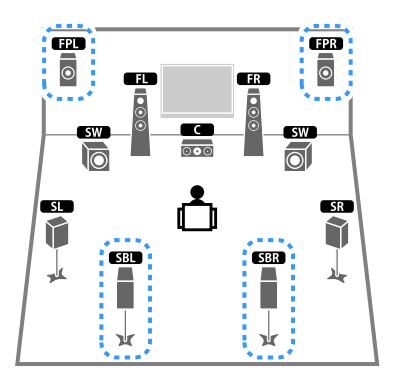

# $\frac{2}{3}$

- **Тыловые колонки окружающего звучания и колонки присутствия воспроизводят звук не одновременно. Аппарат автоматически переключает используемые колонки в зависимости от входного сигнала и CINEMA DSP ([c. 58\)](#page-57-1).**
- **При использовании фронтальных колонок присутствия, установленных на потолке, или при использовании колонок с функцией Dolby в качестве колонок присутствия, настройте параметр "Расположение (Фронт присут.)" в меню "Настройка" перед запуском YPAO ([c. 39](#page-38-1)).**

### Система 5.1.2 [★] (использование фронтальных колонок присутствия)

Используя фронтальные колонки присутствия, эта система автоматически формирует естественное объемное звуковое поле и создает Virtual Surround Back Speaker (VSBS), используя колонки окружающего звучания для того, чтобы придать глубину заднему звуковому полю. Данная система подходит для содержимого не только с 5.1-канальным, но и с 7.1-канальным звуком.

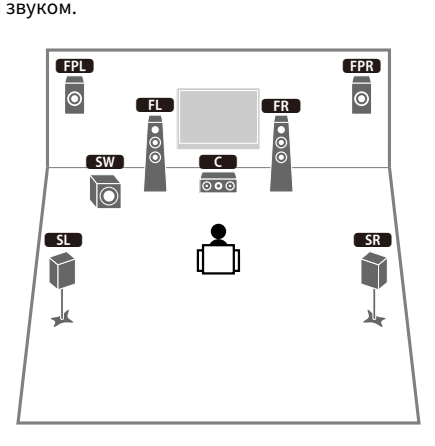

# $\mathbb{R}^n$

**При использовании фронтальных колонок присутствия, установленных на потолке, или при использовании колонок с функцией Dolby в качестве колонок присутствия, настройте параметр "Расположение (Фронт присут.)" в меню "Настройка" перед запуском YPAO [\(c. 39\)](#page-38-1).**

### Система 7.1 (использование тыловых колонок окружающего звучания)

Используя фронтальные колонки, центральную колонку и колонки окружающего звучания, система автоматически создает Virtual Presence Speaker (VPS) для формирования объемного звукового поля, а тыловые колонки окружающего звучания позволят вам насладиться эффектом расширенного окружающего звучания.

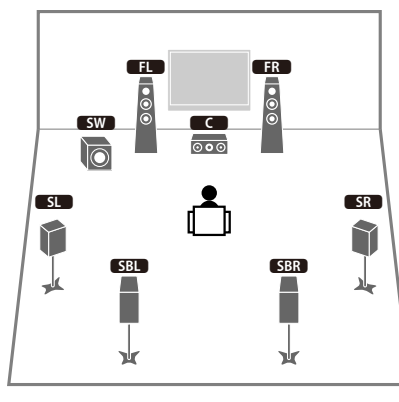

### Система 5.1

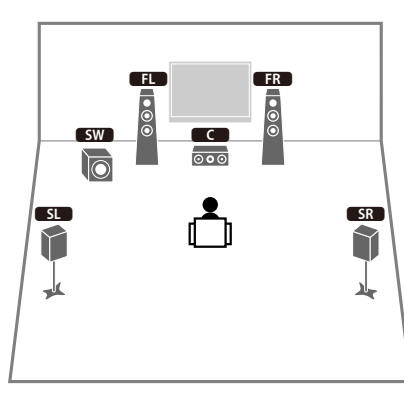

# $\mathbf{X}$

**Теперь вы можете наслаждаться эффектом окружающего звучания даже без центральной колонки (система 4.1).**

# Система 5.1 (фронтальная 5.1-канальная) (с колонками

### окружающего звучания)

Если расположение колонок с задней стороны комнаты невозможно, рекомендуется использовать данную систему колонок.

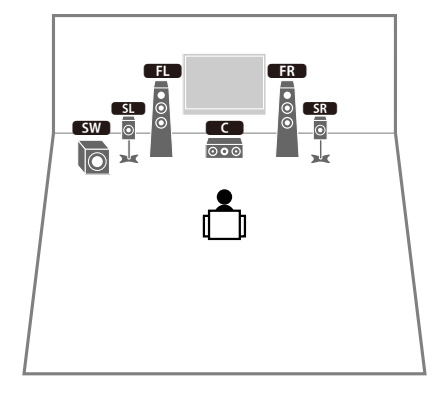

# $x^2$

**При расположении колонок окружающего звучания с передней стороны, установите "Расположение (Тылы)" в меню "Настройка" в положение "Фронт" перед выполнением YPAO [\(c. 39\)](#page-38-1).**

### Система 5.1 (фронтальная 5.1-канальная) (использование фронтальных колонок присутствия)

Если расположение колонок с задней стороны комнаты невозможно, рекомендуется

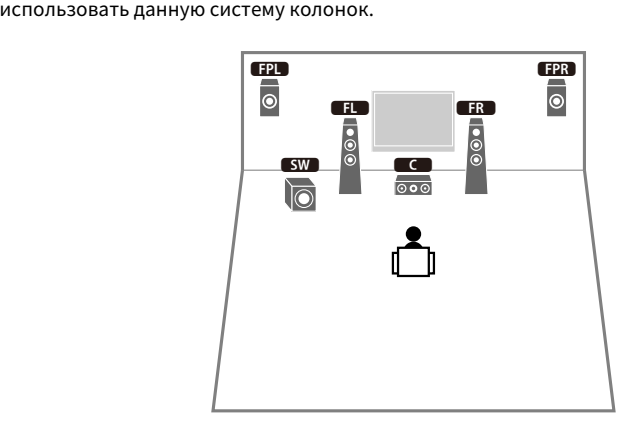

**При использовании фронтальных колонок присутствия, установленных на потолке, или при использовании колонок с функцией Dolby в качестве колонок присутствия, настройте параметр "Расположение (Фронт присут.)" в меню "Настройка" перед запуском YPAO ([c. 39\)](#page-38-1).**

### Система 2.1

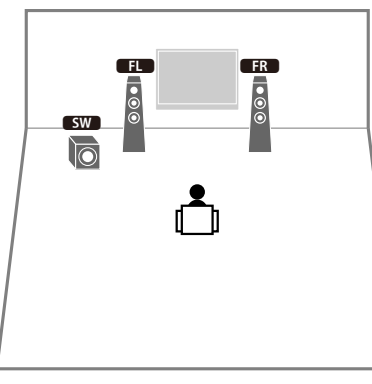

### $x^2$ **Добавьте центральную колонку, чтобы создать систему 3.1.**

#### <span id="page-18-0"></span>Расположение колонок присутствия

Данный аппарат предусматривает три шаблона расположения для колонок присутствия (Высота фронт., Навесн. и Dolby Enabled SP). Выберите схему, которая подходит для вашей среды прослушивания.

 $x^2$ 

**Функцию Dolby Atmos, DTS:X или Cinema DSP 3D можно использовать с любой схемой расположения.**

#### **Высота фронт.**

Установите колонки присутствия на стене с передней стороны.

Такая схема позволяет эффективно создавать естественное звуковое поле с отличным соединением левого, правого, верхнего и нижнего звукового пространства и экстенсивностью звука.

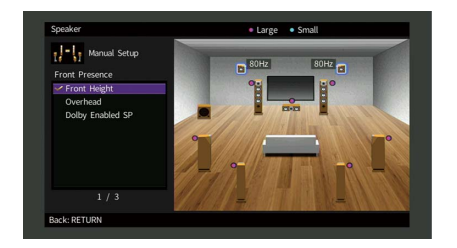

#### **Навесн.**

Колонки присутствия расположены на потолке над положением прослушивания. Такая схема позволяет создавать реалистичные звуковые эффекты над головой и звуковое поле с отличным соединением переднего и заднего звукового пространства.

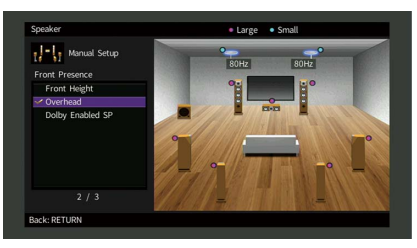

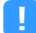

**Подробнее о положении установки потолочных колонок см. в разделе ["Примечания по установке](#page-19-1)  [потолочных колонок" \(с.20\).](#page-19-1)**

#### **Dolby Enabled SP**

Колонки с функцией Dolby используются в качестве колонок присутствия. При этом используется звук, отраженный от потолка, что позволяет наслаждаться звуком сверху только от колонок, размещенных на том же уровне. что и обычные колонки.

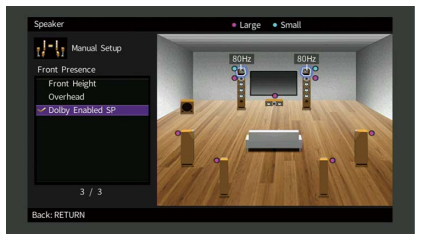

# X

**Расположите Dolby Enabled speakers на традиционных фронтальных колонках или рядом с ними. Аппарат Dolby Enabled speaker может быть интегрирован в традиционную колонку. Подробнее см. в инструкции по эксплуатации колонок с функцией Dolby.**

#### <span id="page-19-1"></span>**Примечания по установке потолочных колонок**

При установке колонок присутствия на потолке устанавливайте их прямо над положением прослушивания, или на потолке между ответвлениями фронтальных колонок и положением прослушивания.

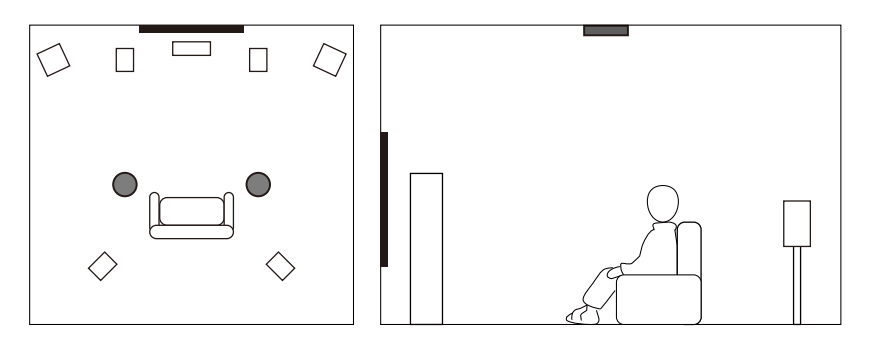

#### **Предупреждение**

• Обязательно используйте колонки, которые предназначены для монтажа на потолке, и средства для защиты от падения. Обратитесь к квалифицированному подрядчику или дилеру для выполнения монтажных работ.

### <span id="page-19-0"></span>⬛ Настройка импеданса колонок

По умолчанию аппарат настроен на использование колонок с сопротивлением 8 Ом. При использовании колонки на 6 Ом для любого канала установите сопротивление колонок в положение "6 Ω MIN". В этом случае также можно использовать колонки на 4 Ом в качестве фронтальных.

- **1 Перед подключением колонок подключите силовой кабель к настенной розетке переменного тока.**
- **2 Удерживая нажатой кнопку STRAIGHT на передней панели, нажмите**  кнопку MAIN ZONE  $\bigcirc$ .

**MAIN ZONE** ①

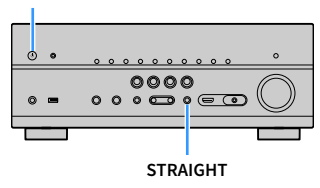

**3 Убедитесь, что на передней панели отображается сообщение "SP IMP.".**

# SP IMP.••80MIN

- **4 Нажмите STRAIGHT, чтобы выбрать "6 Ω MIN".**
- **5** Нажмите MAIN ZONE  $\circled{}$ , чтобы перевести аппарат в режим ожидания, и **отключите от розетки переменного тока силовой кабель.**

Все готово для подключения колонок.

### ⬛ Подключение колонок

Подключите колонки, размещенные в комнате, к аппарату.

#### **Меры предосторожности при подключении кабелей колонок**

Подготовьте кабели колонок в месте подальше от аппарата, чтобы избежать случайного попадания жил провода внутрь аппарата, что может привести к короткому замыканию или неисправности аппарата.

Неправильное подключение кабелей колонок может привести к короткому замыканию, а также повреждению аппарата или колонок.

- Перед подключением колонок извлеките из настенной розетки переменного тока силовой кабель аппарата и выключите сабвуфер.
- Надежно скрутите вместе оголенные части проводов кабелей колонки.

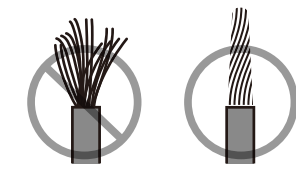

• Не допускайте, чтобы оголенные провода кабеля колонки соприкасались между собой.

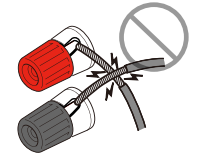

• Не допускайте, чтобы оголенные провода кабеля колонки соприкасались с металлическими деталями аппарата (задней панелью и винтами).

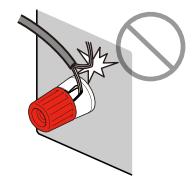

В случае появления на дисплее передней панели сообщения "Check SP Wires" при включении аппарата, выключите аппарат, а затем убедитесь в отсутствии короткого замыкания кабелей колонок.

#### **Колонки, которые необходимо подключить**

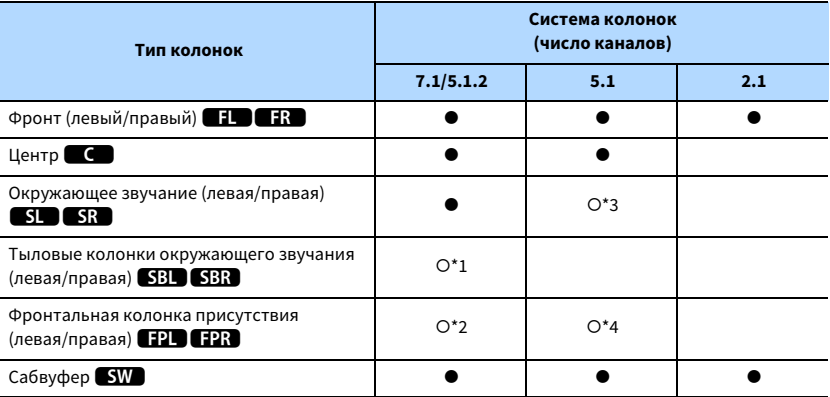

Если у вас девять колонок, вы можете использовать одновременно тыловые колонки окружающего звучания и фронтальные колонки присутствия. В этом случае аппарат автоматически переключает используемые колонки в зависимости от входного сигнала и CINEMA DSP.

Если используется семь колонок, рекомендуется использовать две из них в качестве тыловых колонок окружающего звучания (\*1) или фронтальных колонок присутствия (\*2).

Если используются пять колонок, рекомендуется использовать две из них в качестве колонок окружающего звучания (\*3) или фронтальных колонок присутствия (\*4).

# $\mathbb{R}^n$

**• К аппарату также можно подключить до 2 сабвуферов (со встроенным усилителем).**

**• Во время применения этой конфигурации колонок установите параметр ["Назн.мощн.ус." \(с.107\)](#page-106-1) в положение "Basic" (по умолчанию).**

#### **Кабели, необходимые для подключения (продаются отдельно)**

Кабели колонок (по числу колонок)

– + – +

Штекерный аудиокабель (два для подключения двух сабвуферов).

d Dr ₫∏ n

#### **Диаграмма подключения**

Подключите колонки к аппарату в соответствии со следующей диаграммой.

### **EXTRA SP2 EXTRA SP1 SURROUND BACK F.PRESENCE SURROUND CENTER FRONT / ZONE2 /BI-AMP / ZONE2 SINGLE PRE OUT 1 2** E REGISTRADE DE LA CARDINAL DE LA CARDINAL DE LA CARDINAL DE LA CARDINAL DE LA CARDINAL DE LA CARDINAL DE LA C<br>ESCRIVITA DE LA CARDINAL DE LA CARDINAL DE LA CARDINAL DE LA CARDINAL DE LA CARDINAL DE LA CARDINAL DE LA CARD 12**FPR FR** 9 <sup>9</sup>  $\blacksquare$  $\blacksquare$  $\frac{1}{2}$  $\overline{\mathbb{C}}$   $\overline{\mathbb{C}}$  $SR$ (SBR) ᆊ V

#### **Аппарат (вид сзади)**

# $\mathbf G$

**Если используется только одна тыловая колонка окружающего звучания, подключите ее к гнезду SINGLE (слева).**

#### Подключение кабелей колонок

Кабели колонок состоят из двух проводников. Один предназначен для соединения друг с другом отрицательных (-) разъемов аппарата и колонки, а другой – положительных (+). Если провода имеют разный цвет, чтобы их нельзя было перепутать, подключите черный провод к отрицательному разъему, а другой провод — к положительному.

- **1 Снимите приблизительно 10 мм изоляции на концах кабеля колонки и надежно скрутите оголенные части проводов.**
- **2 Открутите разъем на колонке.**
- **3 Вставьте оголенные провода кабеля колонки в щель на боковой стороне разъема (правой верхней или левой нижней).**
- **4 Затяните разъем.**

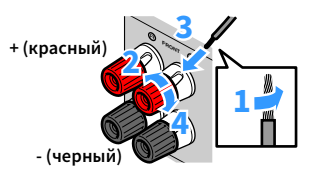

#### **Использование вилки штекерного типа**

(Только модели для США, Канады, Бразилии и общая модель)

- **1 Затяните разъем на колонке.**
- **2 Вставьте вилку штекерного типа в торец разъема.**

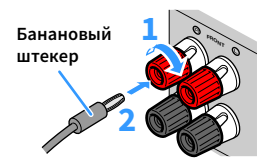

#### Подключение сабвуфера

Для подключения сабвуфера используйте штекерный аудиокабель.

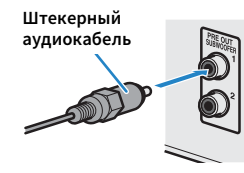

## <span id="page-22-1"></span><span id="page-22-0"></span>Расширенная конфигурация колонок

Помимо базовой конфигурации колонок [\(c. 17](#page-16-1)), для усовершенствования системы данный аппарат также позволяет реализовывать следующие конфигурации колонок.

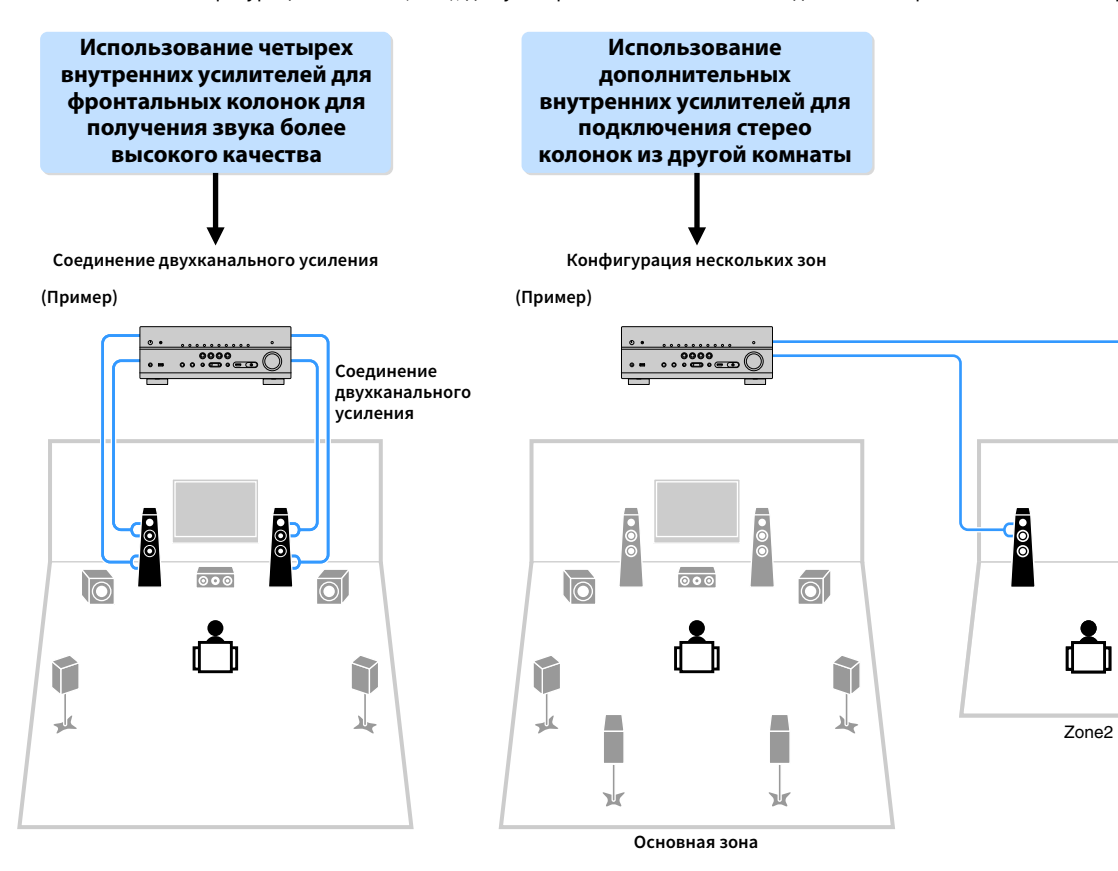

 $\overline{50}$ 

## **• Возможные конфигурации колонок**

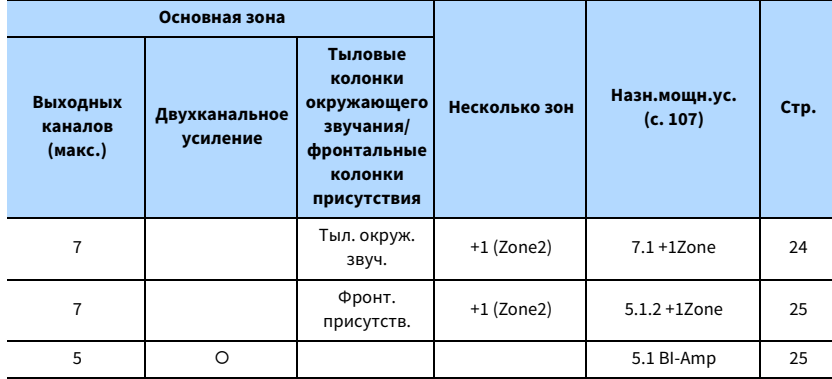

# Y

**Во время применения одной из следующих конфигураций необходимо задать настройку "Назн.мощн.ус." в меню "Настройка" ([c. 39](#page-38-1)).**

### <span id="page-23-0"></span>7.1 +1Zone

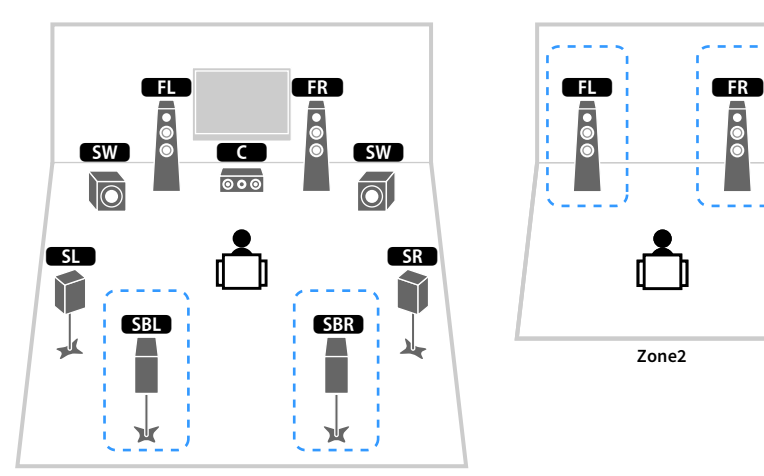

×

**Основная зона**

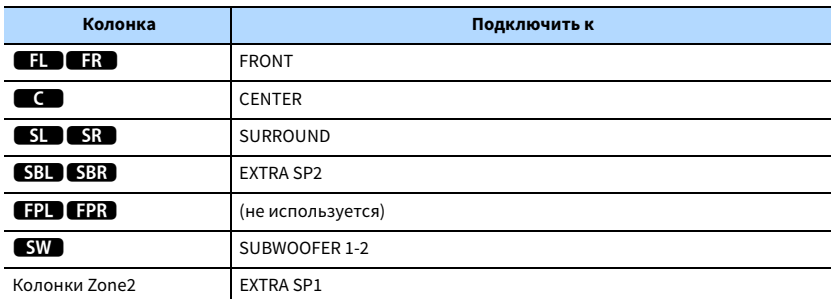

# $\ddot{\ddot{\textbf{v}}}$

**Если включен вывод сигнала в Zone2 [\(c. 83\)](#page-82-1), тыловые колонки окружающего звучания в основной зоне не выводят звук.**

### <span id="page-24-1"></span>5.1 BI-Amp

<span id="page-24-0"></span>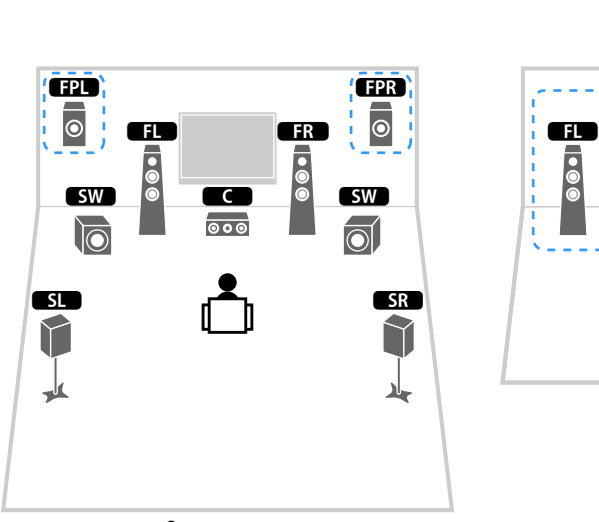

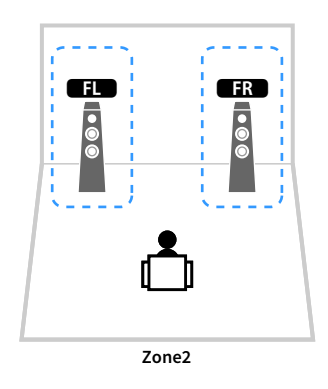

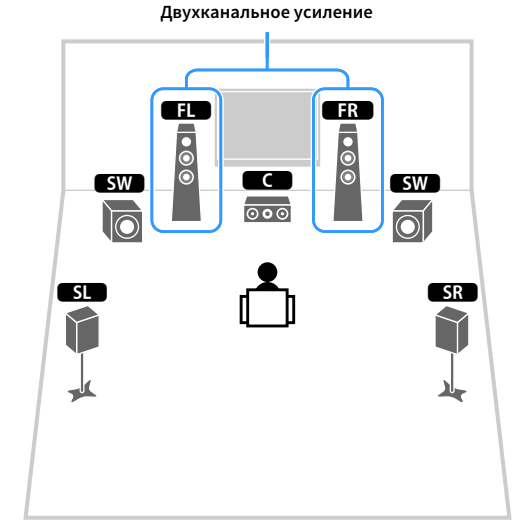

**Основная зона**

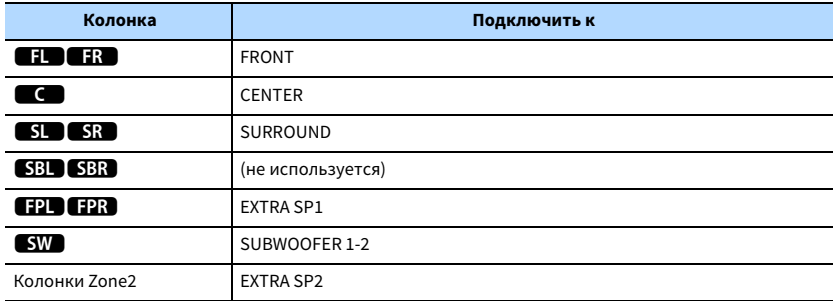

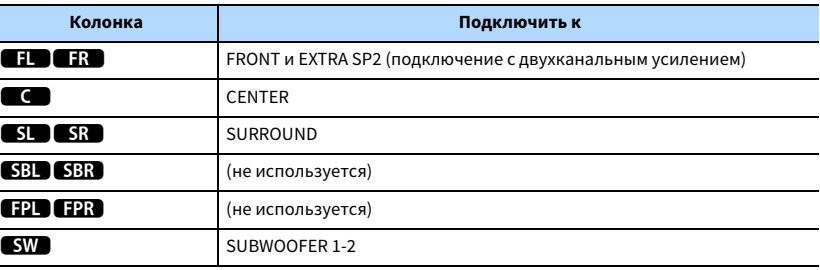

# XX

**Если включен вывод сигнала в Зоне2 ([c. 83](#page-82-1)), фронтальные колонки присутствия в основной зоне не** 

**выводят звук.**

### ⬛ Подключение колонок, поддерживающих соединение с раздельным усилением верхних и нижних частот

Если используются фронтальные колонки, поддерживающие подключения с двухканальным усилением, подключите эти колонки к гнездам FRONT и гнездам EXTRA SP2.

Для активации функции двухканального усиления после подключения кабеля питания настройте параметр "Назн.мощн.ус." в меню "Настройка" ([c. 39](#page-38-1)).

> **F.PRESENCE EXTRA SP2 EXTRA SP1**

**/ ZONE2**

**SINGLE / ZONE2 /BI-AMP**

#### **Предупреждение**

- Перед выполнением соединений двухканального усиления извлеките перемычки или кабели, соединяющие низкочастотный и высокочастотный динамики. Подробнее смотрите инструкцию по эксплуатации колонок. Если не используются соединения с двухканальным усилением, перед подключением кабелей колонок убедитесь, что перемычки или кабели подключены.
- Тыловые колонки окружающего звучания в режиме двухканального усиления использоваться не могут.

### **Подключение колонок Зоны2**

При использовании колонок Zone2 подключите их к разъемам EXTRA SP1 или EXTRA SP2. Чтобы использовать разъемы EXTRA SP для колонок Zone2, после подключения кабеля питания аппарата к розетке настройте параметр "Назн.мощн.ус." в меню "Настройка" [\(c. 39](#page-38-1)).

**FY2** 

**Колонки Zone2 также можно подключить с помощью внешнего усилителя [\(c. 81](#page-80-2)).**

 **(При использовании тыловых колонок окружающего звучания в основной зоне)**

**Zone2**

ā

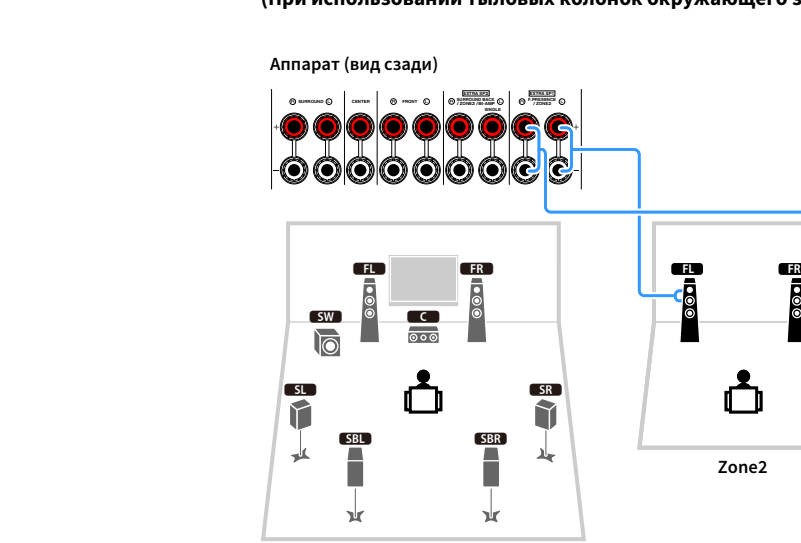

**Основная зона**

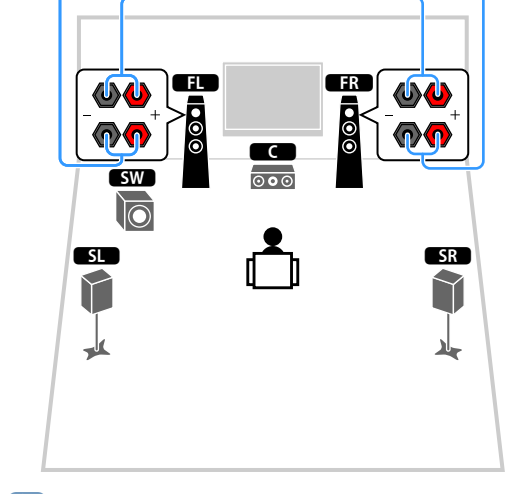

S

**SURROUND CENTER FRONT**

**Аппарат (вид сзади)**

**SUBWOOFER PRE OUT**

**1 2**

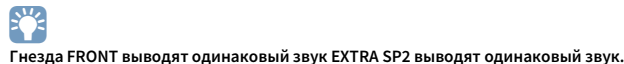

#### **(При использовании фронтальных колонок присутствия в основной зоне)**

**Аппарат (вид сзади)**

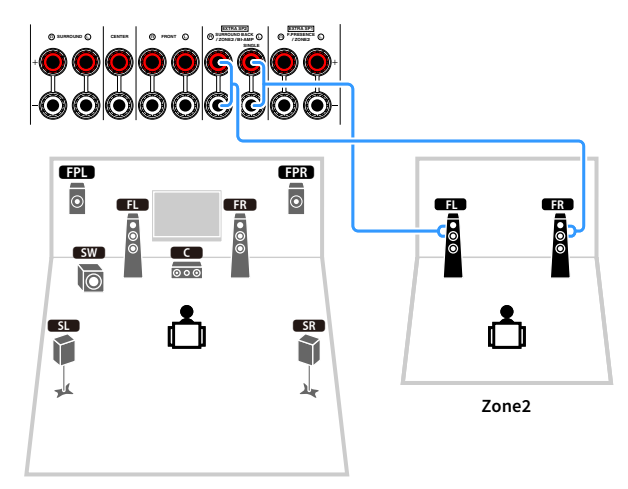

**Основная зона**

## <span id="page-27-2"></span><span id="page-27-0"></span>2 Подключение телевизора и воспроизводящих устройств

Подключите к аппарату телевизор и воспроизводящие устройства (видео- и аудиоустройства).

Сведения о том, как подключить запоминающее устройство USB, см. в разделе ["Подключение запоминающего устройства USB" \(с.69\)](#page-68-3).

### <span id="page-27-1"></span>Входные и выходные гнезда и кабели

Аппарат оснащен следующими входными/выходными гнездами. Подготовьте кабели, соответствующие гнездам на устройствах.

### ⬛ Видео/аудиогнезда

Для ввода/вывода видео- и аудиосигналов используйте следующие гнезда.

### Гнезда HDMI

Цифровое видео и цифровой звук передаются по одному кабелю. Используйте кабель HDMI.

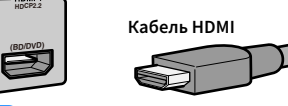

Y

**Используйте 19-штыревой кабель HDMI с логотипом HDMI. Рекомендуется использовать кабель длиной до 5,0 м, чтобы избежать ухудшения качества сигнала.**

# $x^2$

- **Гнезда HDMI поддерживают функции управления HDMI, Audio Return Channel (ARC) и передачи видео в формате 3D и 4K Ultra HD.**
- **Используйте кабель Premium High Speed HDMI Cable или кабель Premium High Speed Cable с Ethernet для просмотра 3D-видео или видео 4K Ultra HD.**

### **• Видеогнезда**

Для ввода/вывода только видеосигналов используйте следующие гнезда.

### Гнезда COMPONENT VIDEO

Передача видеосигналов с разделением на три компонента: яркость (Y), насыщенность синего цвета (Pb) и насыщенность красного цвета (Pr). Используйте компонентный видеокабель с тремя штекерами.

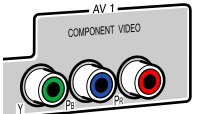

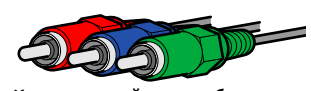

**Компонентный видеокабель**

### Гнезда VIDEO

Используются для передачи аналогового видеосигнала. Используйте штекерный видеокабель.

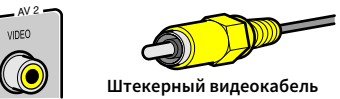

### **• Аудиогнезда**

Для ввода/вывода только аудиосигналов используйте следующие гнезда.

### Гнезда OPTICAL

Используются для передачи цифрового видеосигнала. Используйте цифровой оптический кабель. Перед использованием кабеля снимите защиту конца (если имеется).

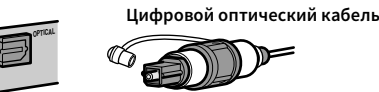

### Гнезда COAXIAL

Используются для передачи цифрового видеосигнала. Используйте цифровой коаксиальный кабель.

**COAXIAL Цифровой коаксиальный кабель**

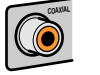

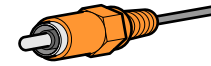

### Гнезда AUDIO

#### **(Гнезда L/R каналов стереозвука)**

Используются для передачи аналогового стереофонического аудиосигнала. Используйте штекерный стереокабель (кабель RCA).

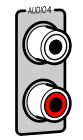

**Стереофонический штекерный кабель**

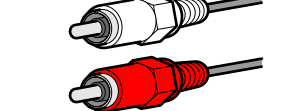

#### **(Мини-гнездо стереокабеля)**

Используется для передачи аналоговых стереофонических аудиосигналов. Используйте стереокабель с мини-штекером.

#### **Стереокабель с мини-штекером**

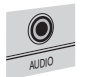

### <span id="page-28-1"></span><span id="page-28-0"></span>Подключение телевизора

Подключите телевизор к аппарату с помощью кабеля HDMI и цифрового оптического кабеля.

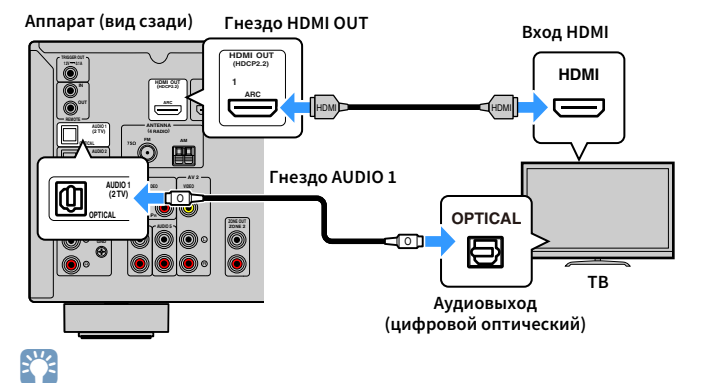

- **Подключение телевизора к аппарату с помощью цифрового оптического кабеля не требуется в следующих случая:**
- **Если телевизор поддерживает функцию Audio Return Channel (ARC)**
- **Если прием телевизионного сигнала осуществляется только через абонентскую приставку.**
- **Если вы с помощью кабеля HDMI подключите к аппарату телевизор, поддерживающий управление HDMI, то сможете управлять включением и выключением аппарата и регулировать его громкость с помощью пульта ДУ телевизора.**

Чтобы использовать функцию управления HDMI и ARC, необходимо выполнить следующие настройки HDMI на аппарате. Более подробные сведения о настройках см. в разделе ["Информация о HDMI" \(с.145\).](#page-144-3)

#### **Информация о Audio Return Channel (ARC)**

- Функция ARC позволяет передавать аудиосигналы в обоих направлениях. Если вы с помощью одного кабеля HDMI подключите к аппарату телевизор, поддерживающий функцию ARC, вы можете выводить видео/аудиосигнал на телевизор или принимать входной аудиосигнал с телевизора на аппарат.
- При использовании функции ARC подключите телевизор с помощью кабеля HDMI, который поддерживает данную функцию.

# <span id="page-29-2"></span><span id="page-29-0"></span>Подключение видеоустройств (таких как BD/DVD-проигрыватели)

Вы можете подключать к аппарату видеоустройства, такие как BD/DVD-проигрыватели, телевизионные абонентские приставки и игровые консоли. Выберите один из следующих способов подключения в зависимости от набора выходных видео/аудиогнезд видеоустройства. Если на видеоустройстве есть выходное гнездо HDMI, рекомендуем использовать подключение HDMI.

# $\mathbb{R}^n$

**Если комбинация гнезд входных видео/аудиосигналов на аппарате не подходит для вашего видеоустройства, измените эту комбинацию в соответствии с выходными гнездами вашего устройства [\(c.](#page-29-3)  [30](#page-29-3)).**

### <span id="page-29-1"></span>**• Подключение HDMI**

Подключите видеоустройство к аппарату с помощью кабеля HDMI.

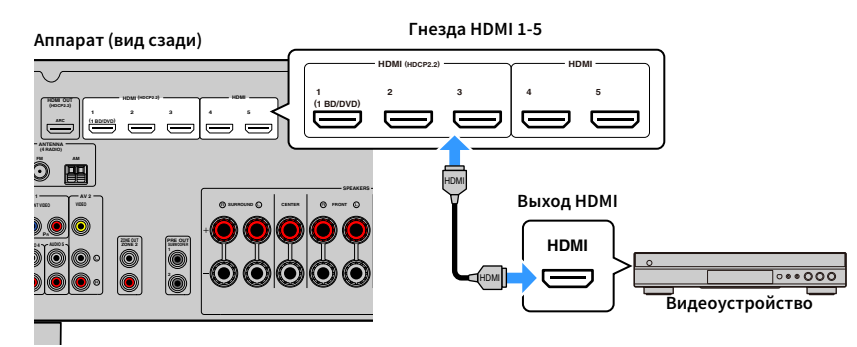

Если выбрать источник входного сигнала аппарата, нажав кнопку HDMI 1-5, то видео/аудиосигнал, который воспроизводится на видеоустройстве, будет выводиться через аппарат.

# $\blacksquare$

**Если видеоустройство поддерживает HDCP 2.2, подключите устройство к гнездам HDMI 1-3.**

### <span id="page-29-3"></span>**Подключение компонентного видео**

Подключите видеоустройство к аппарату с помощью компонентного видеокабеля и аудиокабеля (цифрового коаксиального кабеля).

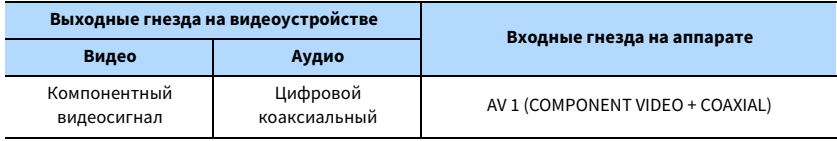

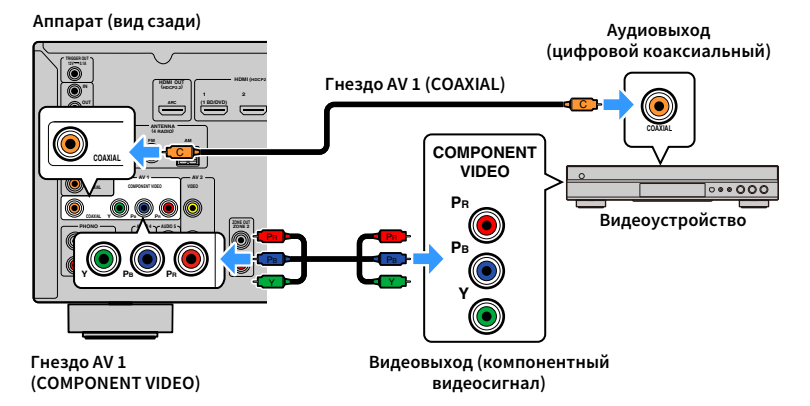

Если выбрать источник входного сигнала аппарата, нажав кнопку AV 1, то видео/аудиосигнал, который воспроизводится на видеоустройстве, будет выводиться через аппарат.

**EYE** 

- **Данный аппарат поддерживает только видеосигналы 481i и 576i (разрешение).**
- **Если вы хотите использовать аналоговый аудиокабель или цифровой оптический кабель, см. ["Изменение комбинации входных видео/аудиогнезд" \(с.31\)](#page-30-0).**

### ⬛ Подключение с помощью композитного видеокабеля

Подключите видеоустройство к аппарату с помощью штекерного видеокабеля и аудиокабеля (цифрового коаксиального кабеля, цифрового оптического кабеля или штекерного стереокабеля). Выберите набор входных гнезд на аппарате в зависимости от набора выходных аудиогнезд видеоустройства.

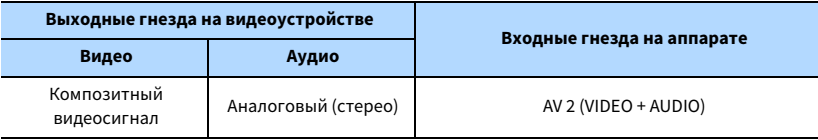

#### **Аппарат (вид сзади)**

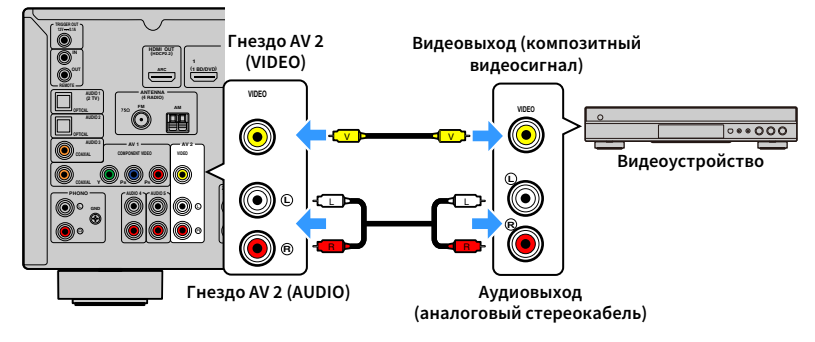

<span id="page-30-0"></span>■ Изменение комбинации входных видео/аудиогнезд

Если комбинация входных видео/аудиогнезд на аппарате не подходит для вашего видеоустройства, измените эту комбинацию в соответствии с выходными гнездами вашего устройства. Можно подключать видеоустройства, в которых предусмотрены следующие выходные видео/аудиогнезда.

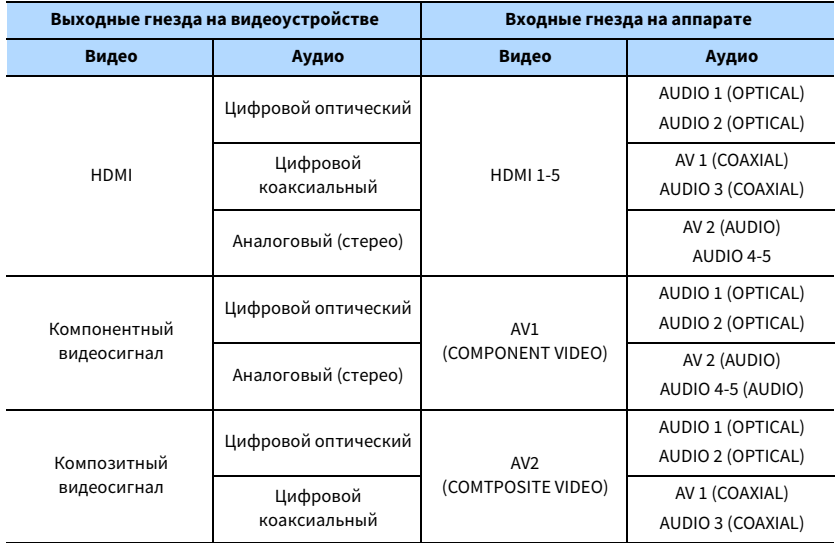

Если выбрать источник входного сигнала аппарата, нажав кнопку AV 2, то видео/аудиосигнал, который воспроизводится на видеоустройстве, будет выводиться через аппарат.

# $\mathbb{R}^n$

**Если вы хотите использовать цифровой коаксиальный кабель или цифровой оптический кабель, см. ["Изменение комбинации входных видео/аудиогнезд" \(с.31\).](#page-30-0)**

### Необходимая настройка

Например, если к гнездам AV 1 (COMPONENT VIDEO) и AV 2 (AUDIO) аппарата подключено видеоустройство, измените комбинацию настроек следующим образом.

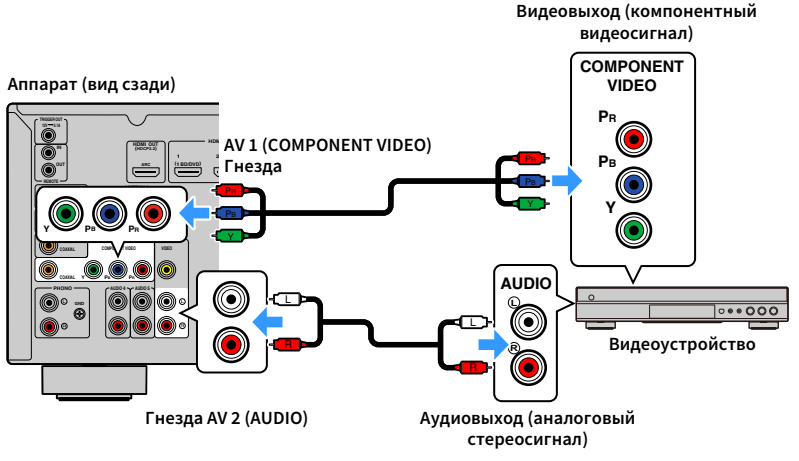

# $\mathbf G$

**Следующая операция доступна только в том случае, если телевизор подключен к аппарату через интерфейс HDMI.**

- **1 После подключения к аппарату внешних устройств (таких как телевизор и воспроизводящие устройства) и силового кабеля включите аппарат.**
- **2 Нажмите AV 1 для выбора "AV 1" (гнездо входного видеосигнала, которое будет использоваться) в качестве источника входного сигнала.**

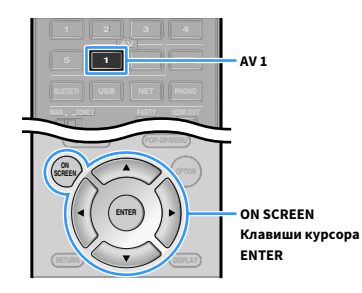

- **3 Нажмите ON SCREEN.**
- **4 С помощью клавиш курсора выберите "Вход" и нажмите ENTER.**
- **5** С помощью клавиш курсора ( $\triangleleft$ / $\triangleright$ ) выберите "AV 1" (гнездо входного **видеосигнала, которое будет использоваться) и нажмите клавишу курсора**  $(\triangle)$ .

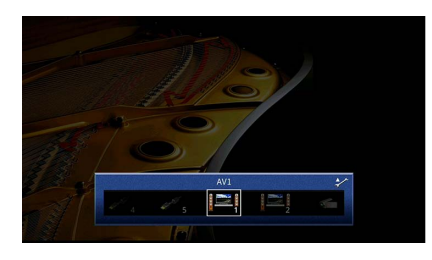

- **6 С помощью клавиш курсора выберите "Аудиовход" и нажмите ENTER.**
- **7 С помощью клавиш курсора выберите "AV 2" (входное аудиогнездо, которое будет использоваться).**

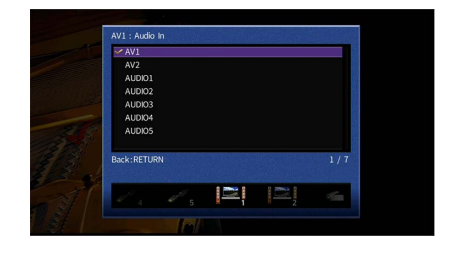

### **8 Нажмите ON SCREEN.**

#### Настройка завершена.

Если в качестве источника входного сигнала аппарата выбрать "AV 1", нажав кнопку AV 1, то видео/аудиосигнал, который воспроизводится на видеоустройстве, будет выводиться через аппарат.

# <span id="page-32-3"></span><span id="page-32-0"></span>Подключение аудиоустройств (таких как CD-проигрыватели)

Подключите к аппарату аудиоустройства, например CD-проигрыватели, MD-проигрыватели или проигрыватель пластинок. Выберите один из следующих способов подключения в зависимости от набора выходных аудиогнезд аудиоустройства.

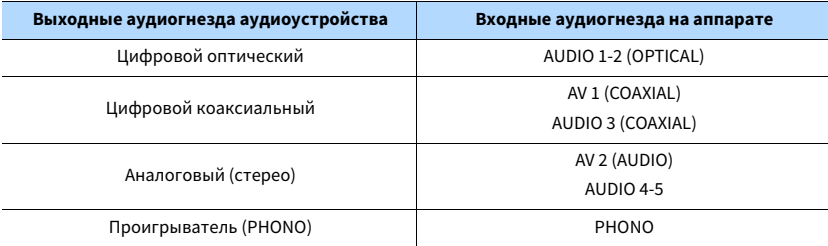

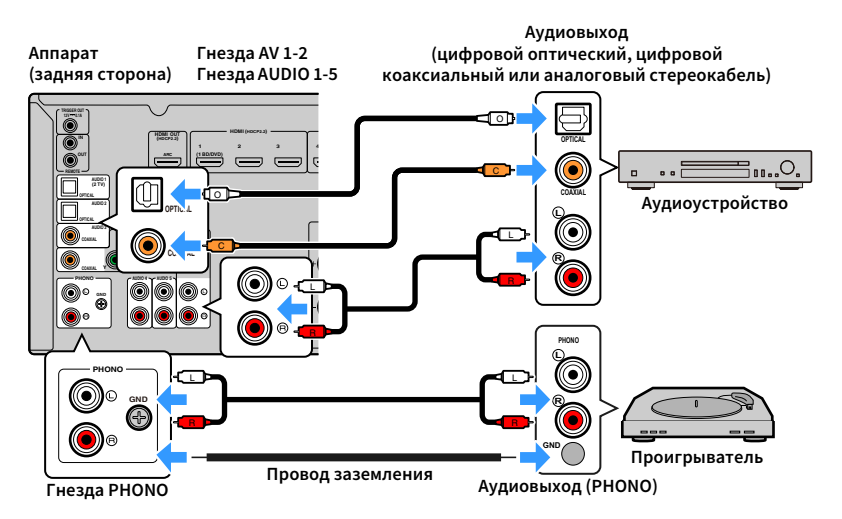

Если выбрать источник входного сигнала с помощью кнопок AV 1-2, AUDIO или PHONO, аудиосигнал, воспроизводимый аудиоустройством, будет выводиться через аппарат.

#### **При подключении проигрывателя**

- Гнездо PHONO аппарата совместимо с MM-картриджем. Для подключения проигрывателя с MC-картриджем с низким уровнем выхода используйте повышающий трансформатор.
- Подключение проигрывателя к разъему GND аппарата может уменьшить шум сигнала.

### <span id="page-32-2"></span><span id="page-32-1"></span>Подключение к гнездам на передней панели

Для временного подключения к аппарату устройства воспроизведения воспользуйтесь гнездом VIDEO AUX.

Перед подключением устройства к аппарату убедитесь, что устройство остановлено, и уменьшите громкость на аппарате.

Подключите к аппарату устройство, совместимое со стандартом HDMI (например, игровую консоль или видеокамеру), с помощью HDMI-кабеля.

Подключите портативный аудиоплеер к данному аппарату с помощью стереокабеля с мини-штекером.

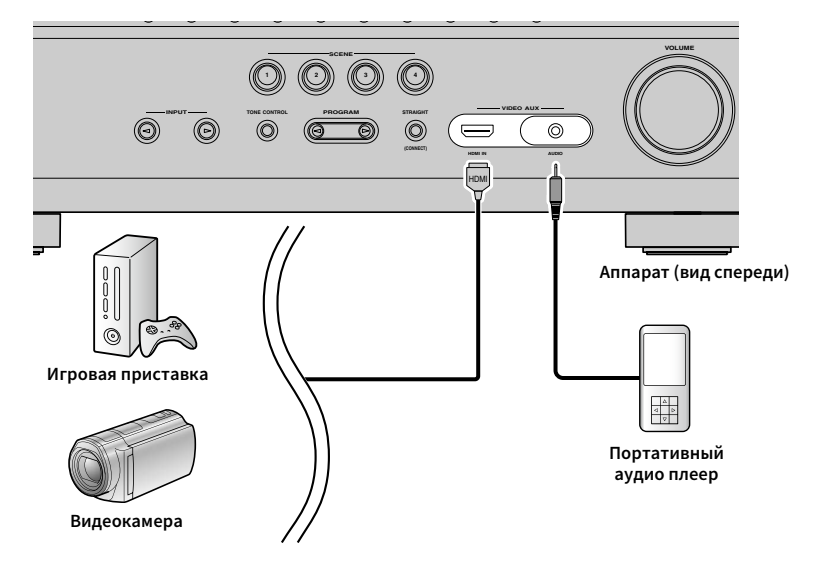

Если в качестве источника входного сигнала аппарата выбрать "VIDEO AUX", нажав кнопку V-AUX, видео- или аудиосигнал, который воспроизводится на устройстве, будет выводиться через аппарат.

Y

**Необходимо подготовить кабель HDMI или аудиокабель, который соответствует выходным гнездам используемого устройства.**

# <span id="page-33-1"></span><span id="page-33-0"></span>3 Подключение FM/AM-антенн

Подключите прилагаемые FM/AM-антенны к аппарату.

Закрепите крайнюю часть FM-антенны на стене, а AM-антенну разместите на плоской поверхности.

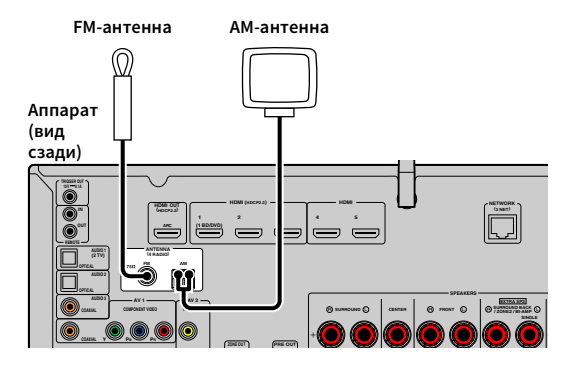

#### **Сборка и подключение AM-антенны**

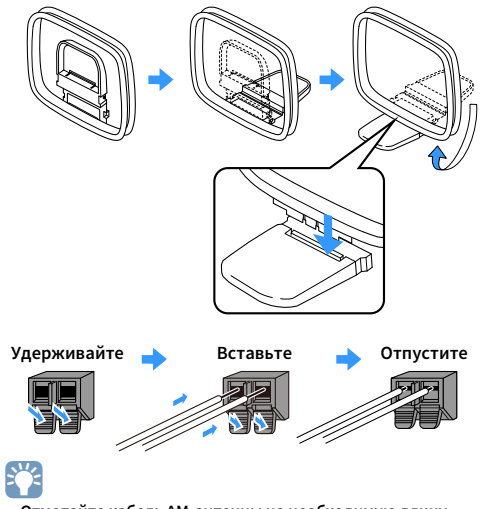

- **Отмотайте кабель AM-антенны на необходимую длину.**
- **Провода рамочной AM-антенны не имеют полярности.**

## <span id="page-34-3"></span><span id="page-34-0"></span>4 Подключение сетевого кабеля или антенны беспроводной связи

Подключите аппарат к маршрутизатору (точке доступа) с помощью сетевого кабеля или подготовьте антенну беспроводной связи, чтобы установить беспроводное сетевое подключение.

Вы можете прослушивать на аппарате интернет-радиостанции или музыкальные файлы, которые хранятся на медиа-серверах, таких как ПК и Network Attached Storage (NAS).

### <span id="page-34-1"></span>Подключение сетевого кабеля

Для соединения маршрутизатора и данного аппарата используйте продающийся в торговой сети сетевой кабель (CAT-5 или более скоростной кабель прямого подключения).

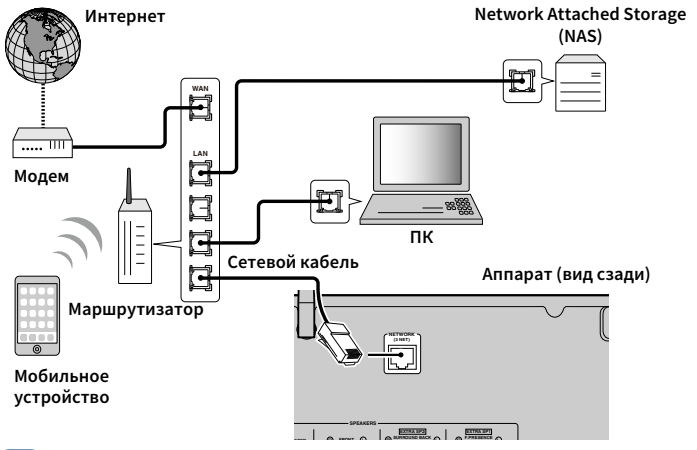

# $\mathbb{R}^n$

- **Если необходимо использовать проводное соединение (с помощью сетевого кабеля) после установки беспроводного соединения, установите для параметра ["Сетевое подкл." \(с.115\)](#page-114-2) в меню "Настройка" значение "Проводное".**
- **При использовании маршрутизатора, поддерживающего функцию DHCP, сетевые параметры (IP-адрес и т. п.) будут назначены аппарату автоматически, т. е. необходимости настраивать сетевые параметры нет. Если ваш маршрутизатор не поддерживает функцию DHCP или вы хотите настроить сетевые параметры вручную, выполните настройку сети [\(c. 115](#page-114-3)).**
- **Вы можете проверить, правильно ли назначены устройству сетевые параметры (такие как IP-адрес и т. п.), в пункте ["Сеть" \(с.124\)](#page-123-1) меню "Информация".**

Y

- **Некоторые программы защиты данных, установленные на ПК, или настройки брандмауэра сетевых устройств могут заблокировать доступ данного аппарата к сетевым устройствам или Интернету. В таких случаях выполните надлежащую настройку программ защиты данных или брандмауэра.**
- **Каждый из серверов должен находиться в той же подсети, что и сам аппарат.**
- **Для использования данной службы через Интернет настоятельно рекомендуем использовать широкополосное соединение.**

# <span id="page-34-2"></span>Подготовка антенны беспроводной связи

Если необходимо установить беспроводное сетевое подключение, установите антенну беспроводной связи вертикально.

Информацию о подключении аппарата к сетевому устройству по беспроводной связи см. в разделе ["Подключение к сетевому устройству по беспроводной связи" \(с.46\).](#page-45-2)

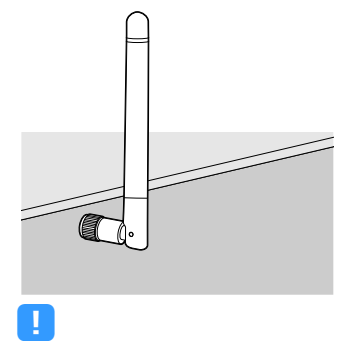

**Не прилагайте чрезмерное усилие к антенне. Это может привести к ее повреждению.**

# <span id="page-35-1"></span><span id="page-35-0"></span>5 Подключение устройства, совместимого с функцией триггера.

Функция триггера позволяет управлять внешним устройством совместно с управлением аппаратом (включение и выключение питания, выбор входного сигнала и т. п.). При использовании сабвуфера Yamaha, поддерживающего системное подключение, или устройства с гнездом триггерного ввода можно использовать функцию триггера, подключив внешнее устройство к гнезду TRIGGER OUT с помощью монофонического аналогового мини-кабеля.

**Гнездо TRIGGER OUT** 

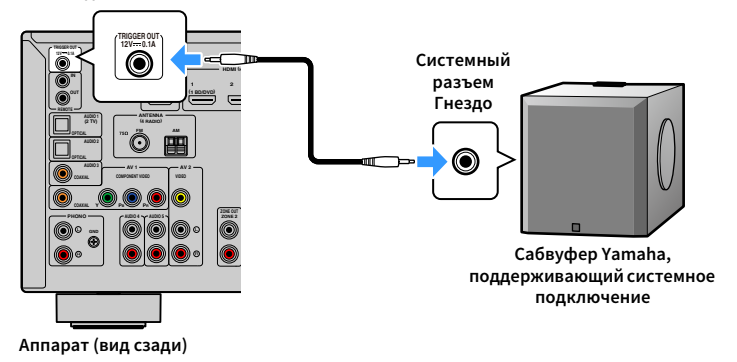

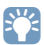

**Параметры функции триггера можно настроить в пункте ["Триггер. Выход" \(с.121\)](#page-120-0) в меню "Настройка".**
# 6 Подключение силового кабеля

### **Перед подключением силового кабеля (только модель для Тайваня, Бразилии и общая модель)**

Установите переключатель VOLTAGE SELECTOR в положение, соответствующее величине напряжения в данном регионе. Используются следующие значения напряжения переменного тока: 110–120/220–240 В, 50/60 Гц.

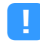

**Убедитесь в том, что переключатель VOLTAGE SELECTOR аппарата установлен в соответствии с величиной напряжения в данном регионе ДО ТОГО, КАК подключить силовой кабель к настенной розетке переменного тока. Ненадлежащая установка переключателя VOLTAGE SELECTOR может привести к повреждению аппарата и созданию потенциальной опасности возгорания.**

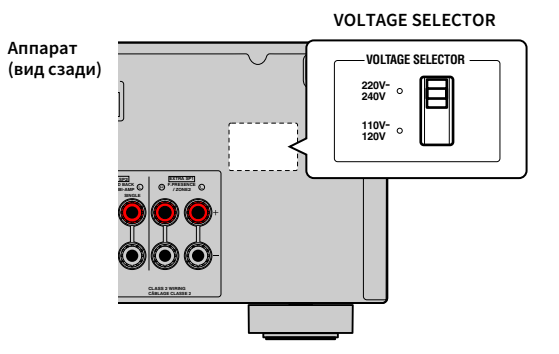

После того как вышеуказанные подключения будут выполнены, вставьте силовой кабель.

**Аппарат (вид сзади)**

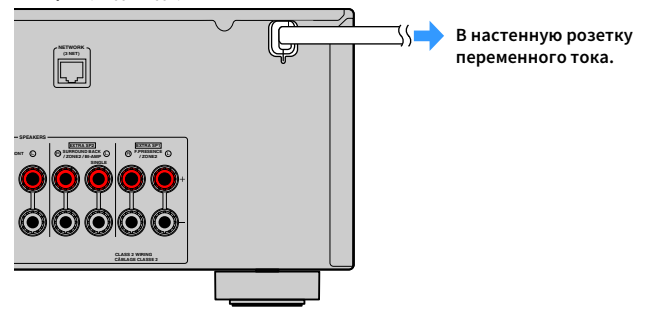

## 7 Выбор языка экранного меню

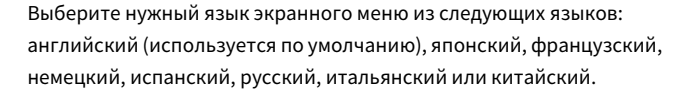

- **1** Нажмите кнопку  $\bigcirc$  (питание ресивера), чтобы **включить аппарат.**
- **2 Включите телевизор и выберите источник входного видеосигнала телевизора для вывода видеосигнала с аппарата (гнездо HDMI OUT).**

 $\mathbb{R}^2$ **При включении аппарат в первый раз появится сообщение относительно настройки сети. Вы можете переключить язык на данном экране с сообщением.**

**3 Нажмите ON SCREEN.**

**4 С помощью клавиш курсора выберите "Setup" и нажмите ENTER.**

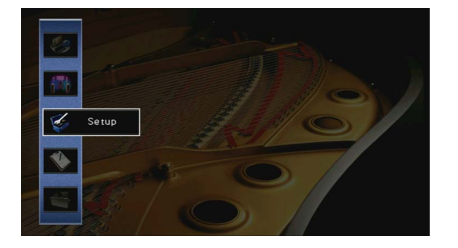

**5** С помощью клавиш курсора ( $\triangleleft$ / $\triangleright$ ) выберите **"Language", а затем с помощью клавиш курсора (**q**/**w**) выберите нужный язык.**

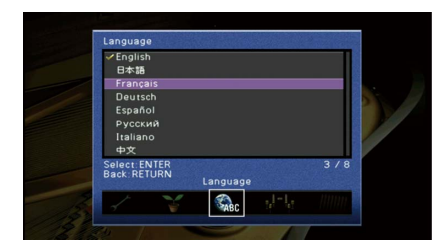

**6 Для подтверждения настройки нажмите ENTER.**

**7 Для выхода из меню нажмите ON SCREEN.**

 $\frac{2}{3}$ 

**Информация на дисплее передней панели отображается только на английском языке.**

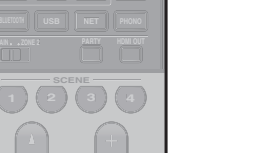

**ON SCREEN**

**Клавиши курсора**

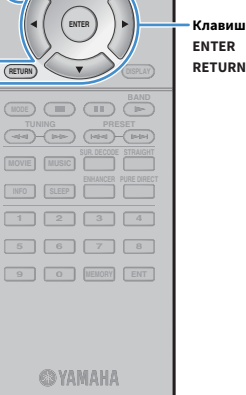

**ON A** OPTION

**SCREEN**

**HDMI**

 $\overline{(\circ)}$ 

Ru **38**

## 8 Настройка необходимых параметров колонок

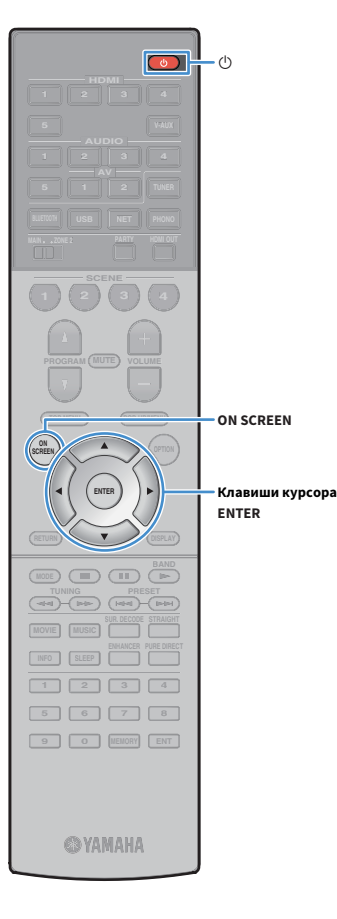

При использовании одной из следующих конфигураций колонок выполните описанные ниже шаги, чтобы настроить соответствующие параметры колонок вручную перед запуском функции YPAO.

- Использование двухканального усиления ([c. 26](#page-25-0)) или колонок Zone2 ([c. 26](#page-25-1))
- Использование колонок окружающего звучания для фронтальной 5.1-канальной системы (Virtual CINEMA FRONT) ([c. 18](#page-17-0))
- Использование колонок присутствия для воспроизведения Dolby Atmos или DTS:X [\(c. 19\)](#page-18-0)
- **1 Нажмите кнопку** z **(питание ресивера), чтобы включить аппарат.**
	- **2 Включите телевизор и выберите источник входного видеосигнала телевизора для вывода видеосигнала с аппарата (гнездо HDMI OUT).**

# $\mathbf{X}^{\prime}$

**Если аппарат включается в первый раз, то появится сообщение о настройке сети. Теперь нажмите клавишу RETURN и перейдите к шагу 3.**

### **3 Нажмите ON SCREEN.**

- **4 С помощью клавиш курсора выберите "Настройка" и нажмите ENTER.**
- **5 С помощью клавиш курсора и ENTER выберите "Колонка", а затем "Ручная настройка".**

### **6** Настройте соответствующие параметры колонок.

- При использовании двухканального усиления или колонок Zone2, выберите ["Назн.мощн.ус." \(с.107\),](#page-106-0) а затем выберите свою систему колонок.
- При использовании колонок окружающего звучания для фронтальной 5.1-канальной системы (Virtual CINEMA FRONT), выберите "Конфигурация" ➞ "Расположение" ➞ ["Тылы"](#page-108-0)  [\(с.109\)](#page-108-0), а затем выберите "Фронт".
- При использовании колонок присутствия для воспроизведения Dolby Atmos или DTS:X выберите "Конфигурация" ➞ "Расположение" ➞ ["Фронт присут."](#page-108-1)  [\(с.109\)](#page-108-1), а затем выберите схему расположения фронтальных колонок присутствия.

### **7 Для выхода из меню нажмите ON SCREEN.**

## 9 Автоматическая оптимизация настроек колонок (YPAO)

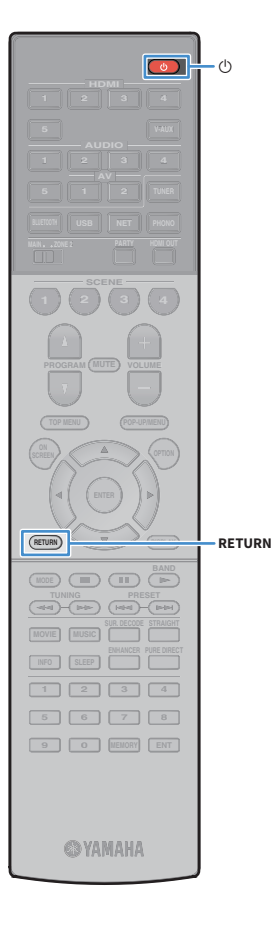

Функция Yamaha Parametric room Acoustic Optimizer (YPAO) обнаруживает подключения колонок и измеряет расстояние между ними и положениями слушателя, а затем автоматически оптимизирует настройки колонок, такие как баланс громкости и акустические параметры, в соответствии с характеристиками вашего помещения.

# $\frac{2}{3}$

**В основе функции YPAO лежит технология YPAO-R.S.C. (Reflected Sound Control), которая позволяет создавать среду прослушивания, характерную для помещений с безупречной акустикой.**

## Y

**При измерении параметров YPAO обратите внимание на следующее.**

- **Тестовые тональные сигналы выводятся с высокой громкостью и могут удивить или напугать маленьких детей.**
- **Громкость тестового тонального сигнала нельзя отрегулировать.**
- **Сохраняйте в комнате максимальную тишину.**
- **Стойте в углу комнаты позади положения прослушивания, чтобы не создавать препятствие между колонками и микрофоном YPAO.**
- **Не подключайте к аппарату наушники.**
- Нажмите кнопку **(** (питание ресивера), чтобы **включить аппарат.**

**2 Включите телевизор и выберите источник входного видеосигнала телевизора для вывода видеосигнала с аппарата (гнездо HDMI OUT).**

# $x^2$

**Если аппарат включается в первый раз, то появится сообщение о настройке сети. Теперь нажмите клавишу RETURN и перейдите к шагу 3.** **3 Включите сабвуфер и установите его громкость наполовину. Если переходная частота регулируется, установите для нее максимальное значение.** 9

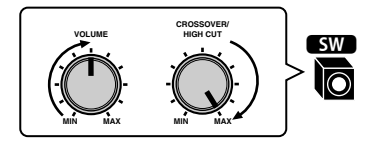

**4 Установите микрофон YPAO в положение прослушивания и подключите его к гнезду YPAO MIC на передней панели.**

 $x^2$ 

**Установите микрофон YPAO в положение прослушивания (на уровне ушей). В качестве подставки для микрофона рекомендуется использовать штатив. Воспользуйтесь винтами штатива для закрепления микрофона.**

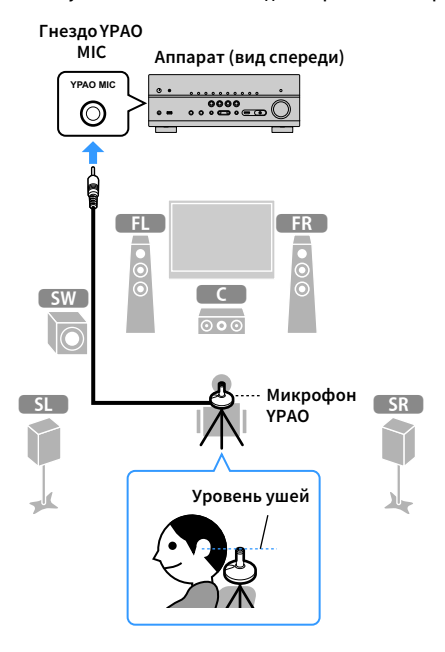

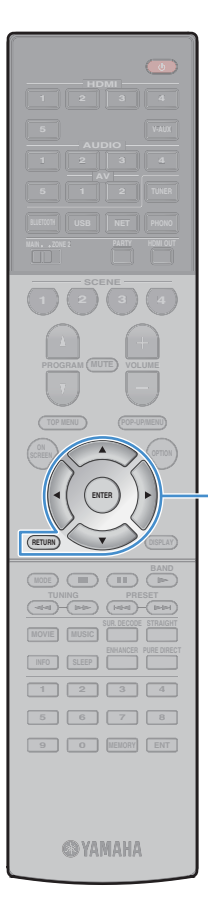

**ENTER RETURN Клавиши курсора** На экран телевизора будет выведено следующее

изображение.

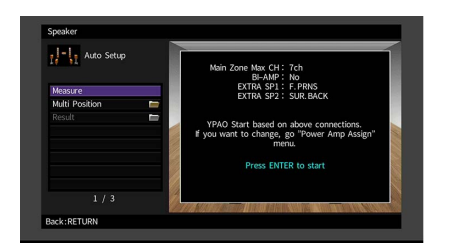

# $x^2$

- **Для отмены измерения отключите микрофон YPAO, прежде чем будет начато измерение.**
- **Для настройки назначения усилителя мощности нажмите RETURN и выберите "Ручная настройка" [\(c. 107](#page-106-1)).**

**5 Чтобы начать измерение, с помощью клавиш курсора выберите "Измерить" и нажмите ENTER.**

Измерение начнется через 10 секунд. Чтобы начать измерение немедленно, еще раз нажмите клавишу ENTER.

# $\mathbf{X}^{\prime}$

**Для временной отмены измерения нажмите клавишу RETURN.**

По окончании измерения на экране телевизора появится следующая индикация.

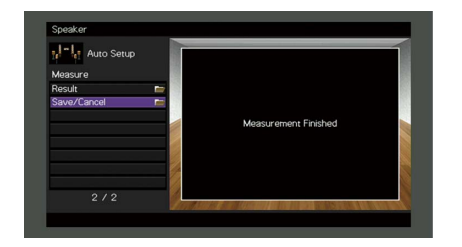

# Y

**Если появится сообщение об ошибке (например, E-1) или предупреждение (например, W-1), см. раздел ["Сообщения об ошибках" \(с.44\)](#page-43-0) или ["Предупреждения" \(с.45\).](#page-44-0)**

**XX** 

**Для проверки результатов измерения выберите "Результат". Более подробные сведения см. в разделе ["Проверка результата измерения"](#page-42-0)  [\(с.43\).](#page-42-0)**

- **6 С помощью клавиш курсора выберите "Сохр./Отмена" и нажмите ENTER.**
- **7 Чтобы сохранить результаты измерения, с помощью клавиш курсора (**e**/**r**) выберите "СОХР." и нажмите ENTER.**

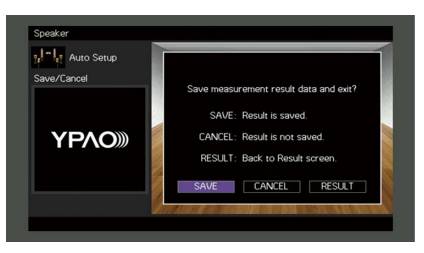

Будут применены откорректированные настройки колонок.

x<sup>x</sup>

**Чтобы завершить измерение без сохранения результатов, выберите "ОТМЕН".**

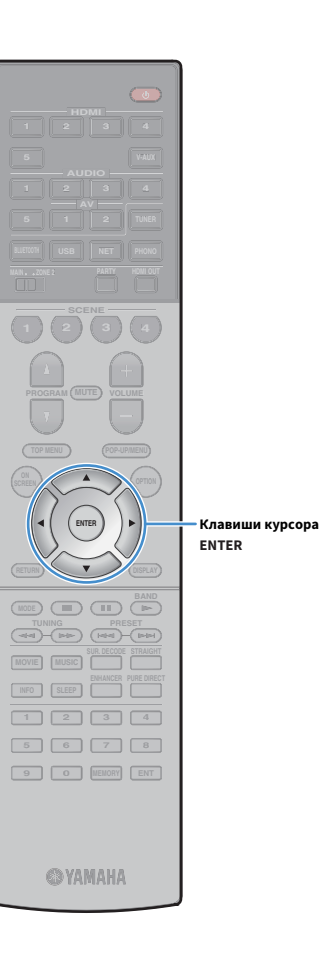

- **8** С помощью клавиш курсора (⊲/▷) выберите "ДА" или
	- **"НЕТ", чтобы включить или выключить Громкость YPAO, и нажмите кнопку ENTER.**

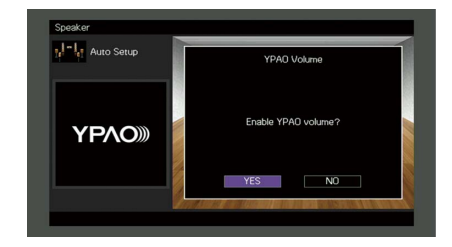

# X<sup>2</sup>

- **Если параметр Громкость YPAO включен, то уровни высоких и низких частот регулируются автоматически в соответствии с громкостью, что позволяет наслаждаться естественным звучанием даже при низком уровне громкости.**
- **Громкость YPAO также можно включить/выключить в "YPAO Volume" ([c.](#page-90-0)  [91](#page-90-0)) в меню "Опция".**

## **9 Отключите микрофон YPAO от аппарата.**

На этом оптимизация настроек колонок завершена.

#### **Предупреждение**

• Микрофон YPAO чувствителен к теплу, поэтому не следует помещать его в места, где он может подвергаться воздействию прямых солнечных лучей или высокой температуры (например, не следует класть микрофон на аудио/видеооборудование).

## <span id="page-42-0"></span>Проверка результата измерения

Можно проверить результаты измерения YPAO.

**1 После измерения, с помощью клавиш курсора выберите "Результат" и нажмите ENTER.**

# $x^2$

**HDMI**

**BLUETOOTH USB NET PHONO**

**1 2 3 4**

**ENTER**

**MODE BAND BAND** 

**ON A** OPTION

**ON SCREEN**

**ENTER RETURN Клавиши курсора**

**1 2 3 4 5 6 7 8 9 0 MEMORY ENT** 

**@YAMAHA** 

**RETURN**

**MOVIE MUSIC INFO SLEEP ENHANCER PURE DIRECT TUNING PRESET**

**SCREEN**

**Также можно выбрать "Результат" в пункте "Автоматическая настройка" [\(c. 104](#page-103-0)) меню "Настройка", что позволит вывести результаты предыдущих измерений.**

Появится следующий экран.

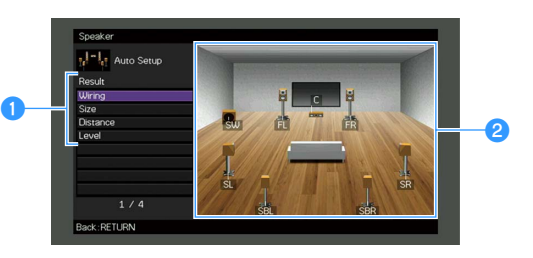

a**Элементы результата измерения**

- **Данные результата измерения**
- **2 С помощью клавиш курсора выберите нужный**

#### **элемент.**

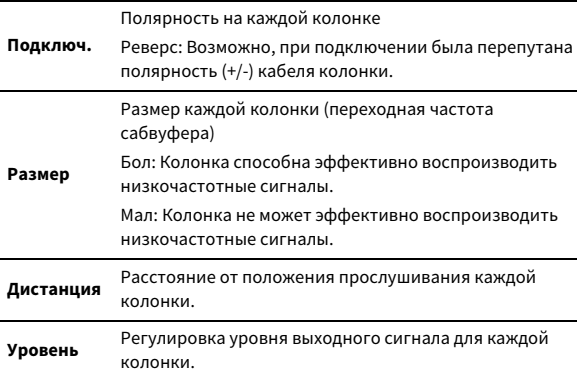

**3 Для завершения проверки и возврата к предыдущему экрану нажмите RETURN.**

## Повторная загрузка предыдущих настроек YPAO

Если настройки колонок, установленные вручную, не подходят, выполните приведенные ниже действия для сброса ручных настроек и повторной загрузки предыдущих настроек YPAO.

- **1 В меню "Настройка" выберите "Колонка", "Автоматическая настройка", а затем "Результат" [\(c.](#page-102-0)  [103](#page-102-0)).**
- **2 С помощью клавиш курсора выберите "Перезагр. настр." и нажмите ENTER.**

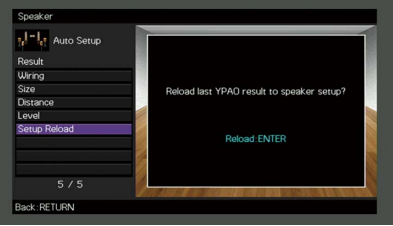

<sup>12</sup> **Для выхода из меню нажмите ON SCREEN.** 

# <span id="page-43-0"></span>Сообщения об ошибках

Если во время измерения отображается какое-либо сообщение об ошибке, устраните проблему и выполните YPAO еще раз.

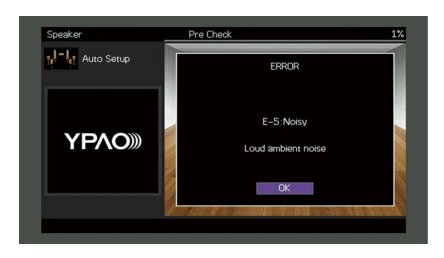

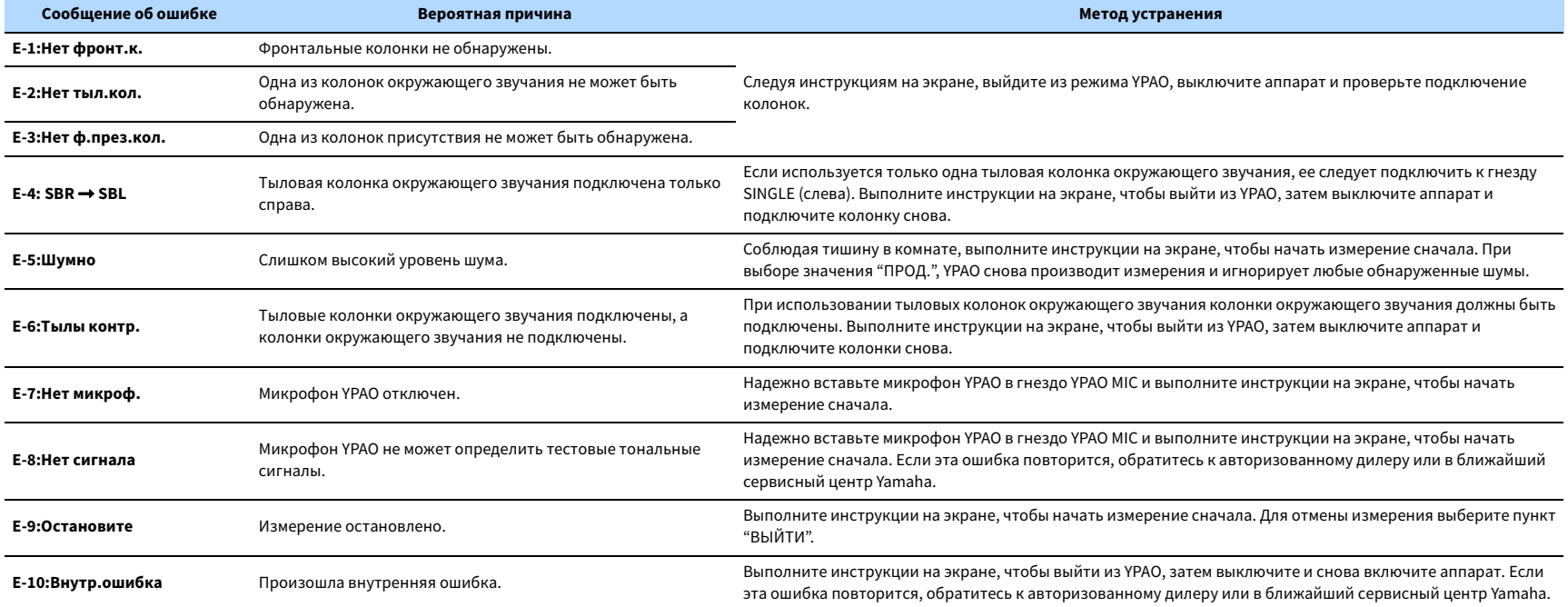

## <span id="page-44-0"></span>Предупреждения

Если после измерения выводится предупреждение, результаты измерения все-таки можно сохранить, выполнив инструкции на экране.

Тем не менее, для получения оптимальных настроек колонок для аппарата рекомендуется повторить измерение YPAO.

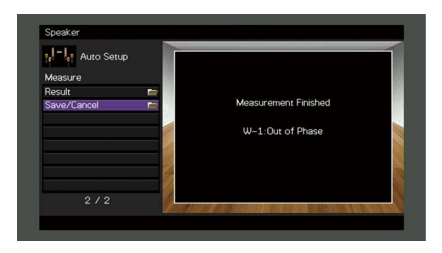

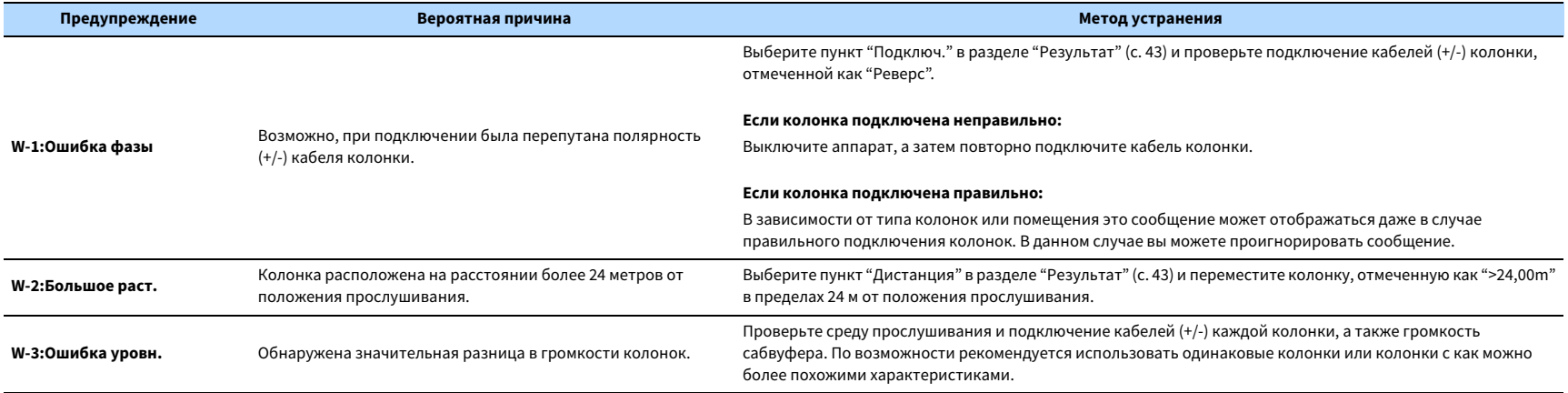

## 10 Подключение к сетевому устройству по беспроводной связи

Подключите аппарат к беспроводному маршрутизатору (точке доступа) или мобильному устройству с помощью установки беспроводного подключения.

## Выбор способа подключения

Выберите способ подключения в соответствии с сетевой средой.

## ⬛ Подключение с помощью беспроводного маршрутизатора (точки доступа)

Подключите аппарат к беспроводному маршрутизатору (точке доступа). На аппарате можно прослушивать интернет-радиостанции, AirPlay, или музыкальные файлы, которые хранятся на медиасерверах (ПК/NAS).

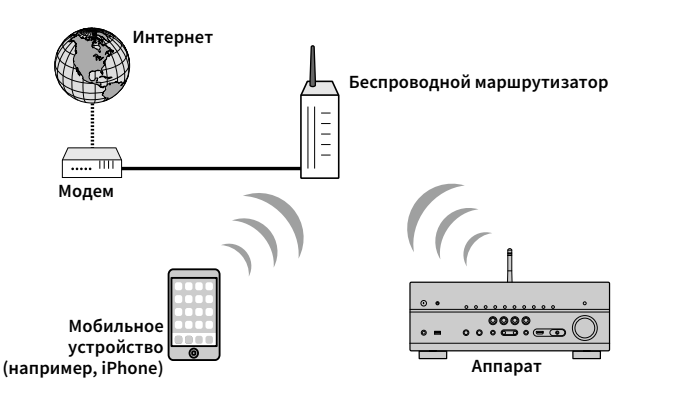

Более подробные сведения о подключении см. в разделе ["Подключение аппарата к](#page-46-0)  [беспроводной сети" \(с.47\).](#page-46-0)

# Y

- **Вы не можете использовать беспроводное сетевое подключение одновременно с проводным подключением (с помощью сетевого кабеля) [\(c. 35\)](#page-34-0) или Wireless Direct [\(c. 52](#page-51-0)).**
- **Если аппарат и беспроводной маршрутизатор (точка доступа) расположены слишком далеко друг от друга, устройство не сможет подключиться к беспроводному маршрутизатору (точке доступа). В таком случае разместите их ближе к друг другу.**

## ⬛ Подключение без использования беспроводного маршрутизатора (точки доступа)

Подключите мобильное устройство к аппарату напрямую.

Можно использовать приложение для смартфонов и планшетов [""AV CONTROLLER"](#page-6-0)  [\(с.7\)](#page-6-0)", чтобы управлять аппаратом с мобильных устройств или прослушивать на аппарате музыкальные файлы, которые хранятся на мобильных устройствах.

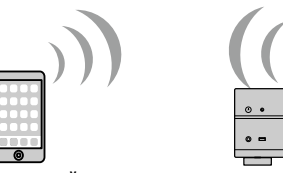

**Мобильное устройство Аппарат (например, iPhone)**

Более подробные сведения о подключении см. в разделе ["Подключение мобильного](#page-51-0)  [устройства к аппарату напрямую \(Wireless Direct\)" \(с.52\)](#page-51-0).

 $\blacksquare$ 

- **Вы не можете использовать Wireless Direct одновременно с проводным подключением (с помощью сетевого кабеля) ([c. 35](#page-34-0)) или беспроводным сетевым подключением ([c. 47\)](#page-46-0).**
- **При включенном режиме Wireless Direct следующие функции становятся недоступными.**
- **Интернет-радио**
- **Сетевые службы**
- **Воспроизведение музыки, хранящейся на медиа-серверах (ПК/NAS)**

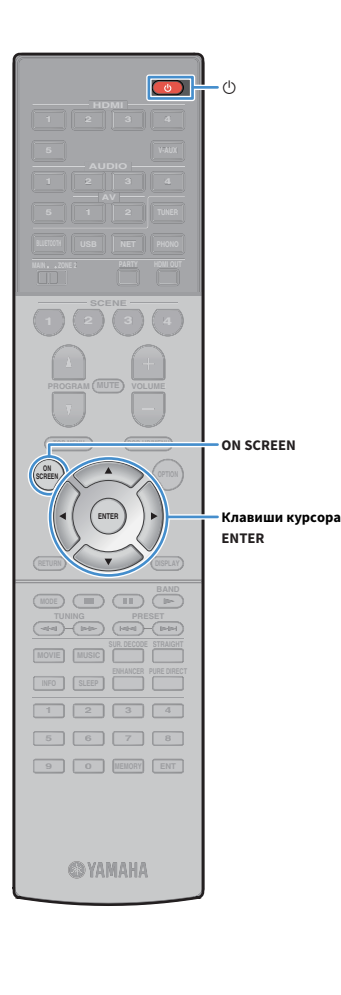

## <span id="page-46-0"></span>Подключение аппарата к беспроводной

### сети

Существует несколько способов подключения аппарата к беспроводной сети.

Выберите способ подключения в соответствии со средой.

- Использование MusicCast CONTROLLER (с. 54)
- • [Настройка совместного использования устройства iOS \(с.47\)](#page-46-1)
- • [Использование конфигурации кнопки WPS \(с.48\)](#page-47-0)
- • [Использование других способов подключения \(с.49\)](#page-48-0)

## <span id="page-46-1"></span>**• Настройка совместного использования** устройства iOS

Вы можете легко настроить беспроводное подключение, применив параметры подключения на устройствах iOS (iPhone/iPad/iPod touch).

Прежде чем продолжить, подтвердите подключение устройства iOS к беспроводному маршрутизатору.

**В случае настройки беспроводного подключения с помощью данного метода будут инициализированы следующие настройки.**

- **Настройки сети**
- **Настройки Bluetooth**
- **Элементы USB и сети, сохраненные в виде ярлыков**
- **Интернет-радиостанции, сохраненные в "Favorites"**
- **Информация об учетных записях для сетевых служб**

## $\mathbf{X}$

- **Необходимо устройство iOS с iOS 7 или более поздней версии. (Ниже описана примерная процедура настройки для iOS 10.)**
- **Данная конфигурация не работает, если способом обеспечения безопасности беспроводного маршрутизатора (точки доступа) является WEP. В этом случае используйте другой способ подключения.**
- **1 Нажмите кнопку** z **(питание ресивера), чтобы включить аппарат.**

**2 Включите телевизор и выберите источник входного видеосигнала телевизора для вывода видеосигнала с аппарата (гнездо HDMI OUT).**

# Y

**Осуществление операций с помощью экрана телевизора возможно только в том случае, если телевизор подключен к аппарату через интерфейс HDMI.**

- **3 Нажмите ON SCREEN.**
- **4 С помощью клавиш курсора выберите "Настройка" и нажмите ENTER.**
- **5** С помощью клавиш курсора ( $\triangleleft$ / $\triangleright$ ) выберите "Сеть".
- $\bullet$  **С помощью клавиш курсора** ( $\Delta/\nabla$ ) выберите **"Сетевое подкл." и нажмите ENTER.**
- $C$  помощью клавиш курсора ( $\Delta/\nabla$ ) и ENTER **установите флажок "Беспроводное" и выберите "ОК".**

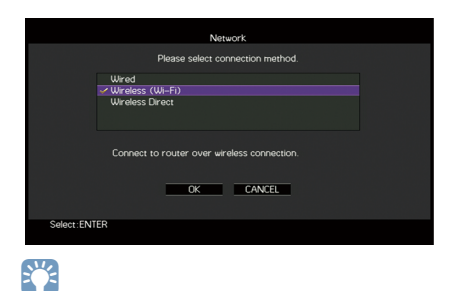

**Флажок обозначает текущую настройку.**

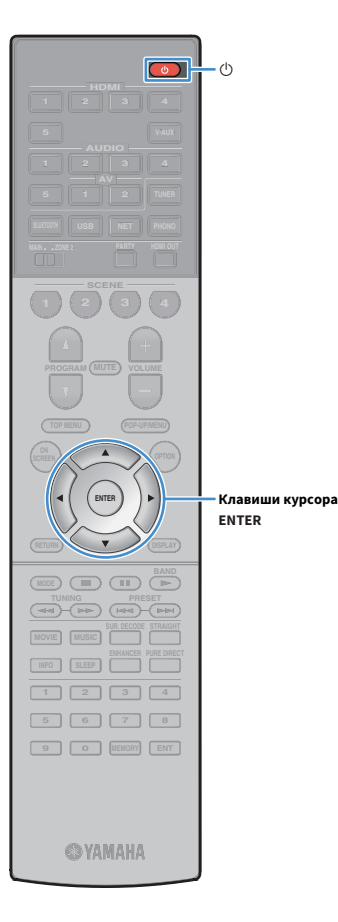

 $\bf{8}$  **С помощью клавиш курсора** ( $\Delta/\nabla$ ) и ENTER **установите флажок "Передача настроек Wi-Fi (iOS)" и выберите "ДАЛЕЕ".**

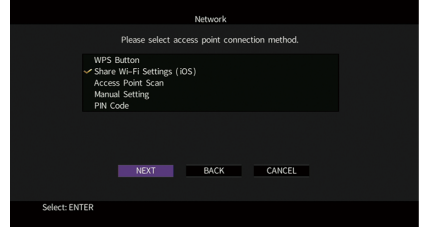

**9 После прочтения сообщения на экране с помощью клавиш курсора (**e**/**r**) и ENTER выберите "ДАЛЕЕ".**

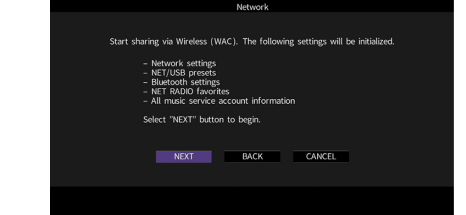

**10На устройстве iOS выберите аппарат в качестве колонки AirPlay на экране Wi-Fi.**

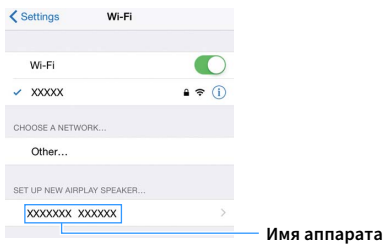

**11Проверьте текущую выбранную сеть и нажмите "Next".**

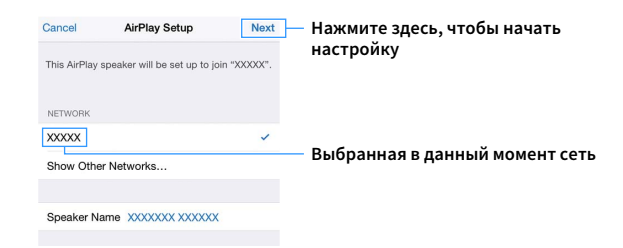

После завершения настройки процесса совместного использования аппарат автоматически подключается к выбранной сети (точке доступа).

## <span id="page-47-0"></span>⬛ Использование конфигурации кнопки WPS

Беспроводное подключение можно легко настроить одним нажатием кнопки WPS.

Y

**Данная конфигурация не работает, если способом обеспечения безопасности беспроводного маршрутизатора (точки доступа) является WEP. В этом случае используйте другой способ подключения.**

**1 Нажмите кнопку** z **(питание ресивера), чтобы включить аппарат.**

**2 Удерживайте нажатой кнопку INFO (WPS) на передней панели в течение 3 секунд.**

На дисплее передней панели появится сообщение "Press WPS button on Access Point".

## **3 Нажмите кнопку WPS на беспроводном маршрутизаторе (точке доступа).**

После завершения процесса подключения на дисплее передней панели появится надпись "Completed".

Если появится надпись "Not connected", повторите процесс с шага 1 или попробуйте другой способ подключения.

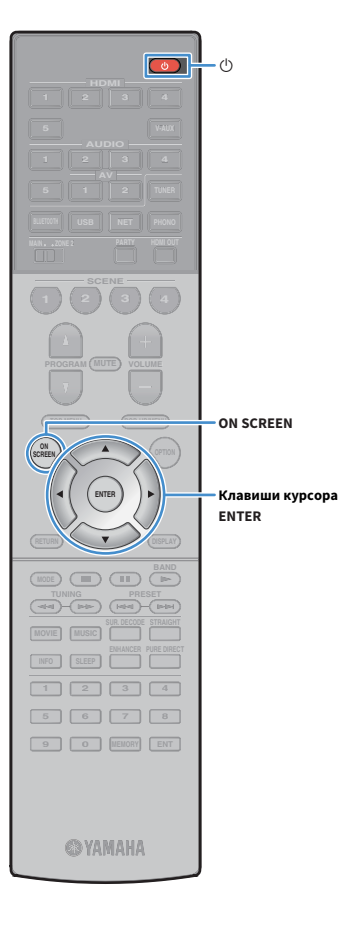

## <span id="page-48-0"></span>**Использование других способов** подключения

Если беспроводной маршрутизатор (точка доступа) не поддерживает конфигурацию кнопки WPS, выполните указанные ниже шаги, чтобы настроить параметры беспроводной сети.

- Нажмите кнопку **(** (питание ресивера), чтобы **включить аппарат.**
- **2 Включите телевизор и выберите источник входного видеосигнала телевизора для вывода видеосигнала с аппарата (гнездо HDMI OUT).**

**Осуществление операций с помощью экрана телевизора возможно только в том случае, если телевизор подключен к аппарату через интерфейс HDMI.**

**3 Нажмите ON SCREEN.**

Y

- **4 С помощью клавиш курсора выберите "Настройка" и нажмите ENTER.**
- **помощью клавиш курсора (△/▷) выберите "Сеть".**
- $\overline{\mathbf{6}}$  **С помощью клавиш курсора** ( $\Delta/\nabla$ ) выберите **"Сетевое подкл." и нажмите ENTER.**
- $C$  помощью клавиш курсора ( $\Delta/\nabla$ ) и ENTER **установите флажок "Беспроводное" и выберите "ОК".**

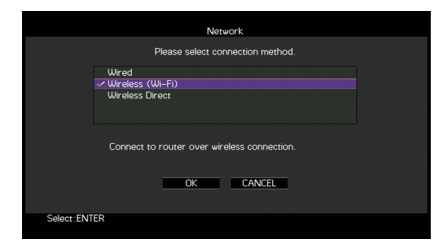

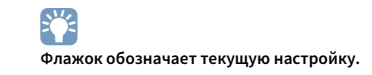

## $\bf{8}$  **С помощью клавиш курсора** ( $\Delta$ / $\nabla$ ) и ENTER выберите **желаемый способ подключения и нажмите "ДАЛЕЕ".**

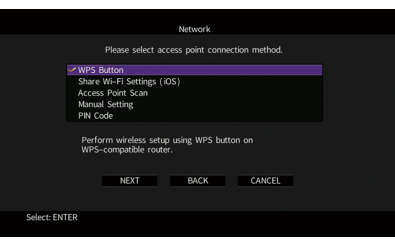

Доступны следующие способы подключения.

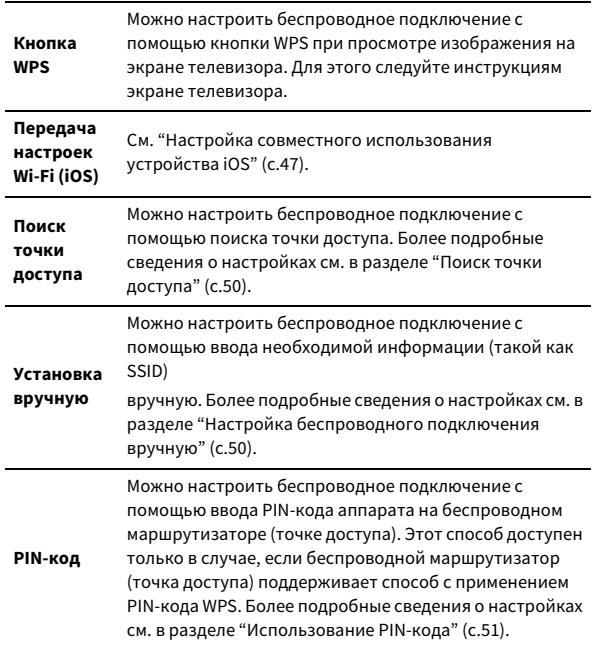

#### **Информация о WPS**

WPS (Wi-Fi Protected Setup) — стандарт, установленный Wi-Fi Alliance, который позволяет легко создавать беспроводную домашнюю сеть.

### <span id="page-49-0"></span>Поиск точки доступа

Если в качестве способа подключения выбран вариант "Поиск точки доступа", аппарат начинает поиск точки доступа. Через некоторое время на экране телевизора появляется список точек доступа.

**1 С помощью клавиш курсора и ENTER установите флажок напротив желаемой точки доступа и выберите "ДАЛЕЕ".**

На экране телевизора появится окно настройки беспроводного подключения.

**2 С помощью клавиш курсора и ENTER введите ключ безопасности и выберите "ДАЛЕЕ".**

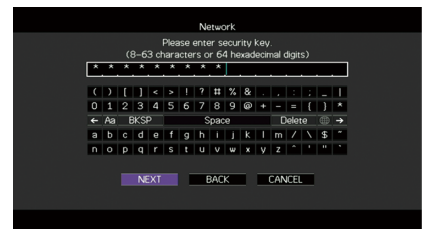

**3 С помощью клавиши курсора (**e**/**r**) выберите "ПОДКЛ." и нажмите ENTER, чтобы начать процесс подключения.**

После завершения процесса подключения на экране телевизора появится надпись "Завершено".

Если появится надпись "Нет подключения", повторите процесс с шага 1 или попробуйте другой способ подключения.

**4 Для выхода из меню нажмите ON SCREEN.**

### <span id="page-49-1"></span>Настройка беспроводного подключения вручную

Если в качестве способа подключения выбран вариант "Установка вручную", на экране телевизора появится окно настройки беспроводного подключения.

Необходимо задать идентификатор SSID (сетевое имя), метод шифрования и ключ безопасности для сети.

**1 С помощью клавиш курсора и ENTER введите идентификатор SSID точки доступа и выберите "ДАЛЕЕ".**

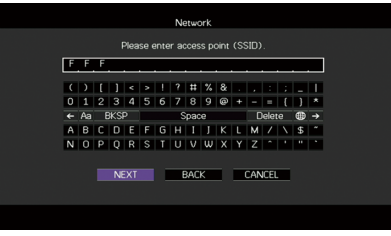

 $C$  помощью клавиш курсора  $(\triangle/\nabla)$  и ENTER

**установите флажок напротив способа обеспечения безопасности точки доступа и выберите "ДАЛЕЕ".**

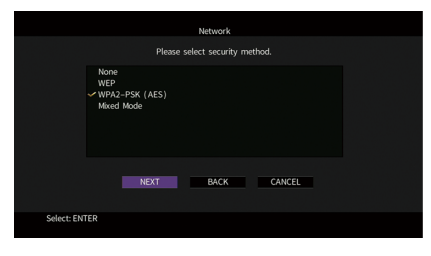

**Настройки** Нет, WEP, WPA2-PSK (AES), Смешанный режим

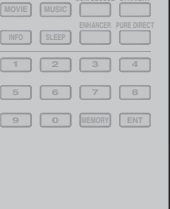

**ENTER**

**MODE BAND BAND** 

**TUNING PRESET** 

**ON A** OPTION

**ON SCREEN**

**ENTER Клавиши курсора**

**SCREEN**

**HDMI**

**BLUETOOTH USB NET PHONO**

**1 2 3 4**

**@YAMAHA** 

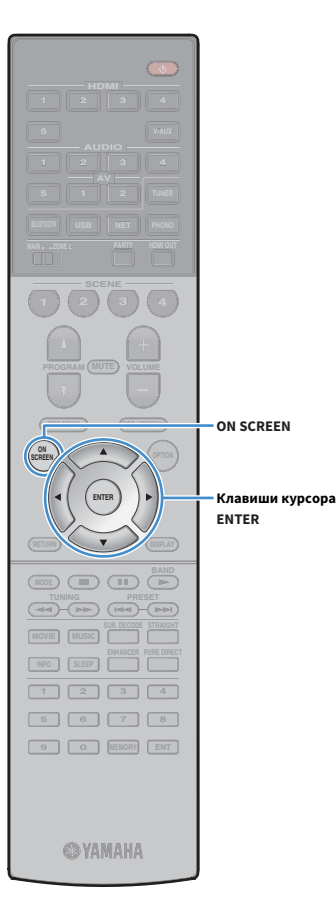

**3 С помощью клавиш курсора и ENTER введите ключ безопасности и выберите "ДАЛЕЕ".**

Если в шаге 2 выбрано значение "Нет", этот параметр будет недоступен. Перейдите к шагу 4.

Если выбрано значение "WEP", введите строку из 5 или 13 символов, либо 10 или 26 шестнадцатиричных цифр.

Если выбран другой способ, введите строку, включающую в себя от 8 до 63 символов, либо 64 шестнадцатиричные цифры.

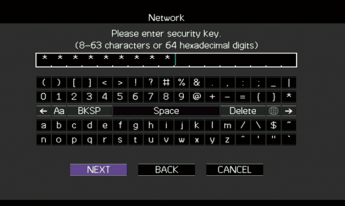

**4 С помощью клавиши курсора (**e**/**r**) выберите "ПОДКЛ." и нажмите ENTER, чтобы начать процесс подключения.**

После завершения процесса подключения на экране телевизора появится надпись "Завершено". Если появится надпись "Нет подключения", проверьте правильность всех введенных данных и повторите процесс с шага 1.

**5 Для выхода из меню нажмите ON SCREEN.**

### <span id="page-50-0"></span>Использование PIN-кода

Если в качестве способа подключения выбран вариант "PIN-код", на экране телевизора появится список точек доступа.

**1 С помощью клавиш курсора и ENTER установите флажок напротив желаемой точки доступа и выберите "ДАЛЕЕ".**

PIN-код аппарата появится на экране телевизора.

## **2 Введите PIN-код аппарата на беспроводном маршрутизаторе (точке доступа).**

Более подробные сведения о настройках см. в инструкции по эксплуатации беспроводного маршрутизатора (точки доступа).

**3 С помощью клавиши курсора (**e**/**r**) выберите "ПОДКЛ." и нажмите ENTER, чтобы начать процесс подключения.**

После завершения процесса подключения на экране телевизора появится надпись "Завершено".

Если появится надпись "Нет подключения", повторите процесс с шага 1 или попробуйте другой способ подключения.

**4 Для выхода из меню нажмите ON SCREEN.**

# <span id="page-51-0"></span>Подключение мобильного устройства к аппарату напрямую (Wireless Direct)

Выполните описанные ниже действия для подключения мобильного устройства к аппарату напрямую.

**Подключение Wireless Direct может быть ненадежным, потому что строгое шифрование соединения не выполняется. Аппарат может выполнять операции воспроизведения на подключенных к нему беспроводных устройствах без разрешения.**

Нажмите кнопку **Ф** (питание ресивера), чтобы **включить аппарат.**

**2 Включите телевизор и выберите источник входного видеосигнала телевизора для вывода видеосигнала с аппарата (гнездо HDMI OUT).**

**Осуществление операций с помощью экрана телевизора возможно только в том случае, если телевизор подключен к аппарату через интерфейс HDMI.**

**3 Нажмите ON SCREEN.**

Y

Y

**HDMI**

 $\circ$ 

 $\sqrt{ }$ 

**BLUETOOTH USB NET PHONO**

**1 2 3 4**

**ENTER**

**MODE BAND BAND** 

**THE PRESET CHANGE COMPUTER** 

**ON A** OPTION

**ON SCREEN**

**ENTER Клавиши курсора**

**SCREEN**

**1 2 3 4 5 6 7 8 9 0 MEMORY ENT** 

**@YAMAHA** 

**MOVIE MUSIC INFO SLEEP** 

- **4 С помощью клавиш курсора выберите "Настройка" и нажмите ENTER.**
- $\overline{\phantom{a}}$  **С помощью клавиш курсора (** $\triangleleft$ / $\triangleright$ ) выберите "Сеть".
- $\overline{\mathbf{6}}$  **С помощью клавиш курсора** ( $\Delta/\nabla$ ) выберите **"Сетевое подкл." и нажмите ENTER.**

**7 С помощью клавиш курсора (**q**/**w**) и ENTER установите флажок "Wireless Direct" и выберите "ОК".**

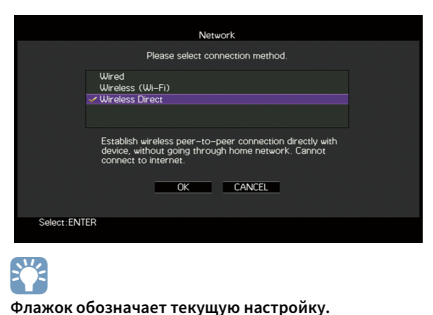

 $\bf{8}$  **С помощью клавиш курсора** ( $\Delta/\nabla$ ) и ENTER отметьте **желаемый способ обеспечения безопасности и выберите "ДАЛЕЕ".**

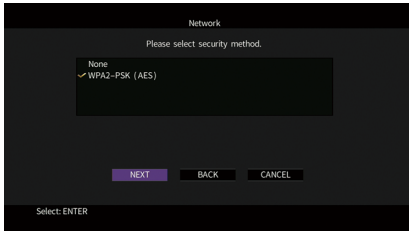

**Настройки** Нет, WPA2-PSK (AES)

**Если выбрано значение "Нет", подключение может быть ненадежным, потому что шифрование соединения не выполняется.**

Ru **52**

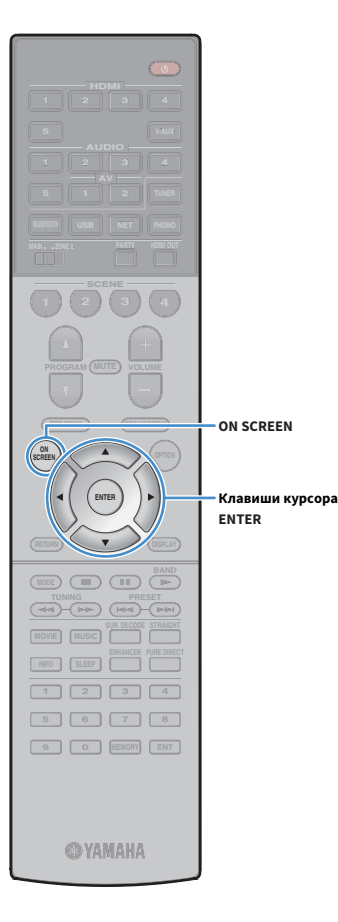

## **9 С помощью клавиш курсора и ENTER введите ключ безопасности и выберите "ДАЛЕЕ".**

Если в шаге 8 выбрано значение "Нет", этот параметр будет недоступен. Перейдите к шагу 10.

В противном случае введите строку, включающую в себя от 8 до 63 символов, либо 64 шестнадцатиричные цифры.

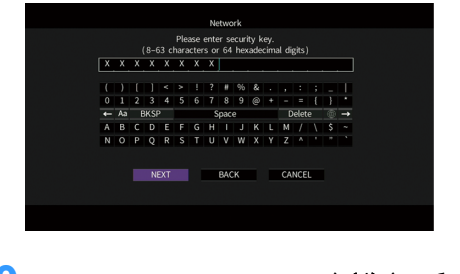

**10С помощью клавиш курсора (**e**/**r**) выберите "ОК" и нажмите ENTER для сохранения настройки.**

Выполненные настройки появятся на экране телевизора.

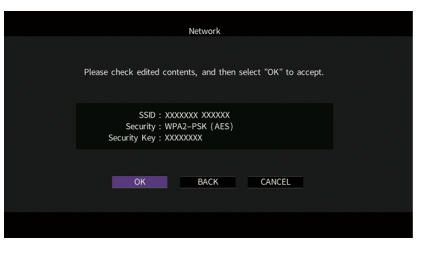

Для настройки мобильного устройства требуется идентификатор SSID и ключ безопасности.

## **11Настройте параметры Wi-Fi беспроводного устройства.**

Подробнее о настройках мобильного устройства см. в инструкции по эксплуатации мобильного устройства.

- **1 Включите функцию Wi-Fi беспроводного устройства.**
- **2 Выберите идентификатор SSID, указанный в шаге 10 в списке точек доступа.**
- **3 Если запрашивается пароль, введите ключ безопасности, указанный в шаге 10.**

**12Для выхода из меню нажмите ON SCREEN.**

## 11 Подключение к сети MusicCast

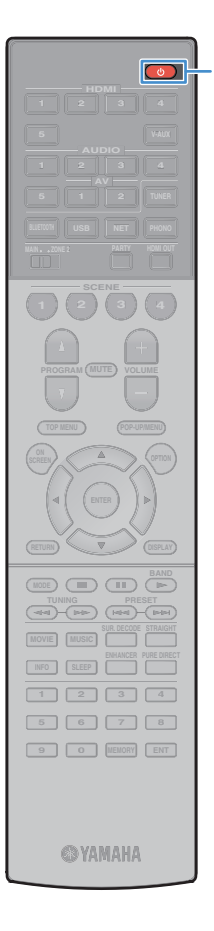

MusicCast представляет собой новейшее беспроводное музыкальное решение от Yamaha, позволяющее использовать музыку во всех комнатах с помощью различных устройств. Вы можете наслаждаться музыкой со смартфона, ПК, привода NAS и услуги потоковой передачи музыки в любой точке дома с помощью одного простого в использовании приложения. Для получения более подробной информации и списка MusicCast-совместимых изделий см. следующий веб-сайт:

http://www.yamaha.com/musiccast/

- Легко управляйте всеми MusicCast-совместимыми устройствами с помощью специального приложения "MusicCast CONTROLLER".
- Свяжите MusicCast-совместимое устройство с другим устройством в другой комнате и выполняйте на них воспроизведение одновременно.
- Воспроизводите музыку с услуг потоковой передачи музыки. (Совместимые услуги потоковой передачи музыки могут отличаться в зависимости от региона и изделия.)

 $\blacksquare$ **Перейдите на сайт загрузок Yamaha (http://download.yamaha.com/) для загрузки MusicCast Setup Guide.**

## MusicCast CONTROLLER

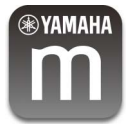

Для использования сетевых функций на MusicCast-совместимом устройстве необходимо специальное приложение "MusicCast CONTROLLER" для работы. Выполните поиск приложения "MusicCast CONTROLLER" на App Store или Google Play и установите его на устройстве.

## <span id="page-53-0"></span>Добавление аппарата к сети MusicCast

Выполните описанную ниже процедуру для добавления аппарата к сети MusicCast. Заодно также можно выполнить конфигурацию настроек беспроводной сети аппарата.

Ru **54**

 $\mathbf G$ **Понадобятся SSID и ключ безопасности для вашей сети.**

- **1 Нажмите кнопку** z **(питание ресивера), чтобы включить аппарат.**
- **2 Нажмите значок приложения "MusicCast CONTROLLER" на мобильном устройстве и нажмите "Настройка".**

 $\mathbb{R}^n$ 

 $\mathbf G$ 

**Если вы уже подключили другие MusicCast-совместимые устройства к сети, нажмите "Настройки", а затем "Добавить новое устройство".**

**3 Выполните операции с приложением "MusicCast CONTROLLER", следуя инструкциям на экране, а затем нажмите и удерживайте кнопку CONNECT на передней панели в течение 5 секунд.**

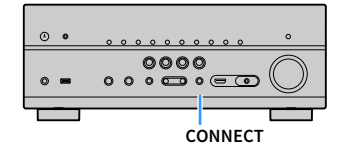

- **4 Выполните операции с приложением "MusicCast CONTROLLER", следуя инструкциям на экране для настройки сети.**
- **5 Для воспроизведения выполните операции с приложением "MusicCast CONTROLLER".**
- **Передача аудиосигнала AirPlay и DSD невозможна.**
- **При включенном режиме Pure Direct передача источников входного сигнала, отличных от сетевых источников и USB, невозможна.**
- **В случае конфигурации настроек беспроводной сети аппарата с помощью данного метода, индикатор мощности сигнала на дисплее передней панели загорится при подсоединении аппарата к сети (даже при использовании проводного подключения).**
- **Вы можете сблокировать питание устройств MusicCast с питанием аппарата (главного устройства MusicCast). Подробные сведения см. в пункте ["Блок. пит.](#page-115-0)  [MusicCast Link" \(с.116\)](#page-115-0) в меню "Setup".**

# ВОСПРОИЗВЕДЕНИЕ

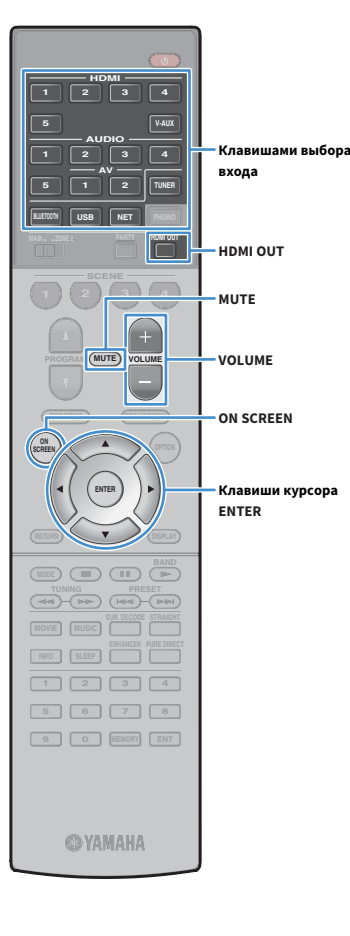

## <span id="page-54-0"></span>Основная процедура воспроизведения

- **1 Включите внешние устройства (например, телевизор или BD/DVD-проигрыватель), подключенные к аппарату.**
- **2 С помощью клавиш выбора входа выберите источник входного сигнала.**
- **3 Начните воспроизведение на внешнем устройстве или выберите радиостанцию.**

См. инструкцию по эксплуатации внешнего устройства. Для получения подробной информации о следующих операциях см. соответствующие страницы.

- • [Прослушивание FM/AM-радио \(с.63\)](#page-62-0)
- • [Воспроизведение музыки с помощью Bluetooth \(с.67\)](#page-66-0)
- • [Воспроизведение музыки с запоминающего устройства USB](#page-68-0)  [\(с.69\)](#page-68-0)
- • [Воспроизведение музыки, хранящейся на медиа-серверах](#page-71-0)  [\(ПК/NAS\) \(с.72\)](#page-71-0)
- • [Прослушивание интернет-радио \(с.76\)](#page-75-0)
- • [Воспроизведение музыки с iTunes/iPhone с помощью AirPlay](#page-78-0)  [\(с.79\)](#page-78-0)

**4 Нажмите VOLUME для регулировки громкости.**

# $\mathbf{X}$

**• Для приглушения выводимого звука нажмите кнопку MUTE. Снова нажмите кнопку MUTE для восстановления громкости вывода звука.**

**• Чтобы отрегулировать настройки высоких частот/басов, используйте меню "Опция" или кнопку TONE CONTROL на передней панели [\(c. 91](#page-90-1)).**

**Выбор источника входного сигнала на экране**

- **(1) Нажмите ON SCREEN.**
- b **С помощью клавиш курсора выберите "Вход" и нажмите ENTER.**
- c **С помощью клавиш курсора выберите нужный источник входного сигнала и нажмите ENTER.**

## Выбор выходного гнезда HDMI

**1 Нажмите кнопку HDMI OUT, чтобы выбрать гнездо HDMI OUT.**

Каждое нажатие этой кнопки изменяет гнездо HDMI OUT, которое будет использоваться для вывода сигнала.

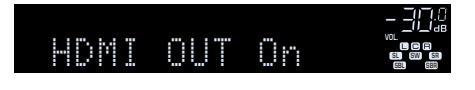

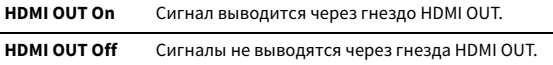

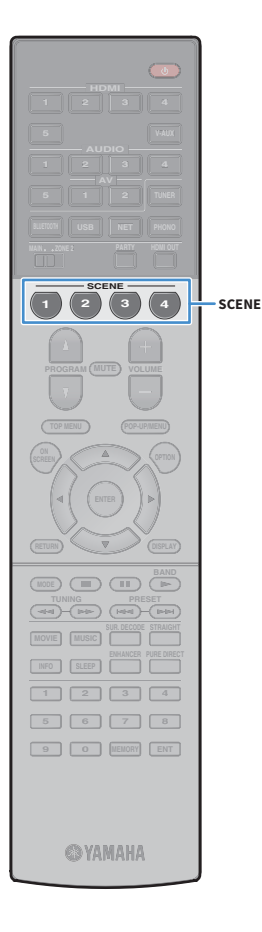

## Выбор источника входного сигнала и избранных настроек одним нажатием (SCENE)

Функция SCENE позволяет выбирать назначенный источник входного сигнала (включая выбранную радиостанцию или контент в случае его назначения), звуковую программу и включение/выключение Compressed Music Enhancer одним касанием.

### **1 Нажмите кнопку SCENE.**

Это позволит выбрать источник входного сигнала и настройки, записанные для соответствующей сцены. Если аппарат находится в режиме ожидания, он включится автоматически.

По умолчанию для каждой сцены сохранены следующие настройки.

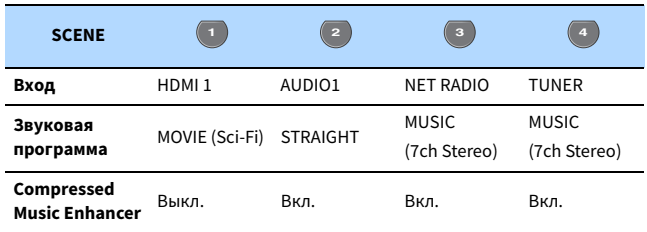

## Сохранение сцены

- **1 Выполните следующие действия, чтобы подготовить настройки, которые должны быть назначены сцене.**
	- Выбирайте назначенный источник входного сигнала (включая выбранную радиостанцию или контент в случае его назначения) [\(c. 55\)](#page-54-0)
	- Выберите звуковую программу [\(c. 57\)](#page-56-0) или режим прямого декодирования [\(c. 61](#page-60-0))
	- Включите/выключите Compressed Music Enhancer (с. 62)

**В случае источника входного сигнала NET, USB, Bluetooth или TUNER будет назначена выбранная радиостанция или контент.**

**2 Удерживайте необходимую кнопку SCENE до тех пор, пока на дисплее передней панели не появится индикация "SET Complete".**

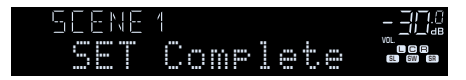

 $\ddot{\ddot{\textbf{v}}}$ 

 $\mathbb{R}^n$ 

- **Также можно настраивать назначения сцены в меню "Сцена" [\(c. 96\)](#page-95-0).**
- **Функция связанного воспроизведения SCENE позволяет автоматически начать воспроизведение на внешнем устройстве, подключенном к аппарату с помощью HDMI-кабеля. Чтобы включить связанное воспроизведение SCENE, укажите тип устройства в пункте ["Упр. устр-вом" \(с.97\)](#page-96-0) меню "Сцена".**

## <span id="page-56-0"></span>Выбор режима звучания

Аппарат оснащен различными звуковыми программами и декодерами окружающего звучания, позволяющими прослушивать звук с воспроизводящих устройств в излюбленном режиме звучания (например, эффект звукового поля или стереовоспроизведение).

#### **Выбор подходящей звуковой программы для кинофильмов**

• Несколько раз нажмите кнопку MOVIE.

**HDMI**

**BLUETOOTH USB NET PHONO**

**ENTER**

**MODE BAND BAND** 

**TUNING PRESET**

**SUR. DECODE STRAIGHT ENHANCER** PURE DIRECT

**MOVIE MUSIC SUR.DECODE STRAIGHT ENHANCER PURE DIRECT**

**ENTER**

**ON SCREEN**

**Клавиши курсора**

**PROGRAM**

**ON A** OPTION

**SCREEN**

**MUTE**

**1 2 3 4**

**PROGRAM** 

**1 2 3 4 5 6 7 8 9 0 MEMORY ENT** 

**@YAMAHA** 

**MOVIE MUSIC INFO SLEEP**

Данный режим позволяет получить эффекты звукового поля, оптимизированные для просмотра видео, например фильмов, телепрограмм и игр ([c. 58\)](#page-57-1).

### **Выбор подходящей звуковой программы для воспроизведения музыки или стереозвука**

• Несколько раз нажмите кнопку MUSIC.

Данный режим позволяет получить эффекты звукового поля, оптимизированные для прослушивания музыки или стереозвука [\(c. 59\)](#page-58-0).

#### **Выбор декодера окружающего звучания**

• Несколько раз нажмите кнопку SUR. DECODE.

Данный режим позволяет получить многоканальный необработанный звук из 2-канальных источников [\(c. 61](#page-60-1)).

#### **Переключение в режим прямого декодирования**

• Нажмите кнопку STRAIGHT.

Данный режим позволяет получить необработанный звук по оригинальным каналам [\(c. 61](#page-60-0)).

#### **Переключение на Pure Direct**

• Нажмите кнопку PURE DIRECT.

Данный режим позволяет получить чистый звук высокого качества за счет уменьшения электрических шумов от других схем [\(c. 62\)](#page-61-1).

#### **Включение Compressed Music Enhancer**

• Нажмите кнопку ENHANCER.

Данный режим позволяет придать сжатой музыке дополнительную глубину и широту [\(c. 62](#page-61-0)).

**Выбор звуковой программы и декодера окружающего звучания на экране**

#### **12 Нажмите ON SCREEN.**

- b **С помощью клавиш курсора выберите "Программа DSP" и нажмите ENTER.**
- c **С помощью клавиш курсора выберите звуковую программу / декодер окружающего звучания и нажмите ENTER.**

# $\mathbb{R}^n$

- **Также можно переключить звуковую программу и декодер окружающего звучания, нажав кнопку PROGRAM.**
- **Настройки программ и декодеров окружающего звучания можно изменить в меню "Программа DSP" ([c. 100\)](#page-99-0).**
- **Режим звучания может быть применен к каждому источнику входного сигнала отдельно.**
- **Колонки, которые в данный момент выводят звук, можно определить с помощью индикаторов колонок на передней панели аппарата [\(c. 11](#page-10-0)) или экрана "Сигнал аудио" в меню "Информация" ([c. 123\)](#page-122-0).**

#### **Меры предосторожности при использовании Dolby Atmos®**

- Контент Dolby Atmos декодируется как Dolby TrueHD или Dolby Digital Plus в следующих случаях. (Формат Dolby Atmos PCM всегда декодируется как Dolby Atmos.)
- Выбрана любая из программ CINEMA DSP.
- Не используются ни тыловые колонки окружающего звучания, ни колонки присутствия.
- Используются наушники (2-канальное воспроизведение).
- Во время работы декодера Dolby Atmos функции виртуальной обработки окружающего звучания (такие как Virtual CINEMA FRONT) [\(c.](#page-57-0)  [58](#page-57-0)), Громкость YPAO [\(c. 91\)](#page-90-2) или Compressed Music Enhancer [\(c. 62](#page-61-0)) не работают.

**Меры предосторожности при использовании DTS:X™**

- Контент DTS:X декодируется как формат DTS-HD при выборе любой из программ CINEMA DSP.
- Во время работы декодера DTS:X функции виртуальной обработки окружающего звучания (такие как Virtual CINEMA FRONT) ([c. 58\)](#page-57-0), Громкость YPAO [\(c. 91](#page-90-2)), Громкость диалога [\(c. 91\)](#page-90-3), Сверхниз. част. ([c. 92](#page-91-0)) или Compressed Music Enhancer [\(c. 62\)](#page-61-0) не работают.
- При воспроизведении контента DTS:X вы можете регулировать громкость звука диалогов в "DTS Dialogue Control" ([c. 91](#page-90-4)) в меню "Опция".

## <span id="page-57-0"></span>Воспроизведение стереоскопических звуковых полей (CINEMA DSP 3D)

## CINEMADSP 3D

Аппарат оснащен различными звуковыми программами, использующими оригинальную технологию цифровой обработки сигналов (DSP) Yamaha (CINEMA DSP 3D). Это позволяет легко создавать в комнате звуковые поля, как в настоящем кинотеатре или концертном зале, и наслаждаться естественными стереоскопическими звуковыми полями.

#### **Категории звуковых программ**

**Загорается индикатор "CINEMA DSP"**

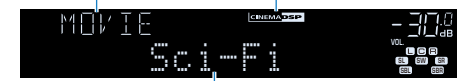

**Звуковая программа**

# $x^{\prime\prime}$

- **Для использования стандартной технологии CINEMA DSP установите для параметра ["Режим CINEMA DSP](#page-111-0)  [3D" \(с.112\)](#page-111-0) в меню "Настройка" значение "Выкл.".**
- **Для наслаждения полным эффектом стереоскопических звуковых полей рекомендуется использовать колонки присутствия. Тем не менее, даже если колонки присутствия не подключены, аппарат создает Virtual Presence Speaker (VPS) с помощью фронтальных колонок, центральной колонки и колонок окружающего звучания для воссоздания стереоскопических звуковых полей.**
- **Если входной сигнал поступает с многоканального источника (6.1 каналов или более), то, используя колонки окружающего звучания, данный аппарат создает Virtual Surround Back Speaker (VSBS), чтобы придать глубину заднему звуковому полю, даже если тыловые колонки окружающего звучания не подключены.**

## <span id="page-57-1"></span>**ВЗвуковые программы для кинофильмов (MOVIE)**

Следующие звуковые программы оптимизированы для просмотра источников видеосигнала, например кинофильмов, телевизионных программ, а также игр.

#### MOVIE THEATER

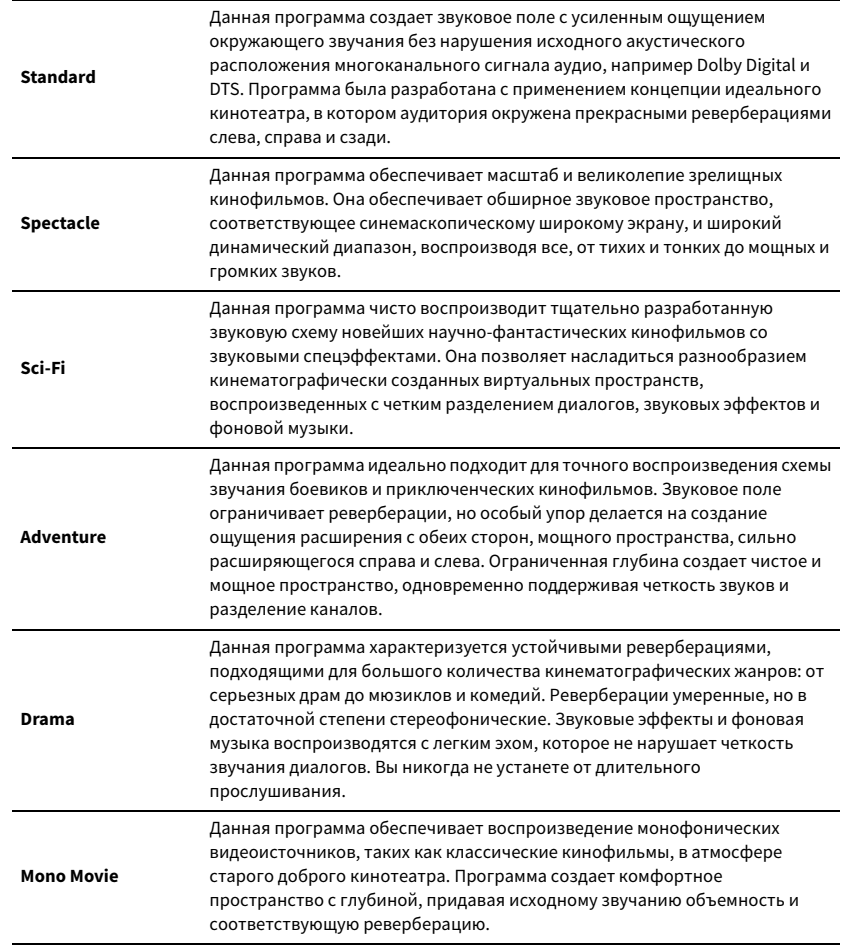

**• Когда VPS или VSBS работает, на дисплее передней панели загорается надпись "VIRTUAL".**

### ENTERTAINMENT

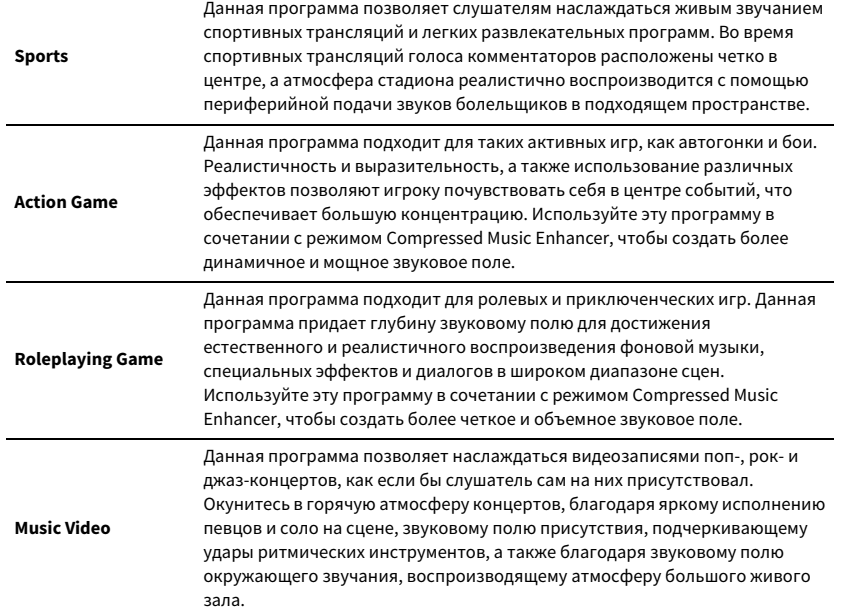

## <span id="page-58-0"></span>**• Подходящие звуковые программы для** воспроизведения музыки или стереозвука (MUSIC)

Следующие звуковые программы оптимизированы для прослушивания музыкальных источников.

Вы можете также выбрать воспроизведение стереофонического сигнала.

### CLASSICAL

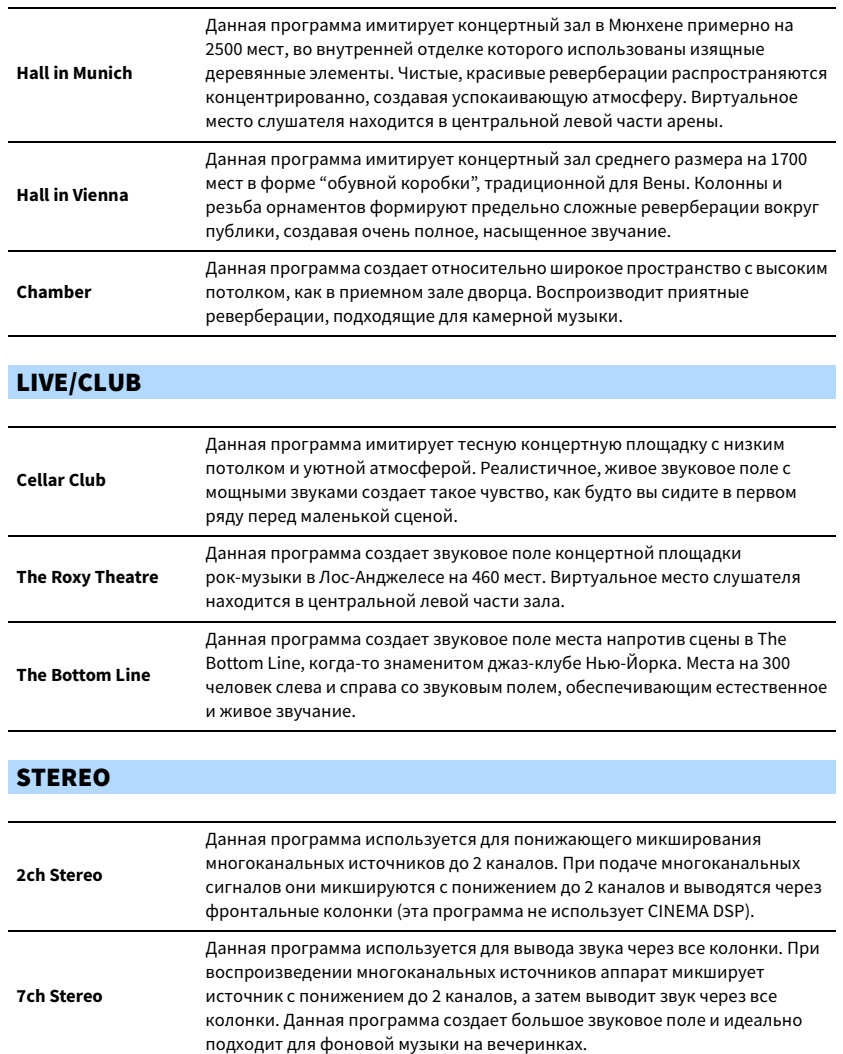

**CINEMA DSP 3D [\(c. 58\)](#page-57-0) и Virtual CINEMA DSP ([c. 60\)](#page-59-0) не работают, если выбрано "2ch Stereo" или "7ch Stereo".**

## <span id="page-59-0"></span>⬛ Использование эффектов звукового поля без колонок окружающего звучания (Virtual CINEMA DSP)

Если выбрать одну из звуковых программ (за исключением 2ch Stereo и 7ch Stereo) при отсоединенных колонках окружающего звучания, аппарат будет использовать оригинальную технологию компании Yamaha — виртуальные колонки окружающего звучания. Эта технология обеспечит качество 7-канального окружающего звучания, которое позволит вам наслаждаться четко ориентированным звуковым полем, созданным с помощью одних только фронтальных колонок. Для усиления эффекта стереоскопических звуковых полей рекомендуется использовать колонки присутствия.

# $x^2$

**Когда работает Virtual CINEMA DSP, на дисплее передней панели загорается надпись "VIRTUAL".**

## <span id="page-59-1"></span>⬛ Использование окружающего звучания с помощью 5 колонок, расположенных впереди (Virtual CINEMA FRONT)

Если у вас есть колонки окружающего звучания, но нет места, чтобы разместить их в задней части комнаты, то можно расположить их впереди [\(c. 18](#page-17-1)) и наслаждаться многоканальным окружающим звучанием с помощью Virtual CINEMA FRONT.

Если для параметра "Расположение (Тылы)" [\(c. 109](#page-108-2)) в меню "Настройка" установлено значение "Фронт.", аппарат создает виртуальные колонки окружающего звучания сзади, что позволяет наслаждаться многоканальным окружающим звучанием с помощью 5 колонок, расположенных впереди.

 $\mathbf{X}$ **Когда работает Virtual CINEMA FRONT, на дисплее передней панели загорается надпись "VIRTUAL".**

## **• Окружающее звучание и наушники** (SILENT CINEMA)

### SILENT<sup>"</sup> **CINEMA**

Можно воспроизводить эффекты окружающего звучания или звукового поля, такие как многоканальная система колонок, с помощью стереофонических наушников. Для этого подключите наушники к гнезду PHONES и выберите звуковую программу или декодер окружающего звучания.

## Использование необработанного воспроизведения

Можно воспроизводить источники входного сигнала без обработки с помощью каких-либо эффектов звукового поля.

## <span id="page-60-0"></span>⬛ Воспроизведение в исходных каналах (прямое декодирование)

Если включено прямое декодирование, аппарат выдает стереозвук из двух фронтальных колонок при работе с 2-канальными источниками, такими как компакт-диски, и выдает необработанный многоканальный звук при работе с многоканальными источниками.

### **1 Нажмите кнопку STRAIGHT.**

При каждом нажатии этой клавиши включается или выключается режим прямого декодирования.

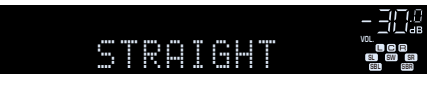

 $\blacksquare$ 

**• Для включения 6.1/7.1-канального воспроизведения из 5.1-канальных источников при использовании тыловых колонок окружающего звучания выберите декодер окружающего звучания ([c. 61](#page-60-1)).**

**• Если для параметра "Расположение (Тылы)" ([c. 109\)](#page-108-2) в меню "Настройка" установлено значение "Фронт.", Virtual CINEMA FRONT ([c. 60\)](#page-59-1) работает при воспроизведении многоканального источника.**

## <span id="page-60-1"></span>⬛ Воспроизведение в расширенном многоканальном режиме (декодер окружающего звучания)

Декодер окружающего звучания делает возможным многоканальное воспроизведение необработанного стереозвука с 2-канальных или многоканальных источников.

## Y

- **Колонки, которые воспроизводят звук, будут меняться в зависимости от системы колонок и выбранного типа декодера [\(c. 101\)](#page-100-0).**
- **Более подробные сведения о каждом декодере см. в разделе ["Глоссарий" \(с.140\).](#page-139-0)**

**1 Нажмите кнопку SUR. DECODE, чтобы выбрать декодер окружающего звучания.**

При каждом нажатии этой кнопки декодер окружающего звучания изменяется.

## **MASTER OUT <sup>2</sup> Hi -Res YPAO VOL. A-DRC SLEEP VOL. MUTE VIRTUAL** †‡ Dsur **SL SW SR**

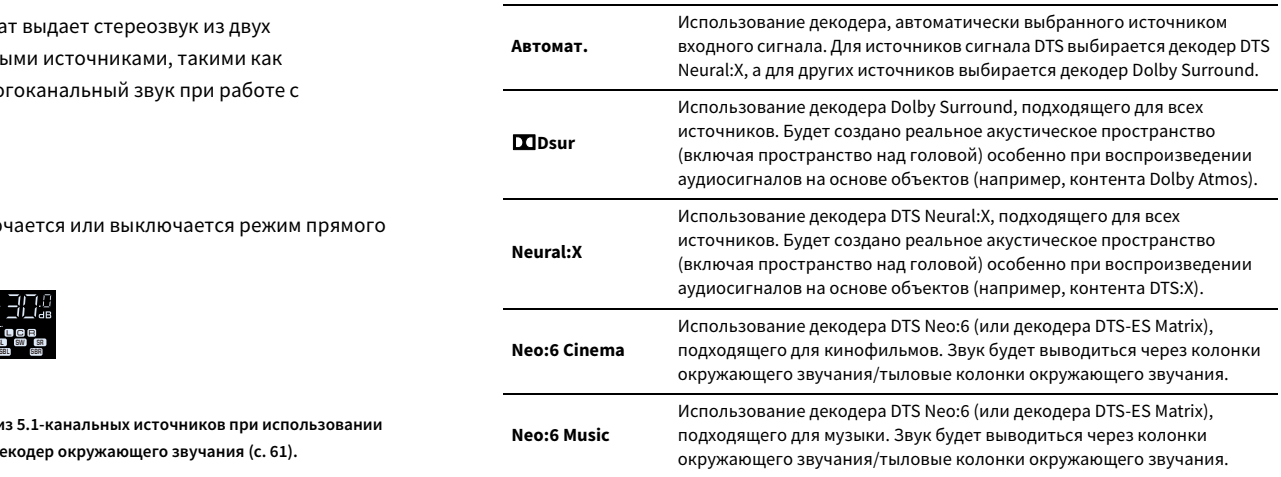

## Y

- **Параметры декодера окружающего звучания можно настроить в пункте ["Элементы меню Программа](#page-100-1)  [DSP" \(с.101\)](#page-100-1).**
- **При выборе декодера Dolby Surround функции виртуальной обработки окружающего звучания (такие как Virtual CINEMA FRONT) [\(c. 61](#page-60-1)), Громкость YPAO [\(c. 91\)](#page-90-2) или Compressed Music Enhancer ([c. 62](#page-61-0)) не работают.**
- **В случае выбора декодера Dolby Surround при использовании только одной тыловой колонки окружающего звучания, звук не будет выводиться через тыловую колонку окружающего звучания (за исключением случая воспроизведения контента Dolby Atmos).**
- **Во время выбора декодера Neural:X функции виртуальной обработки окружающего звучания (такие как Virtual CINEMA FRONT) [\(c. 58\)](#page-57-0), Громкость YPAO [\(c. 91](#page-90-2)), Громкость диалога ([c. 91](#page-90-3)), Сверхниз. част. [\(c. 92\)](#page-91-0) или Compressed Music Enhancer [\(c. 62](#page-61-0)) не работают.**
- **Для некоторых источников входного сигнала выбранный декодер окружающего звучания не работает.**

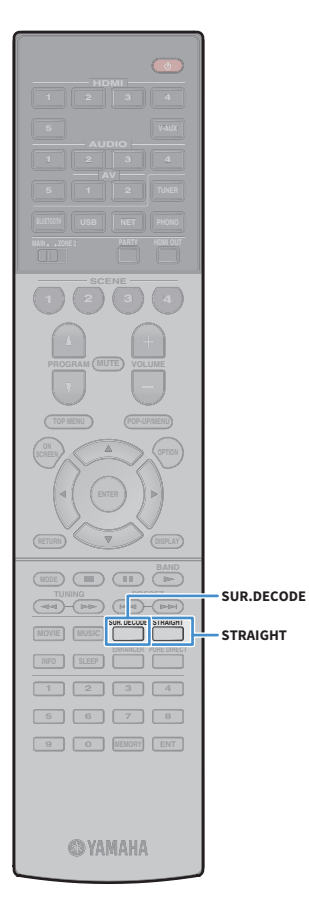

## <span id="page-61-1"></span>Воспроизведение звука высокого качества (Pure Direct)

При включении Pure Direct аппарат будет воспроизводить выбранный источник сигнала по минимальной схеме, чтобы уменьшить электрический шум от других схем (от дисплея передней панели и т. п.). Это позволяет наслаждаться звучанием в качестве Hi-Fi.

### **1 Нажмите кнопку PURE DIRECT.**

При каждом нажатии этой кнопки происходит включение или выключение Pure Direct.

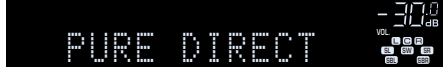

## $\mathbf G$

**При включенном Pure Direct следующие функции становятся недоступными.**

- **Некоторые настройки для колонок или звуковых программ**
- **Использование экранного меню и некоторых элементов меню "Опция"**
- **Использование функции нескольких зон**
- **Просмотр информации, отображаемой на дисплее передней панели (когда он не используется)**

# <span id="page-61-0"></span>Воспроизведение форматов сжатия цифрового сигнала (например, MP3 и т.п.) с улучшенным звуком (Compressed Music Enhancer)

#### compressed music **ENHANCER**

Compressed Music Enhancer придает звуку глубину и объемность, позволяя наслаждаться динамическим звуком, близким к исходному до его сжатия. Эту функцию можно использовать вместе с любым другим режимом звучания.

### **1 Нажмите кнопку ENHANCER.**

При каждом нажатии этой кнопки происходит включение или выключение, Compressed Music Enhancer.

#### **Загорается индикатор "ENHANCER"**

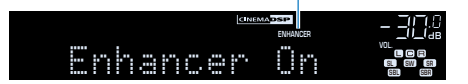

 $\mathbf G$ 

- **Режим Compressed Music Enhancer не работает при использовании следующих источников аудиосигнала:**
- **сигналы, частота выборки которых превышает 48 кГц.**
- **Аудиосигнал DSD**
- **Можно также использовать пункт "Music Enhancer" [\(c. 92\)](#page-91-1) в меню "Опция" для включения/выключения Compressed Music Enhancer.**
- **Данная функция также доступна в Zone2.**

## <span id="page-62-0"></span>Прослушивание FM/AM-радио

 $\mathbf G$ 

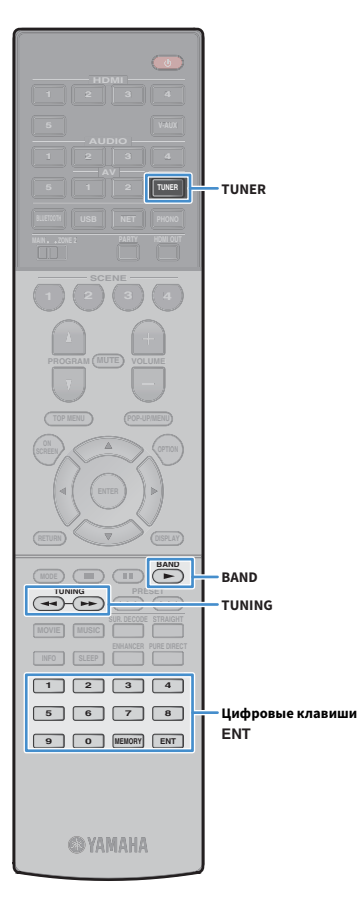

С помощью аппарата можно настроиться на нужную радиостанцию, указав ее частоту или выбрав ее из списка записанных радиостанций.

- **Радиочастоты зависят от страны или региона, в котором используется аппарат. В этом разделе в пояснении используется отображение частот, применяемых в моделях для Великобритании и Европы.**
- **Если хорошего приема радио добиться не удается, отрегулируйте ориентацию FM/AM-антенны.**

## Установка шага настройки частоты

(Только модель для Тайваня, Бразилии, Азии и общая модель) Заводскими установками для шага частоты являются значения в 50 кГц для FM и 9 кГц для AM. В зависимости от страны или региона можно установить шаг настройки частоты 100 кГц для FM и 10 кГц для AM.

**1 Переведите аппарат в режим ожидания.**

**2 Удерживая нажатой кнопку STRAIGHT на передней панели, MAIN ZONE**  $\bigcirc$ **. MAIN ZONE <b>C** 

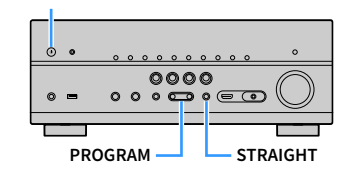

**3 Несколько раз нажмите кнопку PROGRAM для выбора "TU".**

# **MUTE VIRTUAL** TU••••FM50/AM9

- **4 Нажмите STRAIGHT, чтобы выбрать "FM100/AM10".**
- **5** Нажмите кнопку MAIN ZONE  $\bullet$ , чтобы перевести **аппарат в режим ожидания, а затем включите его снова.**

## <span id="page-62-1"></span>Выбор частоты для приема

- **1 Нажмите TUNER, чтобы выбрать "TUNER" в качестве источника входного сигнала.**
- **2 Нажмите кнопку BAND, чтобы выбрать диапазон (FM или AM).**

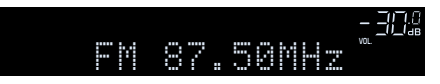

**3 Выберите частоту с помощью следующих клавиш.**

**TUNING:** Увеличение/уменьшение частоты. Нажмите и удерживайте эту кнопку приблизительно секунду для автоматического поиска станций.

**Цифровые клавиши:** Ввод частоты вручную. Например, чтобы выбрать частоту 98,50 МГц, нажмите "9", "8", "5" и "0" (или ENT).

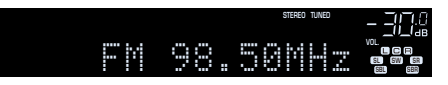

"TUNED" загорается при приеме аппаратом сигнала радиостанции FM/AM.

"STEREO" загорается при приеме аппаратом стереофонического FM-радиосигнала.

**В случае ввода частоты, выходящей за пределы диапазона приема, на дисплее передней панели появится сообщение "Wrong Station!".**

# $\frac{2}{3}$

Y

**Переключаться между "Стерео" (стереофоническим) и "Моно" (монофоническим) приемом FM-радиостанций можно с помощью пункта "Режим FM" [\(c. 93\)](#page-92-0) в меню "Опция". Если прием сигнала FM-радиостанции нестабилен, можно повысить качество звучания, переключившись на монофонический сигнал.**

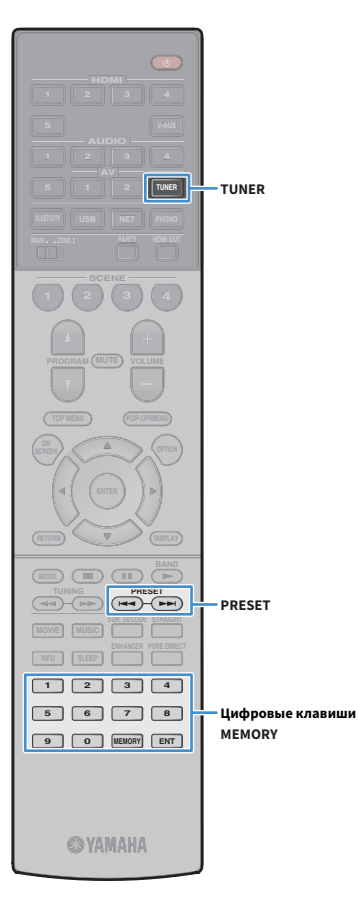

# Сохранение радиостанций (предустановленные станции)

Можно сохранить до 40 радиостанций в качестве предустановленных станций. Сохраненные станции можно легко выбирать с помощью соответствующего номера предустановки.

**Можно автоматически сохранять FM-радиостанции с сильным сигналом с помощью функции "Авто предуст." [\(c. 66](#page-65-0)).**

## **В Запись радиостанции**

 $\mathbb{R}^n$ 

Выберите станцию вручную и сохраните ее под номером предустановки.

- **1 Для настройки на нужную радиостанцию следуйте инструкциям, описанным в разделе ["Выбор частоты](#page-62-1)  [для приема" \(с.63\).](#page-62-1)**
- **2 Удерживайте кнопку MEMORY в течение нескольких секунд.**

При первом сохранении выбранная радиостанция будет сохранена под номером предустановки "01". После этого каждая выбранная радиостанция будет сохранена под следующим незанятым (неиспользуемым) номером предустановки, который следует за последним сохраненным номером.

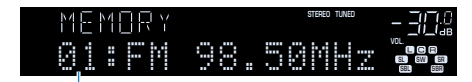

**Номер предустановки**

# $\frac{2\pi}{3}$

**Чтобы выбрать номер предустановки для сохранения, нажмите MEMORY один раз после настройки на нужную радиостанцию, нажмите PRESET, чтобы выбрать номер предустановки, а затем снова нажмите MEMORY.**

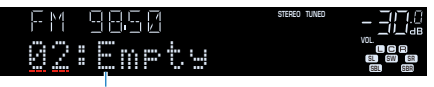

**Значение "Empty" (не используется) или сохраненная частота**

## **■ Выбор предустановленной станции**

Настроиться на сохраненную радиостанцию можно, выбрав соответствующий номер предустановки.

- **1 Нажмите TUNER, чтобы выбрать "TUNER" в качестве источника входного сигнала.**
- **2 Нажимайте PRESET для выбора нужной радиостанции.**

Также можно ввести номер предустановленной станции (от 01 до 40) напрямую, с помощью цифровых клавиш, которые следует нажимать после того, как вы один раз нажмете PRESET.

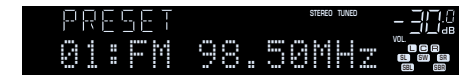

Y

- **"No Presets" отображается, если сохраненные радиостанции отсутствуют.**
- **"Wrong Num." отображается в случае ввода неверного номера.**
- **"Empty" отображается, если введенный номер предустановленной станции не используется.**

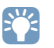

**Для удаления предустановленных станций можно использовать функции "Очистить предустановка" или "Очистить все предустановка" [\(c. 66](#page-65-0)).**

## <span id="page-64-0"></span>Настройка Radio Data System

(Только модели для Великобритании и Европы)

Radio Data System— это система передачи данных, используемая FM-станциями многих стран. Аппарат может получать различные типы данных Radio Data System, например "Program Service", "Program Type", "Radio Text" и "Clock Time", если его настроить на станцию, транслирующую Radio Data System.

## ■ Отображение информации Radio Data System

**1 Настройтесь на нужную станцию, транслирующую Radio Data System.**

# $\mathbf{X}^{\prime}$

**HDMI**

**BLUETOOTH USB NET PHONO**

**1 2 3 4**

**ENTER**

**MODE BAND BAND** 

**TUNING PRESET**

**1 2 3 4 5 6 7 8 9 0 MEMORY ENT** 

**@YAMAHA** 

**INFO**

**OPTION**

**ENTER RETURN Клавиши курсора**

**TOP MENU POP-UP/MENU**

**A** OPTION

**RETURN**

**MOVIE MUSIC INFO** 

**Рекомендуется использовать параметр "Авто предуст." для настройки станций, транслирующих Radio Data System [\(c. 66](#page-65-0)).**

### **2 Нажмите кнопку INFO.**

При каждом нажатии этой кнопки отображаемый элемент изменяется.

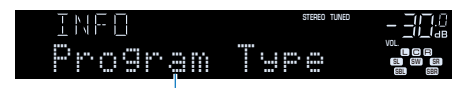

**Название элемента**

Приблизительно через 3 секунды отображается соответствующая информация для отображаемого элемента.

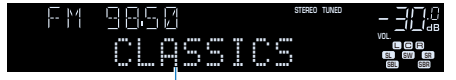

**Информация**

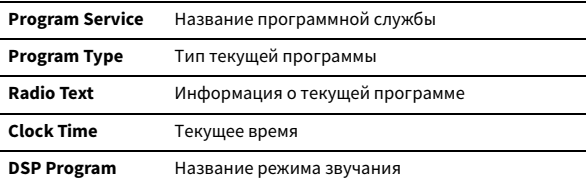

**Audio Decoder** Название декодера

**Frequency** Частота

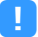

**Значения "Program Service", "Program Type", "Radio Text" и "Clock Time" не отображаются, если радиостанция не предоставляет услуги Radio Data System.**

## **• Автоматический прием информации о** дорожном движении

Если в качестве источника входного сигнала выбран вариант "TUNER", аппарат автоматически принимает информацию о дорожном движении. Чтобы включить эту функцию, выполняйте описанные ниже действия для настройки станции, транслирующей информацию о дорожном движении.

- **1 Если в качестве источника входного сигнала выбран вариант "TUNER", нажмите OPTION.**
- **2 С помощью клавиш курсора выберите "Программа дор. движения" (TrafficProgram) и нажмите ENTER.**

Через 5 секунд начнется поиск станции, транслирующей информацию о дорожном движении. Чтобы начать поиск немедленно, еще раз нажмите кнопку ENTER.

 $\mathbb{R}^n$ 

- **Чтобы выполнить поиск вверх/вниз от текущей частоты, нажмите клавиши курсора (**q**/**w**), когда отображается надпись "READY".**
- **Для отмены поиска нажмите кнопку RETURN.**
- **Текст в скобках обозначает индикацию на дисплее передней панели.**

По окончании измерения примерно на 3 секунды появится следующая индикация.

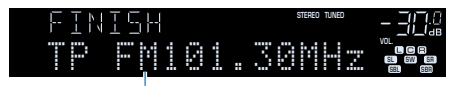

**Станция, транслирующая информацию о дорожном движении (частота)**

 $\mathbf G$ **Если станции, транслирующие информацию о дорожном движении, не найдены, примерно на протяжении 3 секунд отображается сообщение "TP Not Found".**

## Использование радио на телевизоре

Можно просматривать информацию о радио или выбирать радиостанцию на телевизоре.

**1 Нажмите TUNER, чтобы выбрать "TUNER" в качестве источника входного сигнала.**

На телевизоре отобразится экран воспроизведения.

### **• Экран воспроизведения**

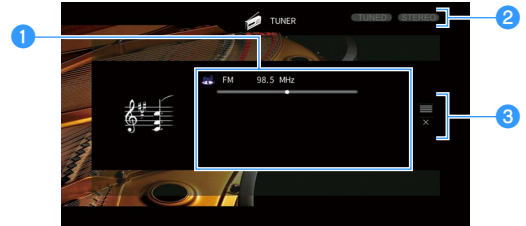

## **Клавиши курсора**

**HDMI**

**BLUETOOTH USB NET PHONO**

**1 2 3 4**

**5 1 2 TUNER**

**ENTER**

**MODE BAND BAND** 

**ENTER**

**меню**

**Клавиши управления** 

**TUNER**

**MOVIE MUSIC SUR. DECODE STRAIGHT INFO SLEEP ENHANCER PURE DIRECT TUNING (PRESET** 

**1 2 3 4 5 6 7 8 9 0 MEMORY ENT** 

**©YAMAHA** 

**TOP MENU POP-UP/MENU**

**A** OPTION

#### a**Информация о радиостанции**

Отображает информацию о выбранной радиостанции, такую как выбранный диапазон (FM/AM) и частота.

(Только модели для Великобритании и Европы)

При настройке на станцию, транслирующую Radio Data System ([c. 65](#page-64-0)), также отображается информация Radio Data System ("Program Service", "Program Type", "Radio Text" и "Clock Time").

#### $\bullet$  **Индикаторы TUNED/STEREO**

Индикатор "TUNED"загорается при приеме сигнала радиостанции. Индикатор "STEREO" загорается при приеме стереосигнала.

#### **<sup>6</sup>** Меню управления

Нажмите клавишу курсора ( $\triangleright$ ), а затем используйте клавиши курсора  $(\triangle/\nabla)$  для выбора элемента. Нажмите ENTER для подтверждения выбора.

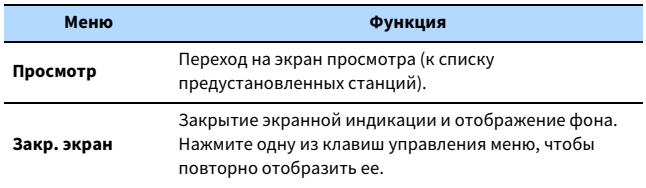

### <span id="page-65-0"></span>**• Экран просмотра**

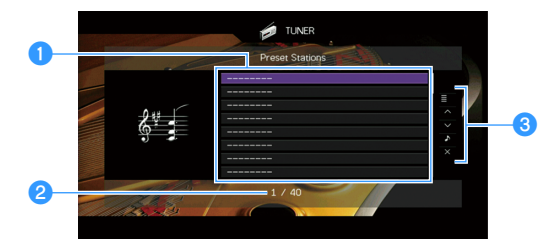

#### a**Список предустановленных станций**

Список предустановленных станций. С помощью клавиш курсора выберите предустановленную станцию и нажмите ENTER, чтобы настроиться на нее.

#### **2** Номер предустановки

#### **<sup>6</sup>** Меню управления

Нажмите клавишу курсора ( $\triangleright$ ), а затем используйте клавиши курсора  $(\triangle/\nabla)$  для выбора элемента. Нажмите ENTER для подтверждения выбора.

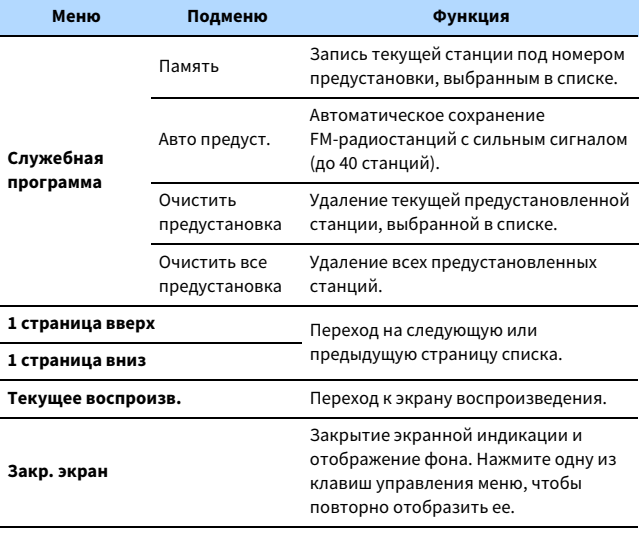

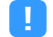

#### **(Только модели для Великобритании и Европы)**

**Только станции, транслирующие Radio Data System, сохраняются автоматически с помощью функции "Авто предуст.".**

Ru **66**

## <span id="page-66-0"></span>Воспроизведение музыки с помощью Bluetooth

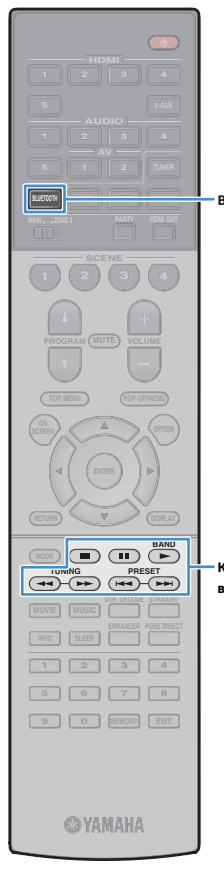

С помощью данного аппарата можно воспроизводить музыкальные файлы с устройства Bluetooth (например со смартфона). Также вы можете наслаждаться аудиосигналом, воспроизводимым на аппарате с помощью колонок/наушников Bluetooth.

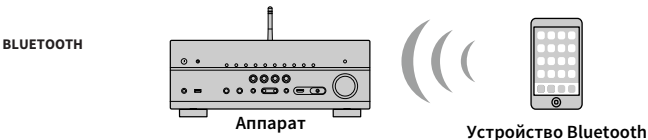

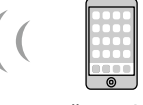

**(например, смартфоны)**

**наушники**

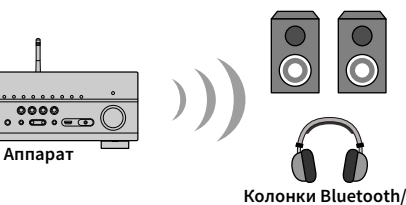

**Клавиши управления внешним устройством**

- **Для использования функции Bluetooth задайте для параметра ["Bluetooth"](#page-116-0)  [\(с.117\)](#page-116-0) в меню "Настройка" значение "Вкл.".**
- **Вы не можете одновременно установить подключения Bluetooth к устройству Bluetooth (например, смартфонам) и колонкам/наушникам Bluetooth.**
- **Для беспроводного подключения к устройству Bluetooth установите беспроводную антенну вертикально. Более подробные сведения см. в разделе ["Подготовка антенны беспроводной связи" \(с.35\).](#page-34-1)**

# $\frac{2\pi}{3}$

 $\blacksquare$ 

**Более подробные сведения о поддерживаемых устройствах Bluetooth см. в разделе ["Поддерживаемые устройства и форматы файлов" \(с.143\)](#page-142-0).**

## Воспроизведение музыки с устройства Bluetooth на аппарате

Выполните описанную ниже процедуру для установки подключения Bluetooth между устройством Bluetooth (например смартфоном) и аппаратом, и воспроизводите музыку, хранящуюся на устройстве Bluetooth.

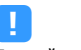

**Данный аппарат не поддерживает воспроизведение видеозаписей с помощью соединения Bluetooth.**

- **1 Нажмите BLUETOOTH, чтобы выбрать "Bluetooth" в качестве источника входного сигнала.**
- **2 В устройстве с поддержкой Bluetooth выберите устройство (сетевое имя устройства) из списка доступных устройств.**

Между устройством Bluetooth и аппаратом будет установлено соединение.

Если требуется пароль, введите 0000.

## **3 На устройстве Bluetooth выберите песню и включите воспроизведение.**

На телевизоре появится экран воспроизведения (имя исполнителя, название альбома и песни).

 $\ddot{\ddot{\zeta}}$ 

- **Если аппарат находит ранее подключенное устройство Bluetooth , он автоматически устанавливает соединение с устройством Bluetooth после шага 1. Для установки еще одного соединения Bluetooth сначала необходимо разорвать текущее соединение Bluetooth.**
- **Чтобы разорвать соединение Bluetooth, выполните одно из следующих действий.**
- **Отключите соединение на устройстве Bluetooth.**
- **Выберите на аппарате другой источник входного сигнала, отличный от "Bluetooth".**
- **Выберите "Отключение" в пункте "Audio Receive" [\(c. 104\)](#page-103-0) в меню "Настройка".**
- **Вы можете использовать для управления воспроизведением клавиши**  управления внешним устройством (▶, ■, ■, <del>■< </del>, ▶→) на пульте ДУ.

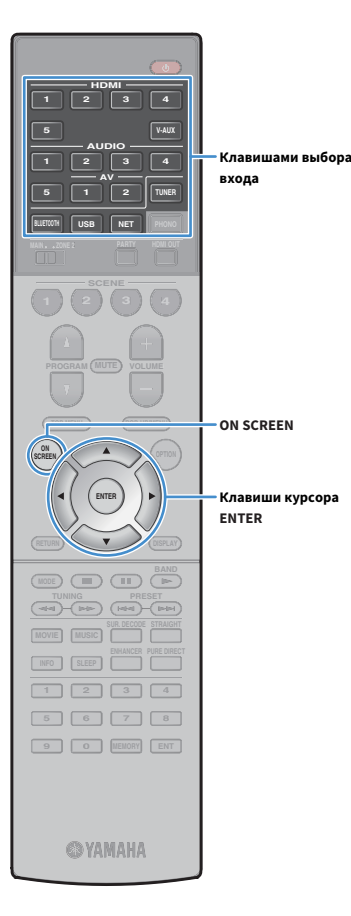

## Использование аудиосигнала с помощью колонок/наушников Bluetooth

Выполните описанную ниже процедуру для установки подключения Bluetooth между колонками/наушниками Bluetooth и аппаратом, и наслаждайтесь аудиосигналом, воспроизводимым на аппарате с помощью колонок/наушников Bluetooth.

**Для использования этой функции задайте для параметра ["Передатчик" \(с.117\)](#page-116-1) в меню "Настройка" значение "On".**

**1 С помощью клавиш выбора входа (за исключением BLUETOOTH) для выбора источника входного сигнала.**

**2 Нажмите ON SCREEN.**

Y

**3 С помощью клавиш курсора и ENTER выберите "Настройка"** ➞ **"Bluetooth"** ➞ **"Отправка аудио"** ➞ **"Поиск устройства" и "ОК".**

Будет отображен список устройств Bluetooth (адресов BD).

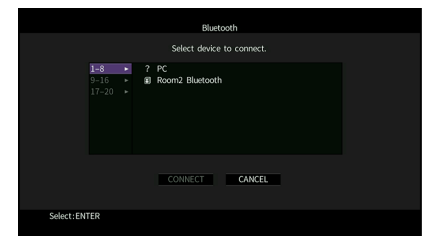

**4 С помощью клавиш курсора и ENTER отметьте нужные колонки/наушники Bluetooth.**

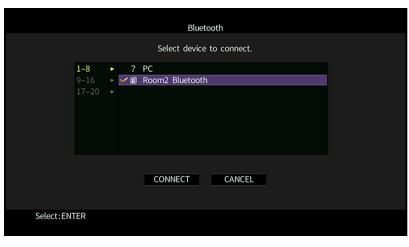

## $\mathbf{X}$

**Флажок обозначает выбранное в данный момент устройство Bluetooth.**

**5 Пока колонки/наушники Bluetooth находятся в режиме сопряжения, с помощью клавишу курсора выберите "ПОДКЛ." и нажмите ENTER.**

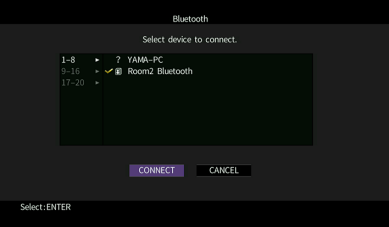

После завершения процесса подключения аудиосигнал, воспроизводимый на аппарате, будет воспроизводиться через колонки/наушники Bluetooth.

**6 Для выхода из меню нажмите ON SCREEN.**

# $\frac{2}{3}$

**Для прекращения подключения Bluetooth выполните операцию отключения на колонках/наушниках Bluetooth.**

 $\mathbf G$ 

- **Передача аудиосигнала AirPlay и DSD невозможна.**
- **При включенном режиме Pure Direct передача источников входного сигнала, отличных от сетевых источников и USB, невозможна.**

## <span id="page-68-0"></span>Воспроизведение музыки с запоминающего устройства USB

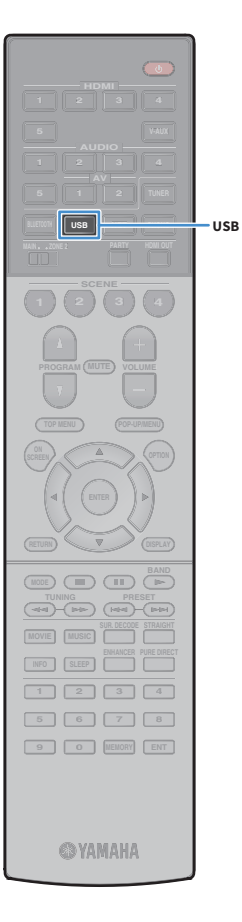

С помощью данного аппарата можно воспроизводить музыкальные файлы с запоминающего устройства USB.

Аппарат поддерживает запоминающие устройства USB большой емкости (в формате FAT 16 или FAT 32).

# $\mathbb{R}^n$

**Более подробные сведения о воспроизводимых форматах файлов см. в разделе ["Поддерживаемые устройства и форматы файлов" \(с.143\).](#page-142-0)**

## Подключение запоминающего устройства USB

**1 Подключите запоминающее устройство USB к гнезду USB.**

**Аппарат (вид спереди)**

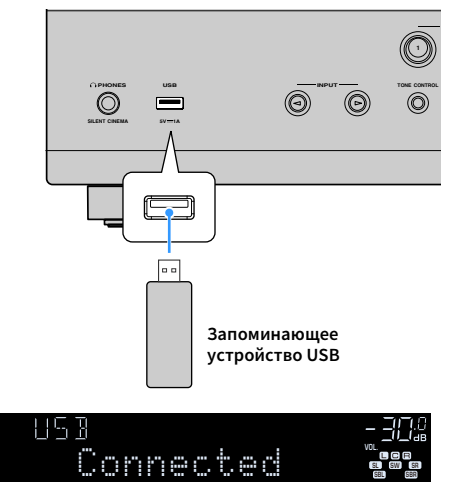

### Y

- **Остановите воспроизведение с запоминающего устройства USB перед его отключением от разъема USB.**
- **Подключите запоминающее устройство USB напрямую к гнезду USB аппарата. Не используйте удлинители.**
- **Аппарат не может заряжать устройства USB, когда он находится в режиме ожидания.**

## Воспроизведение содержимого запоминающего устройства USB

Для управления содержимым запоминающего устройства USB и запуска воспроизведения выполняйте следующие действия. Управление запоминающим устройством USB можно осуществлять с помощью меню, которое отображается на экране телевизора.

## **1 Нажмите USB, чтобы выбрать "USB" в качестве источника входного сигнала.**

На телевизоре отобразится экран просмотра.

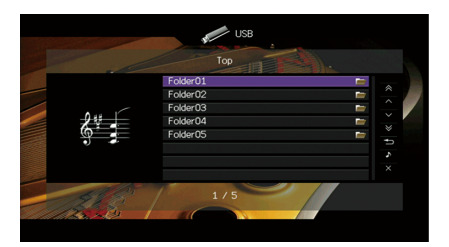

B A

**Если воспроизведение происходит на запоминающем устройстве USB, будет отображен экран воспроизведения.**

# $\mathbb{R}^n$

**Если запоминающее устройство USB содержит много файлов, их загрузка может занять некоторое время. В этом случае на дисплее передней панели появится надпись "Loading...".**

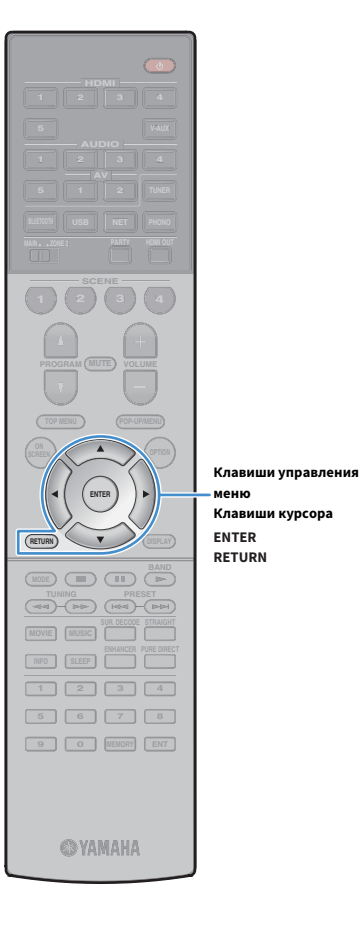

**меню**

**2 С помощью клавиш курсора выберите элемент и нажмите ENTER.**

Если выбрана песня, начнется ее воспроизведение, и будет отображен экран воспроизведения.

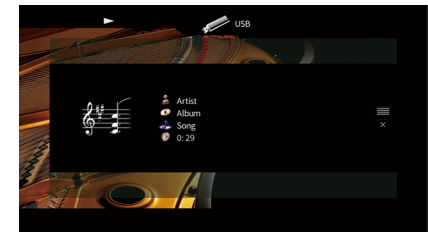

# $\mathbb{R}^2$

- **Для возврата к предыдущему экрану нажмите RETURN.**
- **Для возврата к верхнему экрану во время операций с меню на экране просмотра, удерживайте RETURN.**
- **Файлы, которые не поддерживаются аппаратом, нельзя выбрать.**
- **При обнаружении аппаратом во время воспроизведения серии неподдерживаемых файлов (таких как изображения и скрытые файлы), воспроизведение автоматически останавливается.**

## **• Экран просмотра**

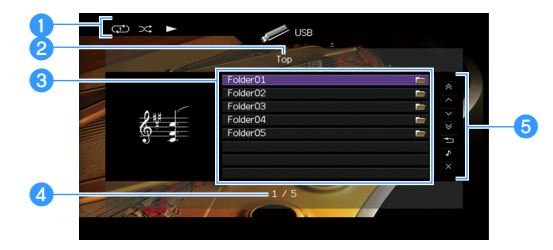

#### **• Индикаторы статуса**

Отображение текущих настроек для воспроизведения в случайном порядке или повторного воспроизведения ([c. 71](#page-70-0)) и состояния воспроизведения (например, воспроизведение/пауза).

#### **• Название списка**

#### **<sup>3</sup>** Список содержимого

Отображается список содержимого запоминающего устройства USB. С помощью клавиш курсора выберите элемент и нажмите ENTER, чтобы подтвердить выбор.

#### d**Номер текущего элемента/общее количество элементов**

#### **• Меню управления**

Нажмите клавишу курсора ( $\triangleright$ ), а затем используйте клавиши курсора  $(\triangle/\nabla)$  для выбора элемента. Нажмите ENTER для подтверждения выбора.

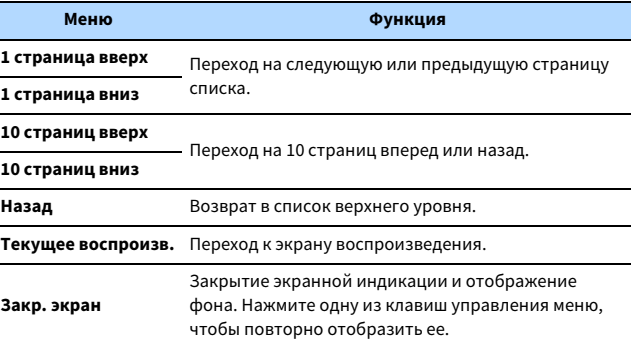

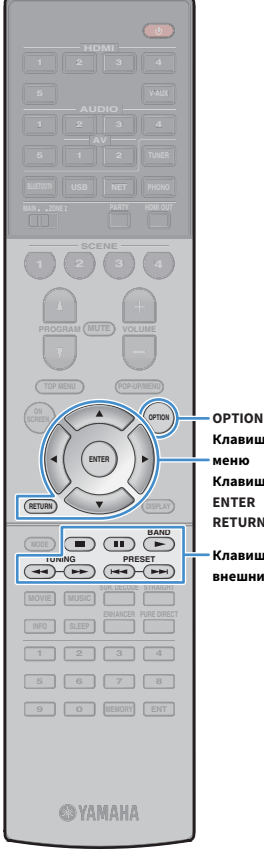

### **• Экран воспроизведения**

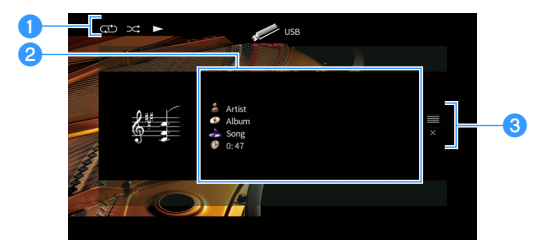

#### **• Индикаторы статуса**

Отображение текущих настроек для воспроизведения в случайном порядке или повторного воспроизведения ([c. 71\)](#page-70-0) и состояния воспроизведения (например, воспроизведение/пауза).

#### **• Информация о воспроизведении**

Отображение имени исполнителя, названия альбома, названия песни и истекшего времени.

С помощью клавиш курсора выберите информацию, которую можно прокручивать.

#### **<sup>6</sup>** Меню управления

Нажмите клавишу курсора ( $\triangleright$ ), а затем используйте клавиши курсора  $(\triangle/\nabla)$  для выбора элемента. Нажмите ENTER для подтверждения выбора.

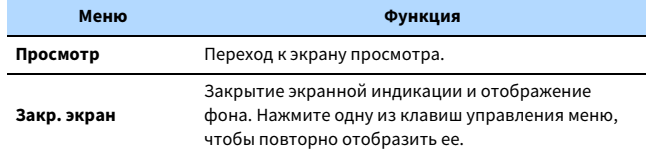

## $\frac{2}{3}$

**Вы можете использовать для управления воспроизведением клавиши управления внешним устройством (**■, ■, ■, ■, ■, →■, →■) на пульте ДУ.

## <span id="page-70-0"></span>**• Настройки воспроизведения в** случайном порядке/повторного воспроизведения

Можно настроить параметры воспроизведения в случайном порядке/повторного воспроизведения для содержимого запоминающего устройства USB.

- **1 Если в качестве источника входного сигнала выбран вариант "USB", нажмите OPTION.**
- **2 С помощью клавиш курсора выберите "Перемешать" (Shuffle) или "Повторение" (Repeat) и нажмите ENTER.**
	- $\mathbf{X}$ **• Чтобы вернуться к предыдущему экрану во время выполнения операций с меню, нажмите RETURN.**
	- **Текст в скобках обозначает индикацию на дисплее передней панели.**
- $\mathbf{3}$  С помощью клавиш курсора ( $\triangleleft$ / $\triangleright$ ) выберите **настройку.**

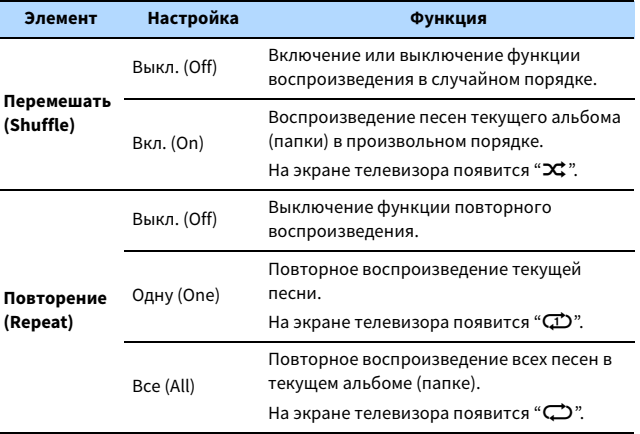

**4 Для выхода из меню нажмите OPTION.**

#### **ENTER RETURN Клавиши управления меню Клавиши курсора**

**Клавиши управления внешним устройством**

## <span id="page-71-0"></span>Воспроизведение музыки, хранящейся на медиа-серверах (ПК/NAS)

С помощью аппарата можно воспроизводить музыкальные файлы на компьютере или DLNA-совместимом сетевом хранилище данных.

Y

- **Для использования этой функции данный аппарат и ПК должны быть подключены к одному и тому же маршрутизатору [\(c. 35\)](#page-34-2). Вы можете проверить, правильно ли назначены устройству сетевые параметры (такие как IP-адрес и т.п.), в пункте ["Сеть" \(с.124\)](#page-123-0) меню "Информация".**
- **Звук может прерываться при использовании беспроводного сетевого подключения. В этом случае используйте проводное сетевое подключение.**

# $\frac{2}{3}$

**Более подробные сведения о воспроизводимых форматах файлов см. в разделе ["Поддерживаемые](#page-142-0)  [устройства и форматы файлов" \(с.143\)](#page-142-0).**

## Настройка совместного использования носителей

Для воспроизведения музыкальных файлов, хранящихся на ПК или DLNA-совместимом сетевом хранилище данных, необходимо настроить параметры совместного использования носителей на каждом музыкальном сервере.

## ■ ПК с установленной программой Windows Media Player

Процедура настройки может отличаться в зависимости от ПК и версии Windows Media Player (Следующая процедура представляет собой пример настройки для Windows Media Player 12).

- **1 Запустите Windows Media Player 12 на ПК.**
- **2 Выберите "Stream", а затем "Turn on media streaming".**
- **3 Нажмите "Turn on media streaming".**
- **4 Выберите "Allowed" из раскрывающегося списка рядом с названием модели аппарата.**
- **5 Для выхода нажмите "OK".**

## **■ Сетевое хранилище данных или ПК с установленным** другим серверным ПО DLNA

Настройте параметры совместного использования носителей в соответствии с инструкциями по эксплуатации устройства или ПО.
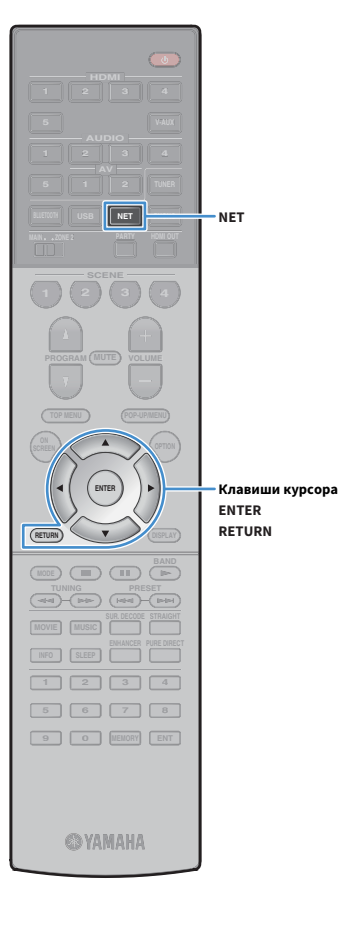

# Воспроизведение музыкального контента на ПК

Для управления музыкальным содержимым ПК и запуска воспроизведения выполняйте следующие действия. Управление ПК/NAS можно осуществлять с помощью меню, которое отображается на экране телевизора.

### **1 Несколько раз нажмите кнопку NET для выбора "SERVER" в качестве источника входного сигнала.**

На телевизоре отобразится экран просмотра.

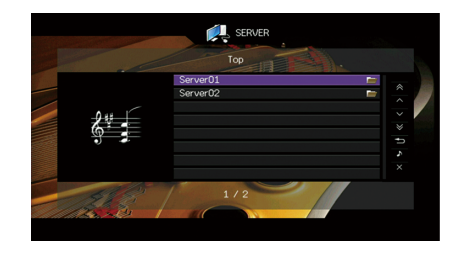

 $\mathbf{X}^{\prime}$ 

**Если на ПК выполняется воспроизведение музыкального файла, выбранного с аппарата, отобразится экран воспроизведения.**

**2 С помощью клавиш курсора выберите музыкальный сервер и нажмите ENTER.**

### **3 С помощью клавиш курсора выберите элемент и нажмите ENTER.**

Если выбрана песня, начнется ее воспроизведение, и будет отображен экран воспроизведения.

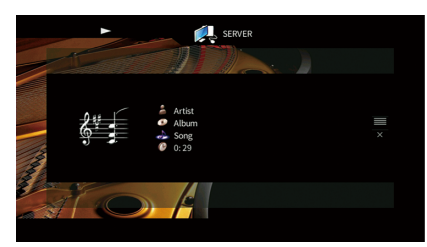

 $\frac{2}{3}$ 

- **Для возврата к предыдущему экрану нажмите RETURN.**
- **Для возврата к верхнему экрану во время операций с меню на экране просмотра, удерживайте RETURN.**
- **Файлы, которые не поддерживаются аппаратом, нельзя выбрать.**
- **При обнаружении аппаратом во время воспроизведения серии неподдерживаемых файлов (таких как изображения и скрытые файлы), воспроизведение автоматически останавливается.**

### **• Экран просмотра**

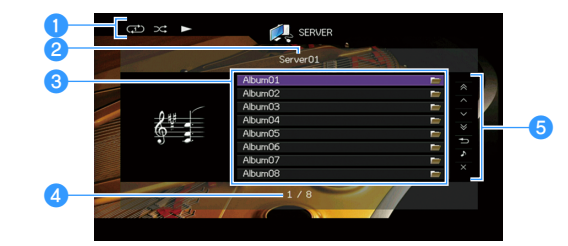

### **• Индикаторы статуса**

Отображение текущих настроек для воспроизведения в случайном порядке или повторного воспроизведения ([c. 75\)](#page-74-0) и состояния воспроизведения (например, воспроизведение/пауза).

### **• Название списка**

#### **<sup>6</sup>** Список содержимого

Отображается список содержимого ПК. С помощью клавиш курсора выберите элемент и нажмите ENTER, чтобы подтвердить выбор.

### d**Номер текущего элемента/общее количество элементов**

#### **• Меню управления**

Нажмите клавишу курсора ( $\triangleright$ ), а затем используйте клавиши курсора  $(\triangle/\nabla)$  для выбора элемента. Нажмите ENTER для подтверждения выбора.

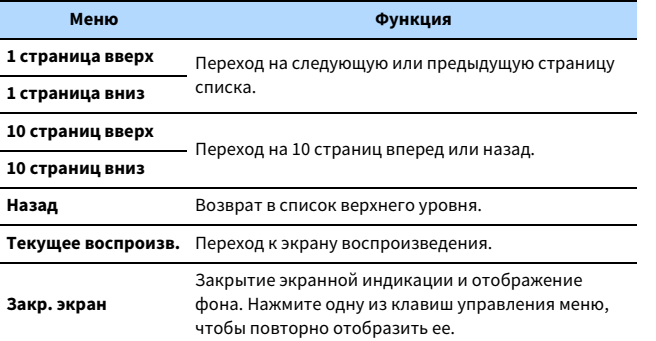

### **• Экран воспроизведения**

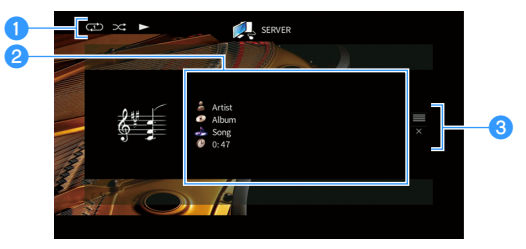

### **• Индикаторы статуса**

Отображение текущих настроек для воспроизведения в случайном порядке или повторного воспроизведения ([c. 75](#page-74-0)) и состояния воспроизведения (например, воспроизведение/пауза).

### $\bullet$  **Информация о воспроизведении**

Отображение имени исполнителя, названия альбома, названия песни и истекшего времени.

С помощью клавиш курсора выберите информацию, которую можно прокручивать.

### **<sup>6</sup>** Меню управления

Нажмите клавишу курсора ( $\triangleright$ ), а затем используйте клавиши курсора  $(\triangle/\nabla)$  для выбора элемента. Нажмите ENTER для подтверждения выбора.

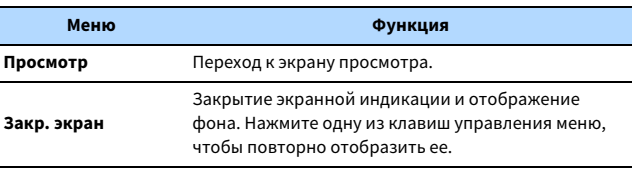

# $\frac{2}{3}$

- **Управление воспроизведением также может осуществляться с помощью клавиш управления внешним устройством на пульте ДУ (некоторые функции могут не работать в зависимости от ПК/NAS).**
- **Также можно использовать DLNA-совместимый Digital Media Controller (DMC) контроллер цифровых носителей для управления воспроизведением. Более подробные сведения см. в разделе ["Контроль DMC" \(с.96\).](#page-95-0)**

#### **Клавиши управления меню Клавиши курсора**

**ENTER**

**Клавиши управления внешним устройством**

**@YAMAHA** 

**HDMI**

**BLUETOOTH USB NET PHONO**

**1 2 3 4**

**ENTER**

**MODE BAND** 

**TUNING PRESET**<br> **THE PRESET** 

**A** OPTION

**1 2 3 4 5 6 7 8 9 0 MEMORY ENT** 

**TOP MENU POP-UP/MENU**

**MOVIE MUSIC INFO SLEEP ENHANCER PURE DIRECT** 

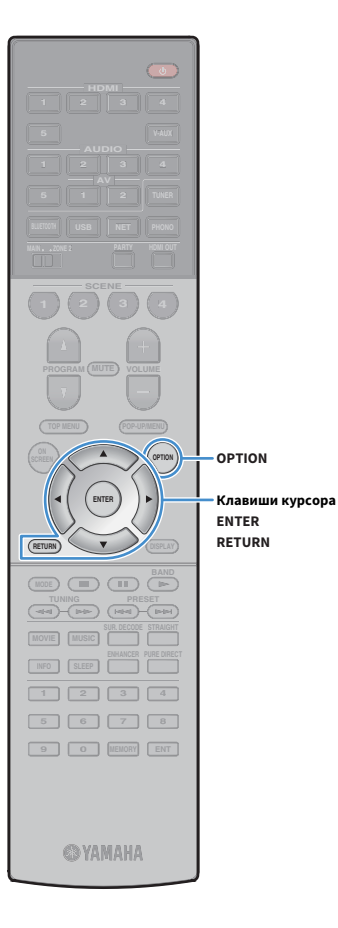

## <span id="page-74-0"></span>**• Настройки воспроизведения в** случайном порядке/повторного воспроизведения

Можно настроить параметры воспроизведения в случайном порядке/повторного воспроизведения для музыки на ПК.

**1 Если в качестве источника входного сигнала выбран вариант "SERVER", нажмите OPTION.**

**2 С помощью клавиш курсора выберите "Перемешать" (Shuffle) или "Повторение" (Repeat) и нажмите ENTER.**

# $\mathbf{X}^{\prime}$

**• Чтобы вернуться к предыдущему экрану во время выполнения операций с меню, нажмите RETURN.**

**• Текст в скобках обозначает индикацию на дисплее передней панели.**

### $\overline{\mathbf{3}}$  С помощью клавиш курсора ( $\triangleleft$ / $\triangleright$ ) выберите **настройку.**

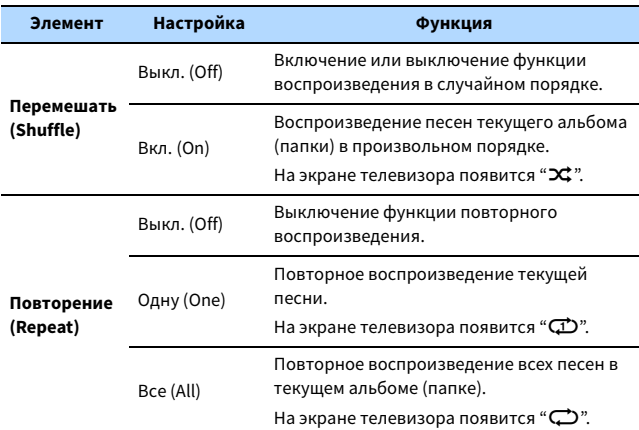

**4 Для выхода из меню нажмите OPTION.**

### <span id="page-75-0"></span>Прослушивание интернет-радио

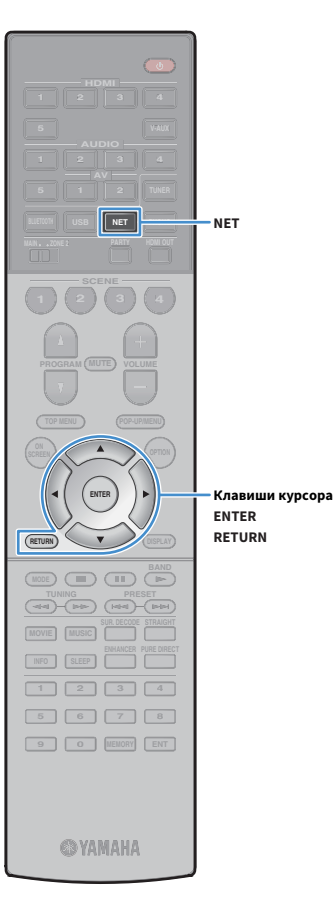

Прослушивание интернет-радиостанций возможно в любой точке мира.

- **Для использования этой функции аппарат должен быть подключен к Интернету ([c. 35\)](#page-34-0). Вы можете проверить, правильно ли назначены устройству сетевые параметры (такие как IP-адрес и т.п.), в пункте ["Сеть" \(с.124\)](#page-123-0) меню "Информация".**
- **Прием некоторых интернет-радиостанций может быть невозможен.**
- **В данном аппарате используется служба airable.Radio, airable представляет собой службу Tune In GmbH.**
- **Данная служба может быть отключена без уведомления.**
- **Названия папок изменяются в зависимости от языка.**

## Воспроизведение интернет-радиостанции

**1 Несколько раз нажмите кнопку NET для выбора "NET RADIO" в качестве источника входного сигнала.**

На телевизоре отобразится экран просмотра.

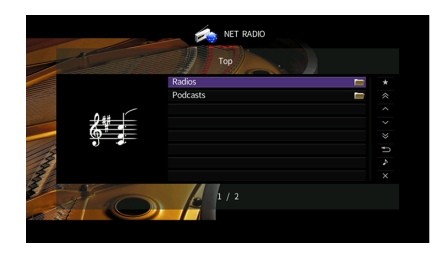

**2 С помощью клавиш курсора выберите элемент и нажмите ENTER.**

Если выбрана интернет-радиостанция, начнется ее воспроизведение, и будет отображен экран воспроизведения.

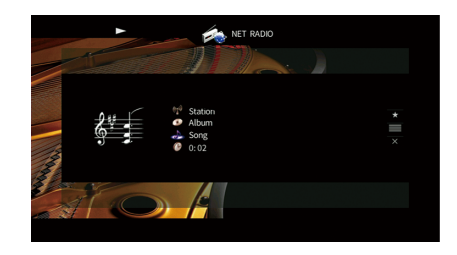

# $\mathbb{R}^n$

- **Для возврата к предыдущему экрану нажмите RETURN.**
- **Для возврата к верхнему экрану во время операций с меню на экране просмотра, удерживайте RETURN.**

### **• Экран просмотра**

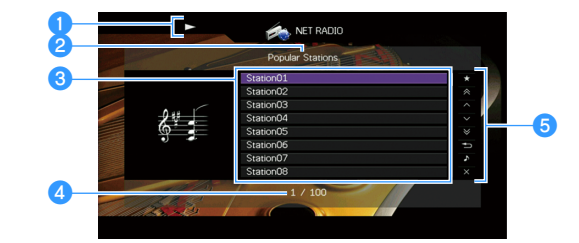

### **• Индикатор воспроизведения**

### **• Название списка**

**HDMI**

**BLUETOOTH USB NET PHONO**

**1 2 3 4**

**ENTER**

**MODE BAND** 

**ENTER**

**меню Клавиши курсора**

**TUNING PRESET**<br> **THE PRESET** 

**A** OPTION

**1 2 3 4 5 6 7 8 9 0 MEMORY ENT** 

**@YAMAHA** 

**TOP MENU POP-UP/MENU**

**MOVIE MUSIC INFO SLEEP ENHANCER PURE DIRECT** 

### **<sup>©</sup>** Список содержимого

Отображается список содержимого интернет-радиостанции. С помощью клавиш курсора выберите элемент и нажмите ENTER, чтобы подтвердить выбор.

#### d**Номер текущего элемента/общее количество элементов Клавиши управления**

### **• Меню управления**

Нажмите клавишу курсора ( $\triangleright$ ), а затем используйте клавиши курсора  $(\triangle/\nabla)$  для выбора элемента. Нажмите ENTER для подтверждения выбора.

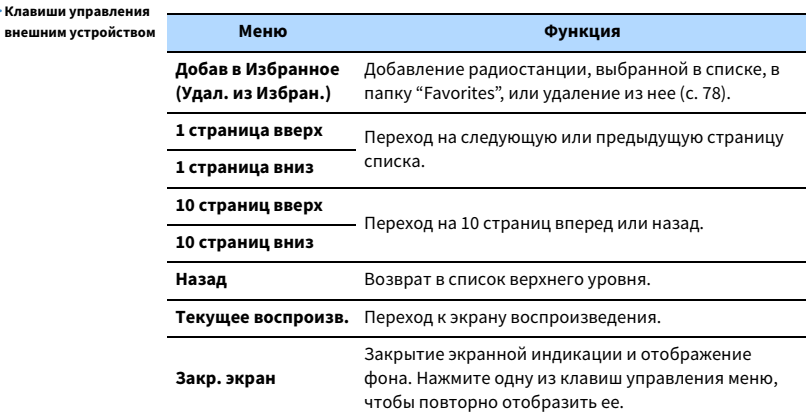

### **• Экран воспроизведения**

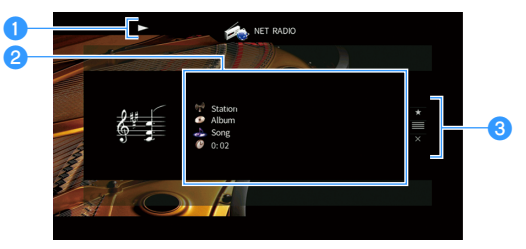

### a**Индикатор воспроизведения**

### $\bullet$  **Информация о воспроизведении**

Отображение названия станции, названия альбома, названия песни и истекшего времени.

С помощью клавиш курсора ( $\triangle/\heartsuit$ ) выберите информацию, которую можно прокручивать.

### **<sup>6</sup>** Меню управления

Нажмите клавишу курсора ( $\triangleright$ ), а затем используйте клавиши курсора  $(\triangle/\nabla)$  для выбора элемента. Нажмите ENTER для подтверждения выбора.

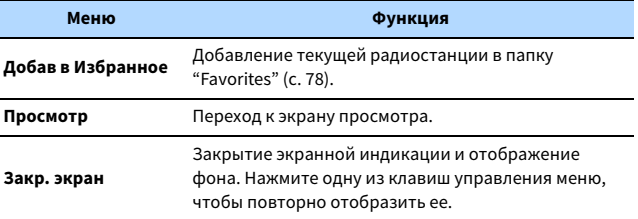

# $\frac{2}{3}$

**• Для остановки воспроизведения также можно использовать клавишу** 

**управления внешним устройством (**s**) на пульте ДУ.**

**• В зависимости от станции некоторая информация может быть недоступна.**

## <span id="page-77-0"></span>Сохранение избранных интернет-радиостанций (Favorites)

Сохранение интернет-радиостанций в папке "Favorites" позволяет осуществлять к ним быстрый доступ из папки "Favorites" на экране просмотра.

X **Вы также можете сохранить до 40 избранных элементов USB, Bluetooth и элементов сетевого контента в виде ярлыков [\(c. 85\)](#page-84-0).**

### **• Сохранение радиостанции на экране** просмотра/воспроизведения

**1 Выберите желаемую интернет-радиостанцию на экране просмотра или запустите ее воспроизведение для отображения экрана воспроизведения.**

**2** С помощью клавиши курсора (D) выберите "Добав в **Избранное" и нажмите ENTER.**

Выбранная радиостанция добавляется в папку "Favorites". Радиостанции, сохраненные в Избранном, отображаются с "★".

### **Экран просмотра**

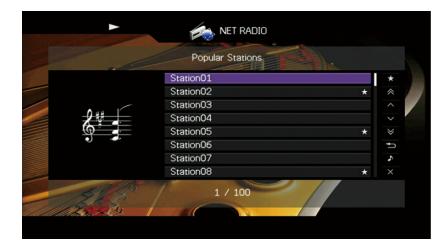

# **XX**

**Чтобы удалить станцию, которая сохранена в Избранном, выберите станцию, а затем выберите "Удал. из Избран.".**

**BLUETOOTH USB NET PHONO 1 2 3 4 TOP MENU POP-UP/MENU A** OPTION **Клавиши курсораENTER ENTER MODE BAND BAND TUNING PRESET MOVIE MUSIC INFO SLEEP ENHANCER PURE DIRECT 1 2 3 4 5 6 7 8 9 0 MEMORY ENT @YAMAHA** 

**HDMI**

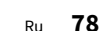

# <span id="page-78-0"></span>Воспроизведение музыки с iTunes/iPhone с помощью AirPlay

Функция AirPlay позволяет воспроизводить музыку с iTunes/iPhone на данном аппарате через сеть.

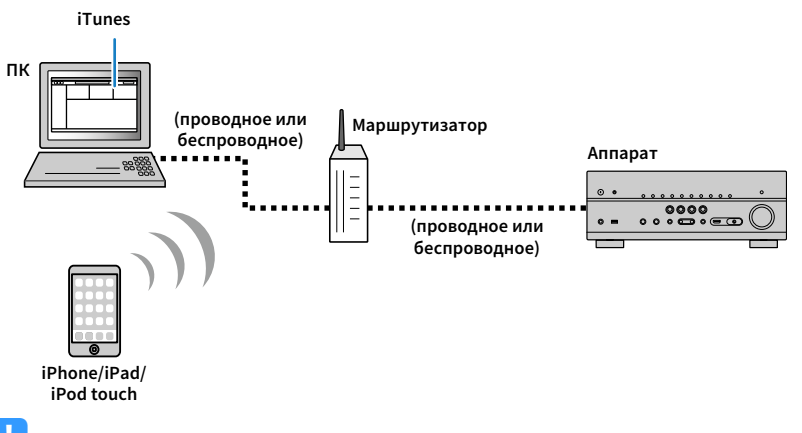

# $\blacksquare$

- **Для использования этой функции данный аппарат и ПК или iPhone должны быть подключены к одному и тому же маршрутизатору. Вы можете проверить, правильно ли назначены устройству сетевые параметры (такие как IP-адрес и т.п.), в пункте ["Сеть" \(с.124\)](#page-123-0) меню "Информация".**
- **При использовании маршрутизатора с несколькими SSID доступ к аппарату может быть ограничен в зависимости от SSID, используемого для подключения. Подключите iPhone к SSID, который имеет доступ к аппарату.**

# $\frac{2}{3}$

- **Подробнее о поддерживаемых устройствах iPhone см. в разделе ["Поддерживаемые устройства и](#page-142-0)  [форматы файлов" \(с.143\).](#page-142-0)**
- **Вы можете ограничить доступ к аппарату с помощью пароля AirPlay [\(c. 88](#page-87-0)).**

## Воспроизведение музыкального контента на iTunes/iPhone

Для воспроизведения на аппарате музыки с iTunes/iPhone выполните следующие действия.

### **1 Включите аппарат, запустите на ПК приложение iTunes или откройте экран воспроизведения на iPhone.**

Если iTunes/iPhone распознает аппарат, появится значок AirPlay.

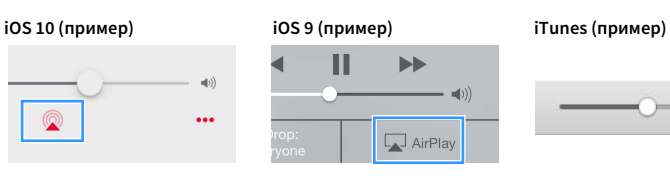

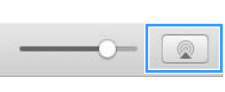

# $\mathbf G$

**Если значок не появляется, проверьте правильность подключения ПК/iPhone к маршрутизатору.**

**2 В iTunes/iPhone выберите значок AirPlay и укажите устройство (сетевое имя устройства) в качестве устройства для вывода звука.**

### **3 Выберите песню и включите воспроизведение.**

Аппарат автоматически выбирает "AirPlay" в качестве источника входного сигнала и начинает воспроизведение.

На телевизоре отобразится экран воспроизведения.

# Y

**Список воспроизведения доступен только в том случае, если телевизор подключен к аппарату через интерфейс HDMI.**

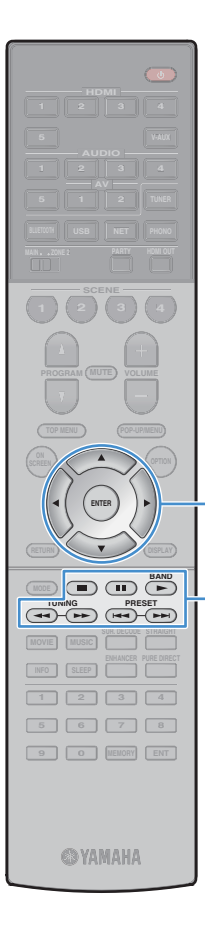

**ENTER**

**меню Клавиши курсора**

**Клавиши управления** 

**Клавиши управления внешним устройством**

# $\frac{2}{3}$

- **Вы можете настроить аппарат на автоматическое включение при начале воспроизведения на iTunes или iPhone путем установки для параметра ["Сеть](#page-114-0)  [режим ожидания" \(с.115\)](#page-114-0) в меню "Настройка" значения "Вкл.".**
- **Можно редактировать сетевое имя (имя аппарата в сети), отображаемое на iTunes/iPhone, используя параметр ["Название сети" \(с.116\)](#page-115-0) в меню "Настройка".**
- **Регулировать громкость воспроизведения аппарата можно через iTunes/iPhone. Чтобы отключить управление громкостью с iTunes/iPhone, задайте для параметра ["Взаимоблок. громкости" \(с.96\)](#page-95-1) в меню "Вход" значение "Выкл.".**

### **Предупреждение**

При использовании органов управления iTunes/iPhone для регулировки громкости громкость воспроизведения может оказаться неожиданно высокой. Это может привести к повреждению аппарата или колонок. Если громкость внезапно возрастет во время воспроизведения, немедленно остановите воспроизведение на iTunes/iPhone.

### **• Экран воспроизведения**

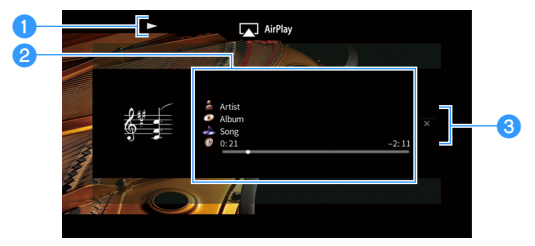

#### **• Индикатор воспроизведения**

### $\bullet$  **Информация о воспроизведении**

Отображаются имя исполнителя, название альбома, песня и прошедшее/оставшееся время.

С помощью клавиш курсора ( $\triangle/\heartsuit$ ) выберите информацию, которую можно прокручивать.

#### **<sup>6</sup>** Меню управления

С помощью клавиши курсора ( $\triangleright$ ) выберите элемент. Нажмите ENTER для подтверждения выбора.

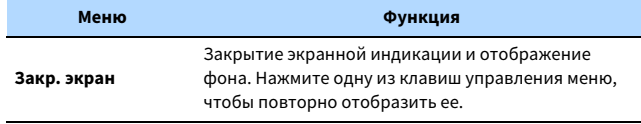

# $\mathbb{R}^n$

**Вы можете использовать для управления воспроизведением клавиши управления внешним устройством (▶, ■, ■, K<< 
<b>▶**) на пульте ДУ.

### Воспроизведение музыки в нескольких комнатах (нескольких зонах)

Функция нескольких зон позволяет воспроизводить различные источники входного сигнала в комнате, где установлен аппарат (основная зона), и в другой комнате (например, Zone2).

Например, когда один человек смотрит телевизор в гостиной (основная зона), другой может слушать радио в кабинете (Zone2).

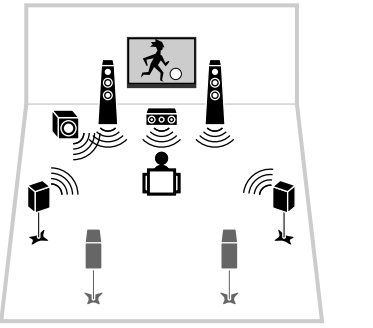

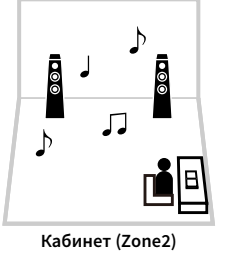

**Гостиная (основная зона)**

# $\blacksquare$

**Источники цифрового и аналогового аудиосигнала (включая FM/AM-радио), и Bluetooth, USB и сетевые источники можно выводить на Zone2. Для прослушивания воспроизведения на внешнем устройстве в Зоне2 необходимо подключить устройство к гнездам AUDIO (AV 1-2 или гнездам AUDIO 1-5) аппарата. Режим вечеринки ([c. 84](#page-83-0)) позволяет воспроизводить тот же самый аудиосигнал, который воспроизводится в основной зоне, как Zone2, независимо от типа входного аудиосигнала.**

### Подготовка Zone2

Подключите к аппарату устройство, которое будет использоваться в Zone2. Способ подключения зависит от используемого усилителя (аппарат или внешний усилитель).

#### **Предупреждение**

- Перед подключением колонок или внешнего усилителя отключите от розетки переменного тока силовой кабель аппарата.
- Убедитесь в том, что оголенные провода кабеля колонки не соприкасаются между собой и не контактируют с металлическими деталями аппарата. Это может привести к повреждению аппарата или колонок. В случае короткого замыкания цепи кабеля колонки при включении аппарата на дисплее передней панели появится сообщение "Check SP Wires".

### ⬛ Использование внутреннего усилителя аппарата

С помощью кабеля подключите к аппарату колонки, размещенные в Зоне2. Более подробные сведения см. в разделе ["Подключение колонок Зоны2" \(с.26\)](#page-25-0).

### **Использование внешнего усилителя**

Подключите к аппарату внешний усилитель, размещенный в Zone2, с помощью штекерного стереокабеля.

**Аппарат (вид сзади)**

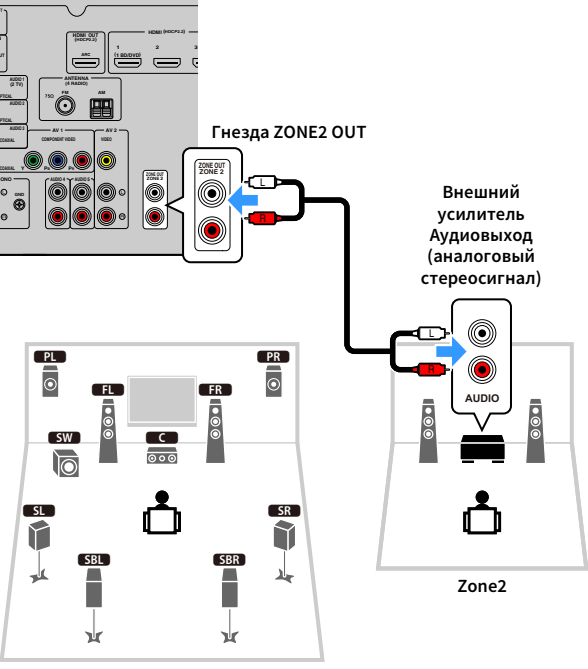

#### **Основная зона**

# $x^{\prime\prime}$

**С помощью аппарата можно настраивать громкость для выходного сигнала Zone2. При использовании внешнего усилителя с управлением громкостью установите ["Громкость" \(с.118\)](#page-117-0) в меню "Настройка" в положение "Фиксиров.".**

## ■ Управление аппаратом из Zone2 (удаленное подключение)

Можно управлять аппаратом или внешними устройствами из зоны Zone2 с помощью пульта ДУ, прилагаемого к каждому устройству, если подключить приемник/передатчик инфракрасного сигнала к гнездам REMOTE IN/OUT аппарате.

#### **Гнезда REMOTE IN/OUT**

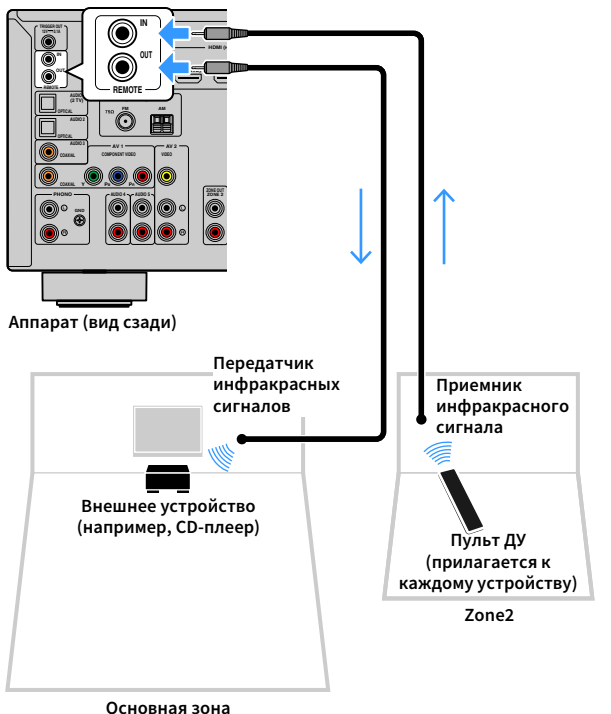

### **Удаленные соединения между устройствами Yamaha**

Если используются устройства Yamaha, которые, как и данный аппарат, поддерживают удаленные подключения, передатчик инфракрасных сигналов не требуется. Сигналы пульта ДУ можно передавать, соединив гнезда REMOTE IN/OUT с помощью монофонических аналоговых мини-кабелей и используя приемник инфракрасных сигналов.

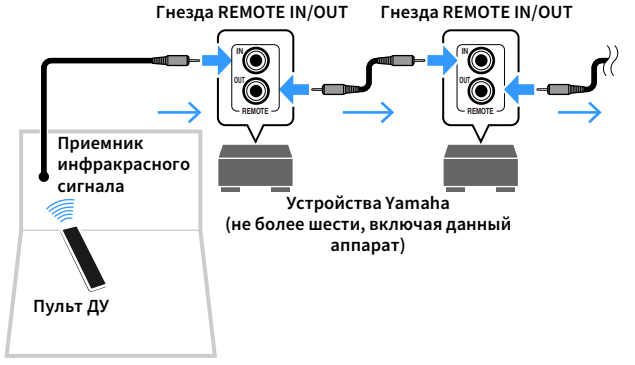

**Zone2**

### Управление Zone2

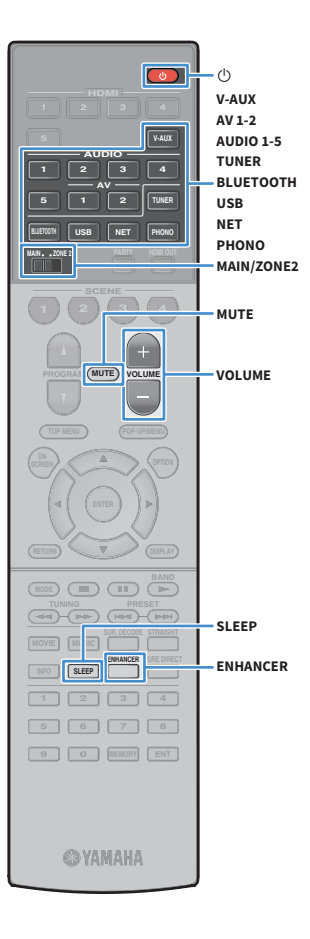

**1 Установите для параметра MAIN/ZONE2 значение "ZONE2".**

### **Нажмите**  $\bigcirc$  **(питание ресивера).**

При каждом нажатии этой кнопки происходит включение или выключение вывода Zone2.

Когда включен вывод Zone2, на дисплее передней панели загорается надпись "ZONE2".

### **3 Выберите источник входного сигнала с помощью следующих клавиш.**

**AV 1-2:** Гнезда AV 1-2 (AUDIO)

**AUDIO 1-5:** Гнезда AUDIO 1-5

**TUNER:** Радио FM/AM

**BLUETOOTH:** Подключение Bluetooth (аппарат используется в качестве приемника Bluetooth)

**USB:** Гнездо USB (на передней панели)

**NET:** Источники NETWORK (нажимайте до тех пор, пока не будет выбран нужный сетевой источник)

**PHONO:** Гнезда PHONO

# Y

**Выбирать источники Bluetooth, USB-источники и сетевые источники отдельно для каждой зоны нельзя. Например, если выбрать значение "SERVER" для параметра Zone2, когда для основной зоны выбрано значение "USB", то источник входного сигнала для основной зоны также переключится на "SERVER".**

### **4 Начните воспроизведение на внешнем устройстве или выберите радиостанцию.**

См. инструкцию по эксплуатации внешнего устройства. Для получения подробной информации о следующих операциях см. соответствующие страницы.

- • [Прослушивание FM/AM-радио \(с.63\)](#page-62-0)
- • [Воспроизведение музыки с помощью Bluetooth \(с.67\)](#page-66-0)
- • [Воспроизведение музыки с запоминающего устройства USB](#page-68-0)  [\(с.69\)](#page-68-0)
- • [Воспроизведение музыки, хранящейся на медиа-серверах](#page-71-0)  [\(ПК/NAS\) \(с.72\)](#page-71-0)
- • [Прослушивание интернет-радио \(с.76\)](#page-75-0)
- • [Воспроизведение музыки с iTunes/iPhone с помощью AirPlay](#page-78-0)  [\(с.79\)](#page-78-0)

- **Управление с экрана недоступно для Zone2. Используйте дисплей передней панели или веб-управление ([c. 86\)](#page-85-0) для управления Zone2.**
- **Значение AirPlay доступно для Zone2, только когда воспроизведение AirPlay выполняется в основной зоне.**

# $\frac{2}{3}$

- **Для установки таймера сна (120 мин., 90 мин., 60 мин., 30 мин, выключено) нажимайте повторно SLEEP. Вывод Zone2 будет выключен через заданный период времени.**
- **Для настройки громкости Zone2 нажимайте VOLUME или MUTE (при использовании внутреннего усилителя аппарата).**
- **Для включения функции Compressed Music Enhancer [\(c. 62](#page-61-0)) нажмите ENHANCER.**
- **Источник входного сигнала Zone2 автоматически переключится вместе с источником входного сигнала, выбранным в основной зоне, при выборе значения "Main Zone Sync" в качестве источника входного сигнала для Zone2 с помощью веб-управления [\(c. 86\)](#page-85-0) или [AV CONTROLLER \(с.7\).](#page-6-0)**
- **Для воспроизведения аудиосигнала DSD в Zone2 выберите значение "Main Zone Sync" в качестве источника входного сигнала для Zone2 или используйте режим вечеринки [\(c. 84\)](#page-83-0).**
- **В зависимости от настройки "Клавиша дистанционного управления PROGRAM" ([c. 120\)](#page-119-0), клавиша PROGRAM также может быть доступна в Зоне2.**

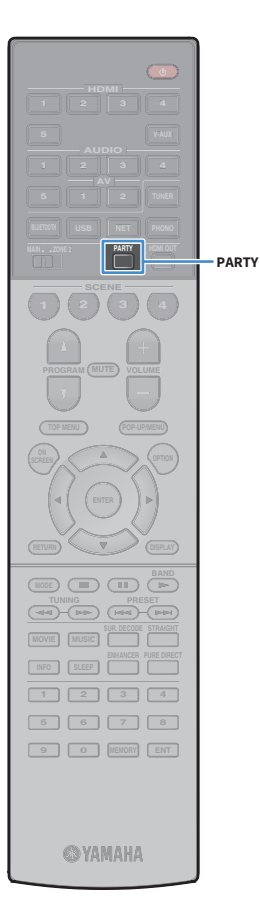

#### **Предупреждение**

• Чтобы избежать неожиданного шума, никогда не воспроизводите диски DTS-CD в Zone2.

## <span id="page-83-0"></span>**■ Прослушивание одних и тех же** источников в нескольких зонах (режим вечеринки)

Режим вечеринки позволяет слушать в Zone2 ту же музыку, что и в основной зоне. В режиме вечеринки для всех зон автоматически выбирается стереовоспроизведение. Используйте эту функцию, если нужно воспроизвести музыку основной зоны в качестве фоновой музыки во время домашней вечерники.

### **1 Нажмите кнопку PARTY.**

Y

При каждом нажатии этой клавиши включается или выключается режим вечеринки.

Когда режим вечеринки включен, на дисплее передней панели загорается индикатор "PARTY".

**Если режим вечеринки не работает в Zone2, установите ["Режим](#page-118-0)  [вечеринки" \(с.119\)](#page-118-0) в меню "Настройка" в положение "Вкл." (по умолчанию).**

## <span id="page-84-0"></span>Сохранение избранных элементов (ярлык)

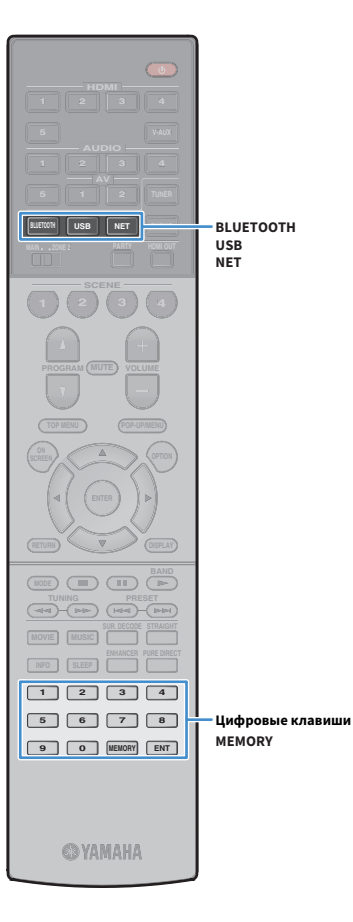

Вы можете сохранить до 40 избранных элементов USB, Bluetooth и элементов сетевого контента в виде ярлыков и иметь к ним прямой доступ путем выбора номера ярлыка.

# $\mathbb{R}^n$

**• Вы также можете воспользоваться функцией "Favorites" для сохранения Интернет-радиостанций.**

**• Для Bluetooth и AirPlay будет сохранен только источник входного сигнала. Отдельные элементы содержимого сохранить невозможно.**

### Сохранение элемента

Выберите желаемый элемент и сохраните его в виде ярлыка с номером.

**1 Воспроизведите песню или радиостанцию, которую необходимо сохранить.**

### **2 Нажмите кнопку MEMORY.**

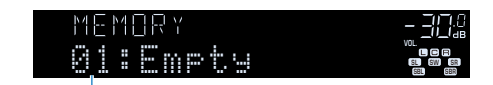

**Номер ярлыка (мигает)**

# $\mathbf{X}$

**Для изменения номера ярлыка, которому соответствует сохраняемый элемент, с помощью цифровых клавиш выберите номер ярлыка после шага 2.**

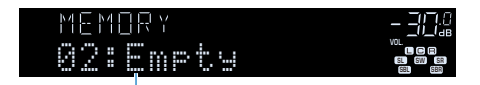

**"Empty" (не используется) или сохраненный в данный момент**

**3 Для подтверждения сохранения нажмите кнопку MEMORY.**

### Вызов сохраненного элемента

Для вызова сохраненного элемента выберите номер ярлыка.

- **1 Нажмите кнопку BLUETOOTH, NET или USB.**
- **2 С помощью цифровых клавиш введите номер ярлыка (от 01 до 40).**

Можно также использовать кнопку PRESET на передней панели, чтобы выбрать ярлык.

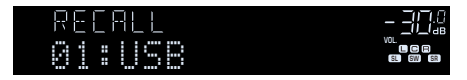

## Y

- **"No Presets" отображается, если сохраненные элементы отсутствуют.**
- **"Empty" отображается, если введенный номер предустановленной станции не используется.**
- **Сохраненный элемент невозможно вызвать в следующих случаях.**
- **Запоминающее устройство USB, содержащее сохраненный элемент, не подключено к данному аппарату.**
- **ПК, содержащий сохраненный элемент, выключен или не подключен к сети.**
- **Сохраненное содержимое сети временно недоступно или повреждено.**
- **Сохраненный элемент (файл) удален или перемещен в другое место.**
- **Не удается установит подключение BLUETOOTH.**
- **При сохранении музыкальных файлов, хранящихся на запоминающем устройстве USB или ПК, данный аппарат запоминает относительное положение музыкальных файлов в папке. В случае добавления в папку или удаления из папки данный элемент может не осуществлять вызов музыкального файла. В таких случаях необходимо сохранить элементы повторно.**
- **Сохраненный контент (песни и Интернет-радиостанции) может отображаться в виде списка и легко вызываться с помощью MusicCast CONTROLLER [\(c. 54](#page-53-0)) на мобильном устройстве.**

# <span id="page-85-0"></span>Управление аппаратом с помощью веб-браузера (веб-управление)

Управлять аппаратом можно с помощью отображаемого в веб-браузере экрана управления.

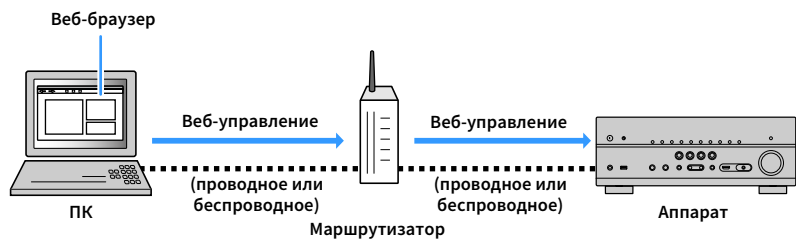

# $\blacksquare$

- **Для использования этой функции данный аппарат и ПК должны быть подключены к одному и тому же маршрутизатору.**
- **Некоторые программы защиты данных, установленные на ПК, могут блокировать доступ аппарата к ПК. В таких случаях выполните надлежащую настройку программ защиты данных.**
- **Установите для параметра "Network Standby" [\(c. 88\)](#page-87-0) значение "On", чтобы отобразить экран управления или включить аппарат с помощью функции веб-управления, когда он находится в режиме ожидания.**
- **Рекомендуется использовать один из следующих веб-браузеров.**
- **Internet Explorer 11.x**
- **Safari 9.x**
- **1 Запустите веб-браузер.**
- **2 Введите IP-адрес аппарата в адресной строке веб-браузера.**

### **(Пример)**

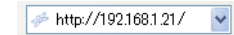

 $x^2$ 

- **IP-адрес аппарата можно проверить в пункте ["Сеть" \(с.124\)](#page-123-0) меню "Информация".**
- **Можно создать закладку для IP-адреса в браузере или создать ссылку [\(c. 88\)](#page-87-0) для быстрого доступа к экрану управления в веб-браузере в будущем. Однако, если используется сервер DHCP, IP-адрес аппарата может меняться каждый раз при его включении.**
- **Если включен фильтр MAC-адресов [\(c. 116](#page-115-1)), необходимо указать MAC-адрес компьютера, чтобы разрешить доступ компьютера к аппарату. Сведения о проверке MAC-адреса компьютера см. в инструкции по эксплуатации.**
- **С помощью разработанного для смартфонов и планшетов приложения "AV CONTROLLER" можно управлять аппаратом, используя iPhone, iPad, iPod touch или устройство на платформе Android ([c. 7](#page-6-0)).**

### Экран главного меню

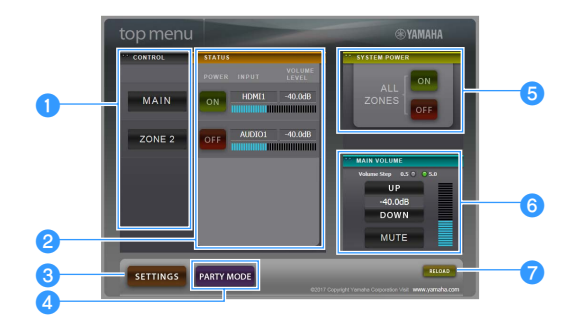

### **CONTROL**

Переход к экрану управления для выбранной зоны.

### **B**STATUS

Включение и выключение питания для каждой зоны или отображение источника входного сигнала и уровня громкости, заданного для каждой зоны.

### **cSETTINGS**

Переход к экрану настройки.

### **4** PARTY MODE

Включение и выключение режима вечеринки ([c. 84\)](#page-83-0).

### **E**SYSTEM POWER

Включение и выключение питания для всех зон.

### **6** MAIN VOLUME

Регулировка громкости или приглушение выводимого звука для основной зоны. Также можно выбрать шаг регулировки громкости.

### *RELOAD*

Повторная загрузка текущего состояния аппарата.

### Экран управления

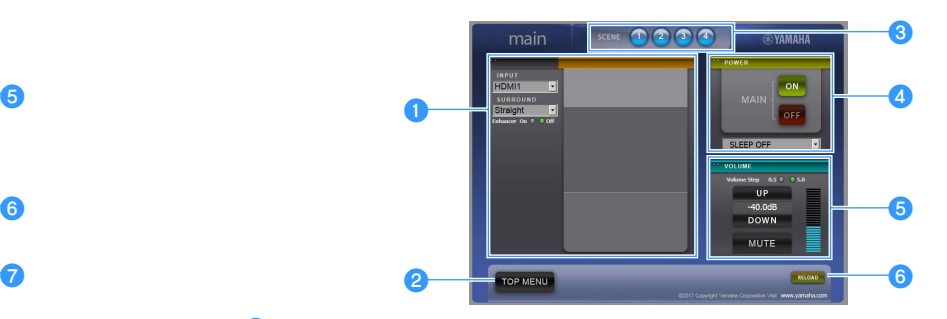

### **OPLAY INFO**

Выбор источника входного сигнала или управление воспроизведением для выбранной зоны.

#### *<b>*TOP MENU

Переход к экрану главного меню.

### **B** SCENE

Выбор сцены для выбранной зоны.

### **dPOWER**

Включение и выключение питания для выбранной зоны.

### *<u>B* VOLUME</u>

Регулировка громкости или приглушение выводимого звука для выбранной зоны. Также можно выбрать шаг регулировки громкости.

### **6** RELOAD

Повторная загрузка текущего состояния аппарата.

Y

**Функция регулировки громкости в нескольких зонах недоступна, если используется внешний усилитель.**

### <span id="page-87-0"></span>Экран настройки

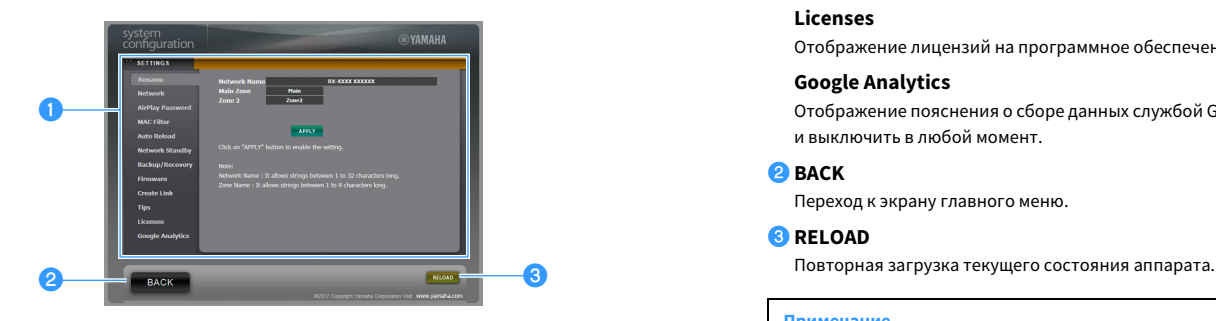

#### a**Rename**

Позволяет редактировать сетевое имя (имя аппарата в сети) [\(c. 116\)](#page-115-0) или имя каждой зоны [\(c. 118\)](#page-117-1). Нажмите "APPLY", чтобы применить изменения к аппарату.

#### **Network**

Позволяет выбрать способ сетевого подключения ([c. 115](#page-114-1)) или настроить сетевые параметры (такие как IP-адрес) ([c. 115\)](#page-114-2). Нажмите "APPLY", чтобы применить изменения к аппарату.

#### **AirPlay Password**

Позволяет задать пароль, чтобы ограничить доступ к аппарату через AirPlay [\(c. 79\)](#page-78-0). Нажмите "APPLY", чтобы применить изменения к аппарату.

### **MAC Filter**

Позволяет установить фильтр MAC-адреса ([c. 116](#page-115-1)) для ограничения доступа к аппарату со стороны сетевых устройств. Нажмите "APPLY", чтобы применить изменения к аппарату.

#### **Auto Reload**

Включение и выключение автоматической перезагрузки. Если параметр "Auto Reload" имеет значение "On" (включен), экран управления веб-браузера выполняет повторную загрузку состояния аппарата каждые 5 секунд.

#### **Network Standby**

Включение и выключение функции режима ожидания сети ([c. 115](#page-114-0)).

#### **Backup/Recovery**

Позволяет создавать резервную копию настроек аппарата на ПК или восстанавливать настройки с помощью резервной копии.

#### **Firmware**

Позволяет обновлять встроенное программное обеспечение аппарата с помощью встроенного программного обеспечения, загруженного на ПК.

Выполните инструкции на экране, чтобы начать обновление встроенного программного обеспечения.

#### **Create Link**

Позволяет создавать ссылку на желаемый экран управления.

### **Tips**

Отображение полезных советов по использованию функции веб-управления.

### **Licenses**

Отображение лицензий на программное обеспечение, используемое в аппарате.

### **Google Analytics**

Отображение пояснения о сборе данных службой Google Analytics. Сбор данных можно включить и выключить в любой момент.

### **BACK**

Переход к экрану главного меню.

### *<u></u>***RELOAD**

#### **Примечание**

- При изменении сетевых настроек может потребоваться перезапуск веб-браузера или повторное получение доступа к аппарату.
- При использовании фильтра MAC-адресов проверьте правильность указанных MAC-адресов сетевых устройств. В противном случае аппарат будет недоступен с сетевых устройств, таких как ПК или другие внешние устройства.
- Не используйте аппарат во время процесса восстановления, поскольку это может привести к некорректному восстановлению настроек. После завершения процесса восстановления нажмите "OK", чтобы перевести аппарат в режим ожидания.
- Резервная копия не содержит информации о пользователе (учетная запись пользователя и пароль) или сведений об аппарате (MAC-адрес и IP-адрес).
- Некоторые символы, вводимые с помощью ПК, могут отображаться некорректно на аппарате.

### Просмотр текущего статуса

Вы можете просматривать текущий статус (выбранный в данный момент входной сигнал или программу DSP) на дисплее передней панели телевизора.

## Переключение информации на дисплее передней панели

**1 Нажимайте повторно INFO для выбора между различными отображаемыми элементами.** 

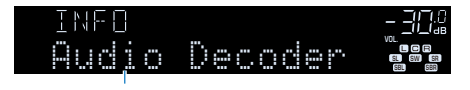

**Название элемента**

Примерно через 3 секунды после выбора отображаемого элемента появится соответствующая информация.

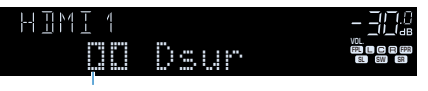

**Информация**

# $x^{\prime\prime}$

**Доступные элементы меню меняются в зависимости от выбранного источника входного сигнала. Кроме того, отображаемый элемент может быть отдельно применен к каждому источнику входного сигнала.**

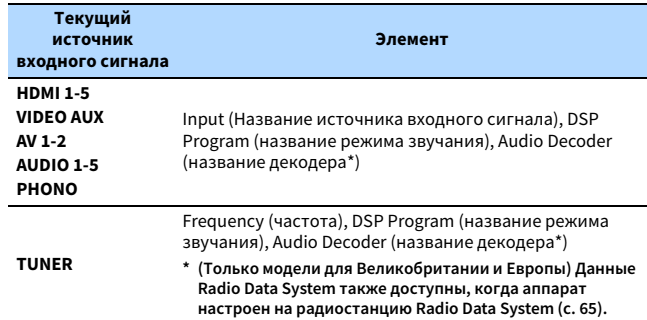

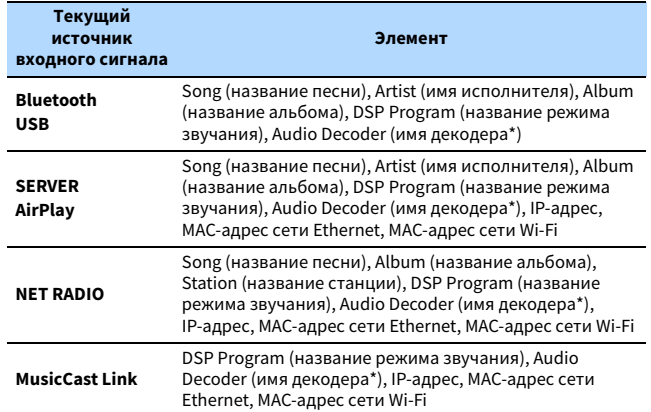

**\* Отображается название активного в настоящее время аудиодекодера. При отсутствии активного декодера отображается надпись "Decoder Off".**

## Просмотр информации о состоянии аппарата на телевизоре

### **1 Нажмите кнопку DISPLAY.**

На экране телевизора отображается следующая информация.

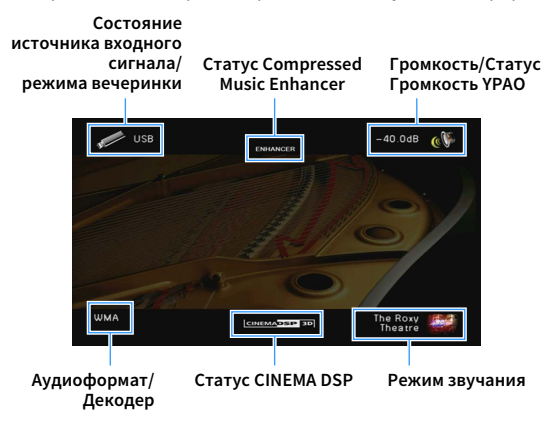

**2 Чтобы закрыть информационный дисплей, нажмите DISPLAY.**

**5 6 7 8 9 0 MEMORY ENT** 

**HDMI**

**BLUETOOTH USB NET PHONO**

**1 2 3 4**

**ON A OPTION** 

**MODE BAND BAND** 

**TUNING PRESET**

**DISPLAY**

**INFO**

**DISPLAY**

**TOP MENU POP-UP/MENU**

**MOVIE MUSIC INFO** 

# Настройка параметров воспроизведения для различных источников воспроизведения (меню Опция)

Можно настроить отдельные параметры воспроизведения для различных источников воспроизведения. Это меню доступно на передней панели (или на экране телевизора), благодаря чему можно легко настраивать параметры во время воспроизведения.

### **1 Нажмите кнопку OPTION.**

### **Дисплей передней панели**

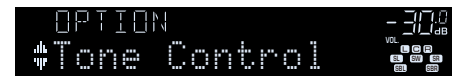

### **Экран телевизора**

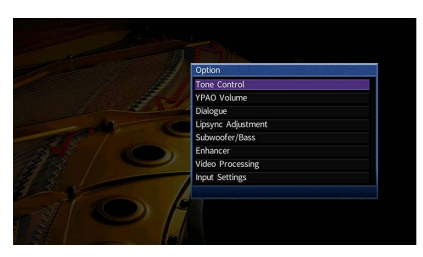

**2 С помощью клавиш курсора выберите элемент и нажмите ENTER.**

# $x^2$

**Чтобы вернуться к предыдущему экрану во время выполнения операций с меню, нажмите RETURN.**

- **3 С помощью клавиш курсора (**e**/**r**) выберите настройку.**
- **4 Для выхода из меню нажмите OPTION.**

## Элементы меню Опция

# $x^2$

- **Доступные элементы меню меняются в зависимости от выбранного источника входного сигнала.**
- **Текст в скобках обозначает индикацию на дисплее передней панели.**
- **Настройки по умолчанию подчеркнуты.**

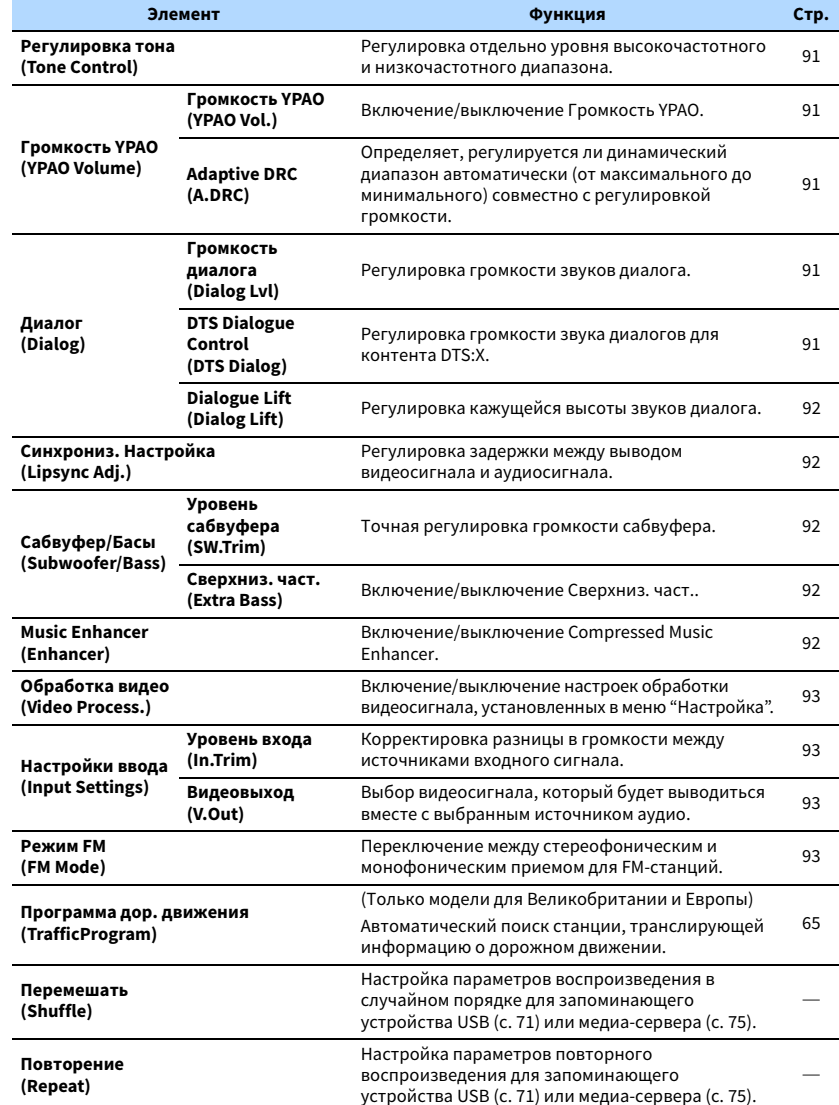

### <span id="page-90-0"></span>⬛ Регулировка тона (Tone Control)

Регулировка отдельно уровня высокочастотного (Высокие частоты) и низкочастотного диапазона (Басы).

#### **Возможные значения**

Высокие частоты (Treble), Басы (Bass)

#### **Диапазон настр.**

От -6,0 дБ до 0,0 дБ до +6,0 дБ, \*с шагом 0,5 дБ

# $\mathbf G$

**• При установке значение 0,0 дБ для "Высокие частоты" и "Басы" появится "Обход".**

**• Если установить предельное значение, звук может не соответствовать звуку, выводящемуся через другие каналы.**

**Регулировка с помощью элементов управления на передней панели**

a **Нажмите TONE CONTROL для выбора "Treble" или "Bass".**

b **Нажмите PROGRAM, чтобы выполнить регулировку.**

### <span id="page-90-5"></span>■ Громкость YPAO (YPAO Volume)

Включение/выключение Громкость YPAO или Adaptive DRC.

### <span id="page-90-1"></span>Громкость YPAO (YPAO Vol.)

Включение/выключение Громкость YPAO. Если функция Громкость YPAO включена, то уровни высоких и низких частот регулируются автоматически в соответствии с громкостью, что позволяет наслаждаться естественным звучанием даже при низком уровне громкости.

#### **Настройки**

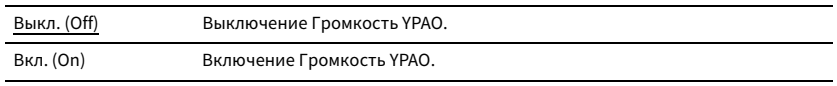

# $x^{\prime\prime}$

**• Функция Громкость YPAO работает эффективно после сохранения результатов измерения "Автоматическая настройка" ([c. 40\)](#page-39-0).**

**• Рекомендуется включить функцию Громкость YPAO и Adaptive DRC при низком уровне громкости во время прослушивания или в ночное время.**

### <span id="page-90-2"></span>Adaptive DRC (A.DRC)

Определяет, регулируется ли динамический диапазон автоматически (от максимального до минимального) совместно с регулировкой уровня громкости. Если для этого параметра установить значение "Вкл.", его можно использовать для воспроизведения звука с низким уровнем громкости ночью.

#### **Настройки**

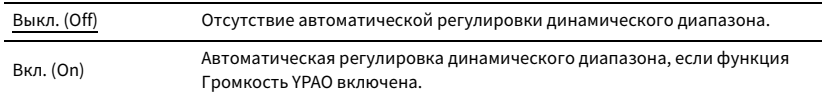

Если выбрано значение "Вкл.", динамический диапазон при низкой громкости сужается, а при высокой — расширяется.

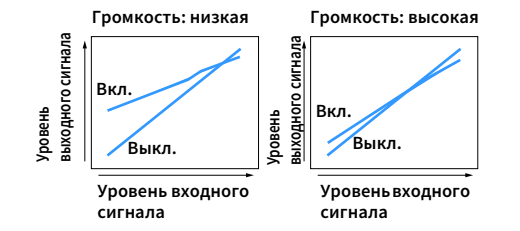

# **• Диалог (Dialog)**

Регулировка громкости или кажущейся высоты звучания диалога.

### <span id="page-90-3"></span>Громкость диалога (Dialog Lvl)

Регулировка громкости звуков диалога. Если звуки диалога слышны нечетко, можно повысить их громкость, увеличивая это значение.

#### **Диапазон настр.**

От 0 до 3

# $\frac{2}{3}$

**Данная настройка недоступна при воспроизведении контента DTS:X или во время работы декодера Dolby Surround или Neural:X.**

### <span id="page-90-4"></span>DTS Dialogue Control (DTS Dialog)

Регулировка громкости звука диалогов для контента DTS:X.

#### **Диапазон настр.**

От 0 до 6

**Данная настройка доступна только при воспроизведении контента DTS:X, поддерживающего функцию DTS Dialogue Control.**

### <span id="page-91-0"></span>Dialogue Lift (Dialog Lift)

Регулировка кажущейся высоты звуков диалога. Если диалог звучит так, как будто его источник находится под экраном телевизора, можно поднять его кажущуюся высоту, увеличивая этот параметр.

# $x^2$

**Эта настройка доступна только при выполнении одного из следующих условий.**

- **При использовании колонок присутствия выбрана одна из звуковых программ (за исключением 2ch Stereo и 7ch Stereo).**
- **Virtual Presence Speaker (VPS) ([c. 58](#page-57-0)) работает. (В зависимости от положения, диалоги, воспроизводимые колонками окружающего звучания, могут быть не слышны.)**

#### **Диапазон настр.**

От 0 до 5 (Чем больше значение, тем выше положение)

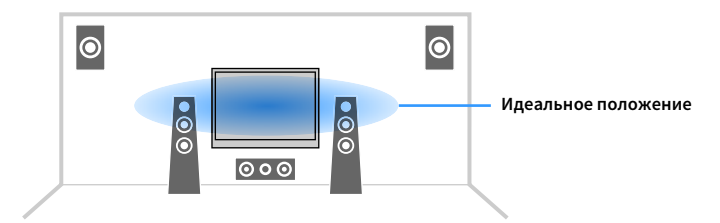

## <span id="page-91-1"></span>⬛ Синхрониз. Настройка (Lipsync Adj.)

Регулировка задержки между выводом видеосигнала и аудиосигнала.

#### **Диапазон настр.**

От 0 мс до 500 мс (с шагом 1 мс)

# $x^2$

**Данная настройка недоступна, если для параметра ["Включение задержки" \(с.110\)](#page-109-0) в меню "Настройка" установлено значение "Включено" (по умолчанию).**

## ⬛ Сабвуфер/Басы (Subwoofer/Bass)

Регулировка громкости сабвуфера или уровня низких частот.

### <span id="page-91-2"></span>Уровень сабвуфера (SW.Trim)

Точная регулировка громкости сабвуфера.

#### **Диапазон настр.**

От -6,0 дБ до 0,0 дБ до +6,0 дБ (с шагом 0,5 дБ)

### <span id="page-91-3"></span>Сверхниз. част. (Extra Bass)

Включение/выключение Extra Bass. Если функция Extra Bass включена, можно наслаждаться улучшенным звучанием низких частот независимо от размера фронтальных колонок и наличия или отсутствия сабвуфера.

#### **Настройки**

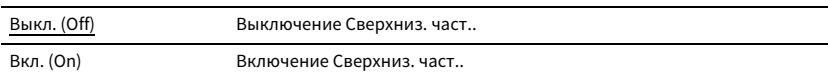

## <span id="page-91-4"></span>■ Music Enhancer (Enhancer)

Включение/выключение Compressed Music Enhancer [\(c. 62\)](#page-61-1).

# $\mathbb{R}^n$

**• Данная настройка применяется отдельно к каждому источнику входного сигнала.**

**• Можно также использовать кнопку ENHANCER на пульте ДУ для включения и выключения Compressed Music Enhancer [\(c. 62](#page-61-1)).**

#### **Настройки**

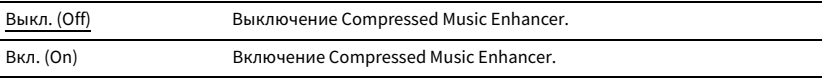

# <span id="page-92-0"></span>⬛ Обработка видео (Video Process.)

Включение/выключение настроек обработки видеосигнала (разрешение и формат кадра), установленных в пункте "Обработка" ([c. 112](#page-111-0)) в меню "Настройка".

### **Настройки**

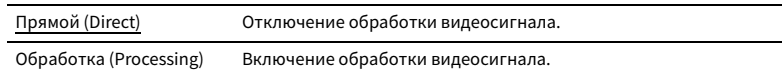

## **• Настройки ввода (Input Settings)**

Конфигурация настроек ввода.

# X

**Данная настройка применяется отдельно к каждому источнику входного сигнала.**

### <span id="page-92-1"></span>Уровень входа (In.Trim)

Корректировка разницы в громкости между источниками входного сигнала. Если вас не устраивает разница в громкости перед переключением между источниками входного сигнала, вы можете откорректировать ее с помощью этой функции.

### **Диапазон настр.**

От -6,0 дБ до 0,0 дБ до +6,0 дБ (с шагом 0,5 дБ)

### <span id="page-92-2"></span>Видеовыход (V.Out)

Выбор видеосигнала, который будет выводиться вместе с выбранным источником аудио.

### **Настройки**

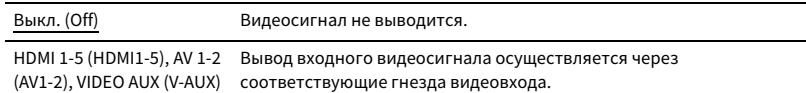

# <span id="page-92-3"></span>■ Режим FM (FM Mode)

Переключение между стереофоническим и монофоническим приемом для FM-станций.

### **Настройки**

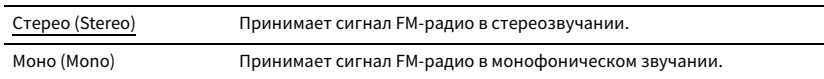

# КОНФИГУРАЦИИ

# Конфигурация источников входного сигнала (меню Вход)

Можно изменить настройки источника входного сигнала на экране телевизора.

### **1 Нажмите ON SCREEN.**

**2 С помощью клавиш курсора выберите "Вход" и нажмите ENTER.**

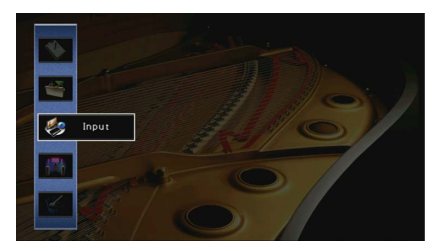

**3 С помощью клавиш курсора (**e**/**r**) выберите источник входного сигнала, который необходимо настроить, и нажмите клавишу курсора**   $(\triangle)$ .

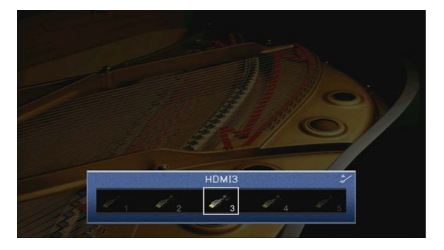

Источник входного сигнала аппарата также изменится.

# $\mathbb{R}^n$

**После выполнения шага 3 можно по-прежнему переключать источник входного сигнала с помощью**   $k$ лавиш курсора ( $\triangleleft$ / $\rangle$ ).

 $\blacktriangle$  **С помощью клавиш курсора** ( $\triangle$ / $\nabla$ ) выберите элемент и нажмите ENTER.

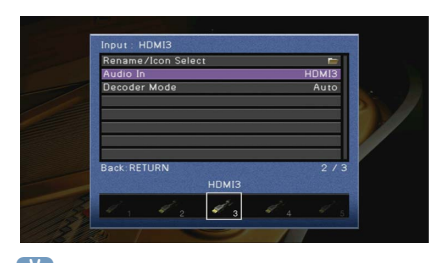

# $\frac{2}{3}$

**Чтобы вернуться к предыдущему экрану во время выполнения операций с меню, нажмите RETURN.**

- **5 С помощью клавиш курсора выберите значение и нажмите ENTER.**
- **6 Для выхода из меню нажмите ON SCREEN.**

## Элементы меню Вход

# $\mathbb{R}^n$

**• Доступные элементы меню меняются в зависимости от выбранного источника входного сигнала.**

**• Настройки по умолчанию подчеркнуты.**

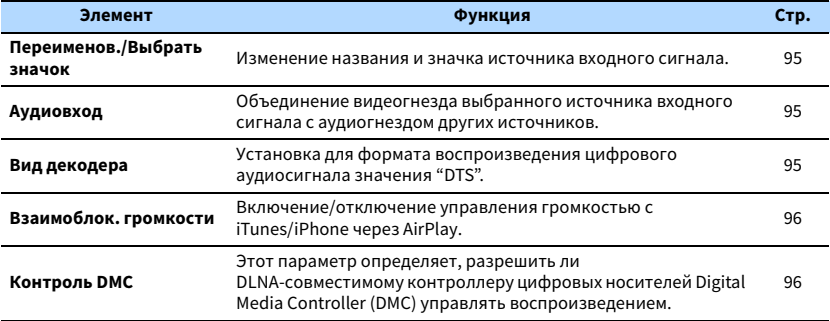

### <span id="page-94-0"></span>⬛ Переименов./Выбрать значок

Изменение названия и значка источника входного сигнала, которые отображаются на дисплее передней панели или на экране телевизора.

Невозможно переименование и изменение значков для следующих источников входного сигнала:

AirPlay

### ⬛ **Процедура настройки**

**1 С помощью клавиш курсора (**e**/**r**) выберите значок "Автомат." или "Ручн." и нажмите клавишу курсора**  $(\nabla)$ .

При выборе "Автомат." аппарат автоматически создает название в соответствии с подключенным устройством. Перейдите к шагу 3.

# $x^{\prime\prime}$

**Данный шаг доступен только в случае выбора "HDMI1-5", "AV 1", "VIDEO AUX" или "AUDIO 1-3".**

- $2$   $\,$  **С** помощью клавиш курсора ( $\triangleleft$ / $\triangleright$ ) выберите значок и нажмите клавишу курсора ( $\triangledown$ ).
- **3 Нажмите кнопку ENTER для выбора экрана редактирования имени.**
- **4 С помощью клавиш курсора и кнопки ENTER выполните переименование и выберите "ВВОД" для подтверждения ввода.**

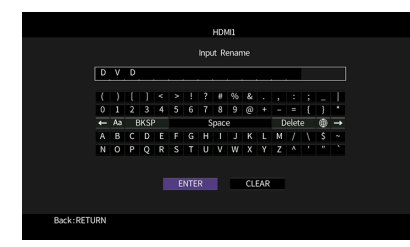

 $\mathbf{K}$ 

**Чтобы удалить введенные данные, нажмите "ОЧИС.".**

**5 С помощью клавиш курсора выберите "ОК" и нажмите ENTER.**

 $\frac{2}{3}$ 

**Для восстановления значения по умолчанию выберите "СБРОС".**

**6 Для выхода из меню нажмите ON SCREEN.**

### <span id="page-94-1"></span>**• Аудиовход**

Объединение видеогнезда выбранного источника входного сигнала с аудиогнездом других источников. Например, данную функцию необходимо использовать в следующих случаях:

- при подключении воспроизводящего устройства, которое поддерживает выходной видеосигнал HDMI, но не поддерживает выходной аудиосигнал HDMI;
- при подключении воспроизводящего устройства, имеющего гнезда компонентного видеосигнала и гнезда аналогового стереосигнала (например, игровые консоли).

#### **Источники входного сигнала**

HDMI 1-5, AV 1-2

### (Для ввода аудиосигнала через оптическое цифровое гнездо)

Выберите "AUDIO 1" или "AUDIO 2" и подключите устройство к соответствующим аудиогнездам аппарата с помощью цифрового оптического кабеля.

### (Для ввода аудиосигнала через коаксиальное цифровое гнездо)

Выберите "AUDIO 3" или "AV 1" и подключите устройство к соответствующим аудиогнездам аппарата с помощью цифрового коаксиального кабеля.

### (Для ввода аудиосигнала через аналоговые аудиогнезда)

Выберите "AUDIO 4", "AUDIO 5" или "AV 2" и подключите устройство к соответствующим аудиогнездам аппарата с помощью штекерного стереокабеля.

### <span id="page-94-2"></span>**• Вид декодера**

Установка для формата воспроизведения цифрового аудиосигнала значения "DTS". Например, если аппарат не обнаруживает сигнал аудио DTS и выводит шум, установите для параметра "Вид декодера" значение "DTS".

#### **Источники входного сигнала**

HDMI 1-5, VIDEO AUX, AV 1, AUDIO 1-3

#### **Настройки**

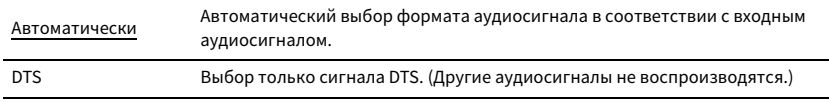

### <span id="page-95-1"></span>**• Взаимоблок. громкости**

Включение/отключение управления громкостью с iTunes/iPhone через AirPlay.

#### **Источники входного сигнала**

AirPlay

#### **Настройки**

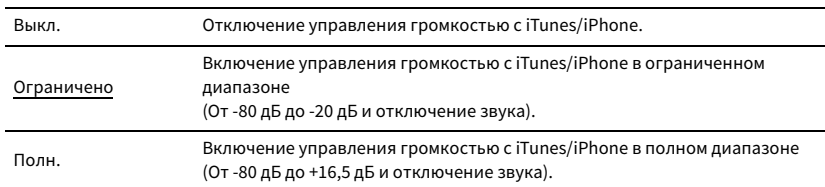

### <span id="page-95-0"></span>⬛ Контроль DMC

Этот параметр определяет, разрешено ли DLNA-совместимому контроллеру цифровых носителей Digital Media Controller (DMC) управлять воспроизведением.

#### **Источник входных сигналов**

SERVER

#### **Настройки**

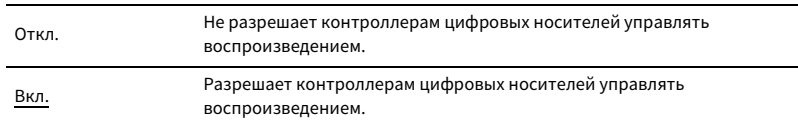

 $\mathbf{X}$ 

**Digital Media Controller (DMC) — это устройство, способное управлять другими сетевыми устройствами через сеть. Когда эта функция включена, можно управлять воспроизведением на аппарате с помощью контроллеров цифровых носителей (таких как Windows Media Player 12) в той же сети.** 

# Настройка функции SCENE (меню Сцена)

Настройки функции SCENE [\(c. 56](#page-55-0)) можно изменить с экрана телевизора.

**1 Нажмите ON SCREEN.**

**2 С помощью клавиш курсора выберите "Сцена" и нажмите ENTER.**

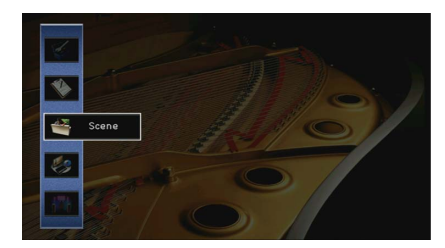

 $\mathbf{3}$  **С помощью клавиш курсора** ( $\triangleleft$ / $\triangleright$ ) выберите сцену, которую нужно **настроить, и нажмите клавишу курсора (**q**).**

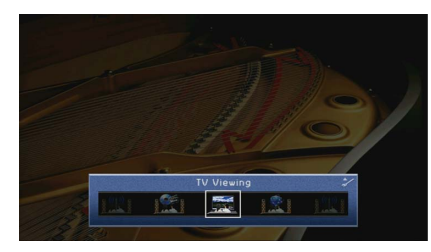

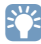

**После выполнения шага 3 можно по-прежнему переключать сцену с помощью клавиш курсора**   $($ 

 $\mathsf C$  помощью клавиш курсора ( $\Delta/\nabla$ ) выберите элемент и нажмите ENTER.

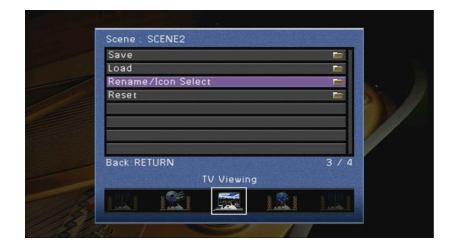

- **5 Измените настройку с помощью клавиш курсора, а затем нажмите ENTER.**
- **6 Для выхода из меню нажмите ON SCREEN.**

### Элементы меню Сцена

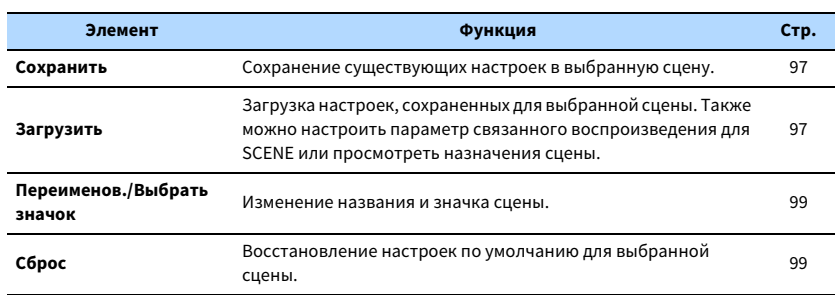

### <span id="page-96-0"></span>⬛ Сохранить

Сохранение текущих настроек аппарата (источник входного сигнала (включая выбранную радиостанцию или контент в случае его назначения), звуковую программу и включение/выключение Compressed Music Enhancer в выбранной сцене.

# $\mathbb{R}^n$

- **При изменении назначения входного сигнала для сцены необходимо изменить внешнее устройство, назначенное соответствующей клавише SCENE [\(c. 56](#page-55-1)).**
- **В случае источника входного сигнала NET, USB, Bluetooth или TUNER будет назначена выбранная радиостанция или контент.**

### <span id="page-96-1"></span>**В** Загрузить

Загрузка настроек, сохраненных для выбранной сцены.

Выберите значение "ДЕТАЛ", чтобы настроить параметр связанного воспроизведения для SCENE или просмотреть назначения сцены.

### Упр. устр-вом

Вызов выбранной сцены и запуск ее воспроизведения на внешнем устройстве, подключенном к аппарату через HDMI-кабель. (Связанное воспроизведение для функции SCENE)

### **Настройки**

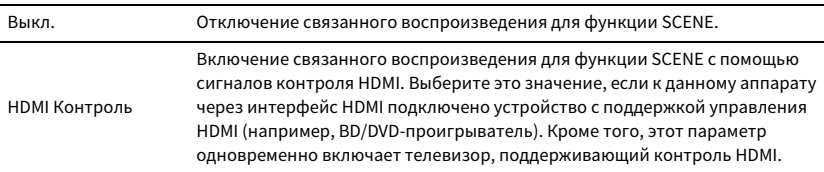

#### **По умолчанию**

SCENE1, SCENE2: HDMI Контроль

SCENE3, SCENE4: Выкл.

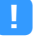

**Для управления воспроизведением устройства с поддержкой контроля HDMI с помощью связанного воспроизведения SCENE необходимо выбрать для параметра "HDMI Контроль" в меню "Настройка" значение "Вкл." и выполнить настройку связи для контроля HDMI ([c. 145\)](#page-144-0).**

### Детал. Настр.

Выбор элементов для включения в качестве назначений сцены. Также можно просмотреть настройки, назначенные выбранной сцене.

Чтобы использовать элементы в качестве назначений сцены, выберите элемент с помощью клавиш курсора и нажмите ENTER, чтобы установить флажок (или снять флажок, чтобы исключить данный элемент).

Например, если вы часто регулируете громкость при просмотре телевизора, а также слушаете радио ночью при низком уровне звука, исключите "Громкость" из числа назначений для SCENE2 и включите "Громкость" в назначения для SCENE4.

# $\mathbb{R}^n$

**Назначения сцены могут включать радиостанции или контент на выбранном запоминающем устройстве USB, устройстве Bluetooth и сетевом устройстве.**

### **Установка или снятие флажка**

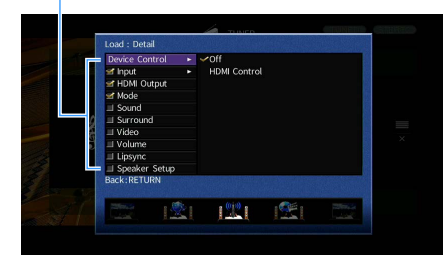

#### **Возможные значения**

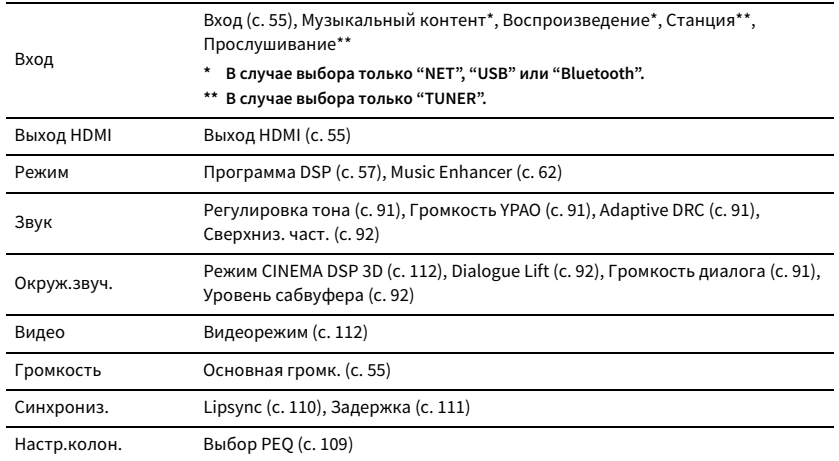

#### **По умолчанию**

Вход, Выход HDMI, Режим: выбрано

Звук, Окруж.звуч., Видео, Громкость, Синхрониз., Настр.колон.: не выбрано

- ⬛ **Воспроизведение радиостанции или контента, автоматически включенных в качестве назначений сцены при нажатии SCENE**
- **1 С помощью клавиш курсора (**e**/**r**) выберите сцену, которую нужно настроить, и нажмите клавишу курсора (**q**).**
- $2$  **С помощью клавиш курсора** ( $\Delta/\nabla$ ) выберите "Load" и нажмите ENTER.
- **3** С помощью клавиш курсора ( $\langle$ / $\rangle$ ) выберите "DETAIL" и нажмите ENTER.
- $4$  **С помощью клавиш курсора** ( $\Delta/\nabla$ ) выберите "Input" и нажмите клавишу курсора ( $\triangleright$ ).
- **5 С помощью клавиш курсора выберите "Playback" или "Listening" и нажмите ENTER.**

В случае выбора только "NET", "USB" или "Bluetooth" доступно "Playback". В случае выбора только "TUNER" доступно "Listening".

- **6 С помощью клавиш курсора выберите значение и нажмите ENTER.**
- **7 Для выхода из меню нажмите ON SCREEN.**

### <span id="page-98-0"></span>**• Переименов./Выбрать значок**

Изменение названия сцены и значка, отображаемого на дисплее передней панели или экране телевизора.

### ⬛ **Процедура настройки**

 $\blacksquare$  **С помощью клавиш курсора (** $\triangleleft$ **/** $\triangleright$ **) выберите значок и нажмите клавишу курсора (** $\triangledown$ **).** 

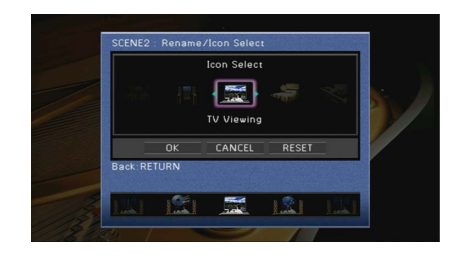

- **2 Нажмите кнопку ENTER для выбора экрана редактирования имени.**
- **3 С помощью клавиш курсора и кнопки ENTER выполните переименование и выберите**

**"ВВОД" для подтверждения ввода.**

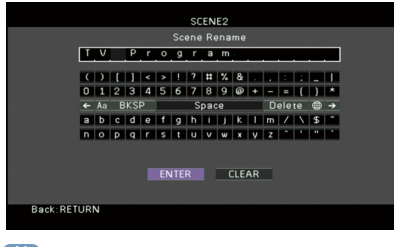

 $\mathbb{R}^n$ 

**Чтобы удалить введенные данные, нажмите "ОЧИС.".**

**4 С помощью клавиш курсора выберите "ОК" и нажмите ENTER.**

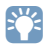

**Для восстановления значения по умолчанию выберите "СБРОС".**

**5 Для выхода из меню нажмите ON SCREEN.**

# <span id="page-98-1"></span>⬛ Сброс

Восстановление настроек по умолчанию [\(c. 56](#page-55-0)) для выбранной сцены.

# Конфигурация настроек звуковых программ и декодеров окружающего звучания (меню Программа DSP)

Можно изменить настройки звуковой программы и декодеров окружающего звучания на экране телевизора.

- **1 Нажмите ON SCREEN.**
- **2 С помощью клавиш курсора выберите "Программа DSP" и нажмите ENTER.**

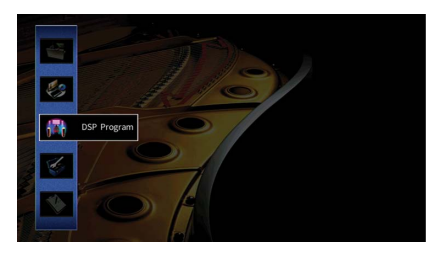

**3 С помощью клавиш курсора (**e**/**r**) выберите звуковую программу, которую необходимо настроить, и нажмите клавишу курсора (**q**).**

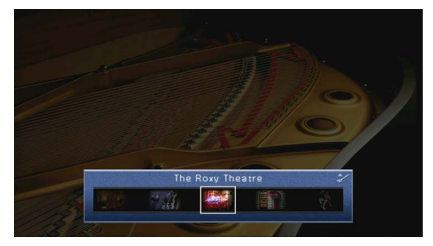

 $\ddot{\ddot{\textbf{v}}}$ 

**После выполнения шага 3 можно по-прежнему переключать звуковую программу с помощью**   $k$ лавиш курсора ( $\triangleleft$ / $\rangle$ ).

 $\blacktriangle$  **С помощью клавиш курсора** ( $\triangle$ / $\nabla$ ) выберите элемент и нажмите ENTER.

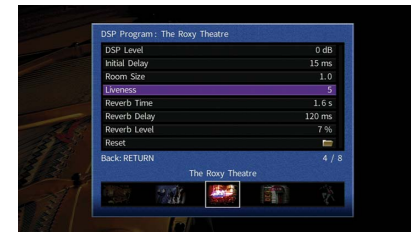

# $\mathbb{R}^n$

- **Чтобы вернуться к предыдущему экрану во время выполнения операций с меню, нажмите RETURN.**
- **Чтобы восстановить настройки по умолчанию для выбранной звуковой программы, выберите "Сброс".**
- **5 С помощью клавиш курсора выберите значение и нажмите ENTER.**
- **6 Для выхода из меню нажмите ON SCREEN.**

# Элементы меню Программа DSP

# X<sup>x</sup>

- **Доступные элементы меню могут отличаться в зависимости от выбранной звуковой программы или декодера окружающего звучания.**
- **Настройки по умолчанию подчеркнуты.**

# **• Настройки для звуковых программ**

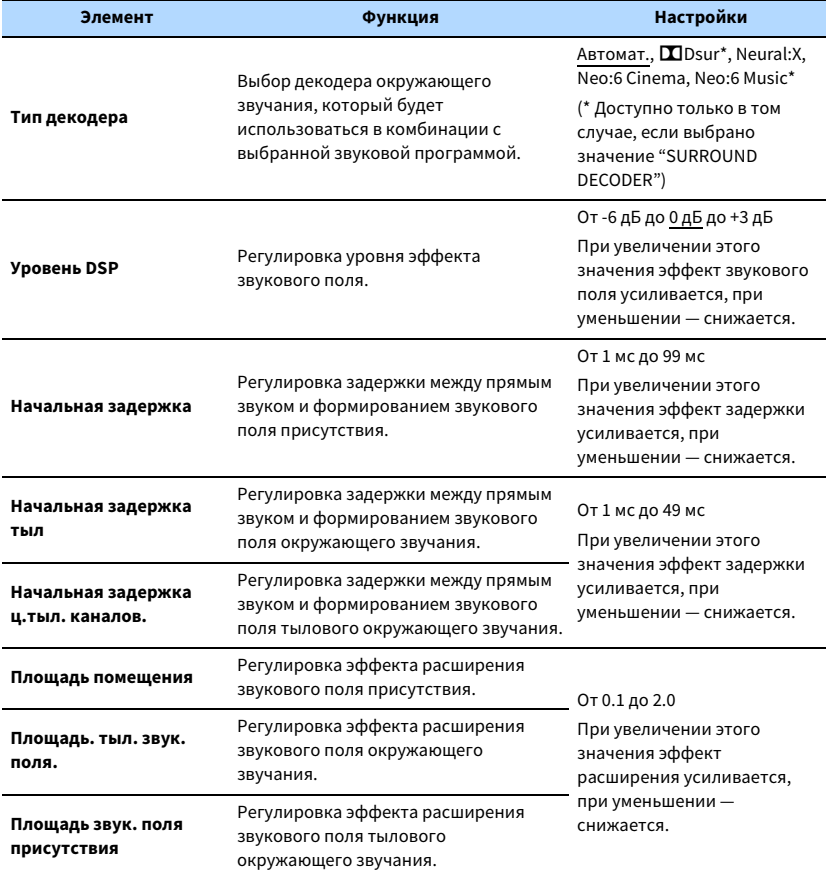

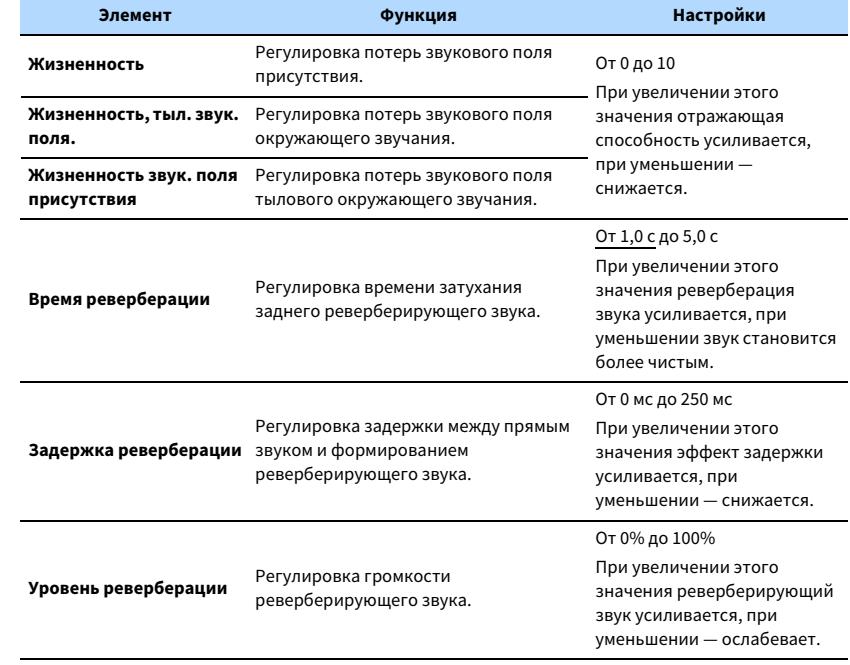

Следующие элементы меню становятся доступными при выборе настройки "7ch Stereo".

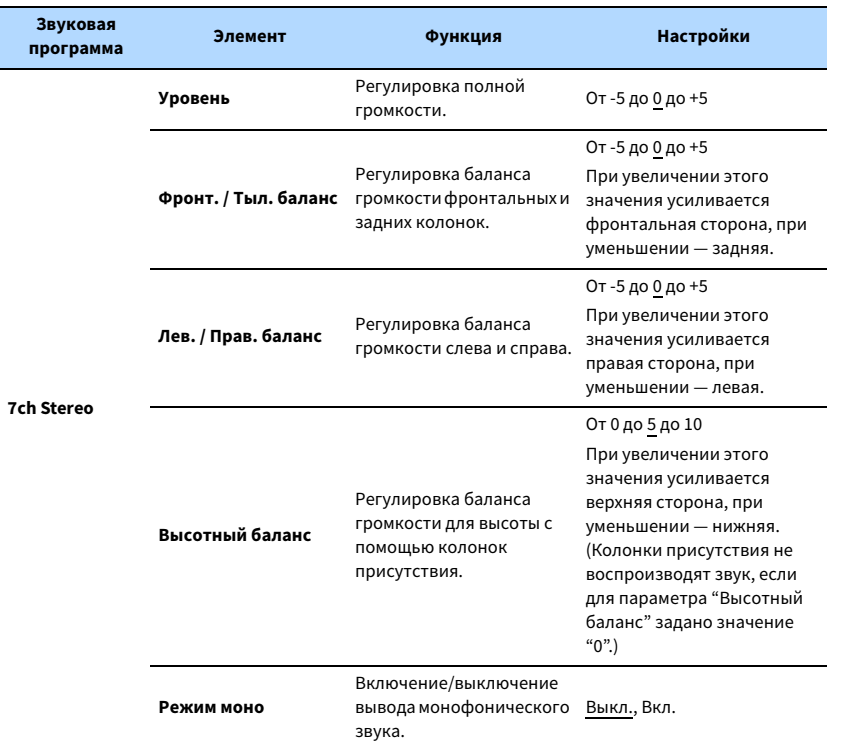

## **• Настройки для декодеров**

Следующие элементы меню становятся доступными при выборе для параметра "Тип декодера" в "SURROUND DECODER" значения "DDsur" или "Neo:6 Music".

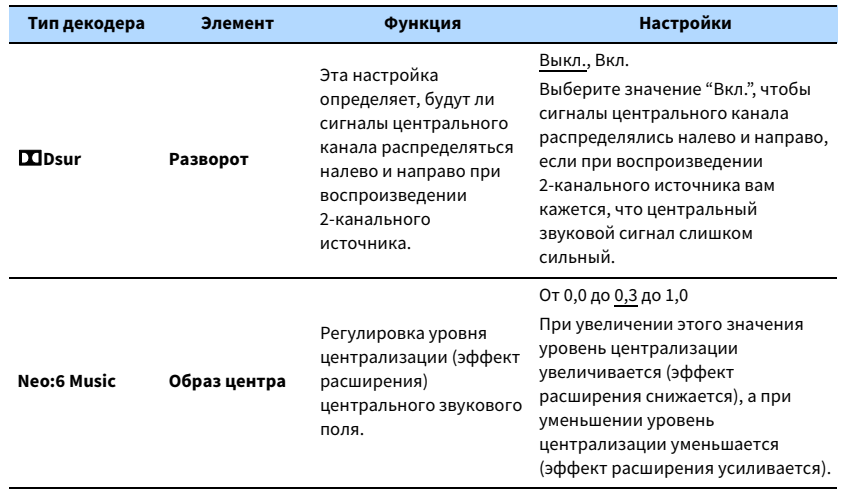

X

**Доступные элементы для "7ch Stereo" могут быть различными в зависимости от используемой системы колонок.**

# Настройка различных функций (меню Настройка)

Можно настраивать различные функции данного аппарата с помощью меню на экране телевизора.

# X

- **Осуществление операций с помощью экрана телевизора возможно только в том случае, если телевизор подключен к аппарату через интерфейс HDMI. Если это не так, выполняйте операции с помощью дисплея передней панели.**
- **Если доступно новое обновление встроенного ПО, появится экран сообщения. Более подробное описание см. в разделе ["Обновление встроенного программного обеспечения аппарата через сеть"](#page-128-0)  [\(с.129\)](#page-128-0).**
- **При обнаружении новой версии встроенного программного обеспечения на экране появится значок конверта (**p**).**

### **1 Нажмите ON SCREEN.**

**2 С помощью клавиш курсора выберите "Настройка" и нажмите ENTER.**

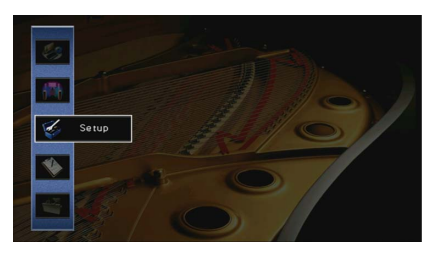

**3 С помощью клавиш курсора (**e**/**r**) выберите меню.**

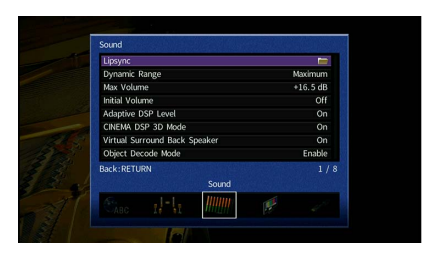

**4 С помощью клавиш курсора (**q**/**w**) выберите элемент и нажмите ENTER.**

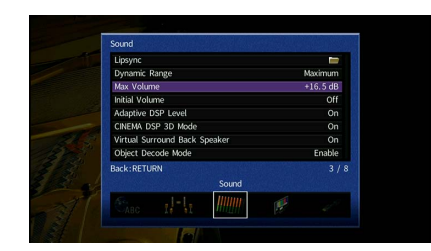

# $\mathbf{X}$

**Чтобы вернуться к предыдущему экрану во время выполнения операций с меню, нажмите RETURN.**

- **5 С помощью клавиш курсора выберите значение и нажмите ENTER.**
- **6 Для выхода из меню нажмите ON SCREEN.**

# Элементы меню Настройка

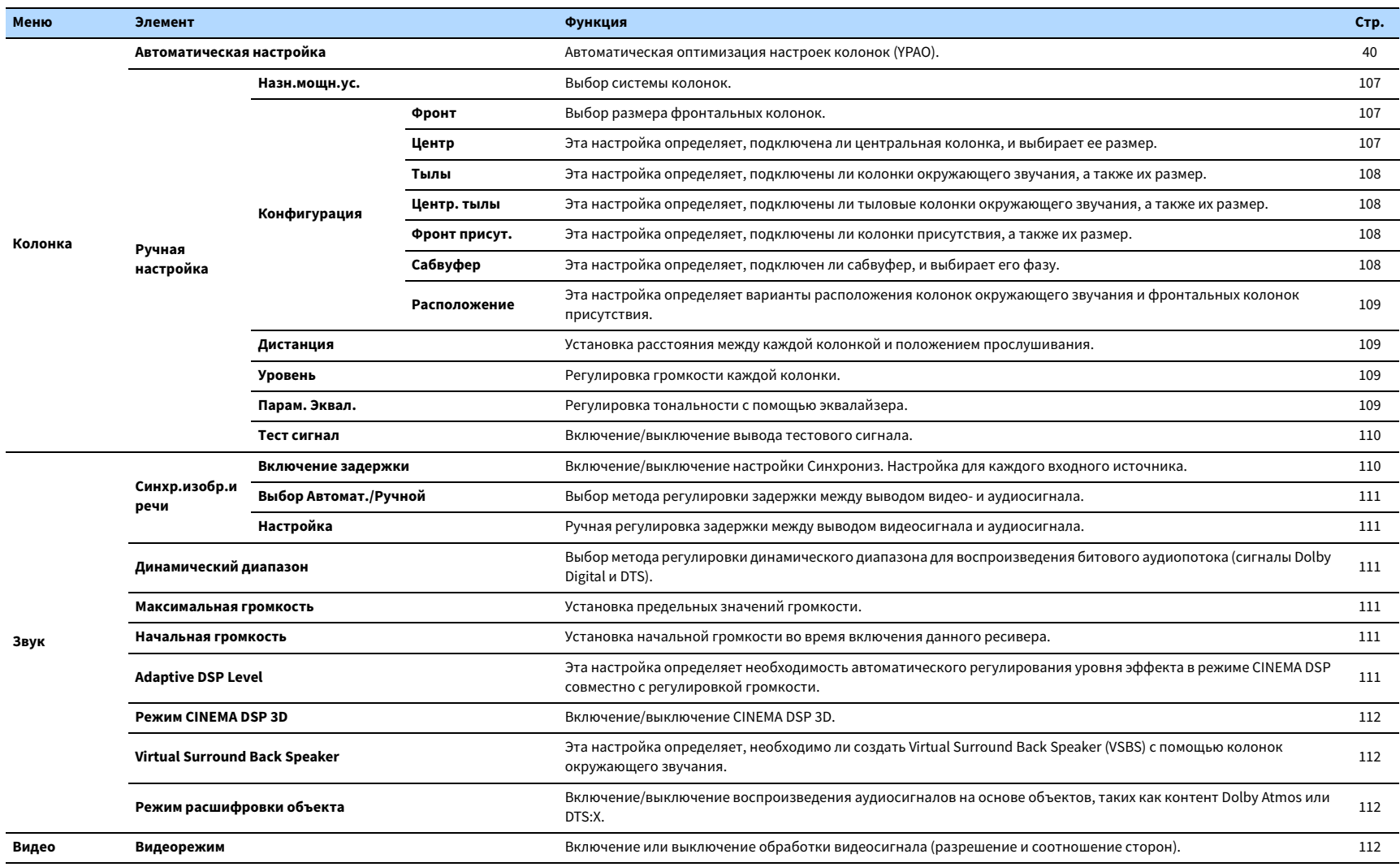

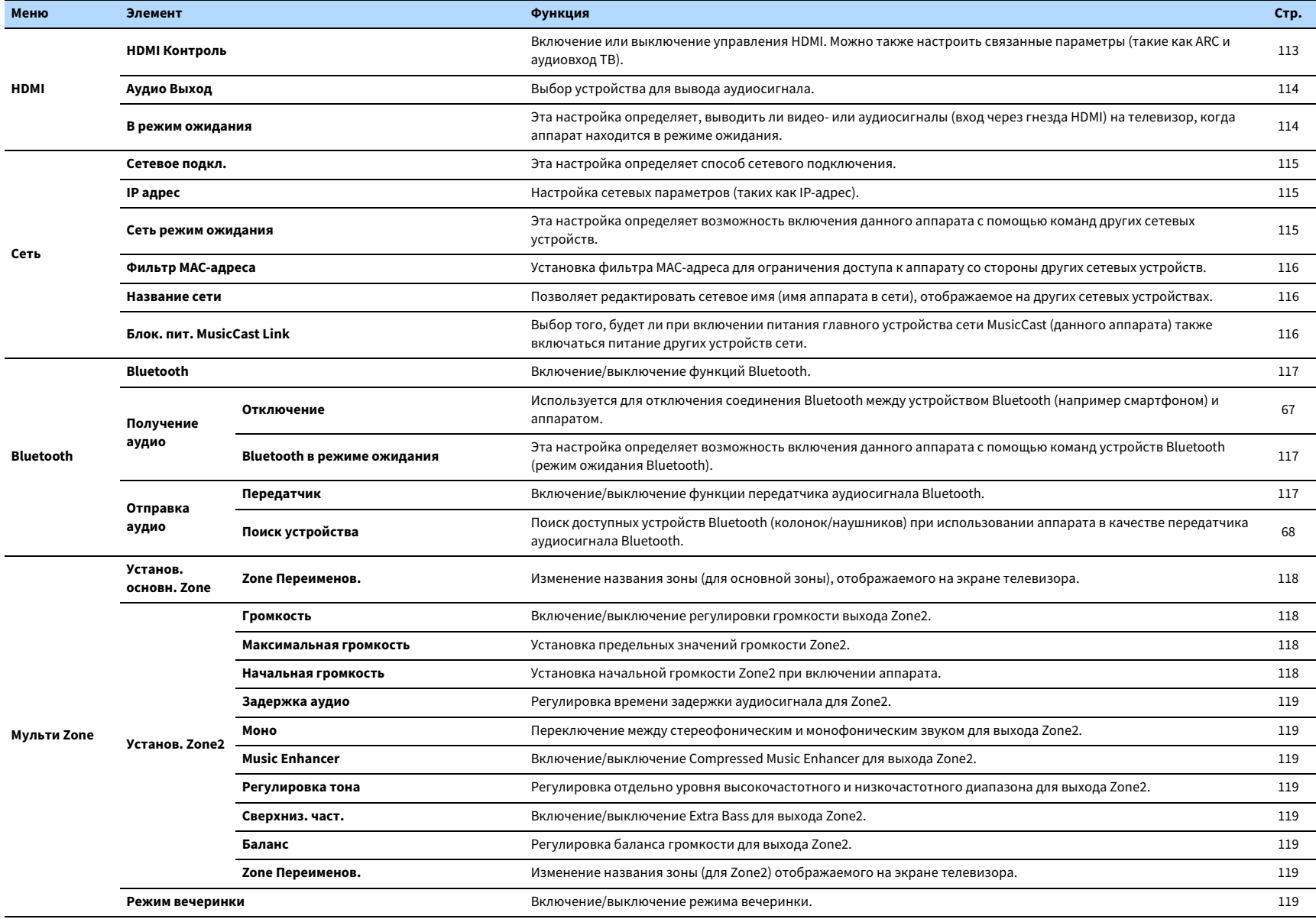

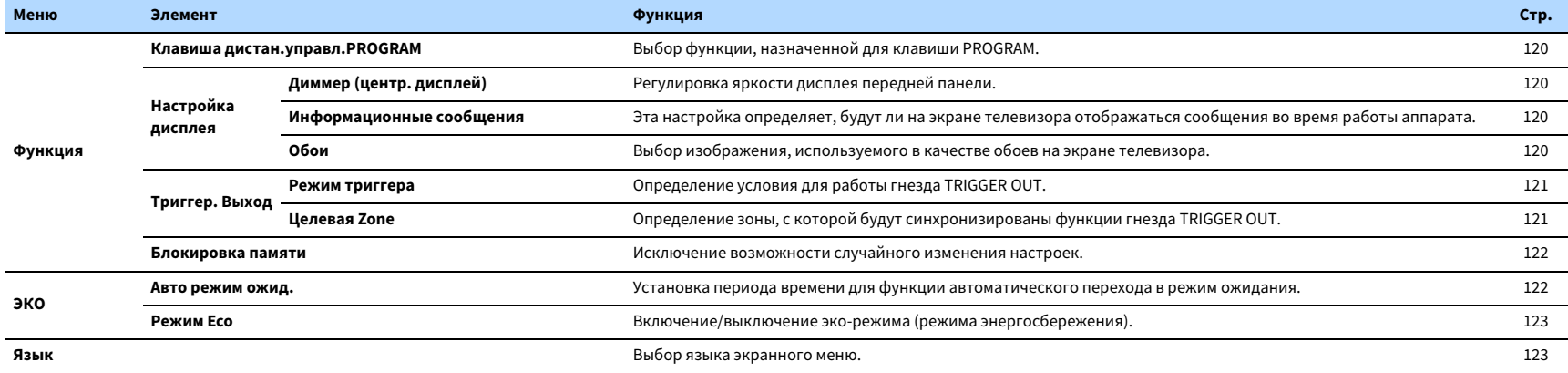

# Колонка (Ручная настройка)

Ручная настройка параметров колонки.

# E<sup>v</sup>

**Настройки по умолчанию подчеркнуты.**

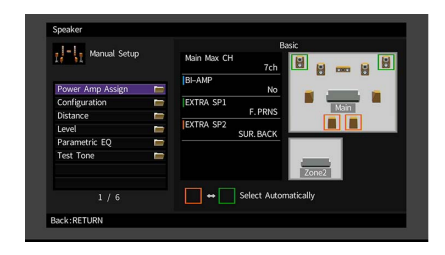

### <span id="page-106-0"></span>⬛ Назн.мощн.ус.

Выбор системы колонок.

В дополнение к 5.1- и 7.1-канальным системам можно использовать и другие конфигурации колонок с помощью колонок присутствия, колонок Zone2 или подключения с двухканальным усилением.

### **Настройки**

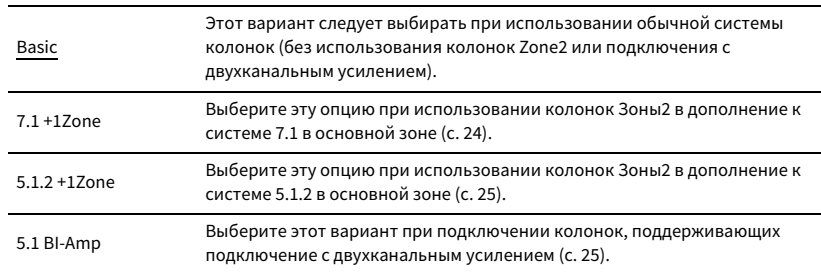

## **• Конфигурация**

Настройка выходных характеристик колонок.

# E<sup>v</sup>

**При настройке размера колонок выберите значение "Большие" для колонок с диаметром низкочастотного динамика 16 см и больше или "Маленькие" для колонок с диаметром низкочастотного динамика меньше 16 см.**

### <span id="page-106-1"></span>Фронт

Выбор размера фронтальных колонок.

#### **Настройки**

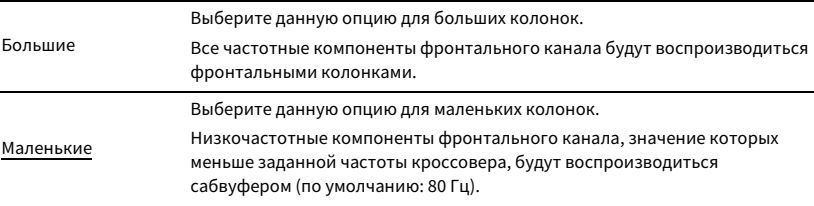

# $\ddot{x}$

**Для "Фронт" автоматически устанавливается значение "Большие", когда для опции "Сабвуфер" установлено значение "Нет".**

### <span id="page-106-2"></span>Центр

Эта настройка определяет, подключена ли центральная колонка, и выбирает ее размер.

### **Настройки**

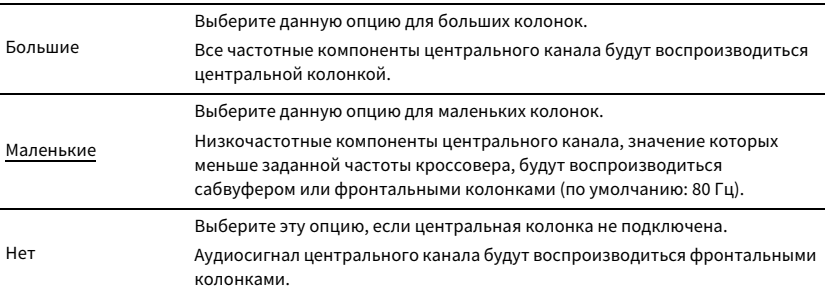

### <span id="page-107-0"></span>Тылы

Эта настройка определяет, подключены ли колонки окружающего звучания, а также их размер.

### **Настройки**

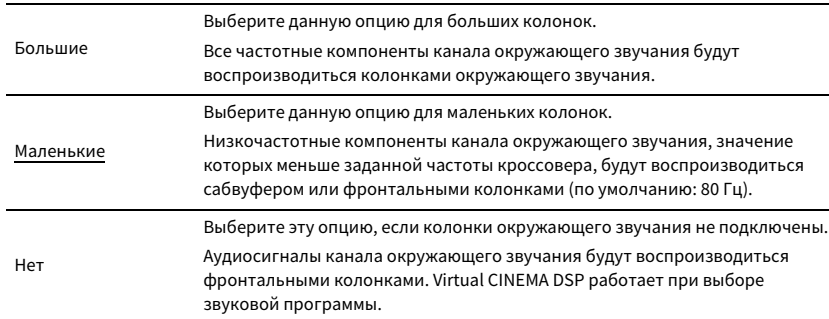

### <span id="page-107-1"></span>Центр. тылы

Эта настройка определяет, подключены ли тыловые колонки окружающего звучания, а также их размеры.

#### **Настройки**

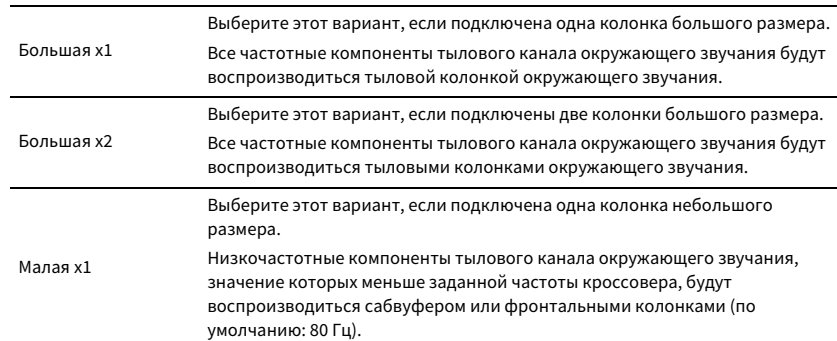

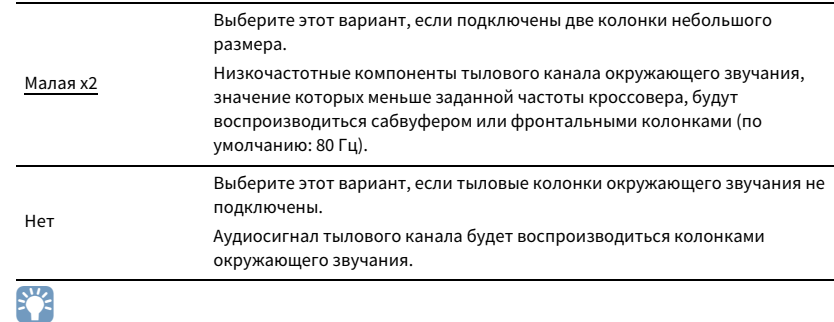

**Данная настройка недоступна, когда для параметра "Тылы" установлено значение "Нет", или когда для параметра "Расположение (Тылы)" установлено значение "Фронт".**

### <span id="page-107-2"></span>Фронт присут.

Эта настройка определяет, подключены ли фронтальные колонки присутствия, а также их размер.

### **Настройки**

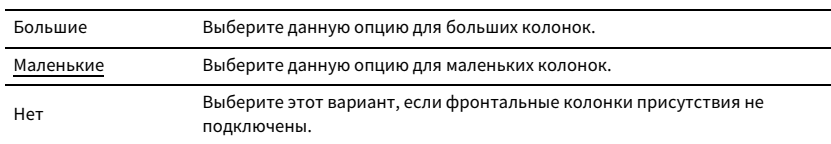

### <span id="page-107-3"></span>Сабвуфер

Эта настройка определяет, подключен ли сабвуфер, и выбирает его фазу.

### **Настройки**

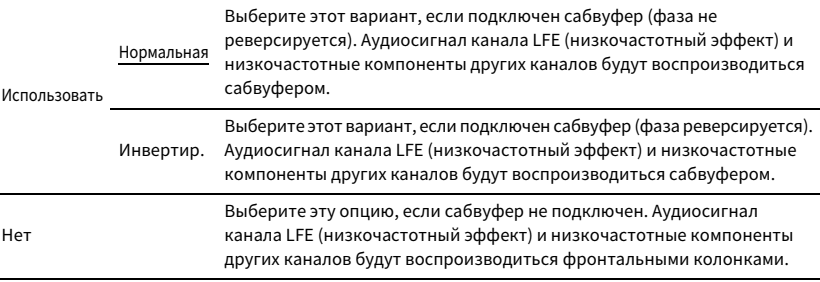

# $\ddot{x}$

**В случае недостаточного уровня или нечеткого воспроизведения низкочастотного аудиосигнала переключите фазу сабвуфера.**
### Расположение

Эта настройка определяет варианты расположения колонок окружающего звучания и фронтальных колонок присутствия.

### **Тылы**

Эта настройка определяет схему расположения колонок окружающего звучания, если они используются.

### **Настройки**

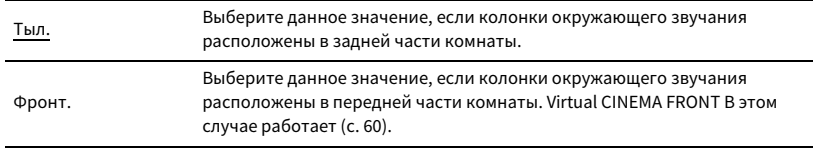

# X

**Данная настройка не доступна, если для параметра "Конфигурация (Тылы)" установлено значение "Нет".**

### **Фронт присут.**

Эта настройка определяет схему расположения фронтальных колонок присутствия, если они используются. Эта настройка помогает оптимизировать эффект звукового поля.

### **Настройки**

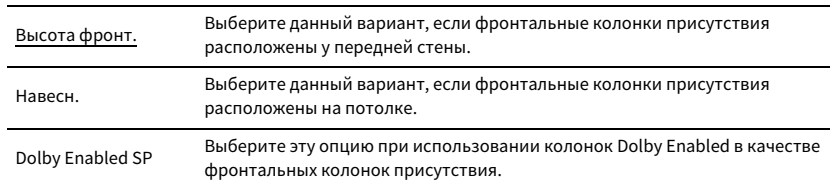

# $\mathbb{R}^n$

**• Данная настройка не доступна, если для параметра "Конфигурация (Фронт присут.)" установлено значение "Нет".**

**• Информацию о воспроизведении контента Dolby Atmos с помощью фронтальных колонок присутствия см. в разделе ["Расположение колонок присутствия" \(с.19\).](#page-18-0)**

### **П** Дистанция

Установка дистанции между каждой колонкой и положением прослушивания таким образом, чтобы звуки от колонок одновременно достигали положения прослушивания. Сначала выберите единицы измерения дистанции "Метры" или "Футы".

#### **Возможные значения**

Фронт левый, Фронт правый, Центр, Тыл левый, Тыл правый, Центр.тыл. лев., Центр.тыл. прав., Фр.присут. лев., Фр.присут. прав., Сабвуфер

### **Диапазон настр.**

От 0,30 м до 3,00 м до 24,00 м (от 1,0 фута до 10,0 футов до 80,0 футов), \*с шагом 0,05 м (0,2 фута)

### <span id="page-108-0"></span>**• Уровень**

Регулировка громкости каждой колонки.

### **Возможные значения**

Фронт левый, Фронт правый, Центр, Тыл левый, Тыл правый, Центр.тыл. лев., Центр.тыл. прав., Фр.присут. лев., Фр.присут. прав., Сабвуфер

### **Диапазон настр.**

От -10,0 дБ до 0,0 дБ до +10,0 дБ (с шагом 0,5 дБ)

### **Парам. Эквал.**

Регулировка тональности с помощью эквалайзера.

#### **Настройки**

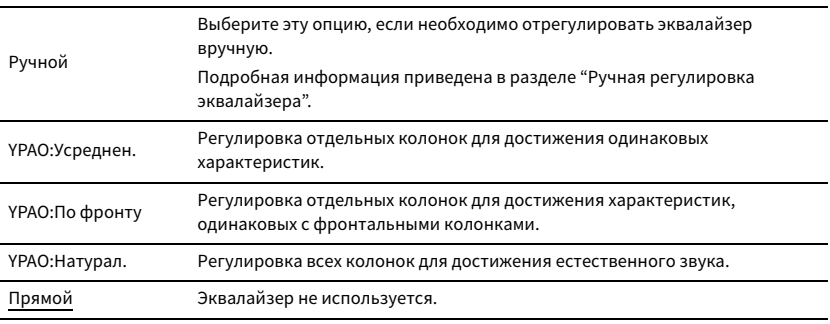

# $x^2$

**Значения "YPAO:Усреднен.", "YPAO:По фронту" и "YPAO:Натурал." доступны только в том случае, если были сохранены результаты измерений для функции "Автоматическая настройка" ([c. 40\)](#page-39-0). Нажмите еще раз ENTER для просмотра результатов измерения.**

### ⬛ **Ручная регулировка эквалайзера**

- **1 Установите для параметра "Парам. Эквал." значение "Ручной" и нажмите ENTER.**
- **2 Нажмите кнопку еще раз ENTER для выбора экрана редактирования.**
- **3 С помощью клавиш курсора выберите колонку и нажмите ENTER.**

# $\mathbb{R}^n$

- **Чтобы восстановить настройки по умолчанию для всех колонок, выберите "PEQ Очис.данных", а затем "ОК".**
- **Чтобы скопировать значения параметрического эквалайзера, полученные с помощью функции "Автоматическая настройка" ([c. 40](#page-39-0)), в поля "Ручной" для точной настройки, выберите "Коп. данных PEQ", а затем тип эквалайзера.**
- **4** С помощью клавиш курсора ( $\triangleleft$ / $\triangleright$ ) выберите центральную частоту из **предустановленных 7 диапазонов (4 для сабвуфера), а затем с помощью клавиш курсора (**q**/**w**) настройте усиление.**

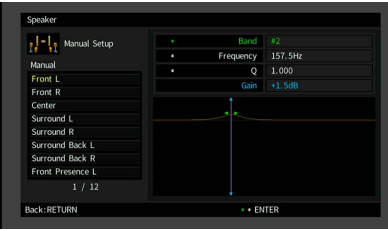

#### **Диапазон настр.**

Усиление: От -20,0 dB до +6,0 dB

**5 Для тонкой настройки центральной частоты или фактора Q (полоса частот), нажимайте ENTER, чтобы выбрать нужный пункт.**

**Частота:** С помощью клавиш курсора (⊲/▷) настройте центральную частоту выбранного диапазона, а затем с помощью клавиш курсора ( $\triangle/\heartsuit$ ) настройте усиление.

**Q:** С помощью клавиш курсора (<1/⊳) настройте фактор Q (полосу частот) выбранного диапазона, а затем с помощью клавиш курсора ( $\triangle/\nabla$ ) настройте усиление.

#### **Диапазон настр.**

Центральная частота: От 15,6 Гц до 16,0 кГц (от 15,6 Гц до 250,0 Гц для сабвуфера) Фактор Q: от 0,500 до 10,080

#### **6 Для выхода из меню нажмите ON SCREEN.**

### <span id="page-109-0"></span>**• Тест сигнал**

Включение/выключение вывода тестового сигнала. Вывод тестового сигнала помогает

отрегулировать баланс колонки или сигнал эквалайзера.

### **Настройки**

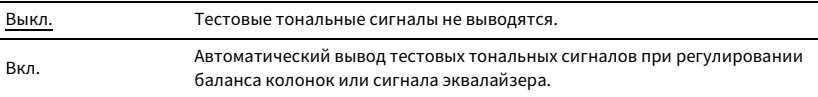

### Звук

Конфигурация настроек выходных аудиосигналов.

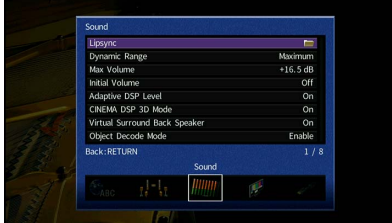

### ⬛ Синхр.изобр.и речи

Регулировка задержки между выводом видеосигнала и аудиосигнала.

### Включение задержки

Включение/выключение настройки Синхрониз. Настройка для каждого входного источника.

#### **Возможные значения**

HDMI 1-5, AV 1-2, VIDEO AUX, AUDIO 1-5

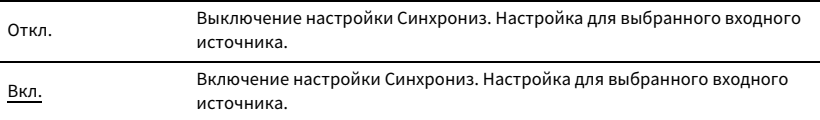

### Выбор Автомат./Ручной

Выбор метода регулировки задержки между выводом видео- и аудиосигнала.

#### **Диапазон настр.**

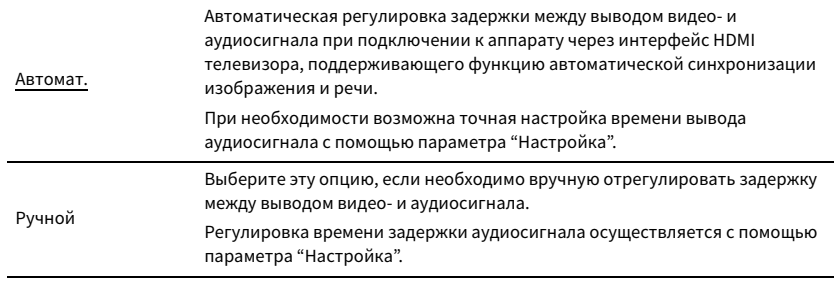

# $\frac{2\pi}{3}$

**Даже если для параметра "Выбор Автомат./Ручной" установлено значение "Автомат.", автоматическая регулировка не работает в зависимости от телевизора, подключенного к устройству. В этом случае настройте задержку вручную с помощью параметра "Настройка".**

### Настройка

Ручная регулировка задержки между выводом видео- и аудиосигнала, когда для параметра "Выбор Автомат./Ручной" установлено значение "Ручной". Можно точно настроить время вывода аудиосигнала, когда для параметра "Выбор Автомат./Ручной" установлено значение "Автомат.".

#### **Диапазон настр.**

От 0 мс до 500 мс (с шагом 1 мс)

# $\mathbb{R}^n$

**• "Отклонение" показывает разницу между автоматической регулировкой и тонкой настройкой.**

**• Данная настройка также доступна в пункте "Синхрониз. Настройка" [\(c. 92](#page-91-0)) в меню "Опция".**

### **П** Динамический диапазон

Выбор метода регулировки динамического диапазона для воспроизведения битового аудиопотока (сигналы Dolby Digital и DTS).

### **Настройки**

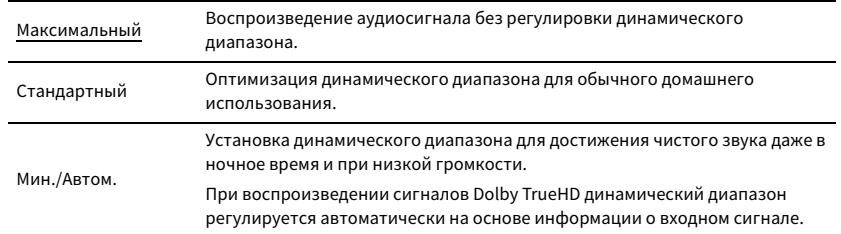

### <span id="page-110-1"></span>**ИМАКСИМАЛЬНАЯ ГРОМКОСТЬ**

Установка предельных значений громкости.

#### **Диапазон настр.**

От -30,0 дБ до +15,0 дБ (с шагом 5,0 дБ), +16,5 дБ

### <span id="page-110-0"></span>**• Начальная громкость**

Установка начальной громкости во время включения ресивера.

#### **Настройки**

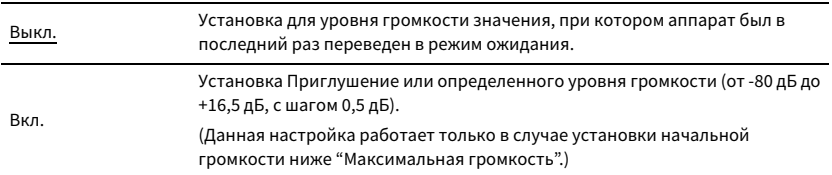

### **■ Adaptive DSP Level**

Эта настройка определяет необходимость автоматического регулирования уровня эффекта в режиме CINEMA DSP совместно с регулировкой громкости.

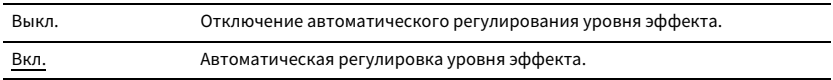

### ⬛ Режим CINEMA DSP 3D

Включение/выключение CINEMA DSP 3D [\(c. 58\)](#page-57-0). Если для этой функции установлено значение "Вкл.", режим CINEMA DSP 3D работает в соответствии с выбранной звуковой программой (за исключением 2ch Stereo и 7ch Stereo).

### **Настройки**

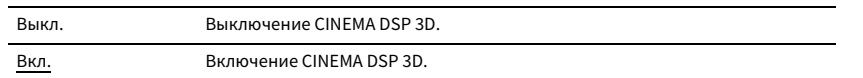

### ⬛ Virtual Surround Back Speaker

Эта настройка определяет, необходимо ли создать Virtual Surround Back Speaker (VSBS) с помощью колонок окружающего звучания. Если функция VSBS включена, аппарат создает VSBS, если тыловые колонки окружающего звучания не подключены.

### **Настройки**

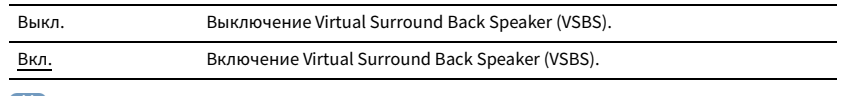

# $\mathbb{R}^n$

**Функция VSBS эффективно работает только при воспроизведении содержимого с 6.1- или 7.1-канальным звуком.**

### **• Режим расшифровки объекта**

Включение/выключение воспроизведения аудиосигналов на основе объектов, таких как контент Dolby Atmos или DTS:X.

### **Настройки**

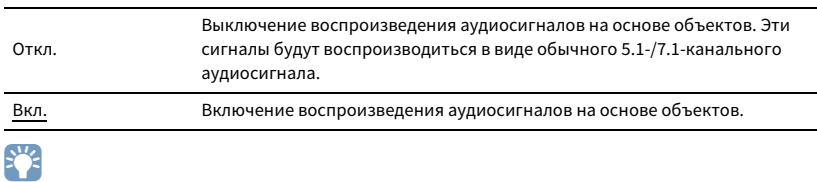

**Независимо от значения данного параметра аудиосигналы на основе объектов воспроизводятся как обычные 5.1-/7.1-канальные аудиосигналы, если выбрана одна из программ CINEMA DSP.**

### Видео

Конфигурация настроек выходных видеосигналов.

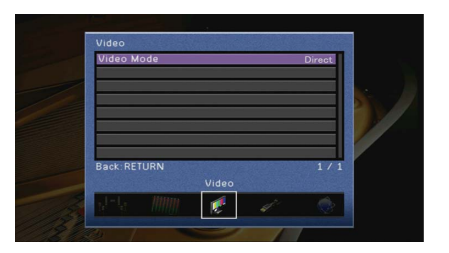

### <span id="page-111-1"></span>**• Видеорежим**

Включение или выключение обработки видеосигнала (разрешение и соотношение сторон).

#### **Настройки**

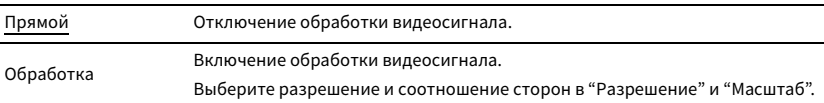

# $\mathbb{R}^n$

- **Когда значение "Видеорежим" равно "Прямой", аппарат передает сигналы видео по минимальной схеме, чтобы уменьшить задержку видеовыхода.**
- **При установке "Видеорежим" в "Обработка" и преобразовании разрешения короткие сообщения на экране телевизора не отображаются.**

### <span id="page-111-0"></span>Разрешение

Выбор разрешения для вывода сигналов видео HDMI, если для настройки "Видеорежим" установлено значение "Обработка".

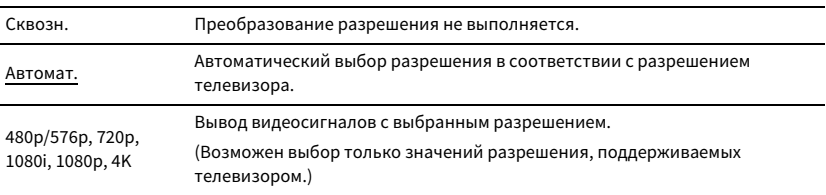

**Если нужно выбрать разрешение, не поддерживаемое телевизором, установите для параметра "MON.CHK" [\(c. 127](#page-126-0)) в меню "ADVANCED SETUP" значение "SKIP" и повторите попытку. (Имейте в виду, что видеоизображение может отображаться на телевизоре в искаженном виде.)**

### Масштаб

Выбор соотношения сторон для вывода сигналов видео HDMI, если для настройки "Видеорежим" установлено значение "Обработка".

#### **Настройки**

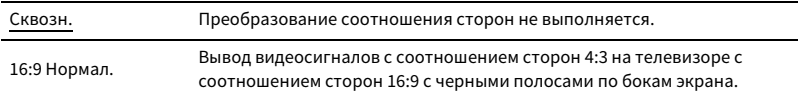

# $\mathbf{X}$

**Эта настройка работает только в том случае, если сигналы с разрешением 480i/576i или 480p/576p преобразуются в сигналы с разрешением 720p, 1080i, 1080p или 2160p (4K).**

### HDMI

Конфигурация настроек HDMI.

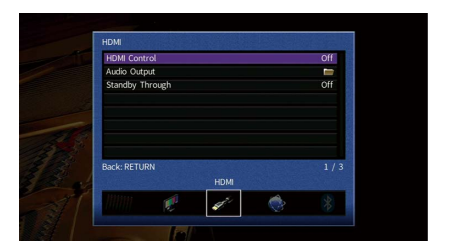

### **• НDMI Контроль**

Включение/выключение управления HDMI [\(c. 145](#page-144-0)).

#### **Настройки**

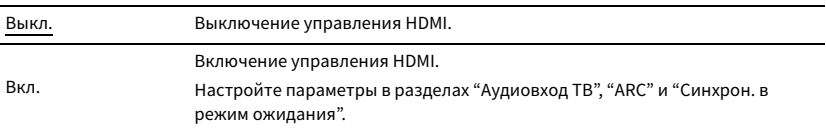

## Y

**Чтобы использовать функцию "HDMI Контроль", необходимо после подключения устройств с поддержкой управления HDMI выполнить настройку связи для управления HDMI [\(c. 145\)](#page-144-0).**

### <span id="page-112-0"></span>Аудиовход ТВ

Выбор входного аудиогнезда аппарата, которое будет использоваться для ввода аудиосигнала телевизора, если для параметра "HDMI Контроль" установлено значение "Вкл.". Когда источник входного сигнала телевизора переключается на встроенный тюнер, источник входного сигнала аппарата автоматически переключается на аудиосигнал телевизора.

#### **Настройки**

AV 1-2, AUDIO 1-5

#### **По умолчанию**

AUDIO 1

# Y

**При выборе канала ARC для ввода аудиосигнала телевизора в аппарат нельзя использовать выбранные в этой настройке входные гнезда для подключения внешнего устройства, поскольку вход будет использоваться для ввода аудиосигнала телевизора.**

### <span id="page-113-2"></span>ARC

Включение/выключение функции ARC [\(c. 147](#page-146-0)), если для параметра "HDMI Контроль" установлено значение "Вкл.".

#### **Настройки**

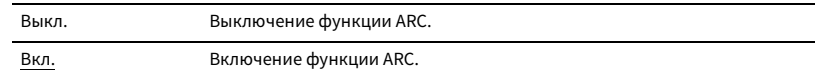

### Y

**Обычно нет необходимости менять эту настройку. Если подключенные к аппарату колонки издают шумы, из-за того что ввод аудиосигналов телевизора в аппарат через канал ARC не поддерживается аппаратом, установите для функции "ARC" значение "Выкл." и используйте колонки телевизора.**

### Синхрон. в режим ожидания

Укажите, следует ли использовать управление HDMI для связывания поведения в режиме ожидания телевизора и аппарата, когда для параметра "HDMI Контроль" установлено значение "Вкл.".

#### **Настройки**

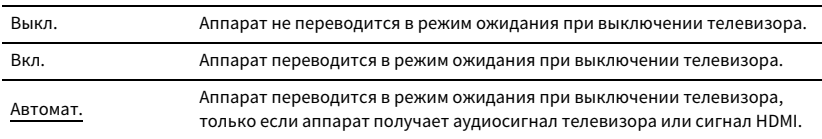

### <span id="page-113-1"></span>**• Аудио Выход**

Выбор устройства для вывода аудиосигнала.

# $\mathbb{R}^n$

**Данная настройка доступна только в том случае, если для параметра "HDMI Контроль" установлено значение "Выкл.".**

### HDMI OUT (TV)

Включение/выключение вывода аудиосигнала с телевизора, подключенного к гнезду HDMI OUT.

### **Настройки**

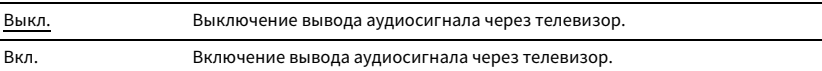

### <span id="page-113-0"></span>**• В режим ожидания**

Эта настройка определяет, выводить ли видео- или аудиосигналы (вход через гнезда HDMI) на телевизор, когда аппарат находится в режиме ожидания. Если для данной функции выбрано значение "Вкл." или "Автомат.", кнопки выбора входа (HDMI 1-5, VIDEO AUX) можно использовать для выбора входа HDMI, даже если устройство находится в режиме ожидания (мигает индикатор режима ожидания на аппарате).

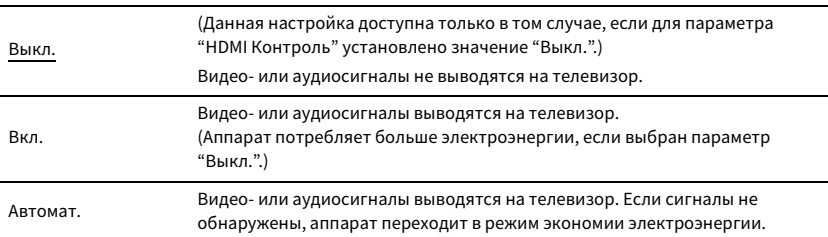

Сеть

### Конфигурация сетевых настроек.

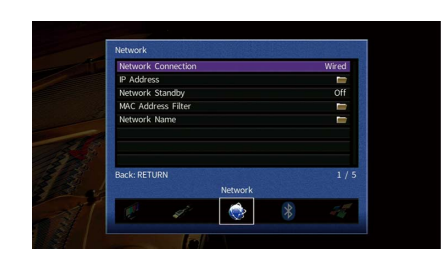

### **• Сетевое подкл.**

Эта настройка определяет способ сетевого подключения.

#### **Настройки**

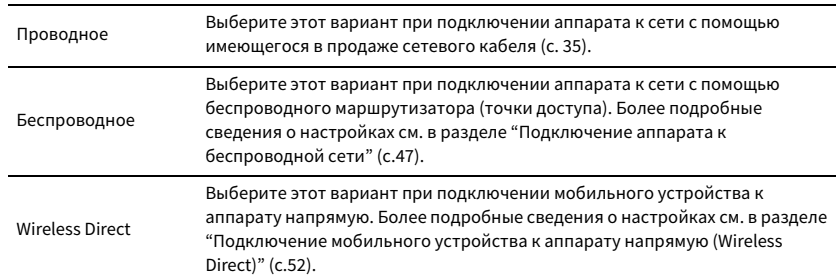

### $\blacksquare$  IP адрес

Настройка сетевых параметров (таких как IP-адрес).

### <span id="page-114-1"></span>DHCP

Эта настройка определяет, будет ли использоваться сервер DHCP.

### **Настройки**

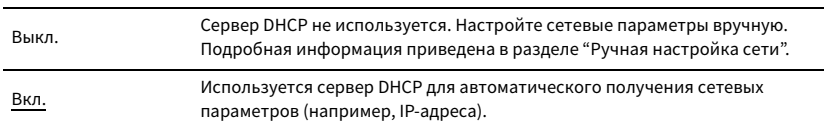

### ⬛ **Ручная настройка сети**

- **1 Установите для параметра "DHCP" значение "Выкл.".**
- $2$  **С помощью клавиш курсора** ( $\Delta/\nabla$ ) выберите тип параметра и нажмите ENTER.

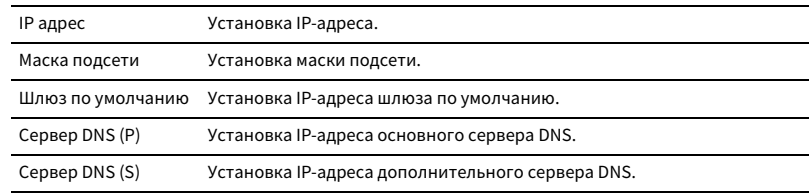

**3 С помощью клавиш курсора (**e**/**r**) переместите расположение редактирования, а с помощью клавиш курсора (**q**/**w**) выберите значение.**

- **4 Для подтверждения настройки нажмите ENTER.**
- **5 Чтобы настроить другой параметр сети, повторите шаги со 2 по 4.**
- **6 Чтобы сохранить изменения, с помощью клавиш курсора выберите "ОК" и нажмите ENTER.**
- **7 Для выхода из меню нажмите ON SCREEN.**

### <span id="page-114-0"></span>⬛ Сеть режим ожидания

Эта настройка определяет возможность включения аппарата с помощью команд других сетевых устройств (сетевой режим ожидания).

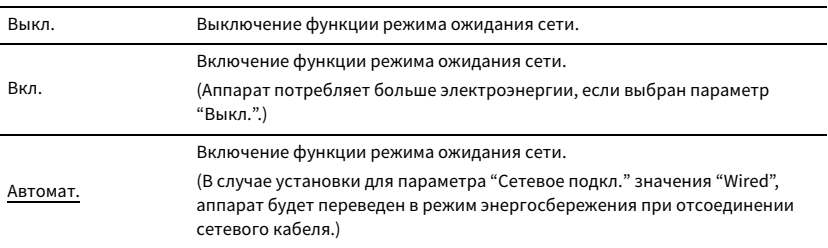

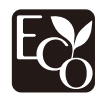

Благодаря передовому энергосберегающему дизайну данное изделие отличается малой потребляемой мощностью не более чем два ватта в режиме Сеть режим ожидания.

### <span id="page-115-0"></span>⬛ Фильтр MAC-адреса

Установка фильтра MAC-адреса для ограничения доступа к аппарату со стороны других сетевых устройств.

### Фильтр

Включение или выключение фильтра MAC-адреса.

### **Настройки**

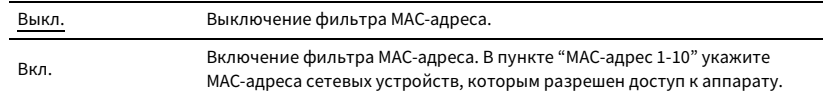

# $x^{\prime\prime}$

**Для операций AirPlay [\(c. 79](#page-78-0)) и DMC [\(c. 96](#page-95-0)) не используется фильтр MAC-адреса.**

### MAC-адрес 1-10

Определяет MAC-адреса (до 10 адресов) сетевых устройств, которым разрешен доступ к данному аппарату, если для параметра "Фильтр" установлено значение "Вкл.".

### ⬛ **Процедура настройки**

- **1 С помощью клавиш курсора (**q**/**w**) выберите "MAC-адрес 1–5" или "MAC-адрес 6–10" и нажмите ENTER.**
- $2$  **С** помощью клавиш курсора ( $\Delta/\nabla$ ) выберите номер MAC-адреса и нажмите ENTER.
- $\bf{3}$   $\bf{C}$  помощью клавиш курсора ( $\triangleleft$ / $\triangleright$ ) переместите расположение редактирования, а с **помощью клавиш курсора (**q**/**w**) выберите значение.**
- **4 Для подтверждения настройки нажмите ENTER.**
- **5 Чтобы сохранить изменения, с помощью клавиш курсора выберите "ОК" и нажмите ENTER.**

### **• Название сети**

Позволяет редактировать сетевое имя (имя аппарата в сети), отображаемое на других сетевых устройствах.

- ⬛ **Процедура настройки**
- **1 Нажмите кнопку ENTER для выбора экрана редактирования имени.**
- **2 С помощью клавиш курсора и кнопки ENTER выполните переименование и выберите**

**"ВВОД" для подтверждения ввода.**

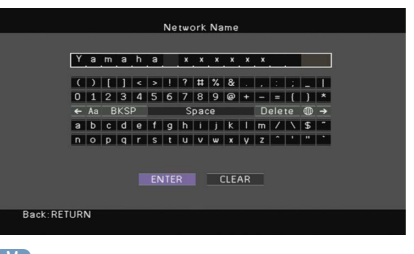

### $\mathbb{R}^n$

**Чтобы удалить введенные данные, нажмите "ОЧИС.".**

**3 С помощью клавиш курсора выберите "ОК" и нажмите ENTER.**

# $\frac{2}{3}$

**Для восстановления значения по умолчанию выберите "СБРОС".**

**4 Для выхода из меню нажмите ON SCREEN.**

### ⬛ Блок. пит. MusicCast Link

Выбор того, будет ли при включении питания главного устройства сети MusicCast (данного аппарата) также включаться питание других устройств сети.

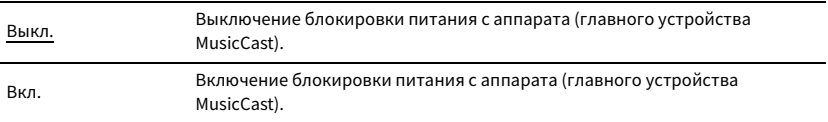

# Bluetooth

Конфигурация настроек Bluetooth.

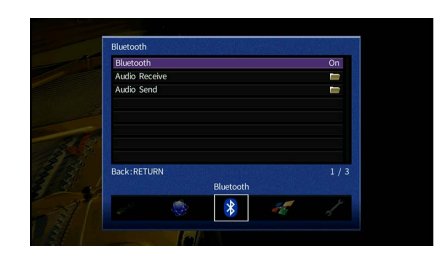

### <span id="page-116-0"></span>⬛ Bluetooth

Включение/выключение функции Bluetooth ([c. 67](#page-66-0)).

### **Настройки**

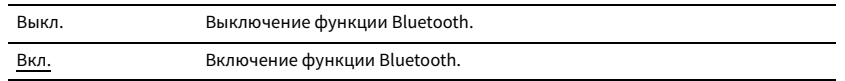

### **• Получение аудио**

Настройка параметров Bluetooth при использовании аппарата в качестве приемника аудиосигнала Bluetooth.

### Bluetooth в режиме ожидания

Эта настройка определяет возможность включения данного аппарата с помощью команд устройств Bluetooth (режим ожидания Bluetooth). Если для этой функции установлено значение "Вкл.", аппарат включится автоматически при выполнении операции подключения на устройстве Bluetooth.

### **Настройки**

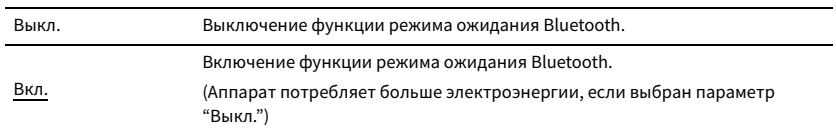

# X

**Данный параметр недоступен, если для параметра ["Сеть режим ожидания" \(с.115\)](#page-114-0) установлено значение "Выкл.".**

### **• Отправка аудио**

Настройка параметров Bluetooth при использовании аппарата в качестве передатчика аудиосигнала Bluetooth.

### Передатчик

Включение/выключение функции передатчика аудиосигнала Bluetooth.

При включении этой функции вы также можете наслаждаться аудиосигналом,

воспроизводимым на аппарате, с помощью колонок/наушников Bluetooth ([c. 68](#page-67-0)).

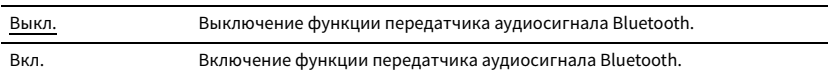

### Мульти Zone

Конфигурация настроек нескольких зон.

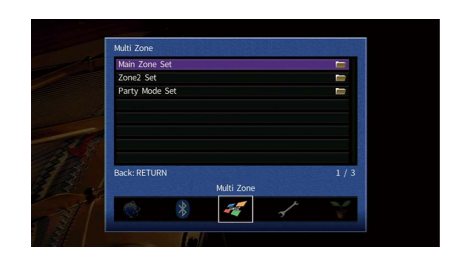

### <span id="page-117-0"></span>⬛ Установ. основн. Zone

Настройка основной зоны.

### Zone Переименов.

Изменение названия зоны (для основной зоны), отображаемого на экране телевизора.

### ⬛ **Процедура настройки**

- **1 Нажмите кнопку ENTER для выбора экрана редактирования имени.**
- **2 С помощью клавиш курсора и кнопки ENTER выполните переименование и выберите "ВВОД" для подтверждения ввода.**

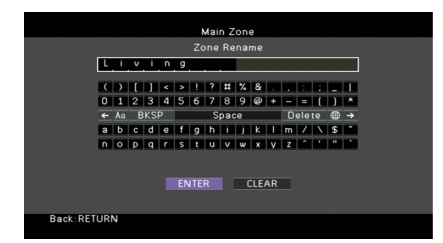

# $\mathbb{R}^n$

**Чтобы удалить введенные данные, нажмите "ОЧИС.".**

**3 С помощью клавиш курсора выберите "ОК" и нажмите ENTER.**

### $\mathbf{X}^{\prime}$

**Для восстановления значения по умолчанию выберите "СБРОС".**

**4 Для выхода из меню нажмите ON SCREEN.**

### ⬛ Установ. Zone2

Конфигурация настроек Zone2.

### Громкость

Включение/выключение регулировки громкости выхода Зоны2.

Если вы подключили к аппарату внешний усилитель с управлением громкостью, выключите регулировки громкости для Зоны2.

#### **Настройки**

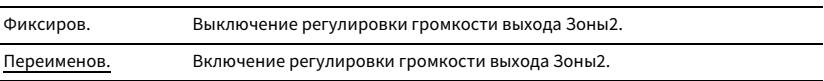

# $\mathbf{X}^{\prime}$

**Данный параметр недоступен, если для параметра ["Назн.мощн.ус." \(с.107\)](#page-106-0) установлено значение "7.1 +1Zone" или "5.1.2 +1Zone".**

### <span id="page-117-1"></span>Максимальная громкость

Установка предельных значений громкости Zone2.

### **Диапазон настр.**

От -30,0 дБ до +10,0 дБ (с шагом 5,0 дБ)

# $\mathbb{R}^n$

**Данный параметр доступен только в том случае, если для параметра ["Назн.мощн.ус." \(с.107\)](#page-106-0) установлено значение "7.1 +1Zone" или "5.1.2 +1Zone".**

### <span id="page-117-2"></span>Начальная громкость

Установка начальной громкости Zone2 при включении аппарата.

#### **Настройки**

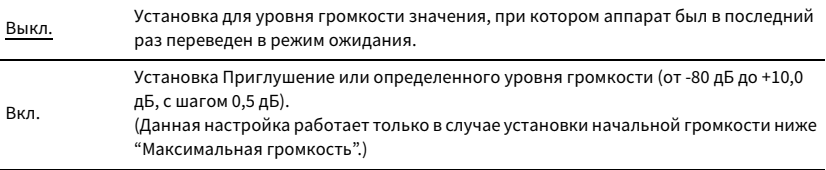

 $\mathbb{R}^n$ 

**Данный параметр доступен только в том случае, если для параметра ["Назн.мощн.ус." \(с.107\)](#page-106-0) установлено значение "7.1 +1Zone" или "5.1.2 +1Zone".**

### Задержка аудио

Регулировка отклонения времени относительно основной зоны.

#### **Диапазон настр.**

От 0 мс до 100 мс (с шагом 1 мс)

### Моно

Переключение между стереофоническим и монофоническим звуком для выхода Zone2.

### **Настройки**

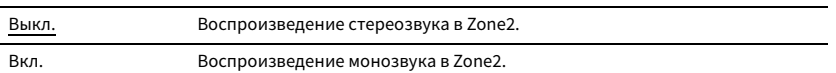

### Music Enhancer

Включение/выключение Compressed Music Enhancer [\(c. 62](#page-61-0)) для выхода Zone2.

### **Настройки**

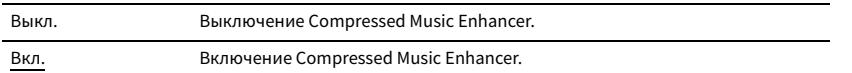

### Регулировка тона

Регулировка отдельно уровня высокочастотного (Treble) и низкочастотного диапазона (Bass) для выхода Zone2.

### **Настройки**

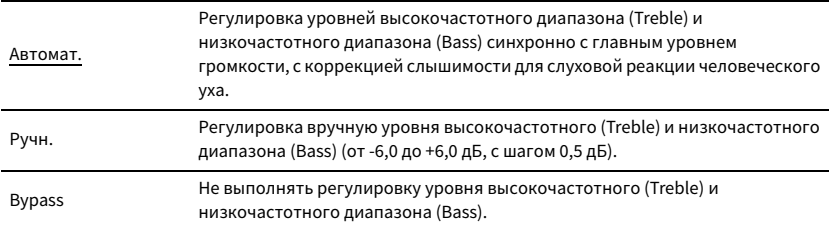

### Сверхниз. част.

Включение/выключение Extra Bass для выхода Zone2. Включение функции Extra Bass позволяет наслаждаться улучшенным воспроизведением басов независимо от размера колонок.

#### **Настройки**

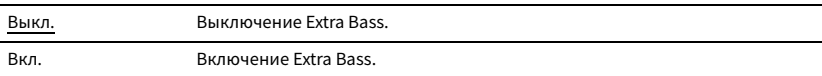

### Баланс

Регулировка баланса громкости для выхода Zone2.

### **Диапазон настр.**

От -20 до 0 до +20, с шагом 1

### Zone Переименов.

Изменение названия зоны (для Zone2) отображаемого на экране телевизора. Название зоны можно изменить точно так же, как для "Zone Переименов." в ["Установ.](#page-117-0)  [основн. Zone" \(с.118\).](#page-117-0)

### **• Режим вечеринки**

Включение/выключение режима вечеринки ([c. 84\)](#page-83-0).

#### **Возможное значение**

Цель: Zone 2

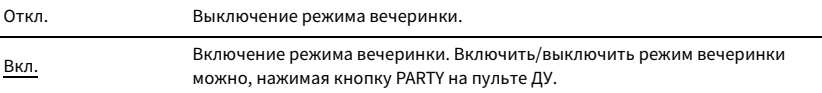

### Функция

Настройка функций, упрощающих использование данного аппарата.

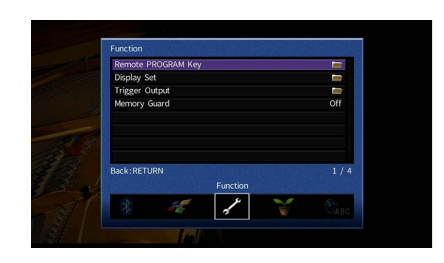

### ⬛ Клавиша дистан.управл.PROGRAM

Выбор функции, назначенной для клавиши PROGRAM на пульте ДУ.

В случае выбора "Выбор входа" клавиша PROGRAM на пульте ДУ будет функционировать в качестве клавиши переключения входа.

### **Настройки**

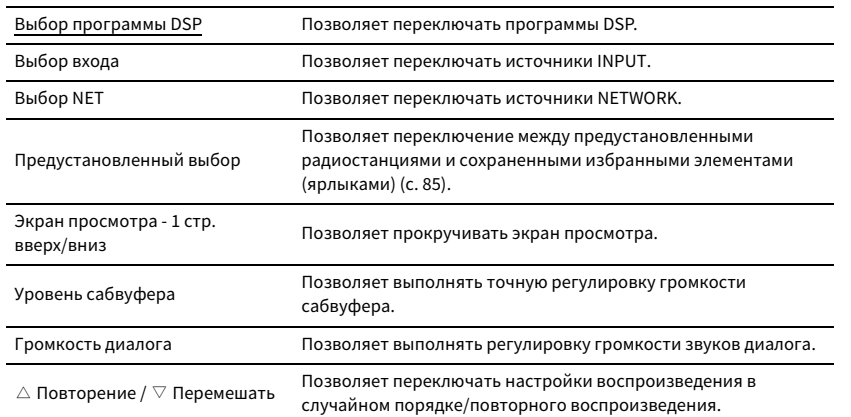

### Y

**Этот параметр не изменяет функцию клавиши PROGRAM на передней панели.**

### **■ Настройка дисплея**

Настройка параметров работы дисплея передней панели и экрана телевизора.

### Диммер (центр. дисплей)

Регулировка яркости дисплея передней панели.

### **Диапазон настр.**

От -4 до 0 (чем выше значение, тем ярче)

Y

**Дисплей передней панели может стать тусклым, если для параметра ["Режим Eco" \(с.123\)](#page-122-0) установлено значение "Вкл.".**

### <span id="page-119-0"></span>Информационные сообщения

Эта настройка определяет, выполняется ли отображение коротких сообщений на экране телевизора при управлении данным аппаратом (например, выбор входного сигнала и регулировка громкости).

### **Настройки**

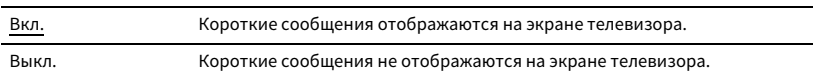

### Обои

Выбор изображения, используемого в качестве обоев на экране телевизора.

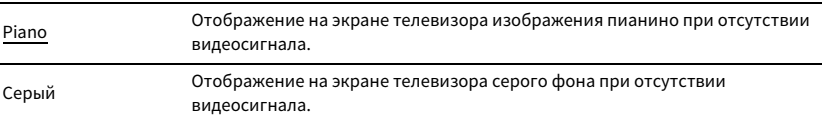

### **П** Триггер. Выход

Настройка работы гнезда TRIGGER OUT синхронно с состоянием питания каждой зоны или переключением входа.

### Режим триггера

Определение условия для работы гнезда TRIGGER OUT.

### **Настройки**

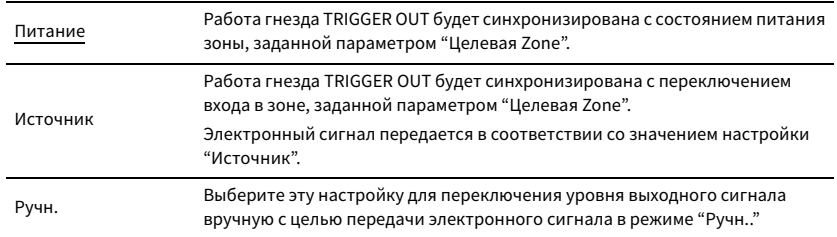

### **Источник**

Установка уровня выходного сигнала электронного сигнала, передаваемого с каждым переключением входа, если для параметра "Режим триггера" выбрано значение "Источник".

### **Возможные значения**

HDMI 1-5, AV 1-2, VIDEO AUX, AUDIO 1-5, TUNER, PHONO, (сетевые источники), Bluetooth, USB, AirPlay, ссылка MusicCast, SERVER, NET RADIO

### **Настройки**

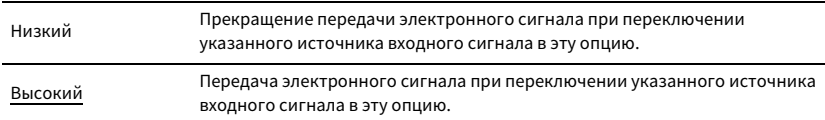

### **Ручн.**

Ручное переключение уровня выходного сигнала для передачи электронного сигнала, когда для параметра "Режим триггера" установлено значение "Ручн.". Эту настройку можно также использовать для проверки правильности работы внешнего устройства, подключенного через гнездо TRIGGER OUT.

### **Возможные значения**

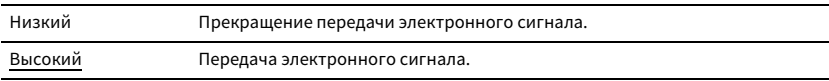

### Целевая Zone

Определение зоны, с которой будут синхронизированы функции гнезда TRIGGER OUT.

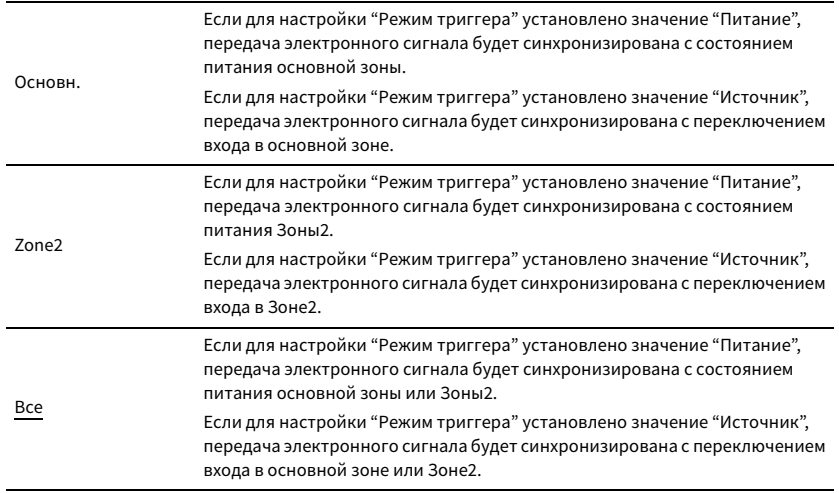

### <span id="page-121-0"></span>**• Блокировка памяти**

Исключение возможности случайного изменения настроек.

### **Настройки**

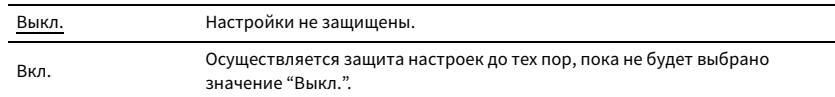

 $\ddot{x}$ 

**Если для настройки "Блокировка памяти" установлено значение "Вкл.", на экране меню отображается**  значок замка (**d**).

**Значок**

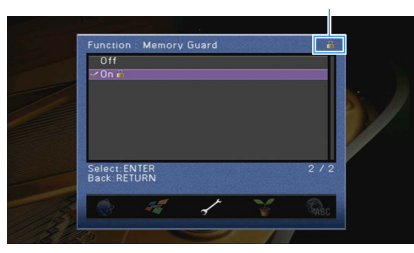

### ЭКО

Настройка параметров питания.

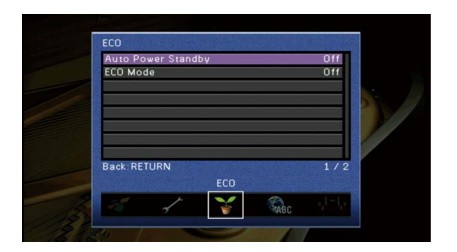

### <span id="page-121-1"></span>**• Авто режим ожид.**

Установка периода времени для функции автоматического перехода в режим ожидания. Если в течение заданного периода времени аппарат не используется или не зафиксировано входных сигналов, аппарат автоматически переходит в режим ожидания.

#### **Настройки**

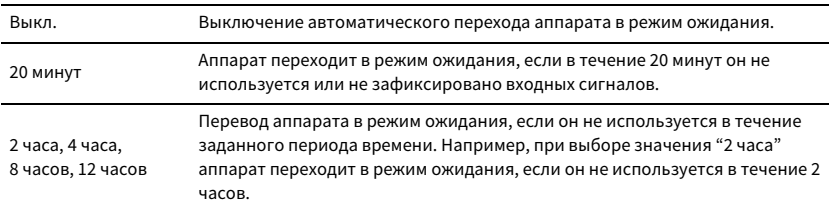

#### **По умолчанию**

Модели для Великобритании и Европы: 20 минут

Другие модели: Выкл.

# **XX**

**Перед переходом аппарата в режим ожидания на дисплее передней панели появляется сообщение "AutoPowerStdby" и начинается обратный отсчет.**

### <span id="page-122-0"></span>**• Режим Есо**

Включение/выключение эко-режима (режима энергосбережения).

Вы можете снизить энергопотребление аппарата путем установки "Режим Eco" в положение "Вкл.". После настройки обязательно нажмите ENTER для перезапуска аппарата.

### **Настройки**

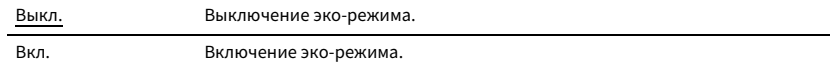

# $\blacksquare$

**• Дисплей передней панели может стать тусклым, если для параметра "Режим Eco" установлено значение "Вкл.".**

**• Если требуется воспроизводить аудио на высокой громкости, установите для параметра "Режим Eco" значение "Выкл.".**

### Язык

Выбор языка экранного меню.

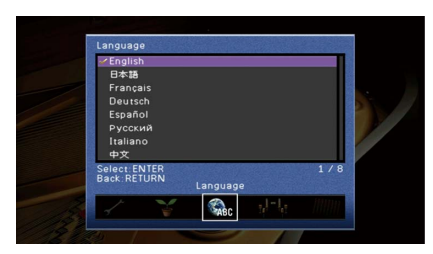

### **Настройки**

English, 日本語 , Français, Deutsch, Español, Русский, Italiano, 中文

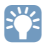

**Информация на дисплее передней панели отображается только на английском языке.**

# Просмотр информации о данном аппарате (меню Информация)

Можно просмотреть информацию о данном аппарате на экране телевизора.

**1 Нажмите ON SCREEN.**

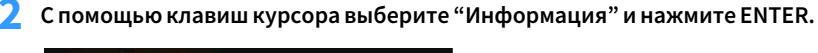

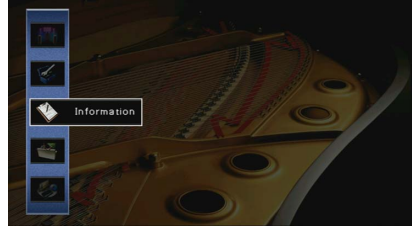

 $\overline{\mathbf{3}}$  **С помощью клавиш курсора (** $\triangleleft$ **/** $\triangleright$ **) выберите тип информации.** 

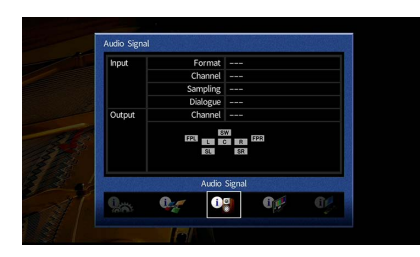

**4 Для выхода из меню нажмите ON SCREEN.**

### Типы информации

В меню информации можно проверить следующую информацию.

### <span id="page-123-0"></span>**• Сигнал аудио**

Отображение информации о текущем аудиосигнале.

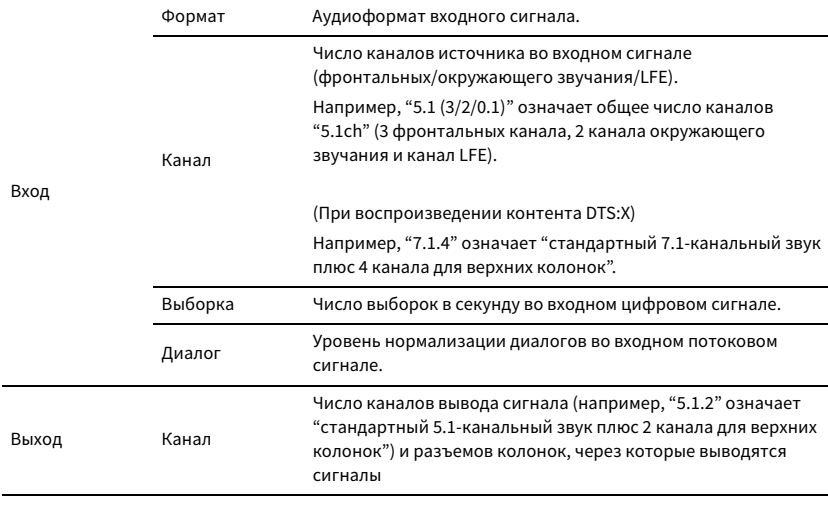

# $\ddot{\ddot{\textbf{v}}}$

**Даже если аппарат настроен на непосредственный вывод потоковых сигналов, сигнал может преобразовываться в зависимости от характеристик и настроек воспроизводящего устройства.**

### <span id="page-123-1"></span>**• Сигнал видео**

Отображение информации о текущем видеосигнале.

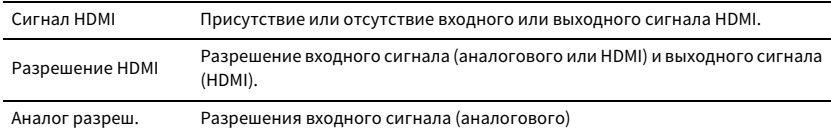

### **• НDMI-монитор**

Отображение информации о телевизорах, подключенных к гнездам HDMI OUT.

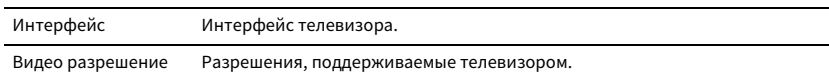

### ⬛ Сеть

Отображение информации о сети на данном аппарате.

**(При использовании проводного или беспроводного сетевого подключения)**

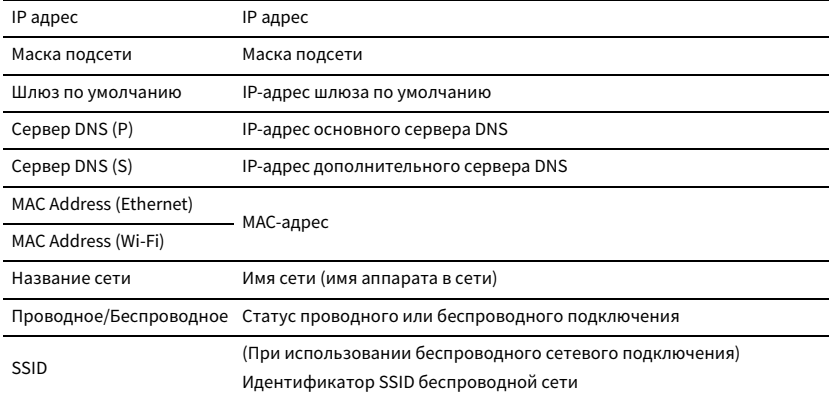

### **(При использовании Wireless Direct)**

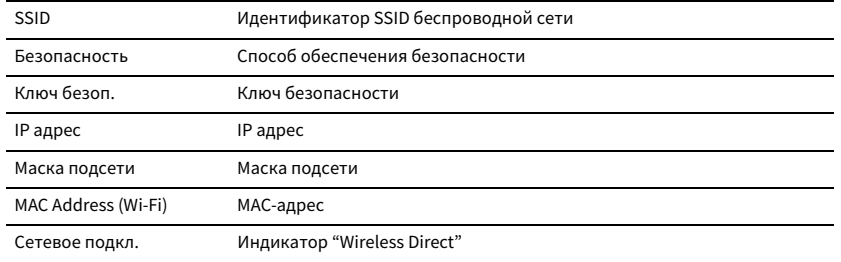

### <span id="page-124-0"></span>⬛ Система

Отображение информации о системе на аппарате.

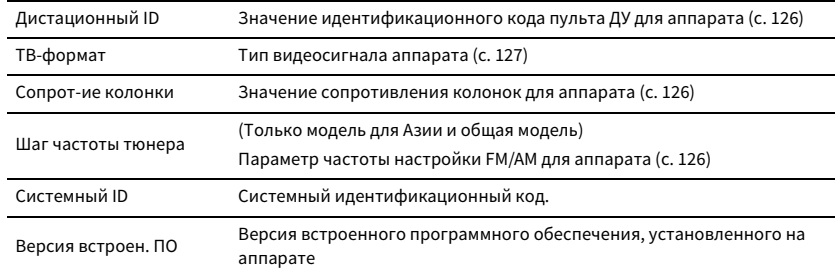

# X

**При обнаружении аппаратом по сети новой версии встроенного программного обеспечения появится (значок почты) в верхнем правом углу значков "Информация" и "Система", а на данном экране появится соответствующее сообщение. В этом случае можно обновить встроенное программное обеспечение аппарата, нажав ENTER на этом экране и следуя процедуре, описанной в разделе ["Обновление встроенного программного обеспечения аппарата через сеть" \(с.129\).](#page-128-0)**

### **Nульти Zone**

Отображение информации о Zone2.

Вход Источник входного сигнала, выбранный для Zone2 Громкость Настройка громкости для Zone2

# <span id="page-124-1"></span>Настройка системных параметров (меню ADVANCED SETUP)

Настройка системных параметров аппарата с помощью дисплея передней панели.

- **1 Переведите аппарат в режим ожидания.**
- **2 Удерживая нажатой кнопку STRAIGHT на передней панели, нажмите**  кнопку MAIN ZONE  $\Phi$ .

**MAIN ZONE** ①

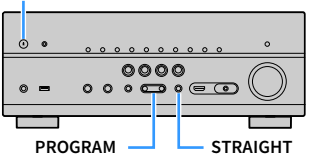

- **3 Нажмите кнопку PROGRAM, чтобы выбрать элемент.**
- **4 Нажмите кнопку STRAIGHT, чтобы выбрать настройку.**
- **5** Нажмите кнопку MAIN ZONE (!), чтобы перевести аппарат в режим **ожидания, а затем включите его снова.**

Новые настройки вступят в силу.

## Элементы меню ADVANCED SETUP

E<sup>v</sup>

**Настройки по умолчанию подчеркнуты.**

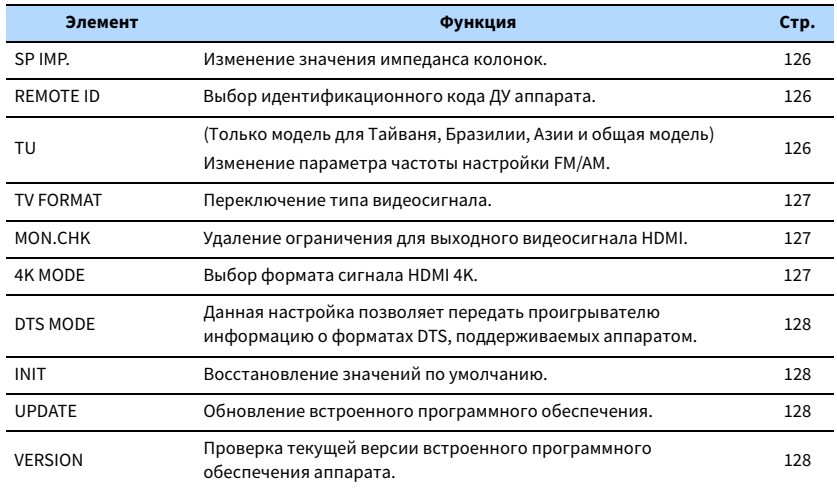

# <span id="page-125-1"></span>Изменение значения сопротивления колонок (SP IMP.)

# SP IMP.••80MIN

Изменение настроек сопротивления колонок аппарата в зависимости от сопротивления подключенных колонок.

### **Настройки**

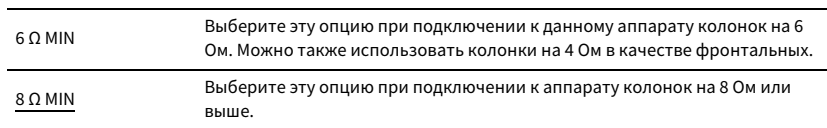

# <span id="page-125-0"></span>Выбор идентификационного кода пульта ДУ (REMOTE ID)

# **MUTE VIRTUAL** REMOTE ID••ID1

Измените идентификационный код пульта ДУ аппарата так, чтобы он совпадал с идентификационным кодом пульта ДУ (по умолчанию: ID1). При использовании нескольких АВ ресиверы Yamaha можно установить для каждого пульта ДУ уникальный идентификационный код, соответствующий его ресиверу.

### **Настройки**

ID1, ID2

- ⬛ **Изменение идентификационного кода ДУ пульта ДУ**
- **1 Для выбора значения ID1 удерживайте одновременно клавишу курсора (⊲) и SCENE1 в течение 3 секунд.**

**Для выбора значения ID2 удерживайте одновременно клавишу курсора (**e**) и SCENE2 в течение 3 секунд.**

# <span id="page-125-2"></span>Изменение параметра частоты настройки FM/AM (TU)

(Только модель для Тайваня, Бразилии, Азии и общая модель)

# **MUTE VIRTUAL** TU••••FM50/AM9

Изменение параметра частоты настройки FM/AM аппарата в зависимости от страны или региона.

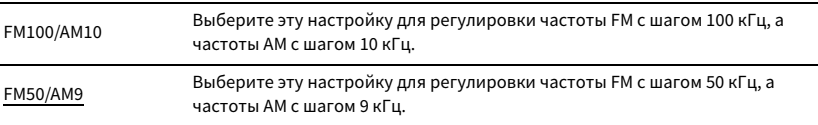

## <span id="page-126-1"></span>Переключение типа видеосигнала (TV FORMAT)

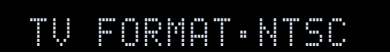

Переключение типа сигнала видео аппарата в соответствии с форматом телевизора.

#### **Настройки**

NTSC, PAL

### **По умолчанию**

Модели для США, Канады, Кореи, Тайваня, Бразилии и общая модель NTSC Другие модели: PAL

### <span id="page-126-0"></span>Удаление ограничения для выходного сигнала видео HDMI (MON.CHK)

# **ENHANCER OUT <sup>2</sup> Hi -Res YPAO VOL. A-DRC SLEEP MUTE VIRTUAL** MON.CHK••••YES

Аппарат автоматически определяет разрешения, поддерживаемые телевизором, подключенным к гнезду HDMI OUT.

Отключите функцию проверки монитора, если нужно выбрать разрешение в разделе ["Разрешение" \(с.112\),](#page-111-0) когда аппарат не может определить разрешение телевизора или когда нужно задать разрешение, отличающееся от обнаруженного разрешения.

### **Настройки**

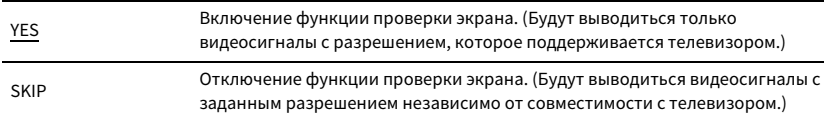

### Y

**Верните для этого параметра значение "YES", если управление данным аппаратом затруднено из-за невозможности отображения видеосигнала с аппарата на телевизоре после установки для параметра "MON.CHK" значения "SKIP".**

# <span id="page-126-2"></span>Выбор формата сигнала HDMI 4K (4K MODE)

# **ENHANCER OUT <sup>2</sup> Hi -Res YPAO VOL. A-DRC SLEEP MUTE VIRTUAL** 4K MODE•MODE 1

Выбор формата входных и выходных сигналов аппарата, когда к нему подключен телевизор и воспроизводящее устройство с поддержкой HDMI 4K.

#### **Настройки**

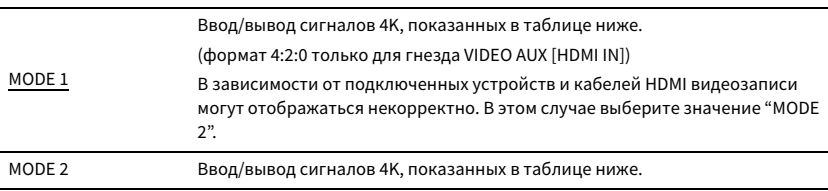

**В случае выбора "MODE 1" используйте кабель Premium High Speed HDMI Cable или кабель Premium High Speed Cable с Ethernet.**

#### **Формат**

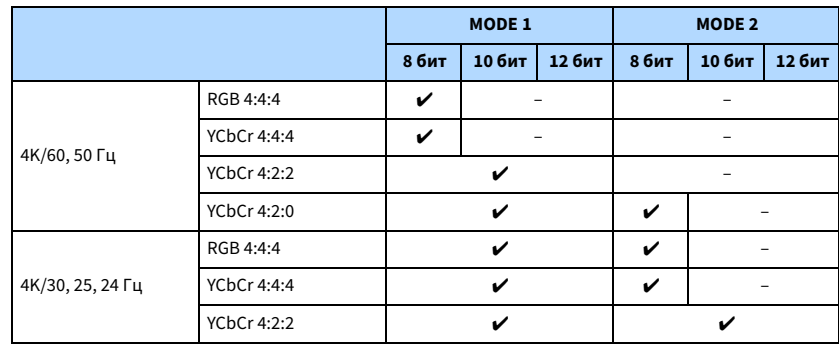

# <span id="page-127-0"></span>Настройка уведомления о формате DTS (DTS MODE)

# **MUTE VIRTUAL** DTS MODE•MODE1

Данная настройка позволяет передать проигрывателю информацию о форматах DTS, поддерживаемых аппаратом.

#### **Настройки**

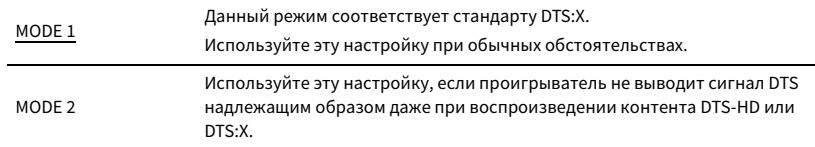

### <span id="page-127-1"></span>Восстановление настроек по умолчанию (INIT)

# **MUTE VIRTUAL** INIT••••CANCEL

Восстановление настроек по умолчанию для аппарата.

#### **Возможные значения**

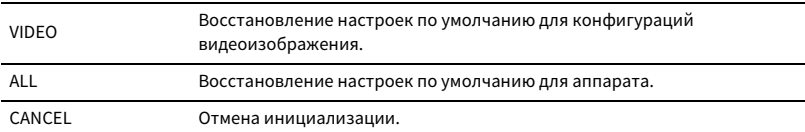

# <span id="page-127-2"></span>Обновление встроенного программного обеспечения (UPDATE)

# **MUTE VIRTUAL** UPDATE•••••USB

При необходимости будет появляться новое встроенное программное обеспечение, включающее дополнительные функции и усовершенствования изделия. Обновления можно загрузить с веб-сайта Yamaha. Если аппарат подключен к Интернету, то можно загрузить встроенное ПО через сеть. Подробные данные приведены в информации к обновлению.

### ⬛ **Процедура обновления встроенного ПО**

Не выполняйте эту процедуру, если не требуется обновление встроенного ПО. Перед обновлением встроенного программного обеспечения обязательно прочитайте информацию, поставляемую вместе с обновлениями.

### **1 Нажмите клавишу STRAIGHT несколько раз, чтобы выбрать "USB" или "NETWORK", и нажмите INFO, чтобы начать обновление встроенного ПО.**

#### **Возможные значения**

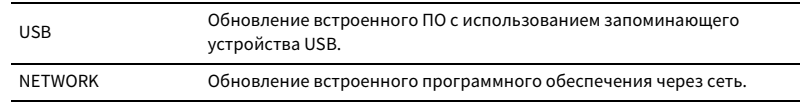

# $x^{\prime\prime}$

**При обнаружении аппаратом по сети новой версии встроенного программного обеспечения после нажатия клавиши ON SCREEN. В этом случае можно обновить встроенное программное обеспечение данного аппарата, выполнив процедуру, описанную в разделе ["Обновление встроенного программного](#page-128-0)  [обеспечения аппарата через сеть" \(с.129\).](#page-128-0)**

## <span id="page-127-3"></span>Проверка версии встроенного программного обеспечения (VERSION)

# **MUTE VIRTUAL** VERSION••xx.xx

Проверка текущей версии встроенного программного обеспечения аппарата.

### $\frac{2}{3}$

- **Версию встроенного программного обеспечения можно также проверить в пункте ["Система" \(с.125\)](#page-124-0) меню "Информация".**
- **Отображение версии встроенного программного обеспечения может занять несколько минут.**

### <span id="page-128-0"></span>Обновление встроенного программного обеспечения аппарата через сеть

При необходимости будет появляться новое встроенное программное обеспечение, включающее дополнительные функции и усовершенствования изделия. Если аппарат подключен к Интернету, то можно загрузить встроенное ПО через сеть и обновить его.

#### **Примечание**

- Не управляйте аппаратом и не отключайте кабель питания или сетевой кабель во время обновления встроенного программного обеспечения. Обновление встроенного программного обеспечения может длиться 20 и более минут (в зависимости от скорости интернет-соединения).
- Если подключение к Интернету является медленным или аппарат подключен к беспроводной сети, то, в зависимости от состояния беспроводного подключения, обновление по сети может быть невозможно. В этом случае обновление встроенного программного обеспечения следует производить с использованием запоминающего устройства USB ([c. 128\)](#page-127-2).
- Для выполнения следующей процедуры телевизор должен быть подключен к аппарату через HDMI. В противном случае обновление следует выполнять через меню "ADVANCED SETUP" [\(c. 125\)](#page-124-1).
- Подробная информация об обновлении представлена на веб-сайте Yamaha.

# $\mathbb{R}^n$

- **Можно также обновить встроенное программное обеспечение с помощью запоминающего устройства USB из меню "ADVANCED SETUP" [\(c. 128](#page-127-2)).**
- **Если в сети доступно обновление встроенного ПО, загорается индикатор обновления встроенного ПО на дисплее передней панели.**

Обновление встроенного программного обеспечения доступно, если при нажатии клавиши ON SCREEN.

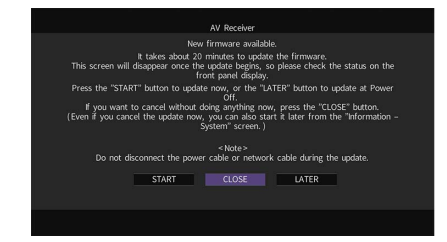

## Немедленное обновление встроенного ПО аппарата

- **1 Прочтите экранное описание.**
- **2 Чтобы начать обновление встроенного программного обеспечения, с помощью клавиш курсора выберите "НАЧАТЬ" и нажмите ENTER.**

Экранное меню выключится.

**3 Если на дисплее передней панели появится сообщение "Update Success Please Power Off!", нажмите MAIN ZONE** z **на передней панели.**

Обновление встроенного программного обеспечения завершено.

 $\mathbb{R}^n$ 

**Если вам нужно выполнить отмену без выполнения сейчас каких-либо действий, нажмите кнопку "ЗАКР.". (значок почты) появится в правом верхнем углу значков "Информация" и "Система", и сообщение будет отображаться на экране "Система" [\(c. 125\)](#page-124-0). Обновить встроенное программное обеспечение аппарата можно нажатием клавиши ENTER на экране "Система".**

#### **Значок Информация**

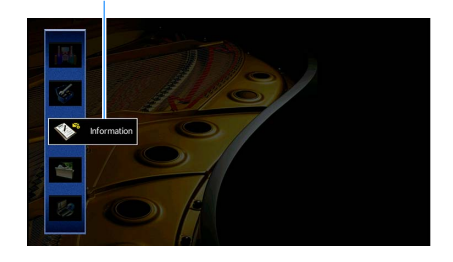

**ENTER 1 2 3 4 5 6 7 8 9 0 MEMORY ENT MODE BAND BAND INFO SLEEP ENHANCER PURE DIRECT TUNING PRESET** 

**TOP MENU POP-UP/MENU**

**A** OPTION

**ENTER Клавиши курсора**

**HDMI**

**BLUETOOTH USB NET PHONO**

**1 2 3 4**

**@YAMAHA** 

#### **Сообщение**

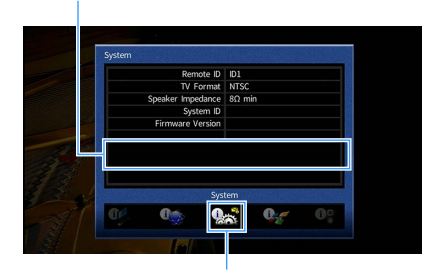

**Значок Система**

# Обновление встроенного ПО аппарата при выключении питания

**1 Прочтите экранное описание.**

- **2 Для настройки обновления встроенного программного обеспечения при выключении питания используйте клавиши курсора для выбора "ПОЗЖЕ" и нажмите ENTER.**
- **3** Нажмите кнопку  $\bigcirc$  (питание ресивера), чтобы выключить аппарат.

Будет отображен экран с просьбой подтвердить обновление встроенного ПО.

### **OUT <sup>2</sup> Hi -Res YPAO VOL. A-DRC SLEEP MUTE VIRTUAL** UPDATE ENTER

**4 Для запуска обновления встроенного программного обеспечения нажмите кнопку ENTER.**

После завершения обновления встроенного ПО аппарат автоматически выключится.

Y

- **Обновление встроенного ПО можно начать, нажав INFO на передней панели.**
- **Если после отображения экрана подтверждения обновления встроенного ПО прошло 2 минуты, аппарат автоматически выключится без выполнения обновления встроенного ПО.**
- **Для отмены процесса обновления встроенного ПО нажмите RETURN, после чего аппарат выключится.**
- **Аппарат выключится без выполнения обновления встроенного ПО, если выключить его с помощью AV CONTROLLER или MusicCast CONTROLLER.**

# ПРИЛОЖЕНИЕ

# Часто задаваемые вопросы

### Новая система колонок не обеспечивает идеального баланса звучания...

Если колонки были заменены или была установлена новая система колонок, используйте опцию "Автоматическая настройка" для повторной оптимизации настроек колонок [\(c. 40](#page-39-0)). Чтобы настроить параметры колонок вручную, используйте пункт "Ручная настройка" в меню "Настройка" [\(c. 107](#page-106-1)).

### У нас маленькие дети, и мы хотели бы установить ограничение на громкость...

Если маленький ребенок случайно нажмет кнопку на пульте ДУ или на основном устройстве, звук может неожиданно стать громким. Это также может нанести вред здоровью и привести к повреждению аппарата или колонок. Рекомендуется заранее установить ограничение для максимальной громкости данного аппарата в разделе "Максимальная громкость" меню "Настройка" ([c. 111\)](#page-110-1). Также можно установить максимальную громкость для Zone2 [\(c. 118](#page-117-1)).

### Я был напуган внезапным громким звуком, раздавшимся при включении аппарата...

По умолчанию устанавливается тот уровень громкости, который был задан при переходе в режим ожидания. Чтобы установить определенный уровень громкости, используйте параметр "Начальная громкость" в меню "Настройка" и задайте громкость, которая будет применяться при включении ресивера [\(c. 111](#page-110-0)). Также можно установить начальную громкость для Zone2 [\(c. 118](#page-117-2)).

### Нас беспокоит разница в громкости при переключении между источниками входного сигнала…

Разницу в громкости между источниками входного сигнала можно отрегулировать в разделе "Уровень входа" в меню "Опция" ([c. 93\)](#page-92-0).

### Я подключил соединения HDMI, но HDMI Контроль не работает...

Чтобы использовать функцию HDMI Контроль, необходимо выполнить настройку связи для управления HDMI [\(c. 145\)](#page-144-0). После подключения устройств с поддержкой управления HDMI (таких как BD/DVD-проигрыватели) к аппарату необходимо включить управление HDMI на каждом устройстве и выполнить настройку связи для управления HDMI. Эту

настройку необходимо выполнять каждый раз при подключении нового устройства с поддержкой управления HDMI к системе. Сведения о работе функции управления HDMI между телевизором и воспроизводящими устройствами см. в руководствах по эксплуатации каждого из устройств.

### Я хочу отключить экранные сообщения, отображаемые во время операций...

По умолчанию при управлении данным аппаратом (например, выбор входного сигнала и регулировка громкости) на экране телевизора отображаются короткие сообщения. Если эти короткие сообщения мешают просмотру кинофильмов и спортивных программ, настройте параметр ["Информационные сообщения" \(с.120\)](#page-119-0) в меню "Настройка", чтобы отключить эти короткие сообщения.

### Я хочу исключить возможность случайного изменения настроек...

Установленные для данного аппарата настройки (например, настройки колонок) можно защитить с помощью пункта "Блокировка памяти" в меню "Настройка" ([c. 122\)](#page-121-0).

### Пульт ДУ одновременно управляет данным аппаратом и другим устройством Yamaha...

При использовании нескольких продуктов Yamaha пульт ДУ аппарата может управлять другим устройством Yamaha, а пульт ДУ другого устройства может управлять данным аппаратом. В таком случае необходимо зарегистрировать разные идентификационные коды пультов ДУ для устройств, управление которыми вы хотели бы осуществлять с помощью каждого из пультов ([c. 126\)](#page-125-0).

### Я хочу воспроизводить видео- и аудиоконтент на видеоустройстве, даже если аппарат находится в режиме ожидания...

Если видеоустройство подключено к аппарату через HDMI, воспроизводимый на видеоустройстве видео- и аудиоконтент может выводиться на телевизор, даже если аппарат находится в режиме ожидания. Для использования этой функции установите для параметра ["В режим ожидания" \(с.114\)](#page-113-0) в меню "Настройка" значение "Вкл." или "Автомат.". Также можно переключить источник входного сигнала с помощью пульта ДУ, если данная функция включена.

Если аппарат функционирует неправильно, см. приведенную ниже таблицу.

Если ваша проблема не указана в таблице или приведенные ниже инструкции не помогли, выключите аппарат, отсоедините силовой кабель и обратитесь к ближайшему авторизованному дилеру или в сервисный центр Yamaha.

### Сначала проверьте следующее:

- **1 силовые кабели аппарата, телевизора и воспроизводящих устройств (таких как BD/DVD-проигрыватели) надежно подключены к настенным розеткам переменного тока;**
- **2 аппарат, сабвуфер, телевизор и воспроизводящие устройства (такие, как BD/DVD-проигрыватели) включены;**
- **3 штекеры каждого кабеля надежно вставлены в гнезда каждого устройства.**

### Питание, система и пульт ДУ

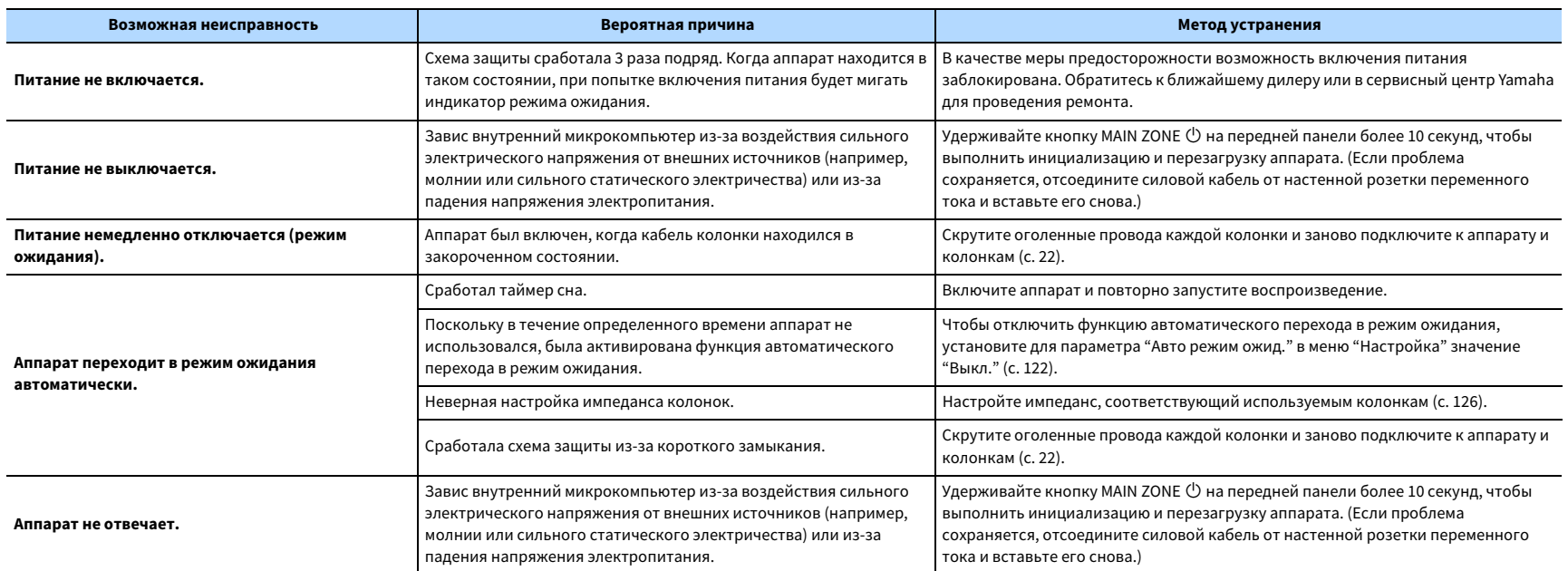

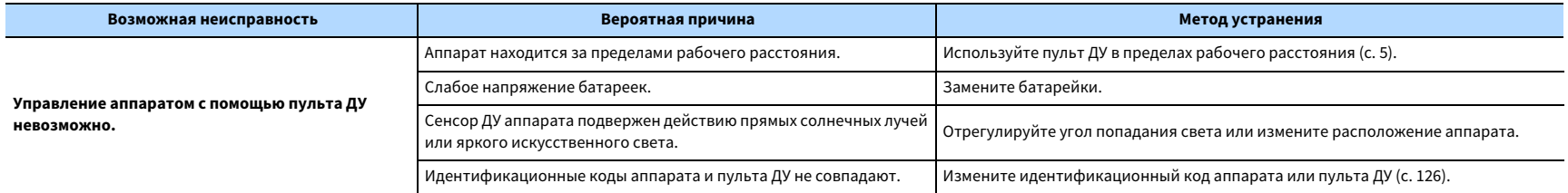

# Аудио

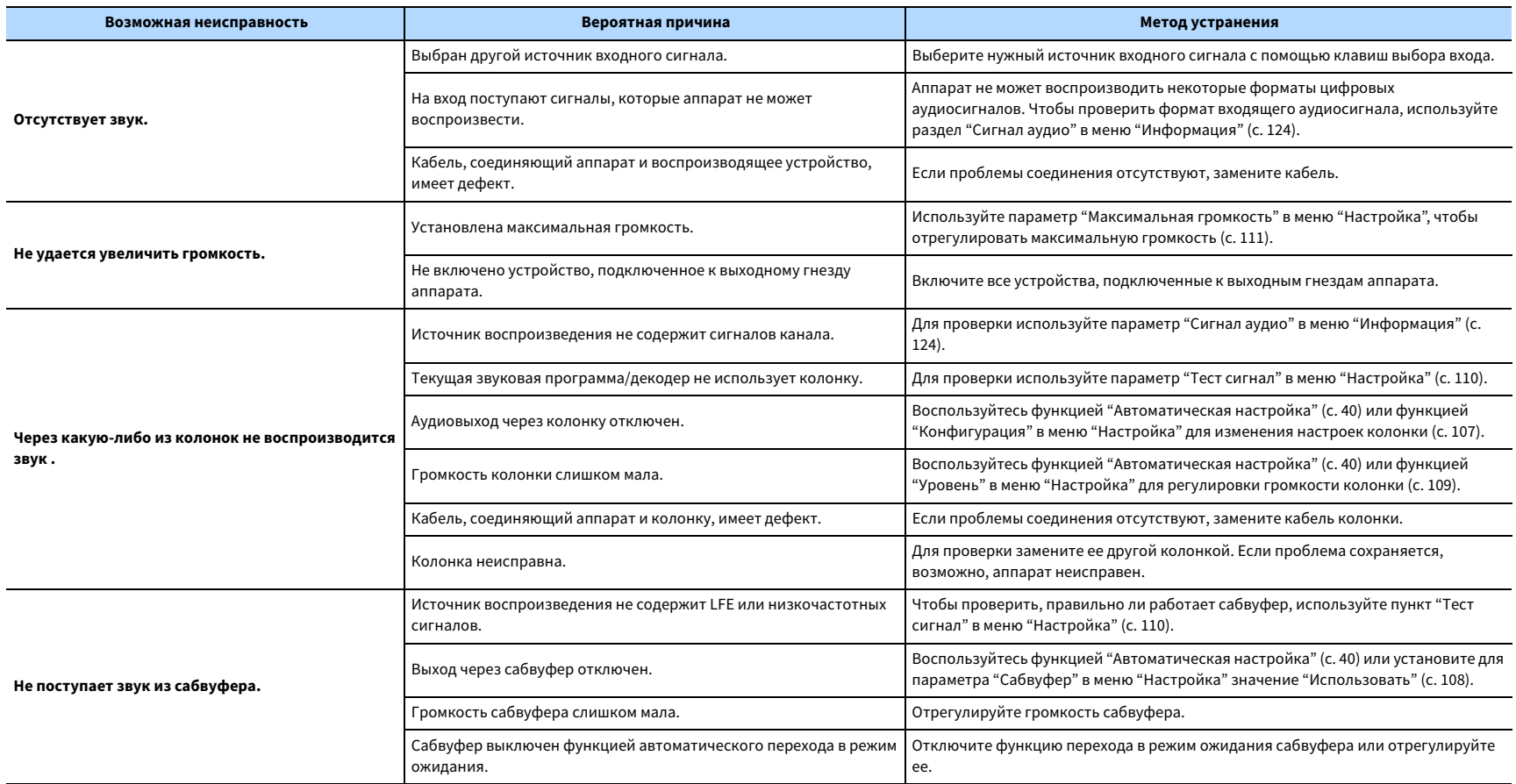

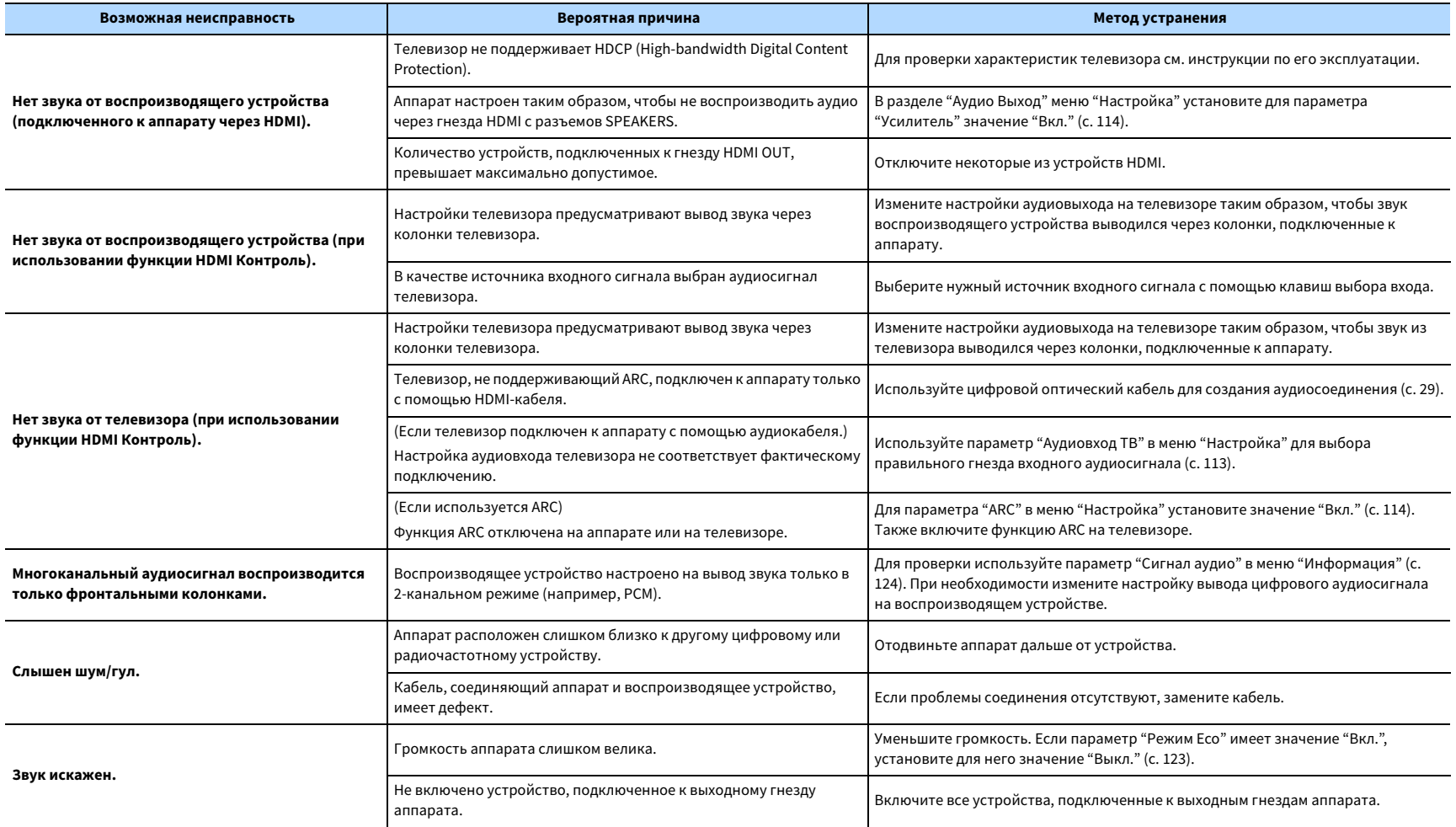

# Видео

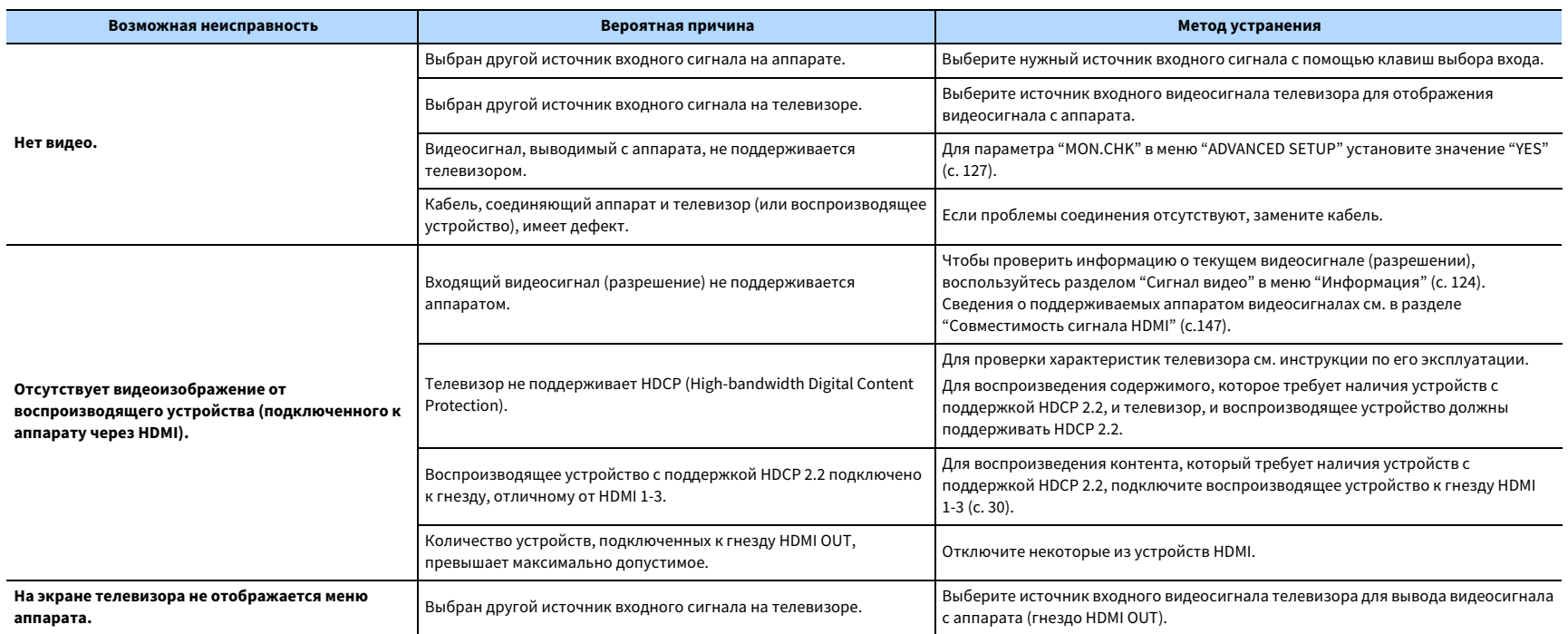

# Радио FM/AM

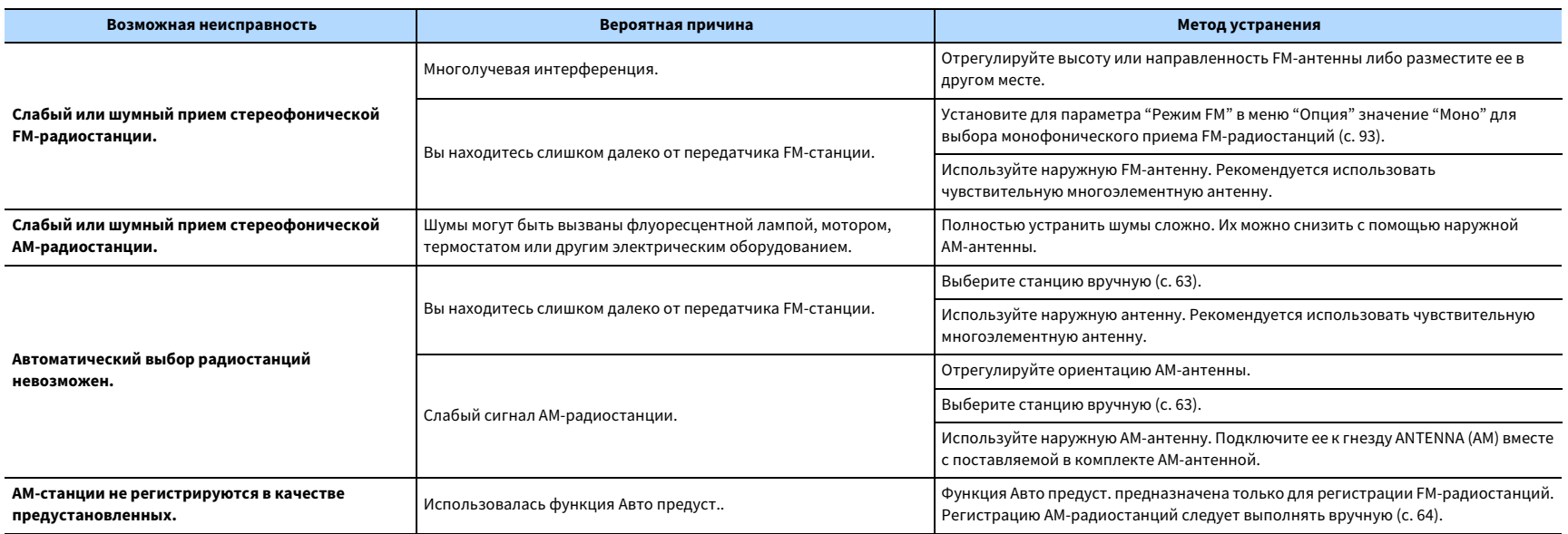

# Bluetooth

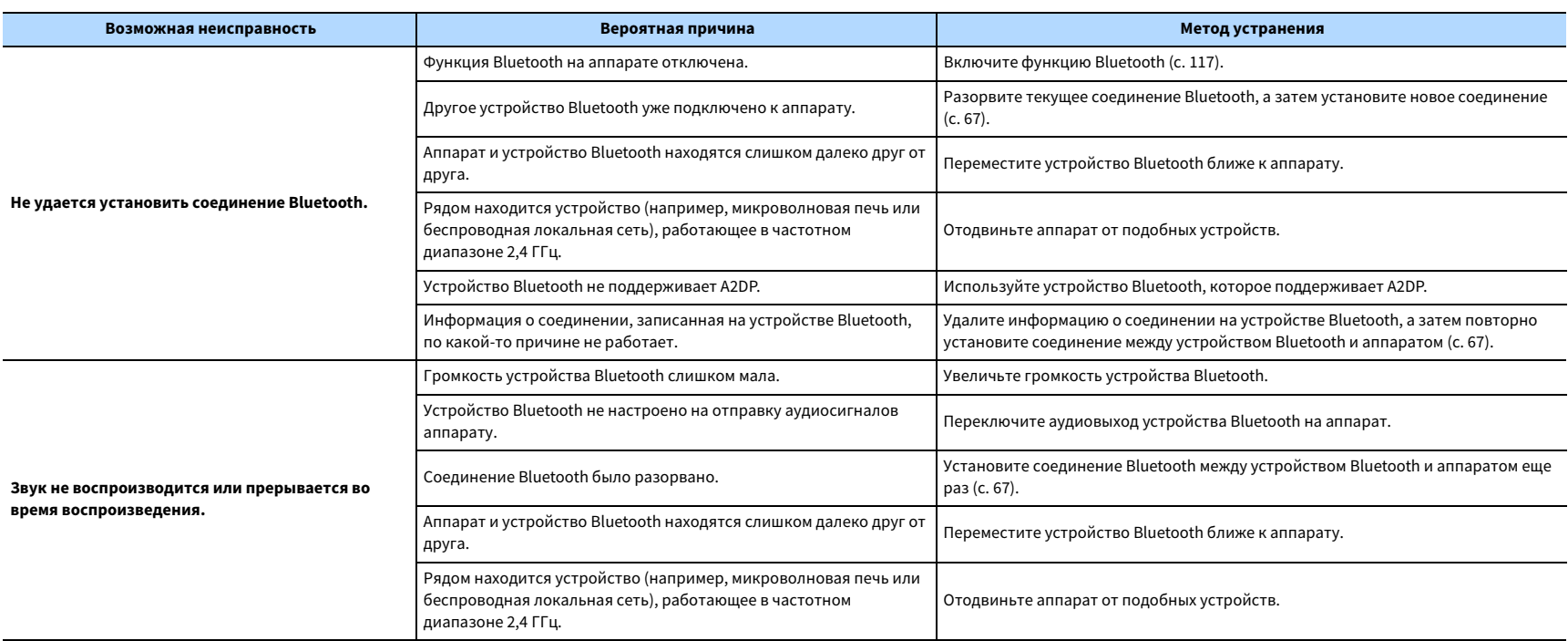

## USB и сеть

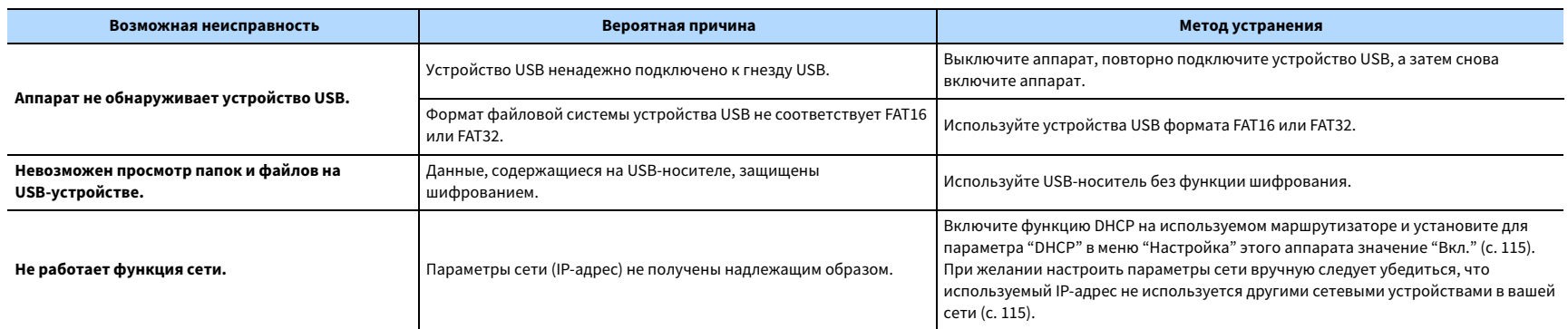

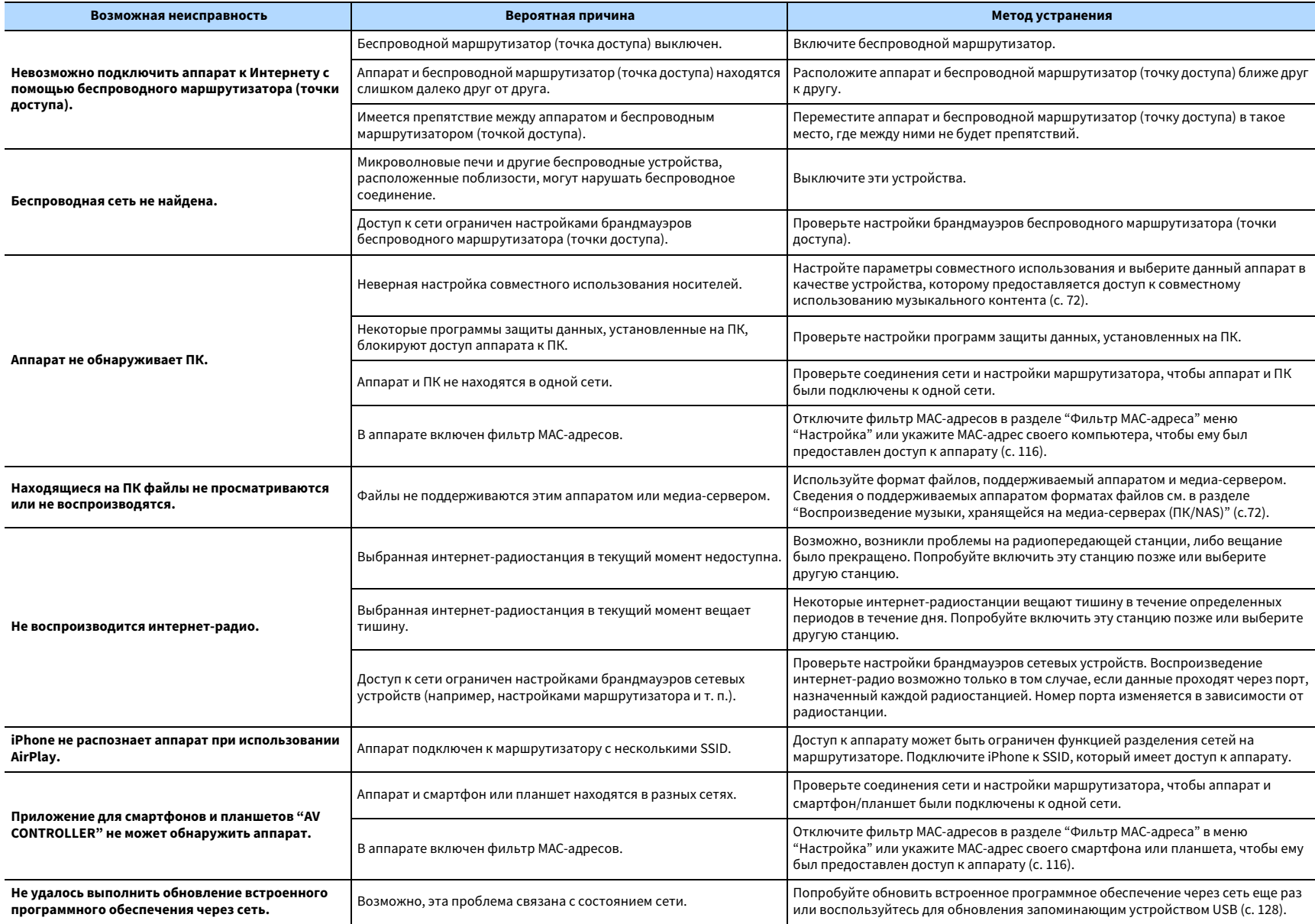

# Сообщения об ошибках на дисплее передней панели

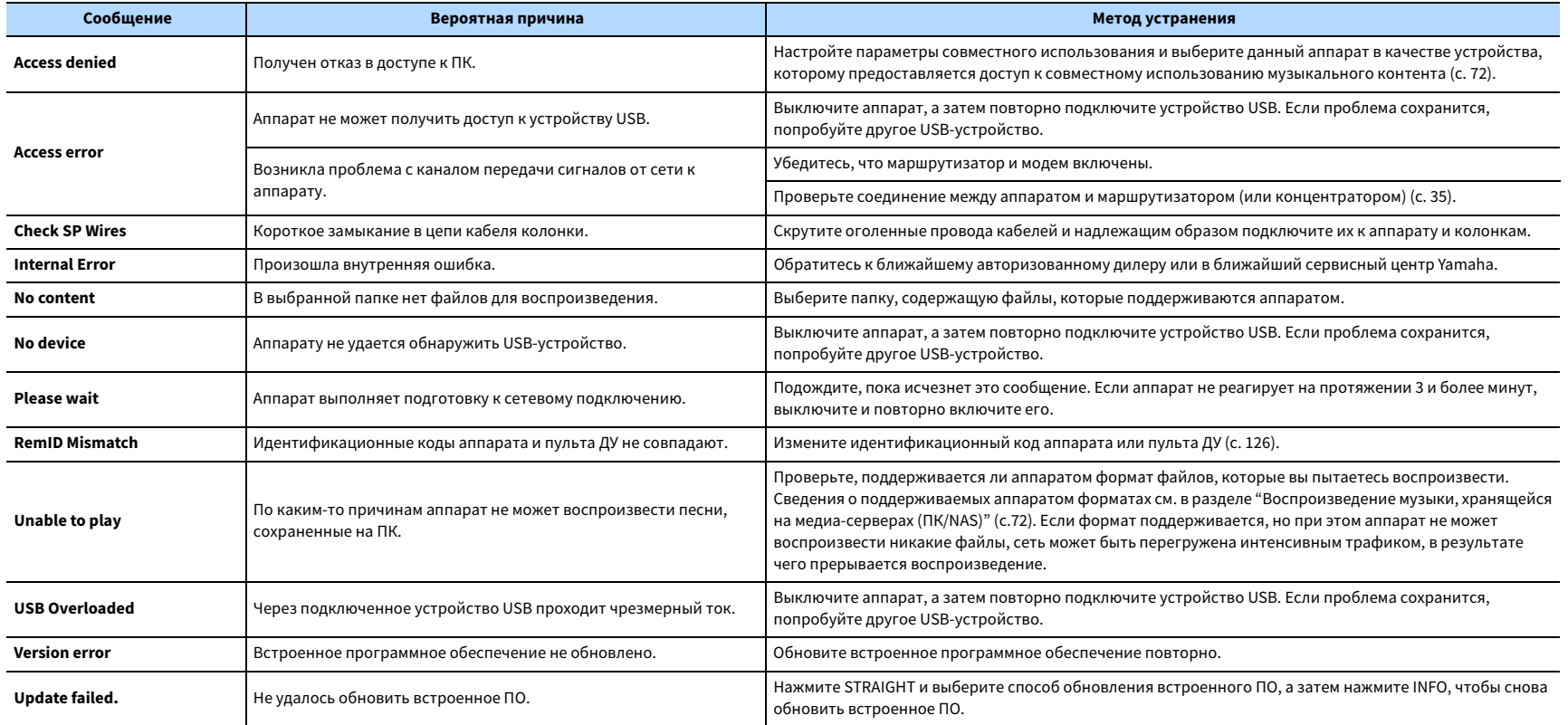

### Глоссарий

В этом разделе приведено описание технических терминов, используемых в данном руководстве.

# Информация об аудиосигнале (формате декодирования аудиосигнала)

#### **Dolby Atmos**

Впервые представленная в кино, технология Dolby Atmos создает революционное чувство пространства и погружения при использовании домашнего кинотеатра. Dolby Atmos представляет собой адаптируемый и масштабируемый формат на основе объектов, который воспроизводит аудиосигнал в виде независимых звуков (или объектов), которые могут точно располагаться и динамически перемещаться в трехмерном пространстве прослушивания во время воспроизведения. Ключевым компонентом Dolby Atmos является создание высокой плоскости звука над слушателем.

#### **Dolby Atmos Stream**

Dolby AtmosКонтент передается на AV-ресивер с поддержкой Dolby Atmos с помощью системы Dolby Digital Plus или Dolby TrueHD на диске Blu-ray, загружаемых файлах и потоковом медиа. Поток Dolby Atmos содержит специальные метаданные, описывающие позиционирование звуков в пределах комнаты. Эти объектные аудиоданные декодируются АВ ресивером Dolby Atmos и масштабируются для оптимального воспроизведения через системы колонок домашнего кинотеатра любого размера и конфигурации.

#### **Dolby Digital**

Dolby Digital — это разработанный компанией Dolby Laboratories, Inc. формат сжатия цифрового звука, поддерживающий 5.1-канальный аудиосигнал. Эта технология используется для передачи звука на большинстве DVD-дисков.

#### **Dolby Digital Plus**

Dolby Digital Plus — это разработанный компанией Dolby Laboratories, Inc. формат сжатия цифрового звука, поддерживающий 7.1-канальный аудиосигнал. Формат Dolby Digital Plus полностью совместим с существующими многоканальными аудиосистемами, которые поддерживают функцию Dolby Digital. Эта технология используется для передачи звука на дисках Blu-ray.

#### **Колонка Dolby Enabled**

Удобная альтернатива встроенным в потолок колонкам – продукты на основе технологии Dolby, которые используют потолок как отражающую поверхность для воспроизведения аудиосигнала в высокой плоскости над слушателем. Колонки с функцией Dolby Enabled имеют уникальный динамик включения вверх и функцию особой обработки сигнала, которые могут быть встроены в обычную колонку или независимый модуль колонок, оказывая при этом минимальное влияние на общую площадь, занимаемую системой колонок, и обеспечивая эффект присутствия при прослушивании во время воспроизведения Dolby Atmos Dolby surround.

#### **Dolby Surround**

Dolby surround представляет собой технологию окружающего звучания следующего поколения, которая настраиваемым образом смешивает контент 5.1 и 7.1 для воспроизведения через систему окружающего звучания. Технология Dolby surround совместима с традиционными схемами расположения колонок, а также системами воспроизведения с функцией Dolby Atmos, которые используют встроенные в потолок колонки или продукты с технологией Dolby.

#### **Dolby TrueHD**

Dolby TrueHD — это передовой формат сжатия звука без потери качества, разработанный компанией Dolby Laboratories, Inc. для домашних кинотеатров высокой четкости; он позволяет добиться звучания, которое в точности соответствует студийной записи. Dolby TrueHD может одновременно нести до 8 каналов звука 96 кГц/24 бит (до 6 каналов звука 192 кГц/24 бит). Эта технология используется для передачи звука на дисках Blu-ray.

#### **DSD (Direct Stream Digital)**

Технология DSD (Direct Stream Digital) позволяет сохранять аудиосигналы на таких цифровых носителях информации, как диски SACD (Super Audio CDs). Сигналы сохраняются с высокой частотой выборки (например, 2,8224 МГц и 5,6448 МГц). Наибольшая высокочастотная характеристика равна или превышает 100 кГц при динамическом диапазоне 120 дБ. Эта технология предлагает лучшее качество звука, чем то, которое используется для CD-дисков.

### **DTS 96/24**

DTS 96/24 — это формат сжатия цифровых аудиоданных, поддерживающий 5.1-канальный звук и звук 96 кГц/ 24 бит. Этот формат полностью совместим с существующими многоканальными аудиосистемами, которые поддерживают функцию DTS Digital Surround. Эта технология используется для музыкальных DVD-дисков и т. д.

#### **DTS Dialog Control**

DTS Dialog Control позволяет усиливать звук диалогов. Это может быть полезно в шумной обстановке, чтобы сделать диалоги более разборчивыми. Это также может дать определенные преимущества людям с нарушениями слуха. Имейте в виду, что создатель контента может отключить возможность использования этой функции в смешанном сигнале, поэтому DTS Dialog Control может не всегда быть доступным. Имейте в виду, что обновления AVR могут содержать расширения функциональности DTS Dialog Control или увеличения диапазона использования этой функции.

#### **DTS Digital Surround**

DTS Digital Surround — это разработанный компанией DTS, Inc. формат сжатия цифрового звука, поддерживающий 5.1-канальный аудиосигнал. Эта технология используется для передачи звука на большинстве DVD-дисков.

#### **DTS-ES**

DTS-ES создает 6.1-канальный аудиосигнал из 5.1-канального источника, записанного с помощью DTS-ES. Этот декодер добавляет тыловое окружающее звучание к оригинальному 5.1-канальному звуку. В формате DTS-ES Matrix 6.1 тыловое окружающее звучание записано с помощью каналов окружающего звучания, а в формате DTS-ES Discrete 6.1 записан дискретный тыловой канал окружающего звучания.

#### **DTS Express**

DTS Express — это формат сжатия цифрового звука, поддерживающий 5.1-канальный звук и обеспечивающий более высокую степень сжатия, чем формат DTS Digital Surround разработанный DTS, Inc. Эта технология разработана для потоковой передачи через Интернет и вторичного аудиосигнала на дисках Blu-ray.

#### **DTS-HD High Resolution Audio**

DTS-HD High Resolution Audio — это разработанный компанией DTS, Inc. формат сжатия цифрового звука, поддерживающий 7.1-канальный аудиосигнал и звук 96 кГц/ 24 бит. Формат DTS-HD High Resolution Audio полностью совместим с существующими многоканальными аудиосистемами, которые поддерживают функцию DTS Digital Surround. Эта технология используется для передачи звука на дисках Blu-ray.

#### **DTS-HD Master Audio**

DTS-HD Master Audio — это передовой формат сжатия звука без потери качества, разработанный компанией DTS, Inc. для домашних кинотеатров высокой четкости; он позволяет добиться звучания, которое в точности соответствует студийной записи DTS-HD Master Audio может одновременно нести до 8 каналов звука 96 кГц/24 бит (до 6 каналов звука 192 кГц/24 бит). Эта технология используется для передачи звука на дисках Blu-ray.

#### **DTS Neo:6**

DTS Neo:6 делает возможным 6-канальное воспроизведение из 2-канальных источников. Предусмотрено два режима использования. Режим "Music" для музыкальных источников, режим "Cinema" для кинофильмов. Эта технология позволяет использовать дискретные широкополосные матричные каналы окружающего звучания.

#### **DTS:X**

DTS:X представляет собой многомерную основанную на объектах аудиотехнологию следующего поколения от DTS. Не зависящая от каналов, DTS:X воспроизводит живое движение звука для создания невероятно насыщенного, реалистичного и обеспечивающего полный эффект присутствия звукового ландшафта спереди, сзади, рядом и над аудиторией - с большей точностью, чем когда бы то ни было ранее. DTS:X предоставляет возможность автоматически адаптировать аудиосигнал к расположению колонок с наилучшим соответствием пространству, от встроенных колонок телевизора и системы домашнего кинотеатра с окружающим звучанием до десяти или большего числа колонок в коммерческом кинотеатре. Погрузитесь в этот мир на сайте www.dts.com/dtsx

#### **FLAC**

FLAC представляет собой формат файлов для сжатия аудиоданных без потерь. Формат FLAC имеет более низкую степень сжатия по сравнению с форматами, создающими потери, однако обеспечивает более высокое качество звука.

#### **MP3**

Один из форматов сжатия цифрового звука, используемый стандартом MPEG. Благодаря психоакустическим технологиям этот метод обеспечивает высокую степень сжатия. Считается, что он позволяет сжимать данные в соотношении приблизительно 1/10, одновременно сохраняя качество звука на определенном уровне.

#### **MPEG-4 AAC**

Аудиостандарт MPEG-4. Он используется в мобильных телефонах, портативных аудиоплеерах и при потоковой передачи через Интернет, поскольку обеспечивает высокую степень сжатия данных, одновременно сохраняя лучшее качество звука, чем MP3.

#### **Neural:X**

Neural:X представляет собой новейшую технологию микширования в формат с меньшим/большим количеством каналов и пространственного перераспределения от DTS. Она встроена в DTS:X для обеспечения микширования в формат с большим количеством каналов закодированных и незакодированных данных Neural:X (PCM). В DTS:X для AVR и звуковых панелей Neural:X может воспроизводить до 11.x каналов.

#### **PCM (Pulse Code Modulation)**

PCM — это формат сигнала, позволяющий преобразовывать аналоговые аудиосигналы в цифровой формат, записывать и передавать их. Эта технология лежит в основе всех остальных форматов аудиосигналов. Эта технология используется как формат сжатия звука без потери качества, который называется линейным форматом PCM и используется для записи звука на разные носители, среди которых компакт-диски и BD-диски (Blu-ray).

#### **Частота выборки/глубина квантования**

Частота выборки и глубина квантования указывают на объем информации при оцифровке аналоговых аудиосигналов. Эти значения указываются следующим образом: "48 кГц/24 бит".

• Частота выборки

Частота выборки (количество определений уровня сигнала в секунду) называется интервалом выборки. При более высокой частоте выборки диапазон воспроизводимых частот расширяется.

• Глубина квантования

Значение глубины квантования указывает на степень точности при преобразовании уровня звука в цифровое значение. При большей глубине квантования можно получить более точные уровни звука.

#### **WAV**

Стандартный формат аудиофайлов Windows, определяющий метод записи цифровых данных, полученных путем преобразования аудиосигналов. По умолчанию используется метод PCM (без сжатия), но можно также использовать и другие методы сжатия.

### **WMA (Windows Media Audio)**

Это один из форматов сжатия цифрового звука, разработанный Microsoft Corporation. Благодаря психоакустическим технологиям этот метод обеспечивает высокую степень сжатия. Считается, что он позволяет сжимать данные в соотношении приблизительно 1/20, одновременно сохраняя качество звука на определенном уровне.

### Информация об аудиосигнале (прочее)

#### **Соединение двухканального усиления (Bi-amp)**

При соединении двухканального усиления используются два усилителя для одной колонки. При использовании двухканального усиления аппарат воспроизводит сигнал высоких и низких частот с использованием отдельных усилителей. В результате колонка высоких частот и сабвуфер выводят чистый аудиосигнал без искажений.

#### **Канал LFE (Low Frequency Effects) 0.1**

Данный канал воспроизводит низкочастотные сигналы и обладает частотным диапазоном от 20 Гц до 120 Гц. Этот канал добавляется к каналам любых диапазонов с Dolby Digital или DTS для усиления низкочастотных звуковых эффектов. Он считается каналом 0.1, поскольку ограничивается только низкочастотным звуком.

#### **Lip sync (синхронизация аудио и видеосигналов)**

Иногда видеовыход отстает от аудиовыхода из-за сложности процесса обработки сигнала, причиной чего является увеличение мощности видеосигнала. Синхронизация аудио и видеосигналов — это технология, позволяющая автоматически корректировать интервал задержки между выходом аудио- и видеосигналов.

### Информация о видеосигналах и HDMI

#### **Компонентный видеосигнал**

В системе компонентного видеосигнала сигнал разделяется на сигнал яркости Y и сигналы цветности Pb и Pr. Цвет в этой системе воспроизводится более правдоподобно благодаря независимой передаче сигналов.

#### **Композитный видеосигнал**

В системе композитного видеосигнала, цвета, яркости и синхронизации данных сигналы комбинируются и передаются с помощью одного кабеля.

#### **Deep Color**

Deep Color — это технология, которую поддерживает спецификация HDMI. Deep Color увеличивает количество доступных цветов в пределах, ограниченных цветовым пространством RGB или YCbCr. Обычные системы цветопередачи для обработки цвета используют 8 бит. Deep Color обрабатывает цвет, используя 10, 12 или 16 бит. Эта технология позволяет телевизорам высокой четкости и другим экранам перейти от миллионов к миллиардам цветов, устранить неравномерность закраски и получить плавные тональные переходы и тонкие градации между цветами.

#### **HDCP**

HDCP (High-bandwidth Digital Content Protection) — это форма защиты цифровых копий, которая не позволяет копировать цифровое содержимое при его передаче через подключения (например HDMI).

#### **HDMI**

HDMI (High-Definition Multimedia Interface) — это распространенный по всему миру стандартный интерфейс для передачи цифровых аудио- и видеосигналов. Этот интерфейс позволяет передавать цифровые аудио- и видеосигналы с помощью одного кабеля без малейшей потери качества. HDMI совместим с HDCP (High-bandwidth Digital Content Protection) и обеспечивает надежный аудио/видеоинтерфейс. Для получения подробной информации об HDMI посетите веб-сайт HDMI по адресу http://www.hdmi.org/.

#### **x.v.Color**

"x.v.Color" — это технология, которую поддерживает спецификация HDMI. Это расширенное цветовое пространство по сравнению с sRGB, позволяющее получать недоступные ранее цвета. Оставаясь совместимым с цветовой гаммой стандартов sRGB, стандарт x.v.Color расширяет цветовое пространство и предоставляет возможности для получения более живых, естественных изображений.

### Информация о сети

#### **SSID**

Идентификатор SSID (Service Set Identifier) — имя, указывающее конкретную точку доступа беспроводной локальной сети.

#### **Технология Wi-Fi**

Wi-Fi (Wireless Fidelity) — технология, которая позволяет электронному устройству обмениваться данными или подключаться к Интернету по беспроводной связи с помощью радиоволн. Технология Wi-Fi позволяет исключить сложные соединения с применением сетевых кабелей благодаря беспроводному подключению. Только продукты, которые прошли проверку оперативной совместимости Wi-Fi Alliance, могут иметь товарный знак "Wi-Fi Certified".

#### **WPS**

WPS (Wi-Fi Protected Setup) — стандарт, установленный Wi-Fi Alliance, который позволяет легко создавать беспроводную домашнюю сеть.

### Технологии Yamaha

#### **CINEMA DSP (цифровая обработка звукового поля)**

Поскольку системы окружающего звучания были изначально разработаны для использования в кинотеатрах, их возможности наиболее полно раскрываются в кинотеатрах с большим количеством колонок, предназначенных для акустических эффектов. Вследствие различий в домашних условиях (таких как размеры комнаты, материалы стен и количество колонок) неизбежно различие и в слышимом звучании. Основываясь на большом количестве реальных измеренных данных, оригинальная технология DSP CINEMA DSP, Yamaha позволяет создавать аудиовизуальные эффекты кинотеатра в домашних условиях.

#### **CINEMA DSP 3D**

Фактически измеренные данные звукового поля содержат информацию о высоте звуковых образов. CINEMA DSP 3D этот режим позволяет воспроизводить точную высоту звуковых образов, создавая таким образом точные и глубокие трехмерные звуковые поля в помещении для прослушивания.

#### **Compressed Music Enhancer**

Функция Compressed Music Enhancer компенсирует отсутствие гармоник в сжатых музыкальных форматах (таких как MP3). В результате данная технология обеспечивает улучшение звучания всей акустической системы.

#### **SILENT CINEMA**

Компания Yamaha разработала алгоритм звуковых эффектов DSP для естественного, реалистичного воспроизведения звука через наушники. Параметры для наушников установлены для каждой звуковой программы, что позволяет точно воспроизводить все звуковые программы для прослушивания через наушники.

#### **Virtual CINEMA DSP**

Virtual CINEMA DSP позволяет системе виртуально воспроизводить звуковое поле колонок окружающего звучания с помощью левой и правой фронтальных колонок. Даже если колонки окружающего звучания не подключены, аппарат создает реалистичное звуковое поле в помещении для прослушивания.

#### **Virtual CINEMA FRONT**

Virtual CINEMA FRONT позволяет системе виртуально воспроизводить звуковое поле колонок окружающего звучания с помощью фронтальных колонок окружающего звучания. Даже если колонки окружающего звучания расположены впереди, аппарат создает реалистичное звуковое поле в помещении для прослушивания.

#### **Virtual Presence Speaker (VPS)**

Virtual Presence Speaker позволяет системе виртуально воспроизводить высоту объемного звукового поля без фронтальных колонок присутствия. Даже если фронтальные колонки присутствия не подключены, аппарат создает в помещении объемное звуковое поле.

#### **Virtual Surround Back Speaker (VSBS)**

Virtual Surround Back Speaker позволяет системе виртуально воспроизводить звуковое поле тыловых колонок окружающего звучания. Даже если тыловые колонки окружающего звучания не подключены, аппарат создает ощущение глубины реалистичного звукового поля CINEMA DSP.

# Поддерживаемые устройства и форматы файлов

В этом разделе приведено описание устройств и форматов файлов, поддерживаемых данным аппаратом.

# Поддерживаемые устройства

Сведения о технических характеристиках каждого устройства, см. в инструкции по эксплуатации.

### **■ Устройство Bluetooth**

- Аппарат поддерживает устройства Bluetooth, которые поддерживают A2DP или AVRCP.
- Устройство Bluetooth может не обнаруживать iPod или некоторые функции могут быть несовместимы в зависимости от модели.

## **• Устройства USB**

- Этот аппарат поддерживает запоминающие устройства USB большой емкости (например, устройства флэш-памяти или портативные аудиопроигрыватели), в которых используется формат FAT16 или FAT32.
- Не подключайте другие устройства, отличные от запоминающих устройств USB большой емкости (например, зарядные устройства USB или концентраторы USB), персональные компьютеры, устройства для считывания с карт памяти, внешние жесткие диски и т.д.
- Устройства USB, защищенные шифрованием, не могут использоваться.
- Некоторые функции могут не поддерживаться в зависимости от модели или производителя запоминающего устройства USB.

# **■ AirPlay**

AirPlay работает с iPhone, iPad, а iPod touch с iOS 4.3.3 или более поздней версии, Mac с OS X Mountain Lion или более поздней версии и ПК с iTunes 10.2.2 или более поздней версии.

### Предназначено для

iPhone 7 Plus, iPhone 7, iPhone SE, iPhone 6s Plus, iPhone 6s, iPhone 6 Plus, iPhone 6, iPhone 5s, iPhone 5c, iPhone 5, iPhone 4s

iPad Pro (9.7" и 12.9"), iPad mini 4, iPad Air 2, iPad mini 3, iPad Air, iPad mini 2, iPad mini, iPad (3-е и 4-е поколение), iPad 2 iPod touch (5-е и 6-е поколение) (по состоянию на март 2017 г.)

# Форматы файлов

Для получения сведений о технических характеристиках каждого файла см. инструкцию по эксплуатации записывающего устройства или справку по файлам.

# USB/PC (NAS)

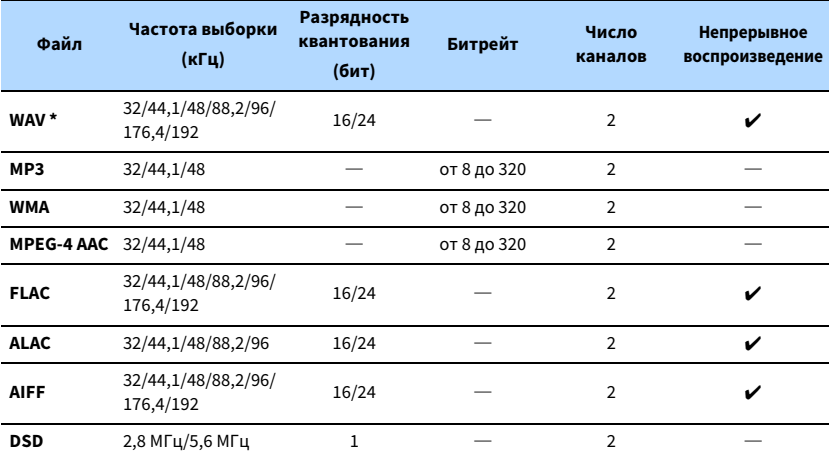

**\* Только линейный формат PCM**

# $x^2$

**• Для воспроизведения файлов FLAC, которые хранятся на ПК или в NAS, необходимо установить на ПК серверное ПО, поддерживающее совместное использование FLAC-файлов через DLNA, или использовать сетевое хранилище данных (NAS), поддерживающее файлы FLAC.**

**• Воспроизведение контента Digital Rights Management (DRM) невозможно.**

# Схема передачи видеосигнала

Входящий на аппарат видеосигнал с видеоустройств выводится на телевизор как показано ниже.

## Таблица преобразования видеосигнала

# $\ddot{\ddot{\textbf{X}}}$

H<sub>D</sub>

**• Разрешение и соотношение сторон, применяемое для обработки сигнала видео на HDMI-выходе, можно выбрать в разделе ["Видеорежим"](#page-111-1)  [\(с.112\)](#page-111-1) в меню "Настройка".**

**• Аппарат не выполняет взаимное преобразование видеосигналов с 480 строками и 576 строками.**

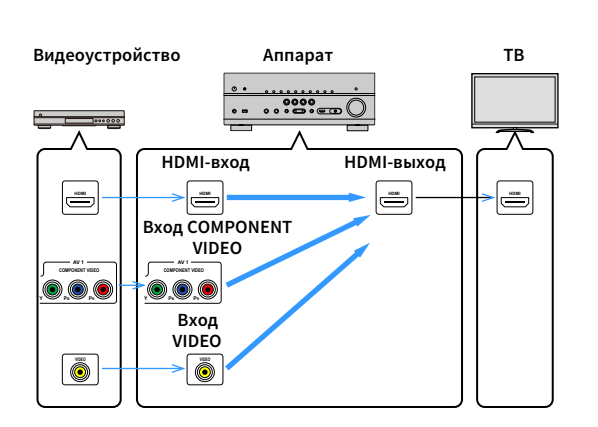

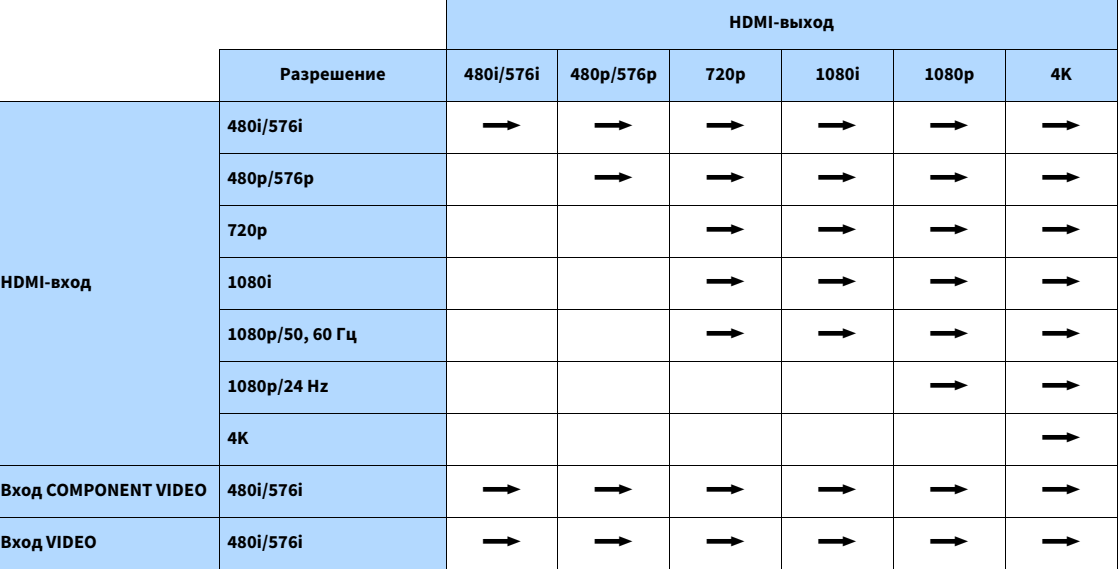

**—>**: Доступно
# Информация о HDMI

В этом разделе приведено описание функций, относящихся к HDMI и совместимости его сигналы.

# HDMI Контроль

Управление HDMI позволяет управлять внешними устройствами по интерфейсу HDMI. Если вы подключите к аппарату телевизор, поддерживающий управление HDMI, с помощью кабеля HDMI, то сможете управлять аппаратом (например, включать и выключать его и регулировать громкость) с помощью пульта ДУ телевизора. Также вы сможете управлять воспроизводящими устройствами, подключенными к аппарату с помощью кабеля HDMI (например, BD/DVD-проигрывателем, поддерживающим управление HDMI).

Более подробные сведения о подключениях см. в разделе ["Подключение телевизора"](#page-28-0)  [\(с.29\)](#page-28-0) и ["Подключение видеоустройств \(таких как BD/DVD-проигрыватели\)" \(с.30\)](#page-29-0).

#### **Операции, доступные с пульта ДУ телевизора**

- Синхронизация режима ожидания.
- Управление громкостью, включая беззвучный режим.
- Переключение входного сигнала на аудиосигнал с телевизора при переключении входа телевизора на встроенный тюнер.
- Переключение на прием видео/аудиосигнала с выбранного воспроизводящего устройства.
- Переключение между выходными аудиоустройствами (аппарат или колонка телевизора).

#### **(Пример)**

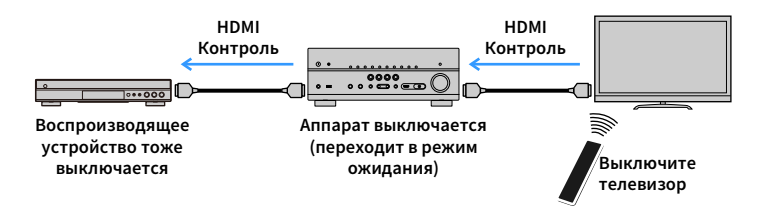

#### **Операции, доступные с пульта ДУ аппарата**

- Запуск воспроизведения на воспроизводящем устройстве и включение телевизора с выбором сцены ([c. 56\)](#page-55-0)
- Переключение входа телевизора для отображения экранного меню (при нажатии кнопки ON SCREEN)
- Управление воспроизводящим устройством (воспроизведение и операции меню) с помощью клавиш управления внешним устройством

#### **(Пример)**

Y

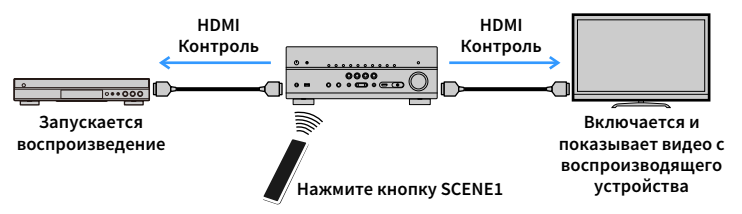

Для использования управления HDMI необходимо выполнить следующую настройку соединения HDMI Контроль после подключения телевизора и воспроизводящих устройств.

Подробнее о настройках и управлении телевизором см. в инструкции по эксплуатации телевизора.

**Эту настройку необходимо выполнять каждый раз при подключении нового устройства с поддержкой управления HDMI к системе.**

- **1 Включите аппарат, телевизор и воспроизводящие устройства.**
- **2 Настройте параметры аппарата.**
	- **1 Выберите источник входного видеосигнала телевизора для отображения видеосигнала с аппарата.**
	- **2 Нажмите кнопку ON SCREEN.**

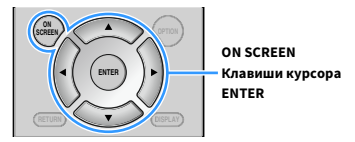

**3 С помощью клавиш курсора выберите "Настройка" и нажмите ENTER.**

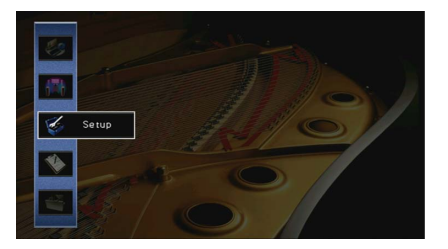

**4** С помощью клавиш курсора ( $\triangleleft$ / $\triangleright$ ) выберите "HDMI".

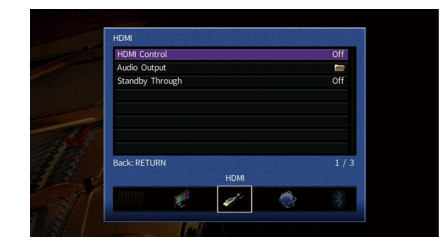

- $\overline{\mathbf{5}}$  **С помощью клавиш курсора (** $\Delta/\nabla$ **) выберите "HDMI Контроль" и нажмите ENTER.**
- **6 С помощью клавиш курсора выберите "Вкл.".**
- **7 Нажмите ON SCREEN.**
- **3 Включите управление HDMI на телевизоре и воспроизводящих устройствах (таких как BD/DVD-проигрыватели, поддерживающие управление HDMI).**
- **4 Выключите питание телевизора, затем выключите аппарат и воспроизводящие устройства.**
- **5 Включите аппарат и воспроизводящие устройства, а затем включите телевизор.**
- **6 Выберите источник входного видеосигнала телевизора для отображения видеосигнала с аппарата.**

## **7 Проверьте следующее.**

Аппарат: выбран источник входного сигнала, к которому подключено воспроизводящее устройство. Если это не так, выберите источник входного сигнала вручную.

Телевизор: отображается видеоизображение с воспроизводящего устройства.

**8 Убедитесь, что аппарат синхронизирован с телевизором надлежащим образом: выключите телевизор или отрегулируйте громкость телевизора с помощью пульта ДУ телевизора.**

# $\mathbf G$

- **Если функция управления HDMI не работает ненадлежащим образом, попробуйте отключить телевизор от розетки на шаге 2 и снова включить телевизор в розетку на шаге 3. Возможно, это решит проблему. Кроме того, управление HDMI может не работать, если количество подключенных устройств превышает допустимое. в этом случае отключите управление HDMI на устройствах, которые не используются.**
- **Если аппарат не синхронизирован с включением и выключением телевизора, проверьте приоритет настройки аудиовыхода телевизора.**
- **Для более эффективной работы функции управления HDMI рекомендуется использовать телевизор и воспроизводящие устройства одного производителя.**
- **Мы не гарантируем работу всех устройств с поддержкой контроля HDMI.**

# Audio Return Channel (ARC)

ARC позволяет передавать входной аудиосигнал телевизора на аппарат с помощью кабеля HDMI, который передает видеосигнал на телевизор.

После настройки функции управления HDMI проверьте следующее.

- **1 Выберите программу с помощью пульта ДУ телевизора.**
- **2 Убедитесь, что источник входного сигнала аппарата автоматически переключился на "AUDIO 1", а аппарат воспроизводит звук с телевизора.**

Если аудиосигнал телевизора не слышно, проверьте следующее:

- Параметр ["ARC" \(с.114\)](#page-113-0) в меню "Настройка" установлен в положение "Вкл.".
- Кабель HDMI подключен на телевизоре к гнезду HDMI, совместимому с функцией ARC (гнезду HDMI с маркировкой ARC).

Некоторые гнезда HDMI на телевизоре не совместимы с функцией ARC. Подробнее см. в инструкции по эксплуатации телевизора.

# Y

- **Если при воспроизведении аудиосигнала с использованием функции ARC прерывается звук, установите для параметра ["ARC" \(с.114\)](#page-113-0) в меню "Настройка" значение "Выкл." и используйте цифровой оптический кабель для подачи аудиосигнала с телевизора на аппарат [\(c. 30\)](#page-29-1).**
- **При использовании функции ARC подключите телевизор с помощью кабеля HDMI, который поддерживает данную функцию.**

# $\frac{2}{3}$

**В изначальных заводских настройках в качестве входного аудиосигнала телевизора установлено значение "AUDIO 1". Если вы подключили к гнездам AUDIO 1 какое-либо внешнее устройство, используйте параметр ["Аудиовход ТВ" \(с.113\)](#page-112-0) в меню "Настройка" для изменения источника входного аудиосигнала телевизора. Для использования функции SCENE ([c. 56\)](#page-55-1) также необходимо изменить источник входного сигнала для SCENE2.**

# Совместимость сигнала HDMI

- При воспроизведении диска DVD-Audio с системой защиты от копирования CPPM, в зависимости от типа DVD-проигрывателя видео- и аудиосигналы могут не воспроизводиться.
- Аппарат несовместим с устройствами HDMI или DVI, несовместимыми с системой HDCP. Подробнее смотрите в инструкции по эксплуатации каждого устройства.
- Для декодирования аудиосигналов битового потока на аппарате установите устройство-источник входного сигнала соответствующим образом, чтобы оно выводило аудиосигналы битового канала напрямую (без декодирования сигналов битового потока на воспроизводящем устройстве). Подробнее смотрите в инструкции по эксплуатации воспроизводящего устройства.

# **TTI DOLBY ATMOS**

Изготовлено по лицензии компании Dolby Laboratories. Dolby, Dolby Atmos, Dolby Surround, и символ в виде двух букв D являются товарными знаками Dolby Laboratories.

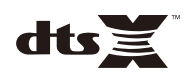

Для получения информации о патентах DTS см. http://patents.dts.com. Изготовлено по лицензии компании DTS, Inc. DTS, символ, DTS в сочетании с символом, DTS:X и логотип DTS:X являются зарегистрированными товарными знаками или товарными знаками DTS, Inc. в США и/или других странах. © DTS, Inc. Все права защищены.

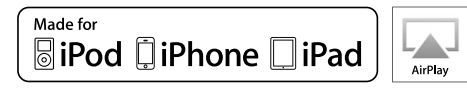

Поддерживает iOS 7 или более поздние версии для установки с помощью Wireless Accessory Configuration.

Надписи "Made for iPod", "Made for iPhone" и "Made for iPad" означают, что электронное устройство предназначено для подключения к устройствам iPod, iPhone или iPad соответственно и сертифицировано разработчиком на соответствие стандартам

технических характеристик компании Apple. Компания Apple не несет ответственности за работу данного

устройства или его соответствие стандартам безопасности и регулятивным нормам.

Обратите внимание, что использование этого устройства вместе iPod, iPhone или iPad может повлиять на эффективность беспроводного соединения.

iTunes, AirPlay, iPad, iPhone, iPod и iPod touch являются товарными знаками Apple Inc., зарегистрированными в США и других странах.

iPad Air и iPad mini являются товарными знаками Apple Inc.

App Store является знаком обслуживания компании Apple Inc.

# **83 Bluetooth**®

Словесный знак и логотипы Bluetooth® являются зарегистрированными товарными знаками, принадлежащими Bluetooth SIG, Inc. и любое использование данных товарных знаков Yamaha Corporation осуществляется согласно лицензии.

#### **Bluetooth protocol stack (Blue SDK)**

Copyright 1999-2014 OpenSynergy GmbH

Все права защищены. Все права на неопубликованные материалы защищены.

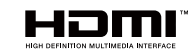

Термины HDMI, логотип HDMI и High-Definition Multimedia Interface являются товарными знаками или зарегистрированными товарными знаками HDMI Licensing LLC в США и других странах.

#### **x.v.Color™**

"x.v.Color" является товарным знаком компании Sony Corporation.

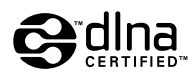

DLNA™ и DLNA CERTIFIED™ являются товарными знаками или зарегистрированными товарными знаками Digital Living Network Alliance. Все права защищены. Несанкционированное использование строго запрещено.

#### **Windows™**

Windows является зарегистрированным товарным знаком компании Microsoft Corporation в США и других странах.

Internet Explorer, Windows Media Audio и Windows Media Player являются товарными знаками или зарегистрированными товарными знаками компании Microsoft Corporation в США и других странах.

#### **Android™ Google Play™**

Android и Google Play являются товарными знаками Google Inc.

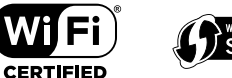

Логотип Wi-Fi CERTIFIED™ является сертификационным знаком компании Wi-Fi Alliance®.

Маркировка Wi-Fi Protected Setup™ является сертификационным знаком компании Wi-Fi Alliance®.

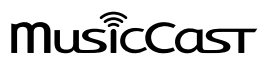

MusicCast является товарным знаком или зарегистрированным товарным знаком Yamaha Corporation.

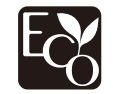

Экологическая маркировка Yamaha применяется для сертификации продукции, имеющей высокие показатели экологичности.

#### SILENT<sup>™</sup> CINEMA

"SILENT CINEMA" является товарным знаком компании Yamaha Corporation.

#### **Шрифты Google Noto (Версия 1.001)**

Copyright © 2012 Google Inc. Все права защищены.

Используется по лицензии Apache License, версии 2.0 (далее "Лицензия");

данный документ можно использовать только в соответствии с лицензией.

Копию лицензии можно получить на сайте

http://www.apache.org/licenses/LICENSE-2.0

При отсутствии требований действующего законодательства или письменного соглашения программное обеспечение, распространяемое по лицензии, предоставляется на условиях "КАК

ЕСТЬ", БЕЗ КАКИХ-ЛИБО ГАРАНТИЙ ИЛИ УСЛОВИЙ, явных или подразумеваемых.

См. лицензию на наличие особых регулирующих языковых разрешений и ограничений в рамках лицензии.

#### **Пояснения в отношении GPL**

В некоторых разделах данного продукта используется открытое программное обеспечение GPL/LGPL. Вы имеете право только на получение, копирование, изменение и перераспределение данного открытого исходного кода. Информация об открытом программном обеспечении GPL/LGPL, способах его получения и лицензии GPL/LGPL представлена на сайте Yamaha Corporation

(http://download.yamaha.com/sourcecodes/musiccast/).

### Входные гнезда

- Аналоговый аудиовыход Аудио x 5 (VIDEO AUX, AV 2, AUDIO 4-5, PHONO)
- Цифровой аудиовход (поддерживаемые частоты: от 32 до 96 кГц)

Оптический x 2 (AUDIO 1-2)

Коаксиальный x 2 (AUDIO 3, AV 1)

- Видео Композитный сигнал x 1 (AV 2) Компонентный x 1 (AV 1)
- Вход HDMI HDMI x 6 (HDMI 1-5, VIDEO AUX)
- Другие USB x 1 (USB2.0)

NETWORK x 1 (100Base-TX/10Base-T)

## Выходные гнезда

- Аналоговый аудиовыход
- Выход на колонки x 9 (7-кан.) (FRONT L/R, CENTER, SURROUND L/R, EXTRA SP 1 L/R\*1, EXTRA SP 2 L/R\*2)
- \*1 Примечание: Возможно назначение

[F.PRESENCE, ZONE2]

- \*2 Примечание: Возможно назначение [SURROUND BACK, ZONE2, BI-AMP]
- Выход сабвуфера x 2 (SUBWOOFER 1-2, моно)
- ZONE2 OUT x 1
- Выход наушников x 1
- Выход HDMI HDMI OUT x 1

## Другие гнезда

- YPAO MIC x 1
- REMOTE IN x 1
- REMOTE OUT x 1
- TRIGGER OUT x 1

#### HDMI

- 4K UltraHD Video (включая 4K/60, 50 Гц 10/12 бит), 3D Video, ARC (Audio Return Channel), HDMI Контроль (CEC), Auto Lip Sync, Deep Color, "x.v.Color", воспроизведение HD-аудиосигнала, произвольный вход HDMI в режиме ожидания HDMI, 21:9 Aspect Ratio, BT.2020 Colorimetry, HDR-совместимость
- Видеоформат (режим повторителя)
- VGA
- 480i/60 Гц
- 576i/50 Гц
- 480p/60 Гц
- 576p/50 Гц
- 720p/60 Гц, 50 Гц
- 1080i/60 Гц, 50 Гц
- 1080p/60 Гц, 50 Гц, 30 Гц, 25 Гц, 24 Гц
- 4K/60, 50, 30, 25, 24 Гц
- Аудиоформат
- Dolby Atmos
- Dolby TrueHD
- Dolby Digital Plus
- Dolby Digital
- $-$  DTS $\cdot$ X
- DTS-HD Master Audio
- DTS-HD High Resolution Audio
- DTS Express
- $-$  DTS
- DSD 2.8 МГц от 2-кан. до 6-кан.
- PCM от 2-кан. до 8-кан. (макс. 192 кГц/24 бит)
- Защита контента: совместимый с HDCP (HDMI 1–3: совместимый с HDCP 2.2)
- Функция связи: поддержка CEC

## TUNER

- Аналоговый тюнер
- [Модели для Великобритании и Европы]
- FM/AM с Radio Data System x 1 (TUNER)
- [Другие модели]
- FM/AM x 1 (TUNER)

### USB

- Совместимость с запоминающими устройствами Mass Storage Class USB
- Ток источника питания: 1 A

## Bluetooth

• Функция Sink

Подключение устройства-источника к AVR (например, смартфон/планшет)

• Функция источника

с AVR на устройство Sink (например. наушники Bluetooth)

- Возможность воспроизведения/остановки воспроизведения с устройства Sink
- Версия Bluetooth ......................................................... Вер. 2.1+EDR
- Поддерживаемый профиль
- Функция Sink.................................................................A2DP, AVRCP
- Функция источника .....................................................A2DP, AVRCP
- Поддерживаемый кодек
- Функция синхронизации .................................................. SBC, AAC
- Функция источника .................................................................... SBC
- Беспроводной вывод сигнала........................... Bluetooth класс 2
- Радиочастота (рабочая частота) .......... от 2402 МГц до 2480 МГц
- Максимальная выходная мощность (E.I.R.P)
	- .............................................................................. 3,91 дБм (2,46 мВт)
- Максимальное расстояние для установки соединения....... 10 м

## Сеть

- Функция клиента ПК
- Совместимость с DLNA вер. 1.5
- Поддержка AirPlay
- Интернет-радио
- Функция Wi-Fi
- Совместимость с WPS с помощью PIN-кода или кнопки
- Поддержка совместного использования устройств iOS путем беспроводного подключения
- Возможность прямого подключения с помощью мобильного устройства
- Способ обеспечения безопасности: WEP, WPA2-PSK (AES), Смешанный режим
- Стандарты беспроводной сети: IEEE 802.11 b/g/n
- Радиочастота (рабочая частота): от 2412 МГц до 2472 МГц
- Максимальная выходная мощность (E.I.R.P): от 17,42 дБм (55,2 мВт)

#### Форматы совместимого декодирования

- Декодирование формата
- Dolby Atmos
- Dolby TrueHD, Dolby Digital Plus
- Dolby Digital
- DTS:X
- DTS-HD Master Audio, DTS-HD High Resolution Audio, DTS Express
- DTS 96/24, DTS-ES Matrix 6.1, DTS-ES Discrete 6.1
- DTS Digital Surround
- Формат завершающего декодирования
- Dolby Surround
- DTS Neo:6 Music, DTS Neo:6 Cinema

## Раздел аудио

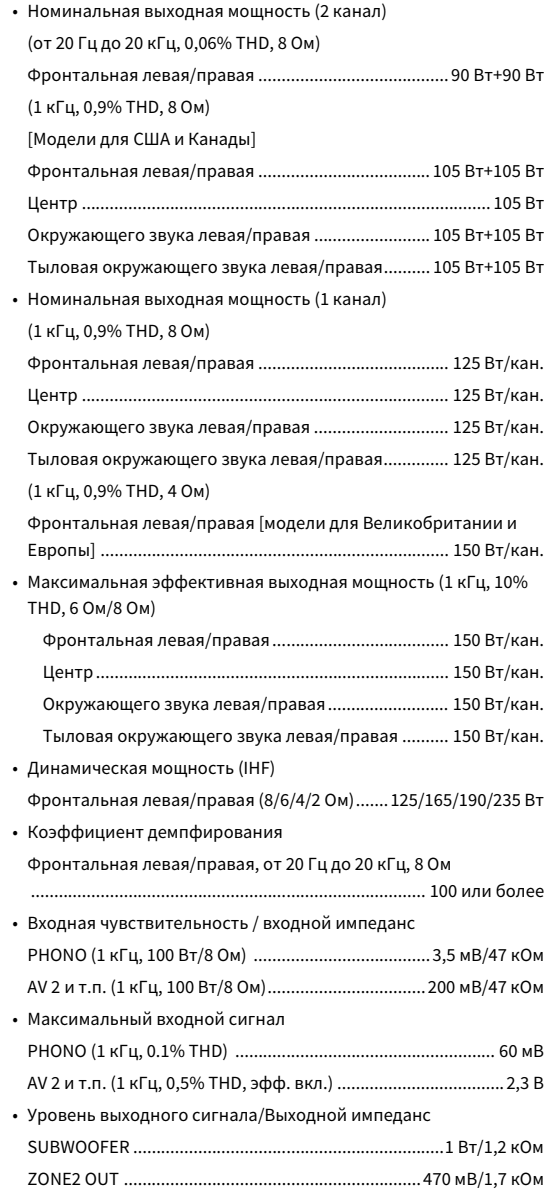

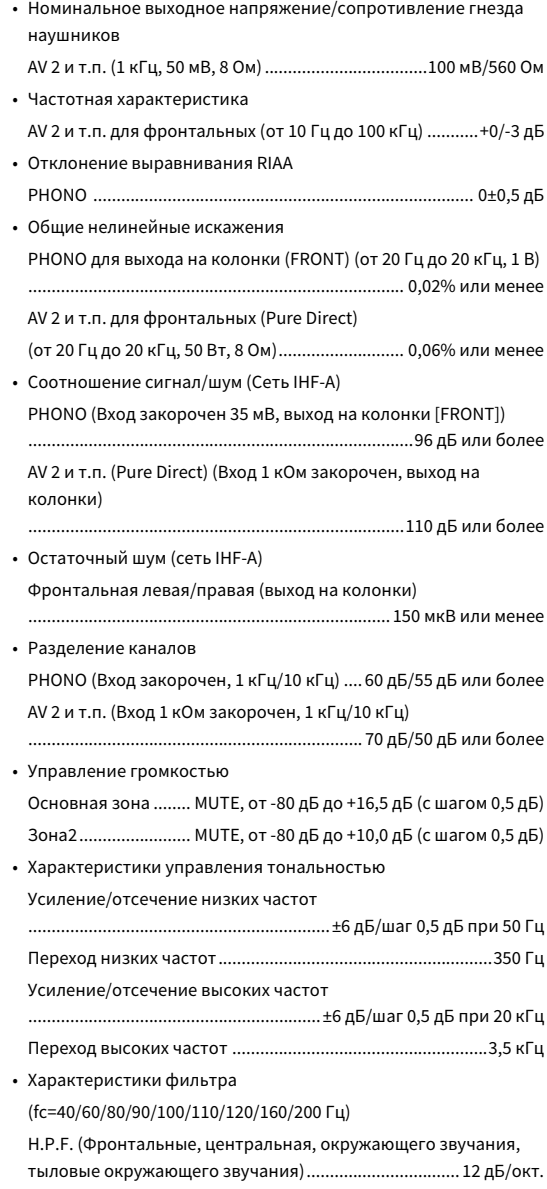

L.P.F. (Сабвуфер)............................................................... 24 дБ/окт.

# Раздел видео

# Неисправности общего характера

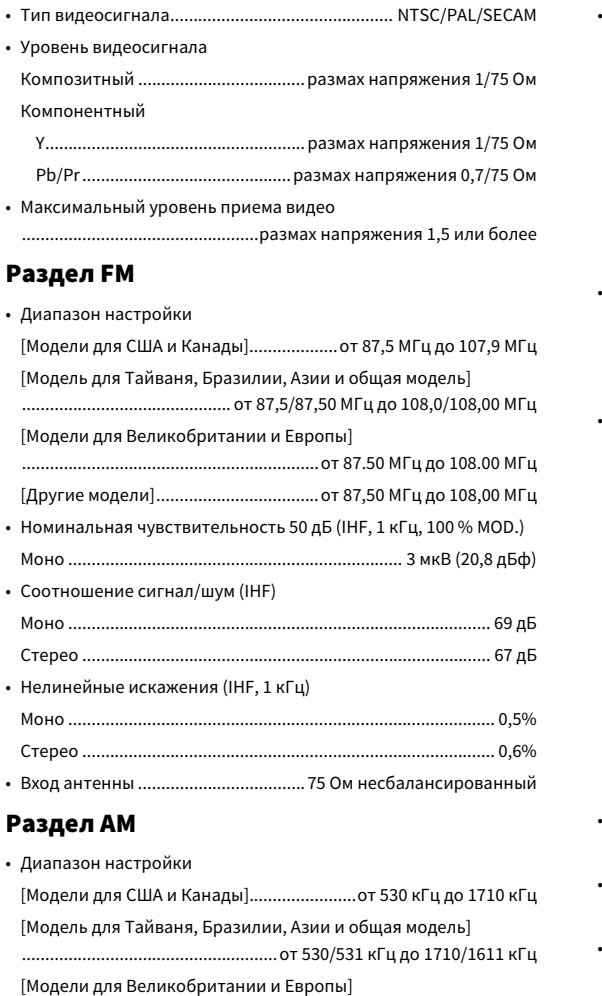

........................................................................от 531 кГц до 1611 кГц [Другие модели]...........................................от 531 кГц до 1611 кГц

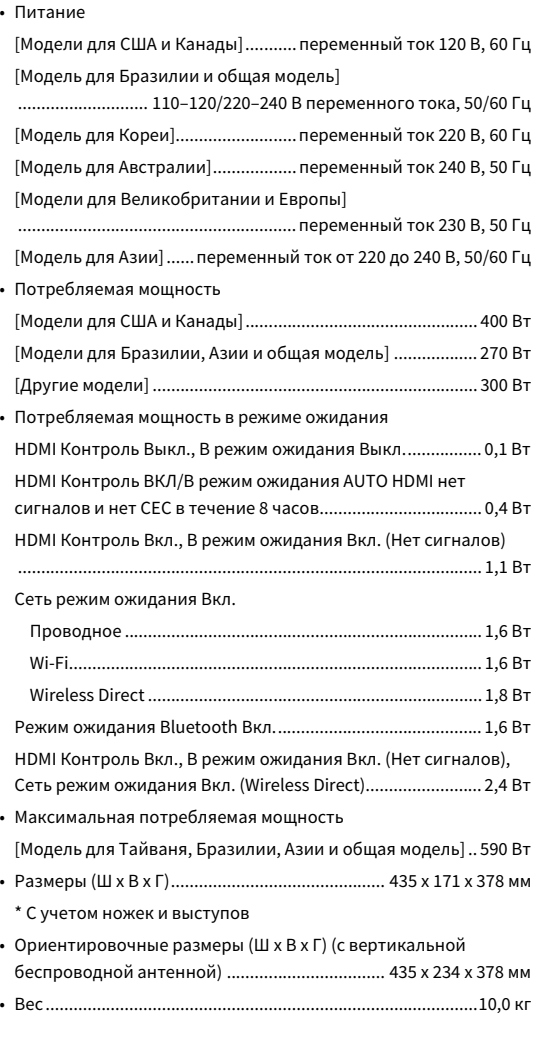

**\* В содержании данного руководства приведены последние на момент публикации технические характеристики. Для получения последней версии руководства посетите веб-сайт корпорации Yamaha и загрузите файл с руководством.**

Yamaha Global Site **http://www.yamaha.com/**

Yamaha Downloads **http://download.yamaha.com/**

Manual Development Group © 2017 Yamaha Corporation

Published 03/2017 NV-A0

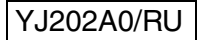